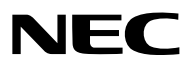

## *Proiettore*

# *P501X/P451X P451W/P401W PE501X*

*Manuale dell'utente*

Il modello PE501X non è venduto in Nord America.

Modello n. NP-P501X, NP-P451X, NP-P451W, NP-P401W, NP-PE501X

- • Apple, Mac, Mac OS, iMac e MacBook sono marchi di Apple Inc. registrati negli USA e in altri Paesi.
- • Microsoft, Windows, Windows Vista, Internet Explorer, .NET Framework, Excel e PowerPoint sono marchi registrati o marchi di fabbrica di Microsoft Corporation negli Stati Uniti e/o in altri Paesi.
- • Intel e Intel Core sono marchi di fabbrica di Intel Corporation negli USA e/o in altri Paesi.
- • PowerPC è un marchio registrato di International Business Machines Corporation.
- • MicroSaver è un marchio registrato di Kensington Computer Products Group, una divisione di ACCO Brands.
- • Virtual Remote Tool utilizza la libreria WinI2C/DDC, © Nicomsoft Ltd.
- • HDMI, il logo HDMI e l'Interfaccia Multimediale ad Alta Definizione sono marchi o marchi registrati di HDMI Licensing LLC.

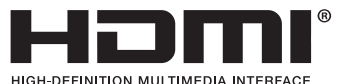

- • Il marchio commerciale PJLink è un marchio commerciale applicato diritti di marchio commerciale in Giappone, Stati Uniti d'America e altri paesi e aree.
- • Wi-Fi®, Wi-Fi Alliance®e Wi-Fi Protected Access (WPA, WPA2)® sono marchi registrati da Wi-Fi Alliance.
- Blu-ray è un marchio della Blu-ray Disc Association
- • CRESTRON e ROOMVIEW sono marchi registrati di Crestron Electronics Inc. negli Stati Uniti e in altri paesi.
- Ethernet è sia un marchio registrato che un marchio di Fuji Xerox Co., Ltd.
- • Altri nomi di prodotti o società menzionati nel presente manuale dell'utente possono essere marchi o marchi registrati dei rispettivi proprietari.
- • Licenze software GPL/LGPL

 Il prodotto include software rilasciato sotto licenza GNU General Public License (GPL), licenza GNU Lesser General Public License (LGPL) ed altre licenze.

 Per ulteriori informazioni su ciascun software, si veda il file "readme.pdf" nella cartella "about GPL&LGPL" presente nel CD-ROM fornito.

#### **NOTE**

- (1) La ristampa totale o parziale dei contenuti di questa guida non è consentita senza previa autorizzazione.
- (2) I contenuti della guida sono soggetti a cambiamenti senza preavviso.
- (3) Il presente manuale è stato elaborato con grande cura. Nonostante ciò, vi saremmo grati per comunicazioni riguardanti eventuali punti controversi, errori o omissioni.
- (4) Nonostante quanto stabilito nell'articolo (3), NEC declina qualsiasi responsabilità relativa a richieste di indennizzo per guadagni mancati o altre questioni considerate risultanti dall'utilizzo del proiettore.

## <span id="page-2-0"></span>Precauzioni di sicurezza

#### Precauzioni

Leggete attentamente il manuale prima di utilizzare il proiettore NEC, e tenetelo a portata di mano per poterlo consultare in caso di necessità.

#### **ATTENZIONE**

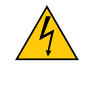

Per spegnere l'alimentazione, accertatevi di scollegare la spina dalla presa di alimentazione. La presa di alimentazione deve essere installata il più vicino possibile all'apparecchiatura, in una posizione facilmente accessibile.

#### **ATTENZIONE**

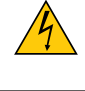

PER EVITARE SCOSSE ELETTRICHE, NON APRITE L'INVOLUCRO. ALL'INTERNO SI TROVANO DEI COMPONENTI AD ALTA TENSIONE. PER OGNI RIPARAZIONE, RIVOLGERSI A PERSONALE QUALIFICATO.

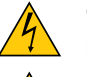

Questo simbolo avverte l'utente che la tensione non isolata all'interno dell'unità può essere sufficiente per causare una scossa elettrica. Perciò è pericoloso entrare in contatto con le parti all'interno dell'unità.

Questo simbolo avverte l'utente di importanti informazioni che sono state fornite in relazione al funzionamento e alla manutenzione dell'unità.

Queste informazioni devono essere lette attentamente per evitare eventuali problemi.

**AVVERTENZE:** PER EVITARE INCENDI O SCOSSE ELETTRICHE, NON ESPORRE L'UNITA' ALLA PIOGGIA O ALL'UMIDITÀ.

NON UTILIZZATE L'UNITA' CON UNA PROLUNGA OPPURE NON INSERIRLA IN UNA PRESA SE I DUE CON-NETTORI NON POSSONO ESSERE INSERITI A FONDO.

#### **ATTENZIONE**

Evitate di visualizzare immagini fisse per un periodo di tempo prolungato.

Ciò può comportare la sospensione temporanea delle immagini sulla superficie del pannello LCD. Se ciò avviene, continuate a utilizzare il proiettore: l'immagine statica rimasta impressa sullo sfondo scomparirà.

#### Smaltimento del prodotto usato

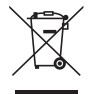

La legislazione EU applicata in ogni Stato membro prevede che i prodotti elettrici ed elettronici recanti questo simbolo (a sinistra) debbano essere smaltiti separatamente dai normali rifiuti domestici. Questo include i proiettori e relativi accessori elettrici o lampade. Per lo smaltimento, seguire le indicazioni delle autorità locali e/o rivolgersi al proprio rivenditore.

I prodotti utilizzati e raccolti vengono debitamente riciclati. Ciò contribuisce a ridurre al minimo la quantità di rifiuti nonché l'impatto negativo che elementi quali il mercurio contenuto nella lampada possono avere sulla salute umana e sull'ambiente. Il simbolo sui prodotti elettrici ed elettronici si riferisce soltanto agli attuali Stati membri dell'Unione europea.

#### Misure speciali importanti

Le istruzioni di sicurezza servono per garantire la lunga durata del proiettore e per evitare incendi e scosse elettriche. Leggetele attentamente e prestate attenzione a tutte le avvertenze.

## $\sqrt{\phantom{a}}$  Installazione

- Non posizionate il proiettore:
	- su un carrello, un sostegno o un tavolo instabili.
	- in prossimità di acqua, bagni o locali umidi.
	- soggetto a luce solare diretta, in prossimità di riscaldatori o apparecchiature che sprigionino calore.
	- in un ambiente polveroso, con fumo o vapore.
- su un foglio di carta, un panno o un tappeto.
- Se si desidera installare il proiettore nel soffitto:
	- Non installare il proiettore da soli.
	- Il proiettore deve essere installato da tecnici qualificati per assicurare un funzionamento corretto e per ridurre il rischio di lesioni personali.
	- Inoltre, il soffitto deve essere sufficientemente forte da sostenere il proiettore e l'installazione deve essere conforme alle norme locali.
	- Consultate il vostro rivenditore per ulteriori informazioni.

#### **AVVERTENZE:**

Non utilizzare altri oggetti all'infuori del coperchio a scorrimento del proiettore per coprire l'obiettivo mentre il proiettore è acceso.

 Se si utilizzano altri oggetti, il calore emesso dalla lampada potrebbe farli surriscaldare in modo pericoloso, rischiando di causare un danno o un incendio.

Non appoggiate mai di fronte alla lente del proiettore oggetti suscettibili al calore. Il calore emesso dalla lampada potrebbe fonderli.

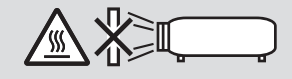

#### Intervallo dell'angolo di inclinazione del proiettore

Assicurarsi di utilizzare il proiettore con un angolo di inclinazione compreso tra 30° in alto e 30° in basso (incluso l'angolo di inclinazione massimo di 10° che si crea estendendo il piedino di inclinazione).

 L'uso del proiettore su postazioni diverse dalla scrivania o dall'installazione sul soffitto può causare malfunzionamenti del proiettore.Se il proiettore viene utilizzato con un angolo di inclinazione superiore a 10° in alto o in basso, la durata della lampada diminuisce\*.

\* Se si utilizza il proiettore in un intervallo compreso tra  $\pm$  (più o meno) 10° e  $\pm$  (più o meno) 30° (indicato nelle aree in grigio), si consiglia si sostituire la lampada quando la sua durata residua raggiunge il 25%. Anche se la durata residua della lampada indica il 25% o più, sussiste il rischio di rottura o di malfunzionamento della lampada in base alle caratteristiche individuali della lampada e alle condizioni d'uso. Per visualizzare la durata residua della lampada, premere il pulsante HELP del telecomando e selezionare [INFO.] → [TEMPO DI UTILIZZO] dal menu sullo schermo del proiettore.  $(\rightarrow)$  pagina [113](#page-125-0))

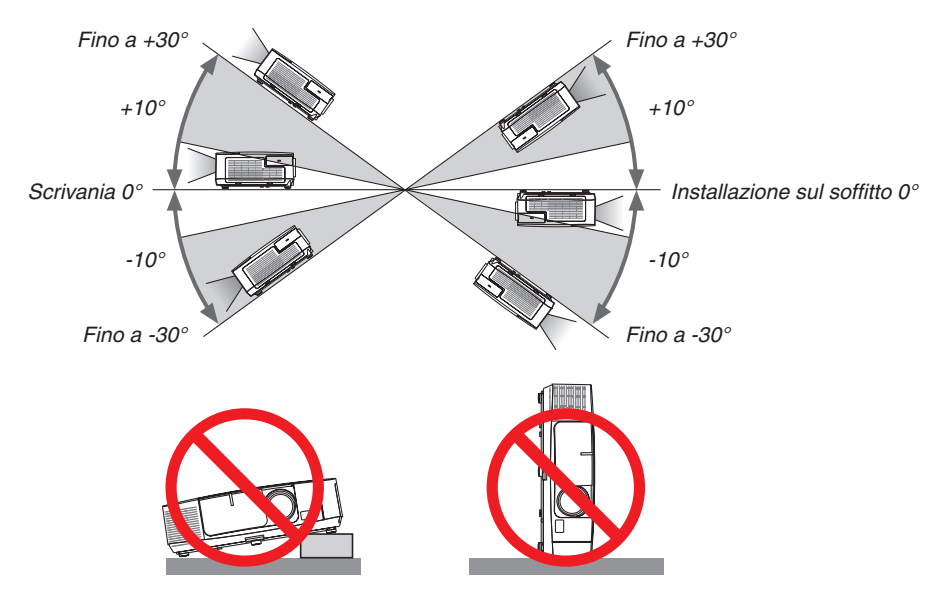

#### **A** Precauzioni per evitare incendi e scosse elettriche  $\mathbb{A}$

- • Assicuratevi che la ventilazione sia sufficiente e che i fori di ventilazione non siano bloccati per prevenire l'accumulo di calore all'interno del proiettore. Lasciate uno spazio di almeno 10 cm tra il proiettore e la parete.
- • Non toccare la presa di ventilazione sulla parte anteriore sinistra (vista dal lato anteriore) poiché può surriscaldarsi notevolmente quando il proiettore viene accesso o immediatamente dopo lo spegnimento. Parti del proiettore possono riscaldarsi momentaneamente se il proiettore viene spento dal tast POWER o se l'alimentazione CA viene disconnessa durante il normale funzionamento del proiettore.

 Fare attenzione quando si solleva il proiettore.

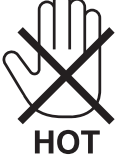

- • Evitate che oggetti estranei, quali graffette e pezzi di carta penetrino all'interno del proiettore. Non recuperate oggetti penetrati all'interno del proiettore. Non inserite oggetti di metallo, ad esempio un filo o un cacciavite, all'interno del proiettore. Se qualche oggetto dovesse penetrare all'interno del proiettore, scollegate immediatamente il proiettore e fate rimuovere l'oggetto da un tecnico del servizio di assistenza qualificato.
- Stellen Sie keinerlei Gegenstände auf dem Projektor.
- • Non toccate la spina di alimentazione durante i temporali, poiché possono verificarsi scosse elettriche o incendi.
- • Il proiettore è stato ideato per funzionare con un'alimentazione di 100-240V CA 50/60 Hz.Assicuratevi che l'alimentazione sia conforme a questi requisiti prima di utilizzare il proiettore.
- • Non fissate l'obiettivo quando il proiettore è acceso. In caso contrario, gli occhi possono venire danneggiati gravemente.

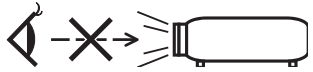

- • Tenete tutti gli elementi, come ad esempio, lenti di ingrandimento, lontano dal percorso di luce del proiettore. La luce proiettata dall'obiettivo è estesa, quindi qualsiasi tipo di oggetto anomalo che può reindirizzare la luce proveniente dall'obiettivo, può causare un risultato imprevisto, quale un incendio o lesioni agli occhi.
- • Non appoggiate mai di fronte all'apertura di ventilazione oggetti suscettibili al calore.
- Il calore emesso dal proiettore potrebbe fondere gli oggetti o provocarvi ustioni alle mani.
- • Non spruzzare acqua sul proiettore. Ciò potrebbe causare scosse elettriche o incendi. Se il proiettore si dovesse bagnare, spegnerlo, scollegare il cavo di alimentazione e contattare il personale di assistenza qualificato per effettuare il servizio di manutenzione.
- • Maneggiate il cavo di alimentazione con cura. Un cavo di alimentazione danneggiato o consumato può causare scosse elettriche o incendi.
	- Non utilizzate cavi di alimentazione diversi da quello in dotazione.
	- Non piegate o tirate eccessivamente il cavo.
	- Non posizionate il cavo di alimentazione sotto il proiettore o altri oggetti pesanti.
	- Non coprite il cavo di alimentazione con altri materiali morbidi quali ad esempio tappeti.
	- Non riscaldate il cavo di alimentazione.
	- Non maneggiate la spina con mani bagnate.
- • Spegnete il proiettore, scollegate il cavo di alimentazione e contattate il personale di assistenza qualifi cato per effettuare il servizio di manutenzione nei seguenti casi:
	- Quando il cavo di alimentazione o la spina sono danneggiati o consumati.
	- Se del liquido è stato rovesciato sul proiettore o se quest'ultimo è stato esposto a pioggia o acqua.
	- Se il proiettore non funziona normalmente nonostante siano state seguite le istruzioni descritte nel presente manuale dell'utente.
	- Se il proiettore è caduto oppure l'unità è stata danneggiata.
- Se il proiettore mostra un cambio sensibile nelle prestazioni, indicando necessità di manutenzione.
- • Scollegate il cavo di alimentazione e qualsiasi altro cavo prima di trasportare il proiettore.
- • Spegnete il proiettore e scollegate il cavo di alimentazione prima di eseguire la pulizia dell'unità o la sostituzione della lampada.
- • Spegnete il proiettore e scollegate il cavo di alimentazione se prevedete di non utilizzare il proiettore per un periodo di tempo prolungato.
- Quando utilizzate un cavo LAN (solo modelli con porta RJ-45 LAN): Per ragioni di sicurezza non collegate il connettore al cablaggio periferico di un apparecchio che potrebbe avere un voltaggio eccessivo.

## **ATTENZIONE**

- • Non usate il piedino di inclinazione per scopi diversi da quelli originali. Utilizzi non appropriati, come ad esempio, afferrare il proiettore per il piedino regolabile o appendendolo alla parete, possono danneggiare il proiettore.
- • Non inviate il proiettore nella custodia morbida mediante corriere. Il proiettore all'interno della custodia morbida potrebbe danneggiarsi.
- • Selezionate [ALTO] nel modo ventola se il proiettore viene utilizzato per molti giorni consecutivi. (Dal menu selezionate [IMPOST.] → [OPZIONI(1)] → [MODO VENTILATORE] → [ALTO]).
- • Non spegnere l'alimentazione CA per 60 secondi dopo l'accensione della lampada e mentre l'indicatore POWER lampeggia in blu. Farlo potrebbe causare un malfunzionamento precoce della lampada.

#### Precauzioni reiative al telecomando

- Maneggiate il telecomando con cura.
- Se il telecomando si dovesse bagnare, asciugatelo immediatamente.
- Evitate eccessi di calore e umidita.
- Non mettere in corto, riscaldare o smontare le batterie.
- Non gettare le batterie nel fuoco.
- Se avete intenzione di non utillizzare il telecomando per un lungo periodo di tempo, rimuovete le batterie.
- • Controllate che la polarità delle batterie (+/−) sia allineata correttamente.
- Non usate batterie nuove e usate insieme o tipi diversi di batterie.
- Attenetevi alle norme locali su come disporre delle batterie esaurite.

#### Sostituzione della lampada

- Usare la lampada specificata per ragioni di sicurezza e per ottenere le migliori prestazioni.
- Per sostituire la lampada, seguite tutte le istruzioni fornite a pagina [160](#page-172-0).
- Assicuratevi di sostituire la lampada e il filtro quando appare il messaggio **[LA LAMPADA È ARRIVATA A FINE VITA. PER FAVORE SOSTITUIRE LA LAMPADA E IL FILTRO.]**. Se continuate ad usare la lampada dopo che ha raggiunto la fine della sua durata utile, la lampadina può scoppiare e i pezzi di vetro si possono spargere nel portalampada. Non toccare questi pezzi di vetro, poiché potrebbero verificarsi infortuni.

 In tal caso, rivolgetevi al vostro rivenditore per la sostituzione della lampada.

#### **Caratteristiche della lampada**

La sorgente di luce del proiettore è costituita da una lampada a scarica per usi speciali. In base alle sue caratteristiche, la luminosità della lampada diminuisce gradualmente con il tempo. Ripetute accensioni e spegnimenti della lampada aumenteranno altresì la possibilità di una ridotta luminosità. Il ciclo di vita effettivo della lampada può variare a seconda della lampada, delle condizioni ambientali e dell'uso.

## **AVVERTENZA:**

- • NON TOCCATE LA LAMPADA immediatamente dopo l'uso. Diventa estremamente calda. Spegnete il proiettore e scollegate il cavo d'alimentazione. Lasciate la lampada raffreddare per almeno un'ora prima di maneggiarla.
- • Alla rimozione della lampada da un proiettore montato sul soffitto, assicurarsi che nessuno si trovi al di sotto di questo. Dei frammenti di vetro potrebbero cadere se la lampada è bruciata.

#### Informazioni relative al modo Altitudine elevata

Impostare [MODO VENTILATORE] su [ALTITUDINE ELEVATA] quando il proiettore viene utilizzato ad altitudini pari o superiori a circa 1.700 metri.

 Se il proiettore viene utilizzato ad altitudini di circa 1.700 metri senza impostare [ALTITUDINE ELEVATA], il proiettore potrebbe surriscaldarsi, quindi spegnersi automaticamente. In questo caso, attendere qualche minuto, quindi accendere il proiettore.

- Se il proiettore viene utilizzato ad altitudini inferiori a circa 1.700 metri impostando [ALTITUDINE ELEVATA], la lampada potrebbe raffreddarsi eccessivamente, provocando lo sfarfallio delle immagini. Impostare [MODO VEN-TILATORE] su [AUTO].
- L'utilizzo del proiettore ad altitudini pari o superiori a circa 1.700 metri può ridurre la durata di esercizio di componenti ottici quali la lampada.

#### Copyright delle immagini proiettate:

L'uso del proiettore per scopi commerciali oppure per visioni pubbliche, ad esempio in bar o in hotel, e l'uso delle funzioni di compressione o espansione dell'immagine con le seguenti funzioni possono comportare la violazione della legge sui diritti d'autore.

[RAPPORTO ASPETTO], [TRAPEZIO], Comandi di ingrandimento o simili.

#### Funzione di gestione dell'alimentazione

Il proiettore è dotato di funzioni di gestione dell'alimentazione. Al fine di ridurre il consumo di energia, le funzioni di gestione dell'alimentazione (1 e 2) sono preimpostate in fabbrica come mostrato di seguito. Per controllare il proiettore da un dispositivo esterno tramite una connessione via cavo LAN o via cavo seriale, utilizzare il menu sullo schermo per modificare le impostazioni per 1 e 2.

#### *1. MODO DI ATTESA (preimpostazione di fabbrica: RISPARMIO ENERGIA)*

*Per controllare il proiettore da un dispositivo esterno, selezionare [NORMALE] per [MODO DI ATTESA].*

*NOTA:*

• Quando è selezionato [RISPARMIO ENERGIA] per [MODO DI ATTESA], i seguenti connettori e funzioni non funzionano: Porta PC CONTROL, connettore MONITOR OUT, connettore AUDIO OUT, porta USB (PC), funzioni LAN\*, funzione di avviso posta\*, DDC/CI (Virtual Remote Tool)

\* Il modello PE501X non dispone di questa funzione.

#### *2. SPEGNIM. AUTOM. ATT. (preimpostazione di fabbrica: 30 minuti)*

*Per controllare il proiettore da un dispositivo esterno, selezionare [SPENTO] per [SPEGNIM. AUTOM. ATT.].*

*NOTA:*

• Quando è selezionato [0:30] per [SPEGNIM. AUTOM. ATT.], è possibile attivare lo spegnimento automatico del proiettore dopo 30 minuti in cui non si abbiano segnali in arrivo da alcun ingresso e non vengano effettuate operazioni.

#### Numero di modello dell'unità LAN wireless

L'unità LAN wireless è un elemento opzionale. Per trovare il modello appropriato per la propria area, visitare il sito: URL: <http://www.nec-display.com/global/support/index.html>

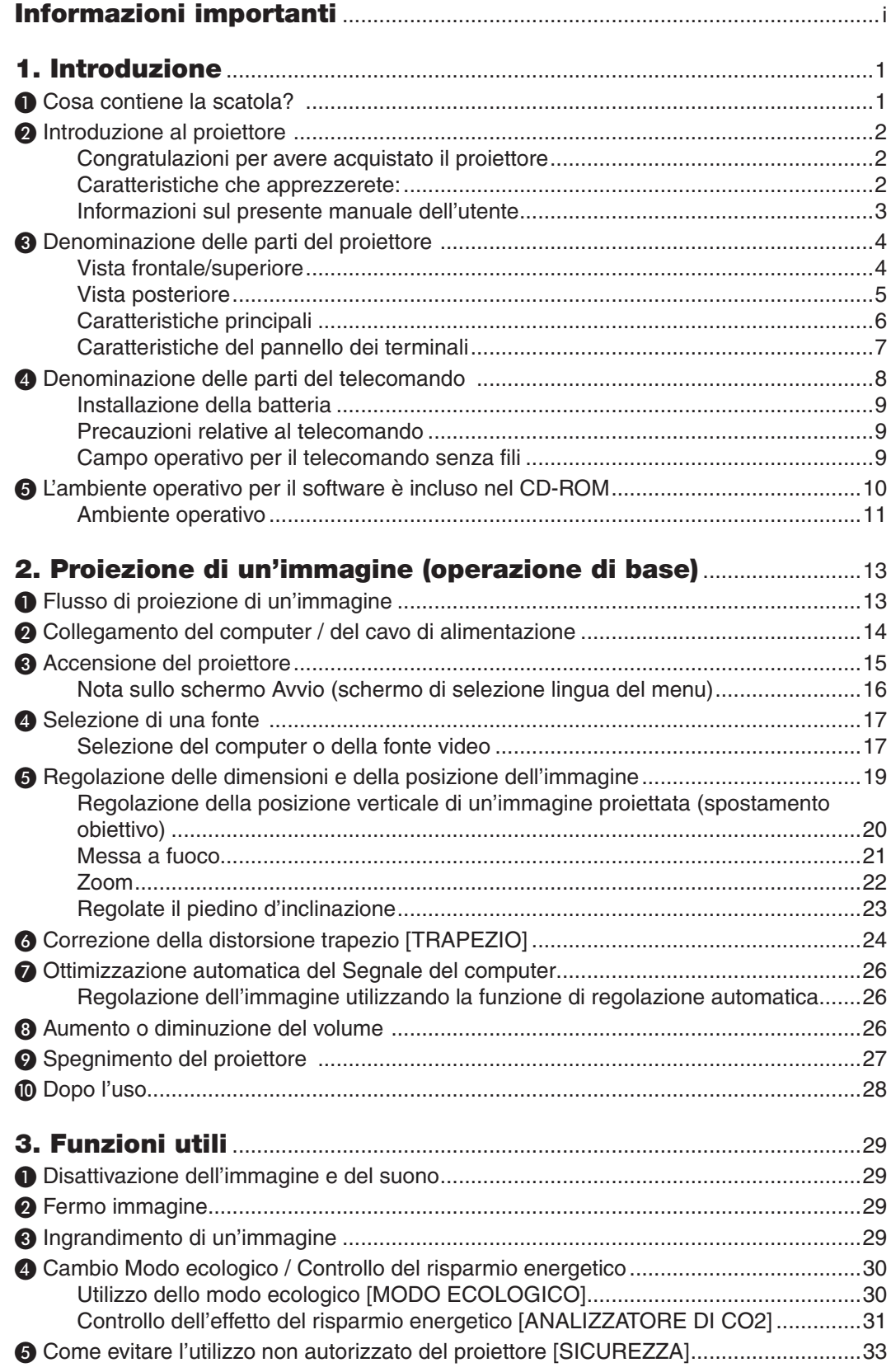

#### Indice

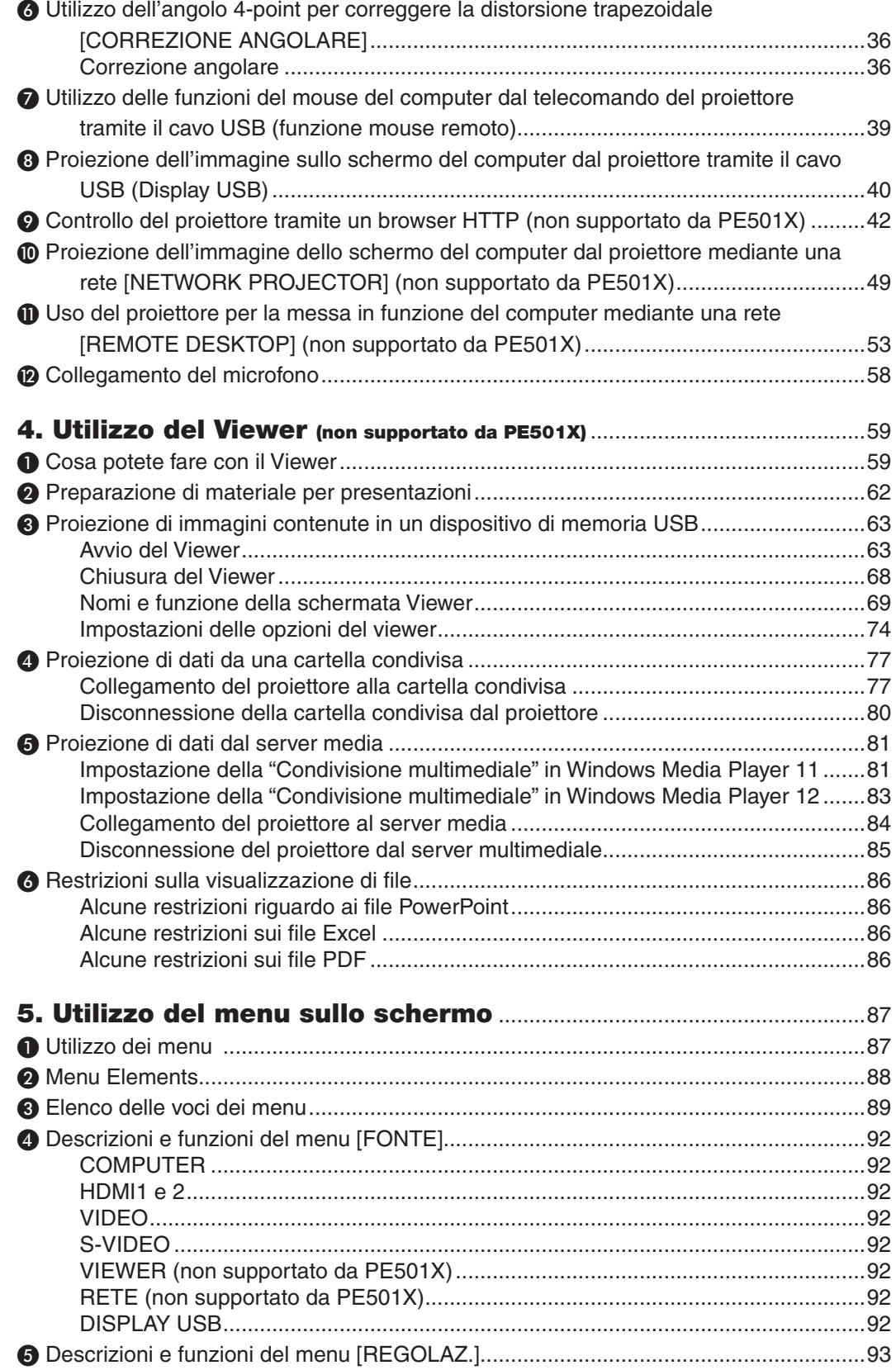

#### **Indice**

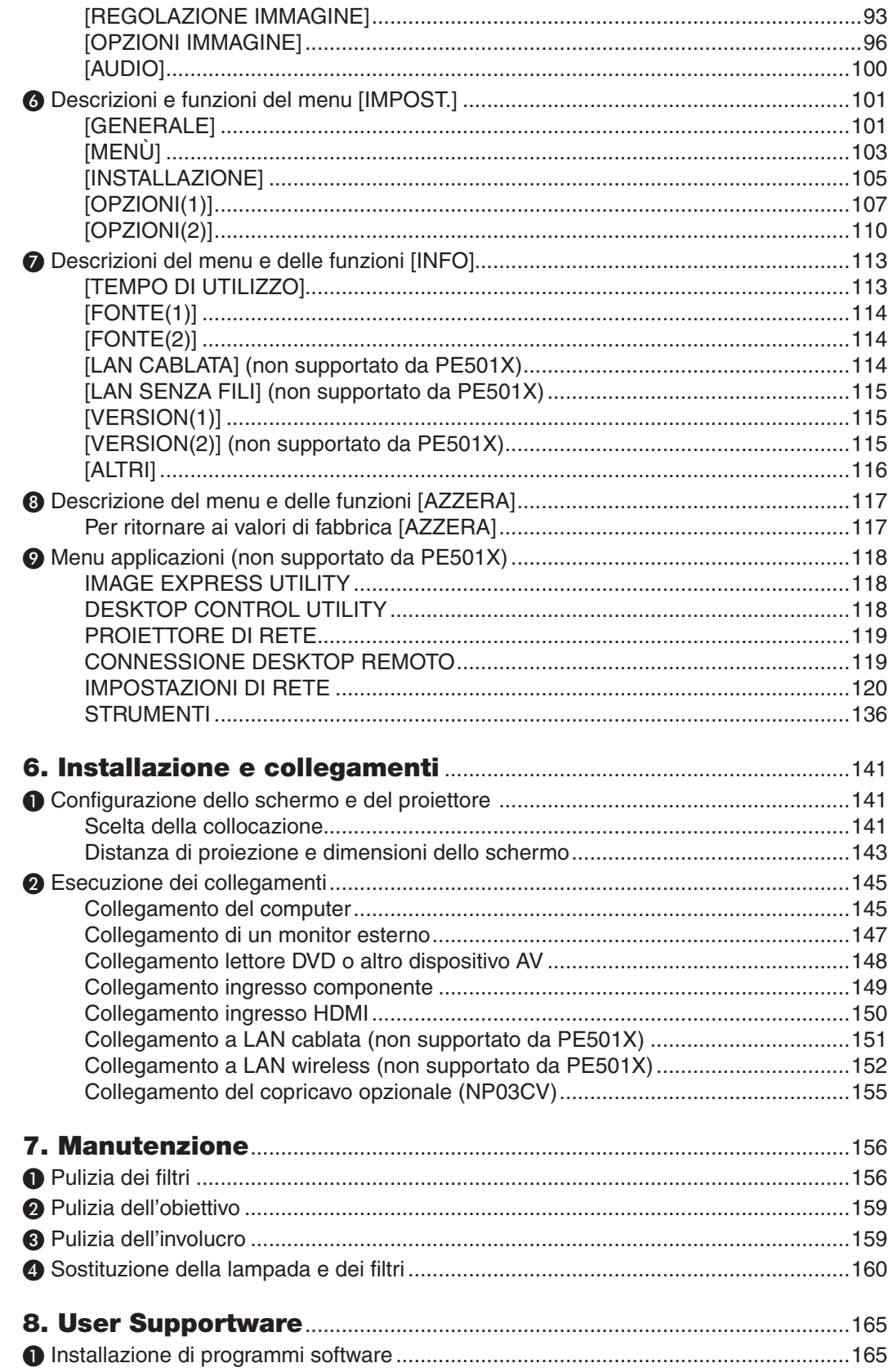

#### Indice

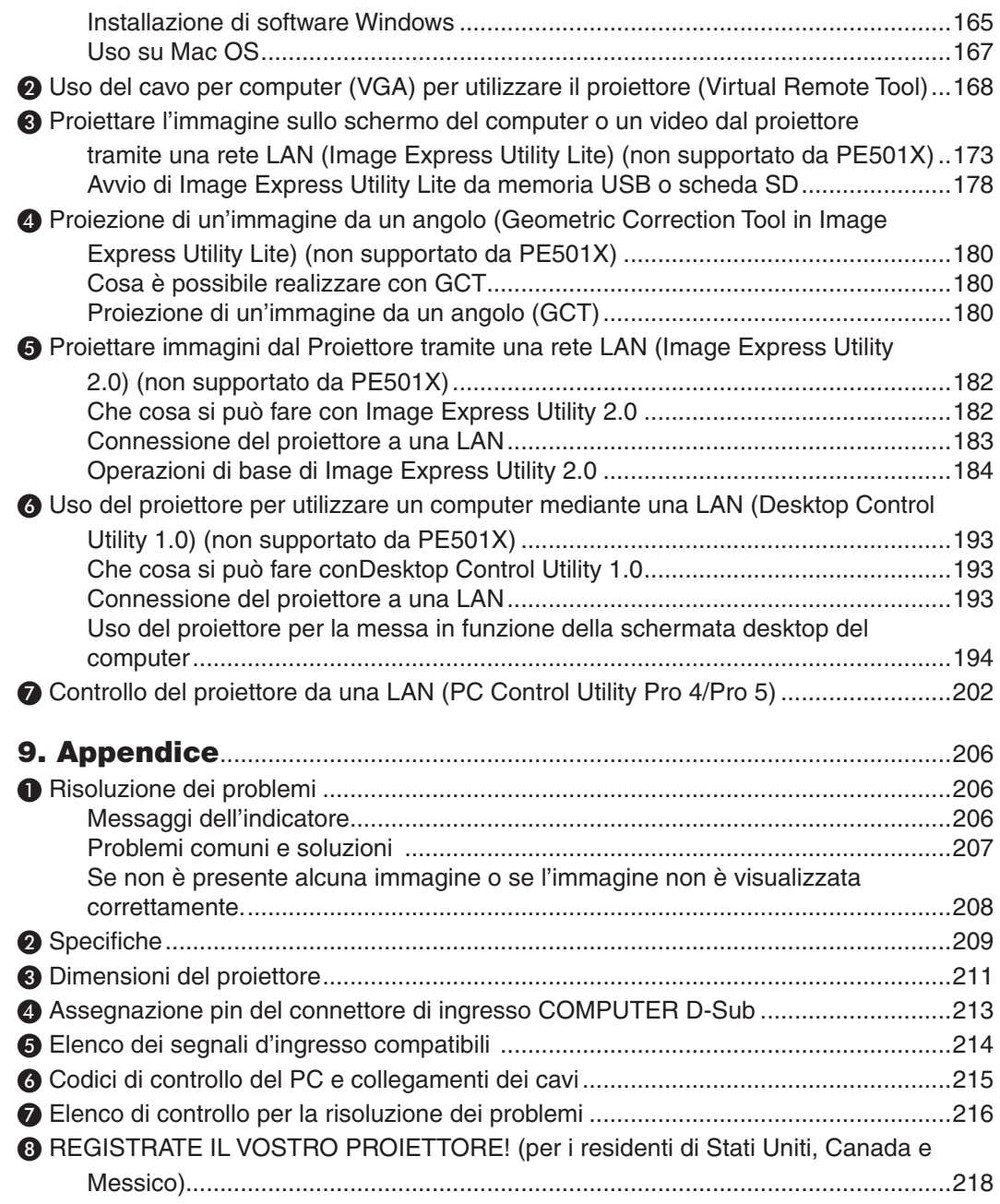

## <span id="page-13-0"></span>1. Introduzione

## ❶ Cosa contiene la scatola?

Assicuratevi che la scatola contenga tutti gli oggetti indicati. Se mancano dei componenti, rivolgetevi al vostro rivenditore. Conservare la scatola originale e i materiali di imballaggio in caso, in futuro, sia necessario spedire il proiettore.

#### *Proiettore*

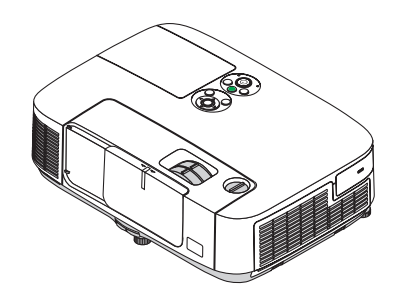

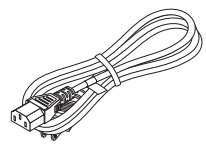

*Cavo di alimentazione (USA: 7N080236) (UE: 7N080022)*

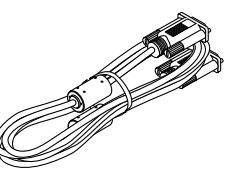

*Cavo per computer (VGA) (7N520087)*

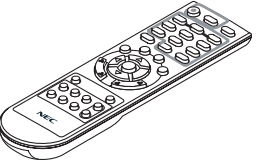

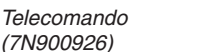

*Batterie (AAA × 2)*

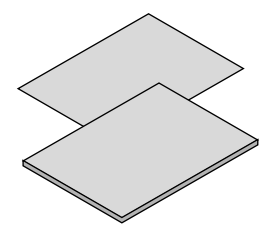

- *(7N951902)* • Informazioni importanti (Per il Nord *America: 7N8N3472) (Per altri Paesi al di fuori del Nord America: 7N8N3472 e 7N8N3482)*
- • Guida di configurazione rapida (Per il *Nord America: 7N8N3492) (Per Paesi diversi dal Nord America: 7N8N3492 e 7N8N3502)*

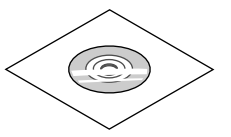

*NEC Projector CD-ROM Manuale dell'utente (PDF) e software dell'utility* 

*Solo per gli Usa Garanzia limitata Per i clienti europei:*  Le condizioni di garanzia sono *disponibili sul nostro sito Web: www.nec-display-solutions.com*

Salvo diversa indicazione, il proiettore illustrato nei disegni è il modello P501X.

## <span id="page-14-0"></span>❷ Introduzione al proiettore

In questa sezione viene descritto il nuovo proiettore nonché le funzioni e i comandi.

#### Congratulazioni per avere acquistato il proiettore

Questo proiettore è uno dei migliori attualmente disponibili sul mercato. Il proiettore consente di proiettare immagini precise fino a 300 pollici (misurati diagonalmente) su PC o computer Mac (desktop o notebook), VCR, lettore DVD o telecamera per documenti.

Potete posizionare il proiettore su un tavolo o un carrello e utilizzarlo per proiettare immagini da dietro lo schermo. Il proiettore può essere installato permanentemente al soffitto\*1. Il telecomando può essere utilizzato senza fili.

\*1 Non installate il proiettore al soffitto da soli.

 Il proiettore deve essere installato da tecnici qualificati per assicurarne il corretto funzionamento e ridurre il rischio di infortuni.

Inoltre, il soffitto deve essere sufficientemente resistente da sostenere il proiettore e l'installazione deve essere eseguita in conformità alle norme di costruzione locali. Per ulteriori informazioni, rivolgetevi a vostro rivenditore.

#### Caratteristiche che apprezzerete:

#### **• Avvio rapido (3 secondi\*2), Spegnimento rapido, Spegnimento diretto**

 3 secondi\*<sup>2</sup> dopo l'accensione, il proiettore è pronto per la visualizzazione di immagini video o da PC.

 Il proiettore può essere riposto subito dopo lo spegnimento. Non è richiesto un tempo di raffreddamento dopo che il proiettore viene spento tramite il telecomando o il pannello di controllo.

Il proiettore dispone di una funzione denominata "Spegnimento diretto". Questa caratteristica permette al proiettore di spegnersi (anche durante la proiezione di un'immagine) usando l'interruttore principale o scollegando l'alimentatore CA.

 Per spegnere l'alimentazione CA quando il proiettore è fornito di corrente, usare una ciabatta dotata di un interruttore.

\*2 Il tempo di accensione rapido è attivo solo quando [MODO DI ATTESA] è impostato su [NORMALE] nel messaggio sullo schermo.

#### **• 0,21 W (100-130 V AC)/0,43 W (200-240 V AC) in condizione di stand-by con tecnologia a risparmio energetico**

 Selezionando [RISPARMIO ENERGIA] per [MODO DI ATTESA] dal menu, è possibile impostare il proiettore nel modo di risparmio energia, che consuma solo 0,21 W (100–130V CA)/0,43 W (200–240V CA). La potenza è un valore tipico.

**• Analizzatore di CO2**

Questa funzione mostra l'effetto del risparmio energetico in termini di riduzione delle emissioni di CO<sub>2</sub> (kg) e costo dell'elettricità quando il [MODO ECOLOGICO] del proiettore è impostato su [AUTO ECO], [NORMALE] o [ECO]. La quantità di riduzione delle emissioni di CO<sub>2</sub> sarà visualizzata nel messaggio di conferma durante lo spegnimento e nelle INFO del menu sullo schermo.

#### **• La durata della lampada si estende a 6000 ore\*3**

 L'utilizzo in modalità Eco (ECO) permette di prolungare la durata della lampada del proiettore fino a 6000 ore (fino a 4000 in modalità MODO ECOLOGICO SPENTO).

\*3 P501X/PE501X/P451W: 6000 ore (fino a 3500 ore in modalità MODO ECOLOGICO SPENTO).

#### **• Due porte di ingresso HDMI supportano il segnale digitale**

 I due ingressi HDMI forniscono segnali digitali compatibili con HDPC. L'ingresso HDMI supporta anche il segnale audio.

#### **• Altoparlante 16 W incorporato per una soluzione audio integrata**

 Il potente altoparlante a 16 watt fornisce il volume di suono necessario ad ambienti di grandi dimensioni.

**• Ingresso MIC in dotazione**

 Un jack per l'ingresso MIC per i microfoni dinamici disponibili in commercio è utile per le vostre presentazioni in una sala conferenze o per le vostre lezioni in aula.

#### <span id="page-15-0"></span>**• Il telecomando in dotazione permette di assegnare un CONTROL ID al proiettore**

 E possibile mettere in funzione separatamente e indipendentemente l'uno dall'altro più proiettori con il medesimo unico telecomando assegnando un numero ID a ciascuno di essi.

#### **• Correzione del trapezio**

 I comandi trapezio verticale/orizzontale/cuscinetto e correzione angolare consentono di correggere quasi tutte le distorsioni dell'immagine.

#### **• Connettore RJ-45 integrato con funzionalità di rete sia cablata che wireless**

 Un connettore RJ-45 è standard. Un'unità wireless LAN USB opzionale è necessaria per la connessione LAN senza fili. (la funzionalità di rete cablata e wireless non è supportata da PE501X)

#### **• Programmi software (User Supportware) contenuti nel CD-ROM in dotazione**

 Il NEC Projector fornito include i programmi: Virtual Remote Tool, Image Express Utility Lite (per Windows/Mac OS), Image Express Utility 2.0 (solo per Windows), Desktop Control Utility 1.0 (solo per Windows), e PC Control Utility Pro 4 (per Windows)/5 (per Mac OS).

#### **• Viewer compatibile con LAN (non supportato da PE501X)**

 Il Viewer incorporato nel proiettore permette di visualizzare sul proiettore stesso file immagine o video salvati nella cartella condivisa del computer collegato alla rete via cavo o senza fili.

Il Viewer supporta le funzioni Media Sharing di Windows Media Player 11. (La funzione Viewer non è supportata da PE501X.)

#### **• Capacità di trasferire l'audio (solo per Windows)**

 Image Express Utility Lite consente di inviare l'immagine sullo schermo del computer e l'audio al proiettore.

- La capacità di trasferimento dell'audio è disponibile soltanto quando il computer si connette al proiettore in una rete peer-to-peer.
- La capacità di trasferimento dell'audio è disponibile con una connessione Display USB.

#### **• Capacità di trasferimento di video in streaming (solo per Windows)**

 Image Express Utility Lite permette di inviare video in streaming dal computer a un proiettore singolo tramite rete LAN cablata o wireless senza necessità di connettere un cavo per computer.

#### **Display USB**

 Utilizzando un cavo USB disponibile in commercio (compatibile con le specifiche USB 2.0) per collegare il computer al proiettore è possibile inviare l'immagine sullo schermo del pc e l'audio al proiettore, senza la necessità di un cavo tradizionale per computer (VGA).

#### **• Opzioni ACCENSIONE AUTOMATICA ATTIVATA e SPEGNIM. AUTOM. ATT. (spegnimento automatico)**

 Le opzioni ACC. DIR.ATT., ACC.AUT.ATT.(COMP.), SPEGNIM.AUTOM.ATT. e AUTO SPEGNIMENTO eliminano la necessità di utilizzare sempre il tasto POWER sul telecomando o sul proiettore.

#### **• Come evitare l'utilizzo non autorizzato del proiettore**

 Potenziamento delle impostazioni di sicurezza SMART per autenticazione tramite password, blocco del pannello di controllo sul corpo del proiettore, slot di sicurezza e apertura per inserimento cavetto di sicurezza per impedire l'accesso non autorizzato, modifiche delle impostazioni e come antifurto.

#### **• Alta risoluzione fino a WUXGA**

 Visualizzazione ad alta risoluzione – risoluzione originale XGA (P501X/P451X/PE501X)/WXGA (P451W/P401W) compatibile fino a WUXGA.

#### **• Compatibilità con CRESTRON ROOMVIEW (non supportato da PE501X)**

 Il proiettore supporta CRESTRON ROOMVIEW, consentendo la gestione e il controllo di più dispositivi collegati in rete da parte di un computer o controller.

#### Informazioni sul presente manuale dell'utente

Il modo più rapido per iniziare ad utilizzare l'unità, è fare le cose con calma e nel modo corretto fin dall'inizio. Prendetevi il tempo necessario per sfogliare il manuale dell'utente. Questo serve per risparmiare tempo successivamente. All'inizio di ciascuna sezione del manuale vi è una panoramica. Se la sezione non è rilevante per il momento, la si può saltare.

## <span id="page-16-0"></span>❸ Denominazione delle parti del proiettore

#### Vista frontale/superiore

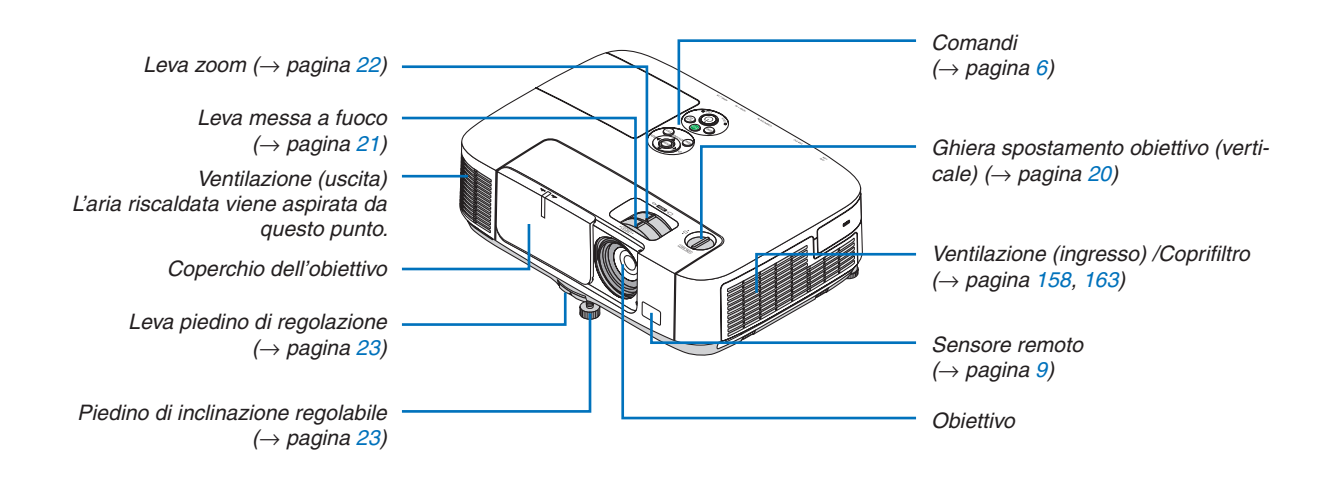

#### <span id="page-17-0"></span>Vista posteriore

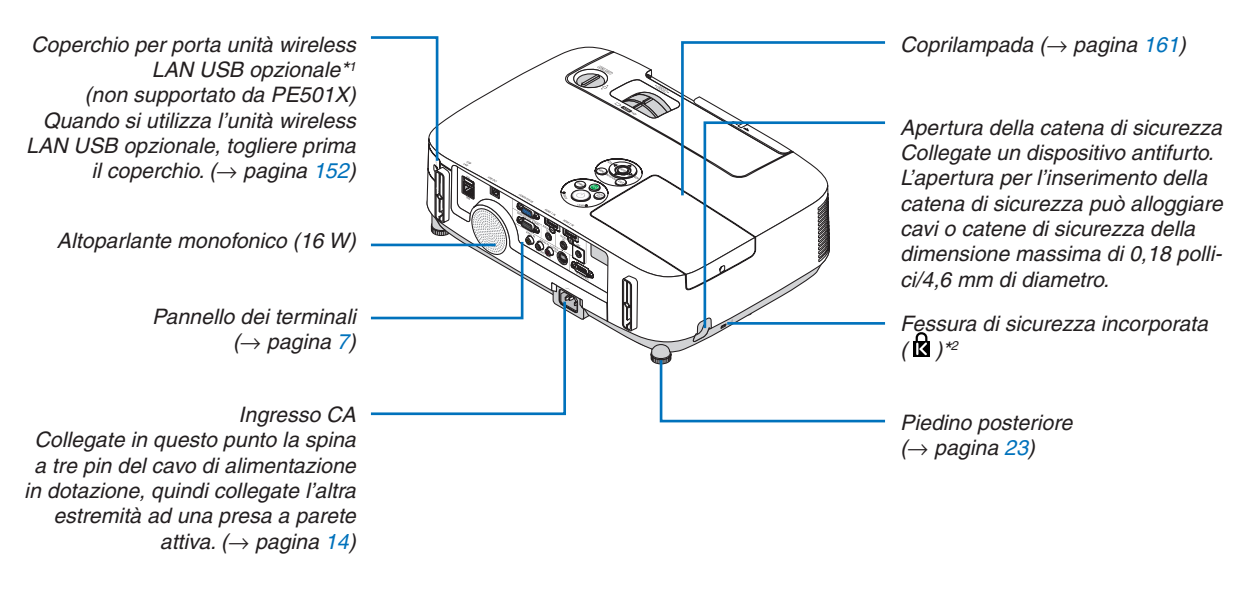

- \*1 Sebbene il modello PE501X non supporti la connessione LAN senza fili, sull'apparecchio è visibile il simbolo wireless ( $\widehat{\hat{\ };}$ ).
- \*2 Questa fessura di sicurezza supporta il sistema di sicurezza MicroSaver®.

#### Apertura e chiusura del coperchio dell'obiettivo

Far scorrere il coperchio verso sinistra per scoprire l'obiettivo.

Per coprire l'obiettivo, far scorrere il coperchio verso destra.

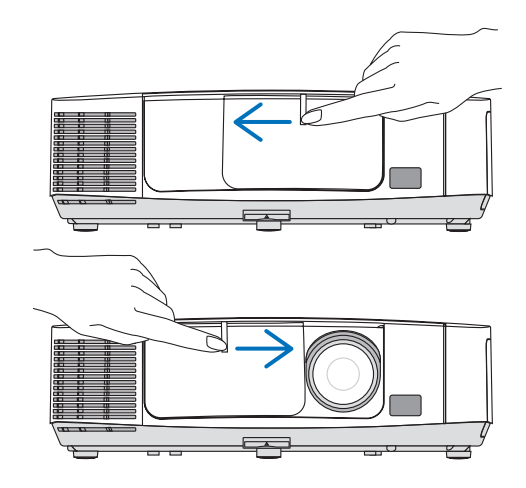

#### *NOTA:*

• Lo scorrimento del coperchio dell'obiettivo è collegato alla funzione di disattivazione AV. Se si copre l'obiettivo con il coperchio quando il proiettore è in funzione, si interromperà la produzione di immagini e suono; aprire il coperchio per ripristinare l'immagine e il suono.

 Chiudendo il coperchio, non saranno disponibili né il suono né le immagini, tuttavia la lampada resterà ancora accesa. Se il proiettore rimane in questo stato per circa 2 ore, si spegnerà automaticamente.

Fare attenzione a non spingere il coperchio con forza eccessiva e a non esercitare una pressione troppo forte sul coperchio verso l'alto o verso il basso, altrimenti si può danneggiare il meccanismo di scorrimento del coperchio!

#### <span id="page-18-0"></span>Caratteristiche principali

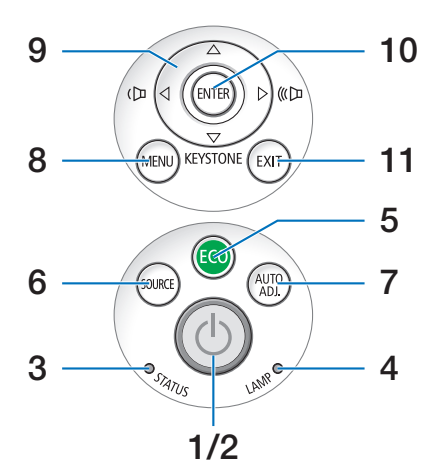

- **1. Tasto (POWER)**  $(\rightarrow)$  pagina [15](#page-27-0), [27](#page-39-0))
- **2. Indicatore di accensione (POWER)** (→ pagina [14](#page-26-0), [15](#page-27-0), [27](#page-39-0), [206](#page-218-0))
- **3. Indicatore della stato (STATUS)**  $(\rightarrow$  pagina [206](#page-218-0))
- **4. Indicatore della lampada (LAMP)**  $(\rightarrow$  pagina [160](#page-172-0), [206](#page-218-0))
- **5. Tasto ECO**  $(\rightarrow$  pagina [30](#page-42-0))
- **6. Tasto SOURCE**  $(\rightarrow$  pagina [17](#page-29-0))
- **7. Tasto AUTO ADJ.**  $(\rightarrow$  pagina [26](#page-38-0))
- **8. Tasto MENU**  $(\rightarrow$  pagina [87](#page-99-0))
- **9. Tasti** ▲▼◀▶ **/ Volume** ◀▶ **/ Tasto correzione trapezoidale** ▼  $(\rightarrow$  pagina [24](#page-36-0), [26](#page-38-0))
- **10. Tasto ENTER**
	- $(\rightarrow$  pagina [87](#page-99-0))
- **11. Tasto EXIT**
	- $(\rightarrow$  pagina [87](#page-99-0))

#### <span id="page-19-0"></span>Caratteristiche del pannello dei terminali

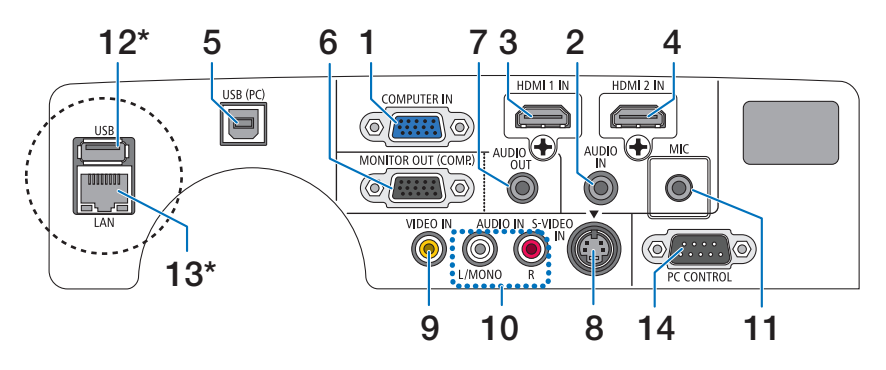

- **1. COMPUTER IN/ Connettore di ingresso composito (Mini D-Sub a 15 spinotti)**  $(\rightarrow$  pagina [145](#page-157-0), [149](#page-161-0))
- **2. Mini Jack AUDIO IN (Stereo Mini)**  $(\rightarrow$  pagine [145](#page-157-0), [149](#page-161-0))
- **3. Connettore HDMI 1 IN (Tipo A)**  $(\rightarrow$  pagine [145](#page-157-0), [150](#page-162-0))
- **4. Connettore HDMI 2 IN (Tipo A)**  $(\rightarrow$  pagine [145](#page-157-0), [150](#page-162-0))
- **5. Porta USB (PC) (Tipo B)**  $(→$  pagine [39](#page-51-0), [40](#page-52-0), [145](#page-157-0))
- **6. Connettore MONITOR OUT (COMP.) (Mini D-Sub a 15 spinotti)**  $(\rightarrow)$  pagina [147](#page-159-0))
- **7. Mini jack AUDIO OUT (mini stereo)**  $(\rightarrow$  pagina [147](#page-159-0))
- **8. Connettore S-VIDEO IN (Mini DIN a 4 pin)**  $(\rightarrow$  pagina [148](#page-160-0))
- **9. Connettore VIDEO IN (RCA)**

 $(\rightarrow)$  pagina [148](#page-160-0))

- **10. VIDEO/S-VIDEO AUDIO IN L/MONO, R (RCA)**  $(\rightarrow$  pagina [148](#page-160-0))
- **11. Jack ingresso MIC (mini monoaurale)**

 $(\rightarrow$  pagine [58](#page-70-0))

- **12. Porta USB (Tipo A)\***  $(\rightarrow$  pagine [63](#page-75-0))
- **13. Porta LAN (RJ-45)\***

 $(\rightarrow$  pagina [151](#page-163-0))

#### **14. Porta PC CONTROL [PC CONTROL] (D-Sub a 9 Pin)**

#### $(\rightarrow$  pagina [215](#page-227-0))

 Utilizzate questa porta per collegare il PC o il sistema di controllo. In questo modo, potete controllare il proiettore utilizzando il protocollo di comunicazione seriale. Se state scrivendo un programma, utilizzate i codici di controllo PC tipici riportati alla pagina [215](#page-227-0).

La porta LAN (RJ-45) e la porta USB (Tipo A) non sono disponibili su PE501X.

## <span id="page-20-0"></span>❹ Denominazione delle parti del telecomando

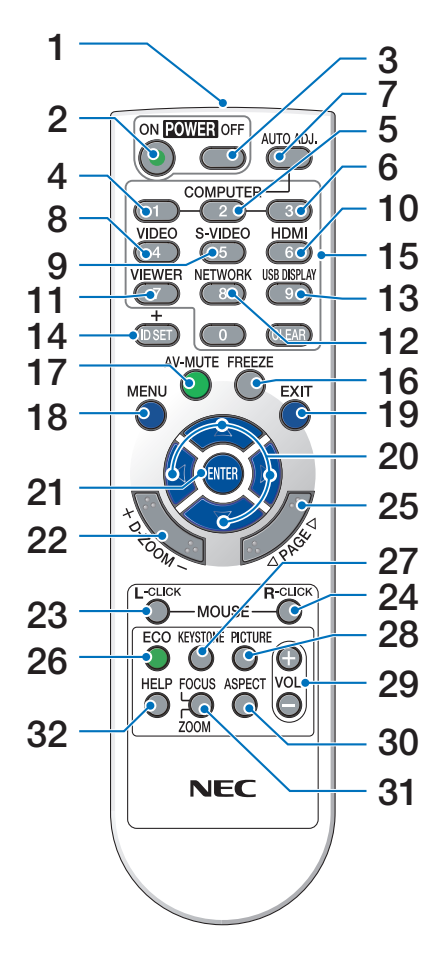

- **1. Trasmettitore a infrarossi**  $(\rightarrow$  pagina [9](#page-21-0))
- **2. Tasto POWER ON**  $(\rightarrow)$  pagina [15](#page-27-0))
- **3. Tasto POWER OFF**  $(\rightarrow$  pagina [27](#page-39-0))
- **4, 5, 6.Tasto COMPUTER 1/2/3**
	- $(\rightarrow$  pagina [17](#page-29-0))

 (Il tasto COMPUTER 2/3 non è disponibile)

- **7. Tasto AUTO ADJ.**  $(\rightarrow$  pagina [26](#page-38-0))
- **8. Tasto VIDEO**  $(\rightarrow$  pagina [17](#page-29-0))
- **9. Tasto S-VIDEO**  $(\rightarrow)$  pagina [17](#page-29-0))
- **10. Tasto HDMI** ( $\rightarrow$  pagina [17\)](#page-29-0)
- **11. Tasto VIEWER** (→ pagina [17](#page-29-0), [63\)](#page-75-0)
- **12. Tasto NETWORK** (→ pagina [17](#page-29-0))
- **13. Tasto USB DISPLAY** (→ pagina [17](#page-29-0))

**14. Tasto ID SET**

 $(\rightarrow$  pagina [106\)](#page-118-0)

- **15. Tasto tastiera numerica/Tasto CLEAR**  $(\rightarrow$  pagina [106\)](#page-118-0)
- **16. Tasto FREEZE**  $(\rightarrow$  pagina [29](#page-41-0))
- **17. Tasto AV-MUTE**  $(\rightarrow$  pagina [29](#page-41-0))
- **18. Tasto MENU**  $(\rightarrow$  pagina [87\)](#page-99-0)
- **19. Tasto <b>EXIT** ( $\rightarrow$  pagina [87\)](#page-99-0)
- **20. Tasto** ▲▼◀▶ (→ pagina [87\)](#page-99-0)
- **21. Tasto ENTER** ( $\rightarrow$  pagina [87](#page-99-0))
- **22. Tasto D-ZOOM (+)(–)**  $(\rightarrow$  pagina [29](#page-41-0))
- **23. Tasto MOUSE L-CLICK\***  $(\rightarrow$  pagina [39\)](#page-51-0)
- **24. Tasto MOUSE R-CLICK\***  $(\rightarrow$  pagina [39\)](#page-51-0)
- **25. Tasto PAGE** ▽**/**△  $(\rightarrow$  pagina [39\)](#page-51-0)
- **26. Tasto ECO** ( $\rightarrow$  pagina [30](#page-42-0))
- **27. Tasto KEYSTONE**  $(\rightarrow$  pagina [24](#page-36-0))
- **28. Tasto PICTURE**  $(\rightarrow$  pagina [93](#page-105-0), [95](#page-107-0))
- **29. Tasto VOL. (+)(–)**  $(\rightarrow$  pagina [26\)](#page-38-0)
- **30. Tasto ASPECT**  $(\rightarrow$  pagina [98](#page-110-0))
- **31. Tasto FOCUS/ZOOM** (non disponibile su questa serie di proiettori)
- **32. Tasto HELP**
	- $(\rightarrow$  pagina [113\)](#page-125-0)

\* I tasti MOUSE L-CLICK e MOUSE R-CLICK funzionano solo se al computer è collegato un cavo USB.

#### <span id="page-21-0"></span>Installazione della batteria

- rere il coperchio del vano batteria.
	- $\bullet$
- **1** Premete con fermezza <sup>e</sup> fate scor-**2** Installate le nuove batterie (AAA). **3** Fate scorrere il coperchio della Controllate che la polarità delle batterie (+/–) sia allineata correttamente.

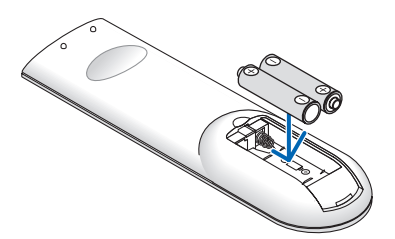

batteria finché non scatta in posizione. Non utilizzate contemporaneamente batterie nuove e usate o tipi diversi di batterie.

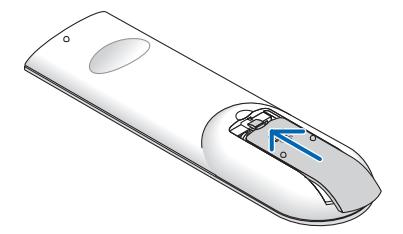

#### Precauzioni relative al telecomando

- Maneggiate il telecomando con cura.
- Se il telecomando si dovesse bagnare, asciugatelo immediatamente.
- Evitate eccessi di calore e umidita.
- Non mettere in corto, riscaldare o smontare le batterie.
- Non gettare le batterie nel fuoco.
- Se avete intenzione di non utilizzare il telecomando per un lungo periodo di tempo, rimuovete le batterie.
- • Controllate che la polarità delle batterie (+/−) sia allineata correttamente.
- Non usate batterie nuove e usate insieme o tipi diversi di batterie.
- Attenetevi alle norme locali su come disporre delle batterie esaurite.

#### Campo operativo per il telecomando senza fili

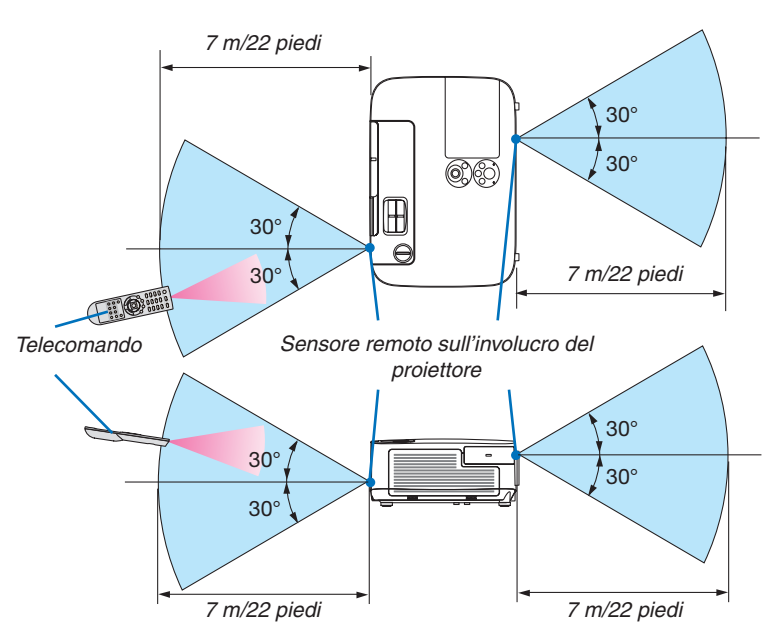

- Il segnale a infrarossi ha una portata di circa 22 piedi/7 metri entro un'angolazione di 60 gradi dal sensore sul proiettore.
- Il proiettore non funziona se sono presenti oggetti tra il telecomando e il sensore oppure se una forte luce viene emessa sul sensore. Batterie scariche impediscono l'utilizzo corretto del proiettore mediante il telecomando.

## <span id="page-22-0"></span>❺ L'ambiente operativo per il software è incluso nel CD-ROM

Nomi e funzioni dei software in bundle

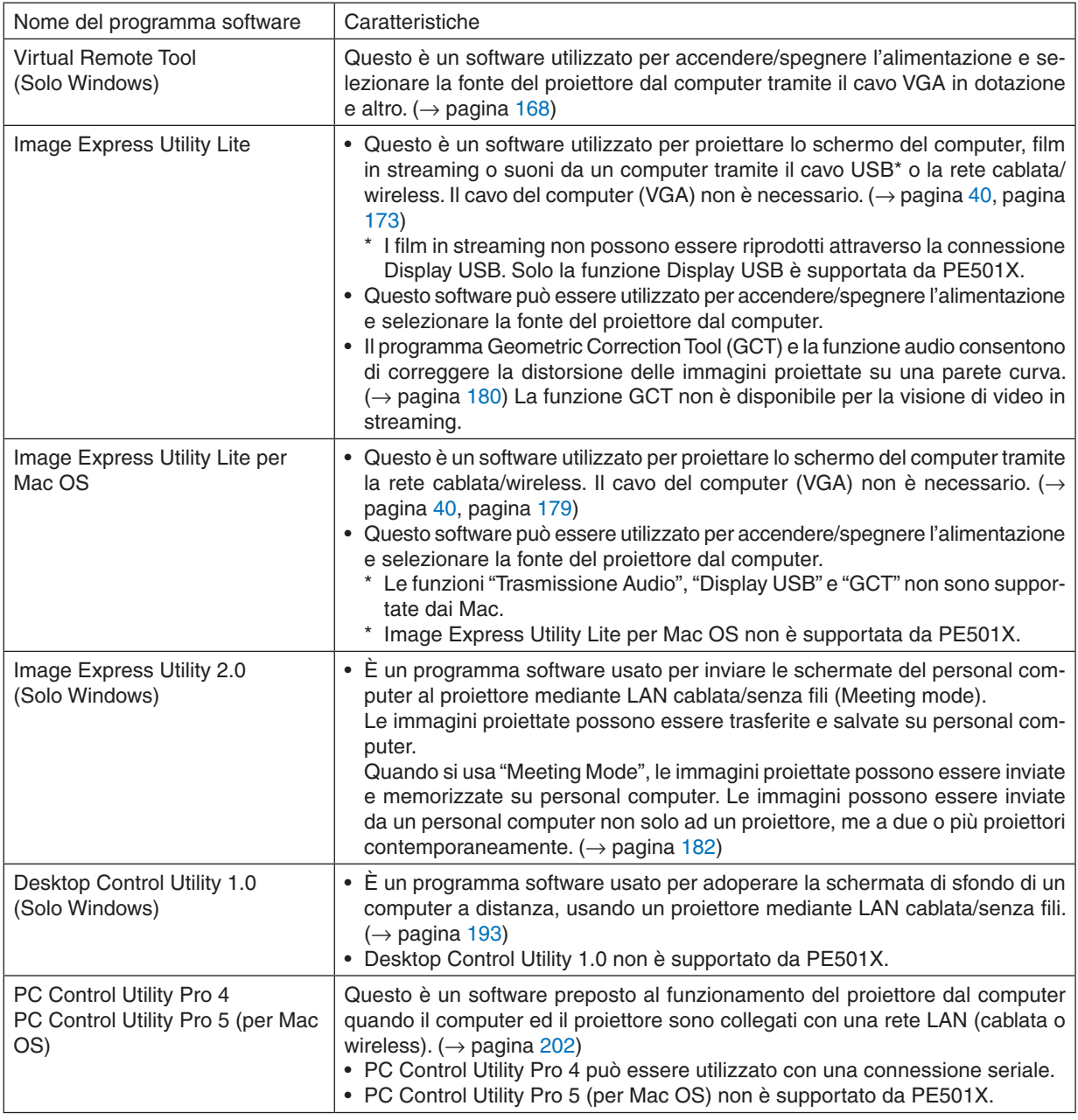

#### *NOTA:*

• Image Express Utility Lite non supporta il "Meeting Mode" in Image Express Utility 2.0 incluso con altri modelli.

#### **Servizio di download**

Per le informazioni aggiornate su questi software, visitare il nostro sito: URL: <http://www.nec-display.com/dl/en/index.html>

#### <span id="page-23-0"></span>Ambiente operativo

Questo è l'ambiente operativo per Image Express Utility Lite. Per l'ambiente operativo di altri software, consultare le rispettive guide.

#### **[Windows]**

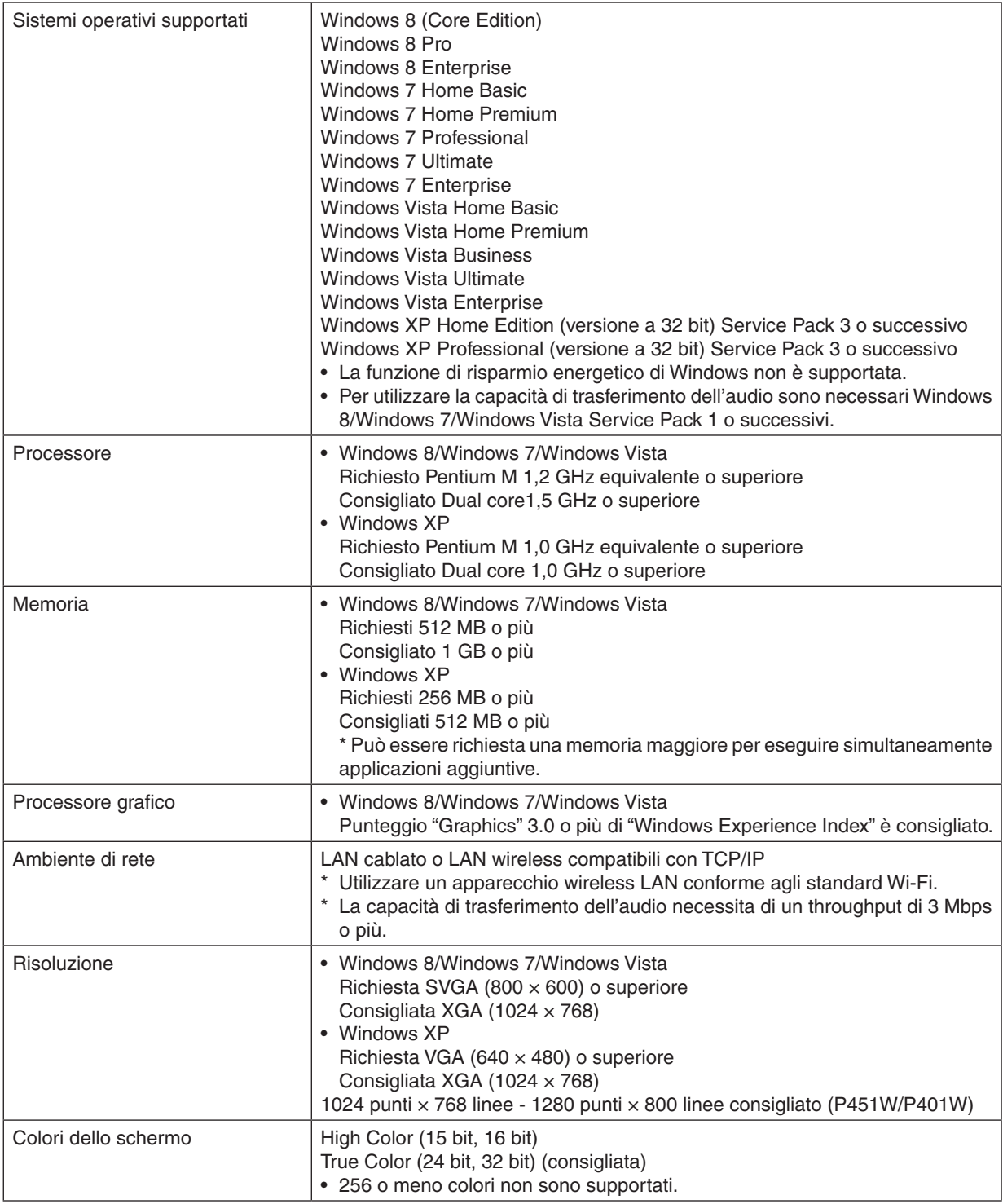

## **[Mac]**

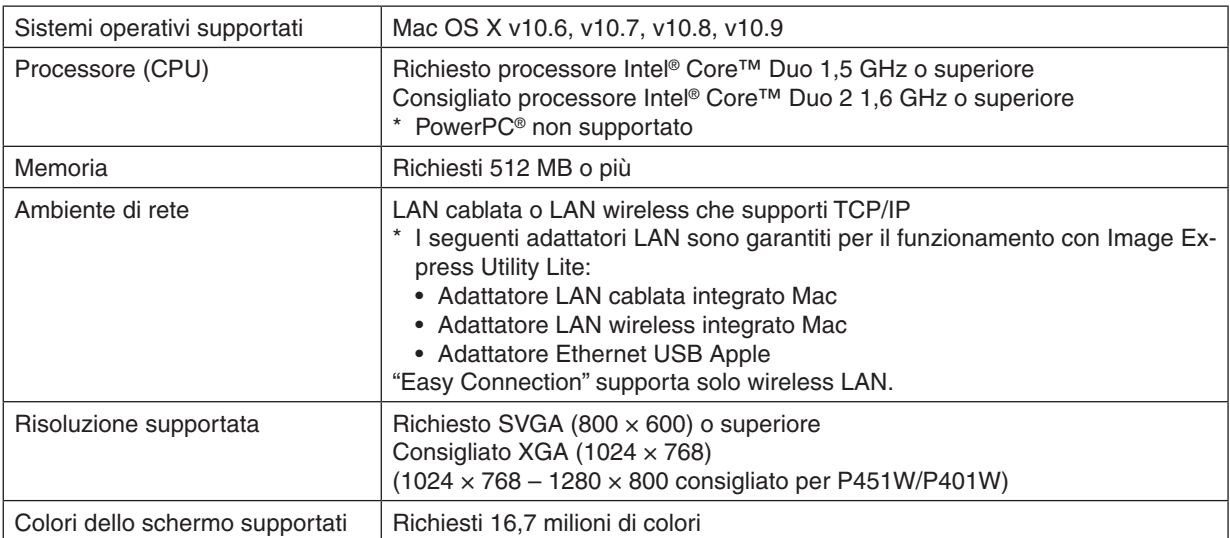

## <span id="page-25-0"></span>2. Proiezione di un'immagine (operazione di base)

In questa sezione viene descritto come accendere il proiettore e proiettare l'immagine sullo schermo.

## ❶ Flusso di proiezione di un'immagine

#### *Passaggio 1*

**• Collegamento del computer / del cavo di alimentazione (**→ *pagina [14](#page-26-0))*

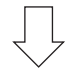

#### *Passaggio 2*

**• Accensione del proiettore (**→ *pagina [15](#page-27-0))*

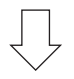

#### *Passaggio 3*

**• Selezione di una fonte (**→ *pagina [17\)](#page-29-0)*

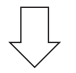

#### *Passaggio 4*

- **• Regolazione delle dimensioni e della posizione dell'immagine (**→ *pagina [19\)](#page-31-0)*
- **• Correzione della distorsione trapezoidale [TRAPEZIO] (**→ *pagina [24\)](#page-36-0)*

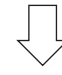

#### *Passaggio 5*

- **• Regolazione di immagine e audio**
	- - Ottimizzazione automatica di un segnale del computer (→ pagina *[26](#page-38-0))*
	- *- Aumento o diminuzione del volume (*→ pagina *[26](#page-38-0))*

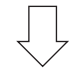

## *Passaggio 6*

**• Creazione di una presentazione**

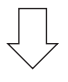

#### *Passaggio 7*

**• Spegnimento del proiettore (**→ *pagina [27\)](#page-39-0)*

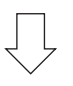

## *Passaggio 8*

**• Dopo l'utilizzo (**→ *pagina [28\)](#page-40-0)*

## <span id="page-26-0"></span>❷ Collegamento del computer / del cavo di alimentazione

#### **1. Collegare il computer al proiettore.**

 Questa sezione illustrerà un semplice collegamento al computer. Per informazioni su altri collegamenti, vedere "6. Installazione e connessioni" a pagina *[145](#page-157-0).*

 Collegare il cavo VGA tra il connettore COMPUTER IN del proiettore e la porta del computer (mini D-Sub 15 pin). *Girare le due viti dei connettori per fissare il cavo del computer (VGA).*

#### **2. Collegare il cavo di alimentazione al proiettore.**

 Collegate prima la spina a tre pin del cavo di alimentazione in dotazione all'ingresso CA del proiettore, quindi collegate l'altra spina del cavo alla presa a muro.

 L'indicatore di alimentazione del proiettore lampeggia per alcuni secondi e poi si accende in arancione\* (modo di *attesa).*

*Anche l'indicatore STATUS si accende in verde\*.*

 \* Ciò vale per entrambi gli indicatori quando si seleziona [NORMALE] per il [MODO DI ATTESA].Vedere la sezione *Indicatore di alimentazione.(*→ pagina *[206](#page-218-0))*

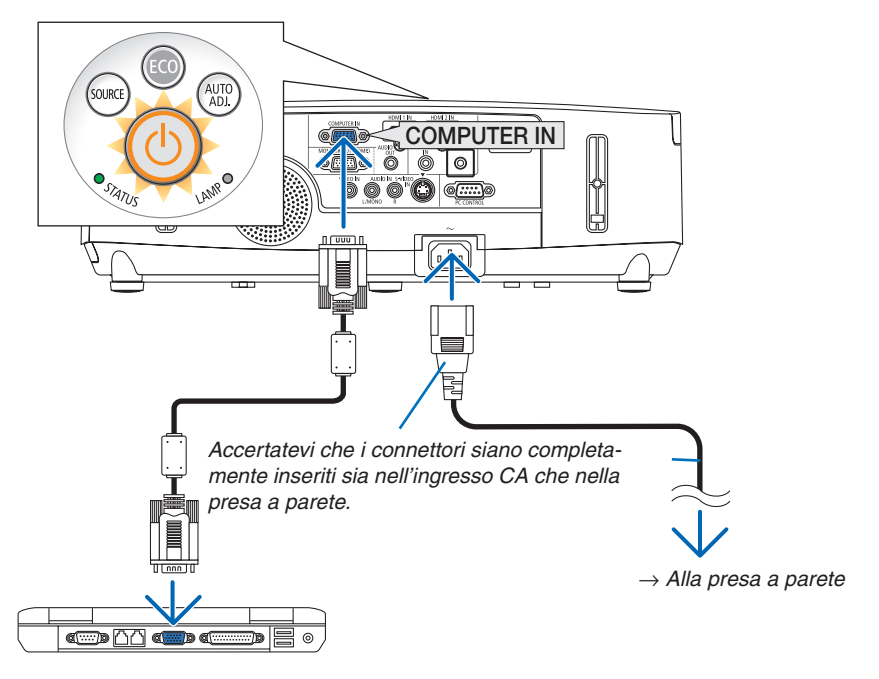

## **ATTENZIONE:**

Parti del proiettore possono riscaldarsi momentaneamente se il proiettore viene spento dal tast POWER o se l'alimentazione CA viene disconnessa durante il normale funzionamento del proiettore. Fare attenzione quando si solleva il proiettore.

## <span id="page-27-0"></span>❸ Accensione del proiettore

*1. Far scorrere il coperchio a sinistra per scoprire l'obiet***tivo.**

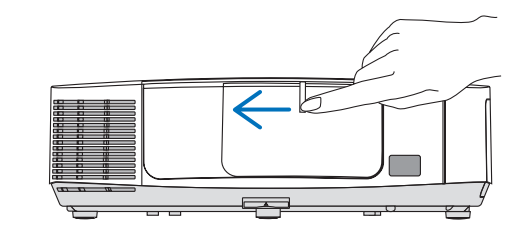

#### *2. Premere il tasto (POWER) sul proiettore o POWER ON sul telecomando.*

*L'indicatore POWER si illumina in blu e il proiettore è pronto per l'uso.*

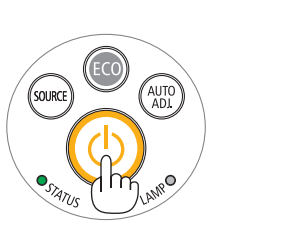

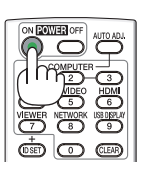

#### SUGGERIMENTO:

- • Quando viene visualizzato il messaggio "Proiettore bloccato! Inserire la password." significa che è attiva la funzione [SICU*-*REZZA].  $(\rightarrow$  pagina [33\)](#page-45-0)
- • Quando viene visualizzato il messaggio ECO, significa che è stato selezionato [ACCESO] per il [MESSAGGIO ECOLOGICO].  $(\rightarrow$  pagina [104\)](#page-116-0)
- • I tasti quali quello di accensione e quello del MENU, se premuti, emettono suoni. Per disattivare il suono, selezionare dal menu [SPENTO] per il [TONO TASTI]. ( $\rightarrow$  pagina [109\)](#page-121-0)

*Dopo aver acceso il proiettore, assicurarsi che la fonte video (computer o altro) sia accesa e che l'obiettivo sia scoperto.*

NOTA: quando non è presente alcun segnale in ingresso, viene visualizzata la guida nessun-segnale (impostazione del menu di fabbrica).

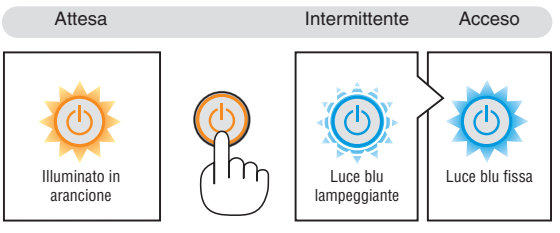

 $(\rightarrow$  pagina [206\)](#page-218-0)

#### <span id="page-28-0"></span>Nota sullo schermo Avvio (schermo di selezione lingua del menu)

Quando accendete il proiettore per la prima volta, verrà visualizzato il menu di avvio. In questo menu potete selezionare una delle 29 lingue del menu.

**Procedete come segue per selezionare una lingua per il menu:**

*1. Utilizzate il tasto* ▲*,* ▼*,* ◀ *o* ▶ *per selezionare una delle 29 lingue del menu.*

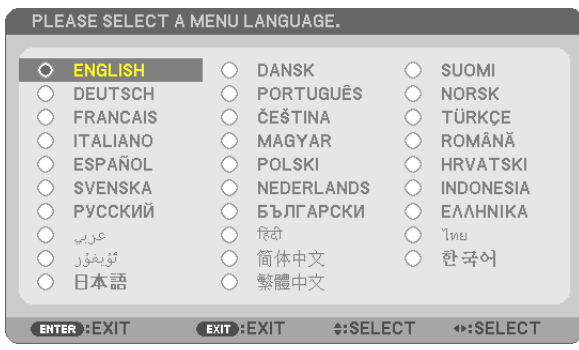

#### *2. Premete il tasto ENTER per eseguire la selezione.*

Al termine, potete utilizzare il menu. Se desiderate, potete selezionare la lingua del menu in un momento successivo.

 $(\rightarrow$  [LINGUA] alla pagine [89](#page-101-0) e [103](#page-115-0))

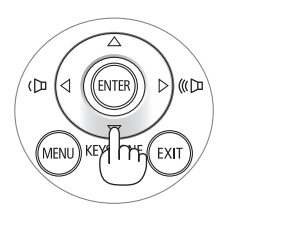

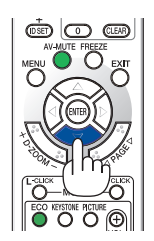

đη WΠ EXE MENI

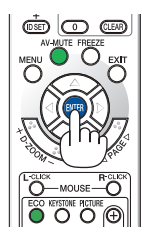

#### $NOTA$

- • Quando si spegne l'alimentazione e riaccende l'alimentazione tramite un interruttore o una presa multipla. Lasciare trascorrere almeno 1 secondo tra lo spegnimento e la riaccensione dell'alimentazione principale. In caso contrario il proiettore potrebbe non ricevere corrente. (Non vi sarà un LED di attesa) Se questo dovesse accadere, scollegare il cavo di alimentazione e collegarlo nuovamente. Accendere l'alimentazione principale.
- • Se si verifica una delle seguenti situazioni, il proiettore non si accenderà.
	- - Se la temperatura interna del proiettore è troppo alta, viene rilevata una temperatura alta anomala. In tale condizione, il proiettore non si accende per proteggere il sistema interno. In tal caso, attendete che i componenti interni del proiettore si raffreddino.
	- Quando la lampada raggiunge il termine della propria durata, il proiettore non si accenderà. In tal caso, sostituite la lampada. - Se l'indicatore di STATUS è di colore arancione e il pulsante di accensione è premuto, ciò significa che il [BLOCCO PANN.
	- CONTR.] è attivo. Sbloccare spegnendolo.  $(\rightarrow$  pagina [105\)](#page-117-0)
	- - Se la lampada non si illumina e l'indicatore STATUS lampeggia in cicli di sei volte, attendete qualche istante, quindi accendete la corrente.
- • Quando l'indicatore POWER lampeggia in blu a cicli brevi, non è possibile spegnere l'alimentazione tramite il pulsante di accensione.
- • immediatamente dopo aver acceso il proiettore, può essere presente uno sfarfallio dello schermo. Questo è normale. Attendete da 3 a 5 minuti fino a quando non si è stabilizzata la lampada.
- • Quando il proiettore viene acceso, potrebbero essere necessari alcuni istanti prima che la lampada raggiunga la massima luminosità.
- • Se spegnete il proiettore subito dopo lo spegnimento della lampada oppure con la temperatura ancora alta, le ventole girano e non viene visualizzata alcuna immagine per un determinato periodo di tempo. Dopodiché l'immagine verrà visualizzata nel proiettore.

## <span id="page-29-0"></span>**4 Selezione di una fonte**

#### Selezione del computer o della fonte video

NOTA: accendete il computer o il videoregistratore collegato al proiettore.

#### **Rilevazione automatica del segnale**

Premere una volta il tasto FONTE. Il proiettore cercherà e visualizzerà la fonte di ingresso disponibile. La fonte di ingresso cambia come segue:

 $COMPUTER \rightarrow HDMI1 \rightarrow HDMI2 \rightarrow VIDEO \rightarrow S-VIDEO \rightarrow VIEWER \rightarrow$  $DISPLAY USB \rightarrow COMPUTER \rightarrow ...$ 

- • Quando è visualizzata la schermata FONTE, è possibile premere il tasto SOURCE ripetutamente per selezionare una fonte in ingresso.
- Le fonti VIEWER e RETE non sono supportate da PE501X.

SUGGERIMENTO: Se non è presente alcun segnale di ingresso, l'ingresso verrà saltato.

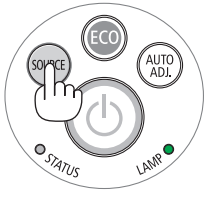

[P501X/P451X/P451W/P401W]

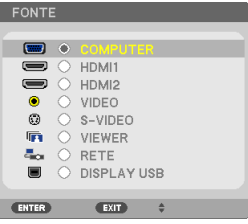

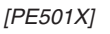

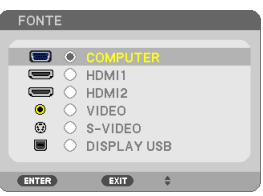

#### **Utilizzo del telecomando**

Premere un tasto qualsiasi tra COMPUTER 1, HDMI, VIDEO, S-VIDEO, VIEWER, RETE e DISPLAY USB.

NOTE: il tasto HDMI sul telecomando cambia da "HDMI1" a "HDMI2" e viceversa.

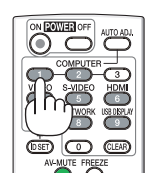

#### **Selezione della fonte predefinita**

Potete selezionare una fonte come fonte predefinita, in modo che venga visualizzata ad ogni accensione del proiettore.

#### *1. Premere il tasto MENU.*

*É visualizzato il menu.*

- **2. Premere due volte il tasto** ▶ **per selezionare [IMPOST.], quindi** *premere il tasto* ▼ **o il tasto ENTER per selezionare [GENERALE].**
- *3. Premere il tasto* ▶ **quattro volte per selezionare [OPZIONI(2)].**
- *4. Premere il tasto* ▼ **cinque volte per selezionare [SELEZIONE FONTE DEFAULT] e premere il tasto ENTER.**

*Verrà visualizzata la schermata [SELEZIONE FONTE DEFAULT]. (*→ pagina *[111\)](#page-123-0)*

- **5. Selezionate una fonte come fonte predefinita, quindi premete il** *tasto ENTER.*
- **6. Premete il tasto EXIT diverse volte per chiudere il menu.**
- **7. Riavviate il proiettore.**
	- La fonte che avete selezionato al passaggio 5 verrà proiettata.

NOTA: Anche se [AUTO] è acceso, la [RETE] non verrà selezionata automaticamente. Per impostare la rete come fonte predefinita, selezionare [RETE].

#### SUGGERIMENTO:

- • Quando il proiettore è in modo standby, applicando un segnale del computer da un computer collegato all'ingresso del COMPUTER IN si accenderà il proiettore e contemporaneamente verrà proiettata l'immagine del computer. ([ACC. AUT. ATT.(COMP.)] $\rightarrow$  pagina [111\)](#page-123-0)
- In Windows 7 la combinazione dei tasti Windows e P consente di impostare il monitor esterno in modo facile e rapido.

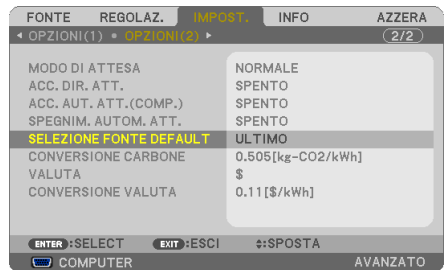

#### [P501X/P451X/P451W/P401W]

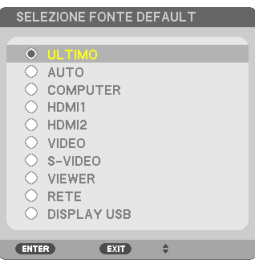

#### *[PE501X]*

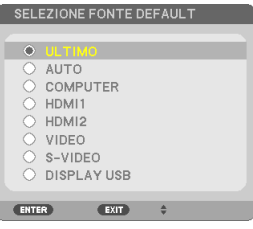

## <span id="page-31-0"></span>❺ Regolazione delle dimensioni e della posizione dell'immagine

Utilizzate la ghiera di spostamento obiettivo, la leva del piedino di regolazione dell'inclinazione, la leva dello zoom e la leva di messa a fuoco per impostare la dimensione e la posizione dell'immagine. In questo capitolo, per chiarezza, sono stati omessi disegni e cavi.

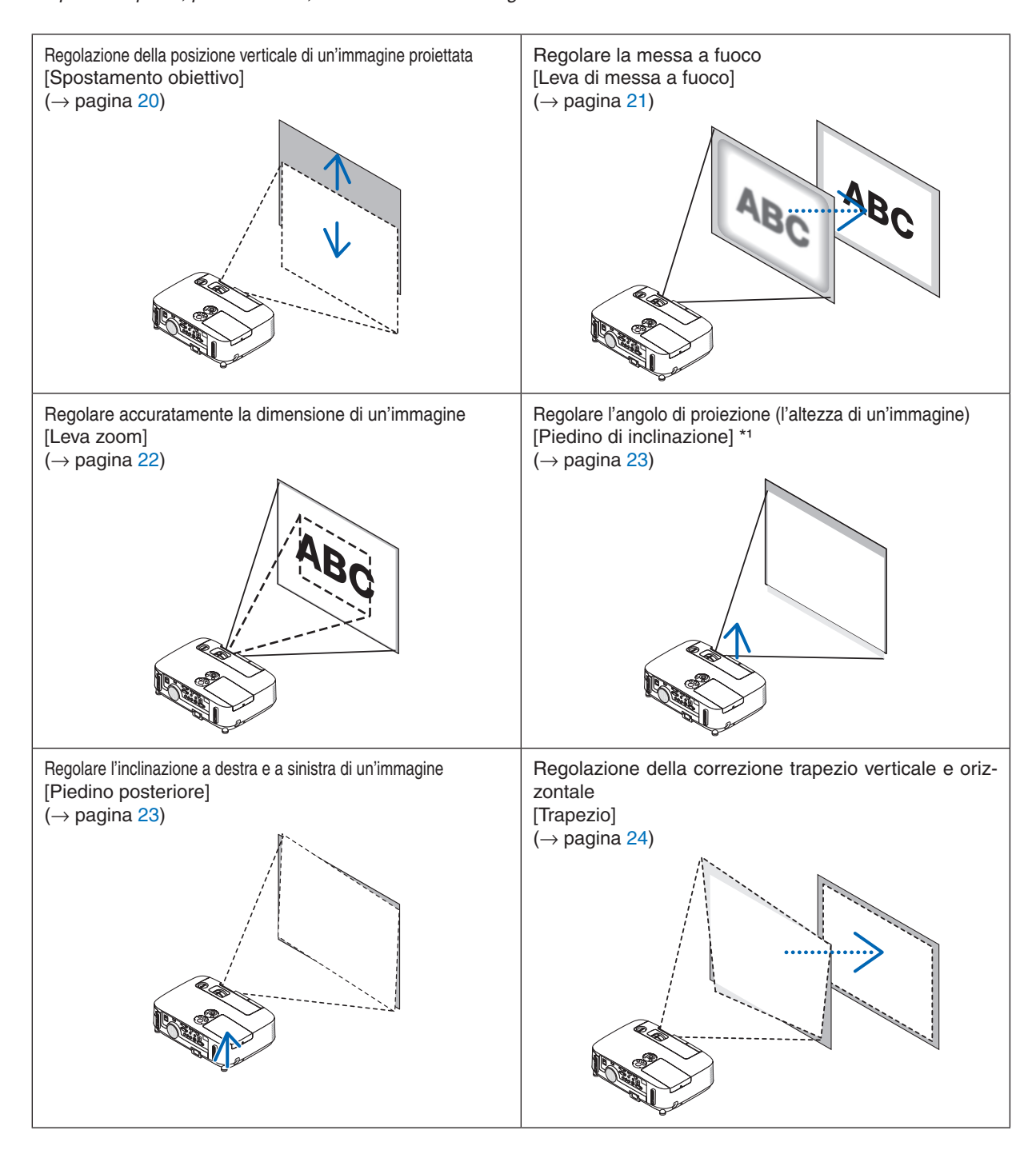

NOTA\*1: regolate l'angolo di proiezione (l'altezza di un'immagine) quando la posizione dell'immagine è più alta rispetto alla gamma di regolazione dello spostamento dell'obiettivo.

#### <span id="page-32-0"></span>Regolazione della posizione verticale di un'immagine proiettata (spostamento obiettivo)

Ruotate la ghiera spostamento obiettivo.

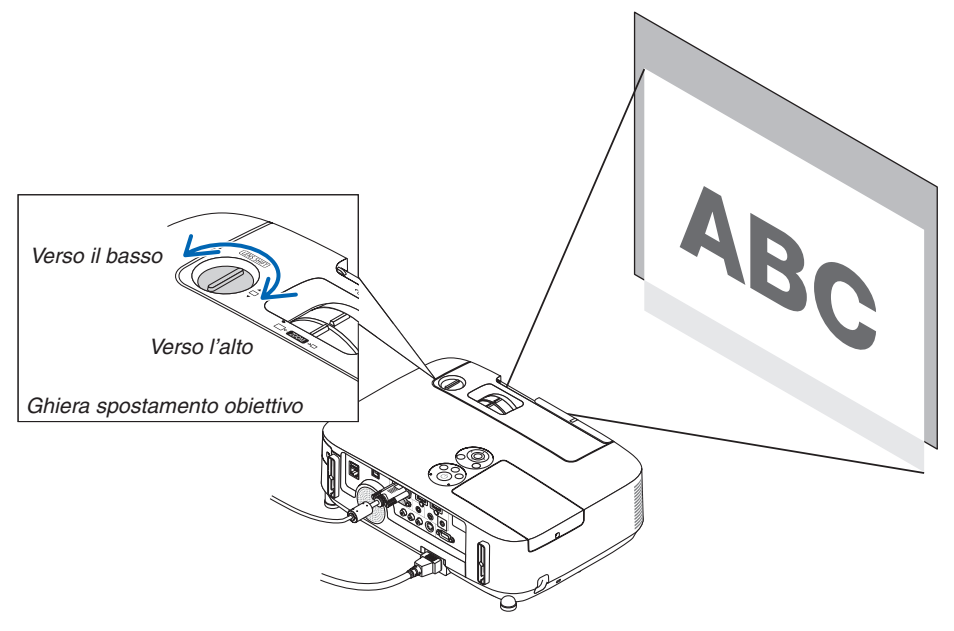

#### *NOTA:*

La ghiera di spostamento obiettivo non può essere ruotata oltre lo spostamento massimo verso l'alto o verso il basso. Una rotazione forzata può causare danni al proiettore.

#### SUGGERIMENTO:

Lo spostamento dell'obiettivo può essere regolato nella gamma indicata di seguito. Se desiderate spostare l'immagine più in alto di tale limite, usate il piedino di regolazione inclinazione del proiettore.

#### **Proiezione scrivania anteriore [P501X/P451X/PE501X]**

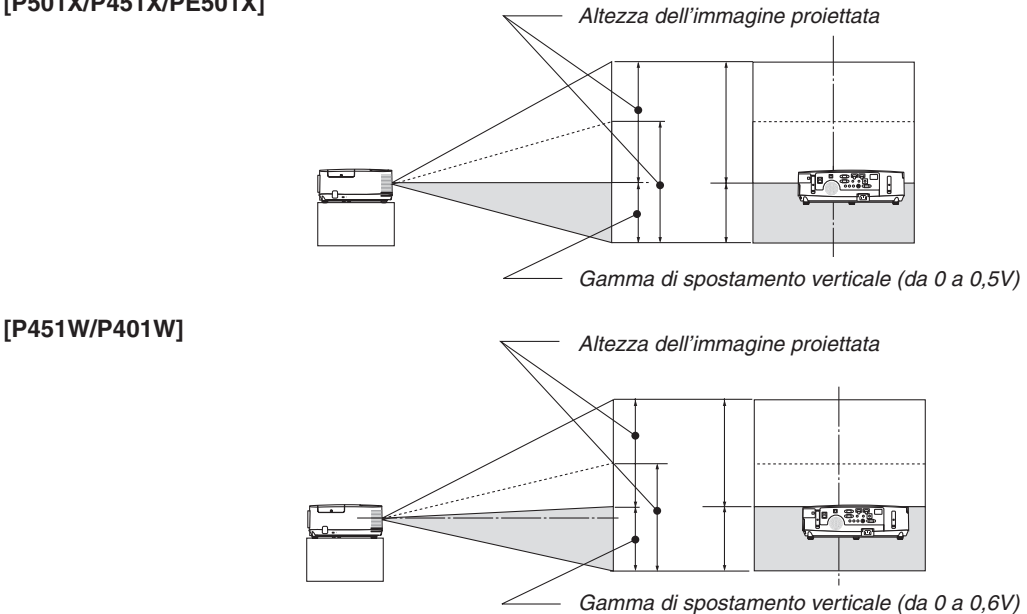

<span id="page-33-0"></span>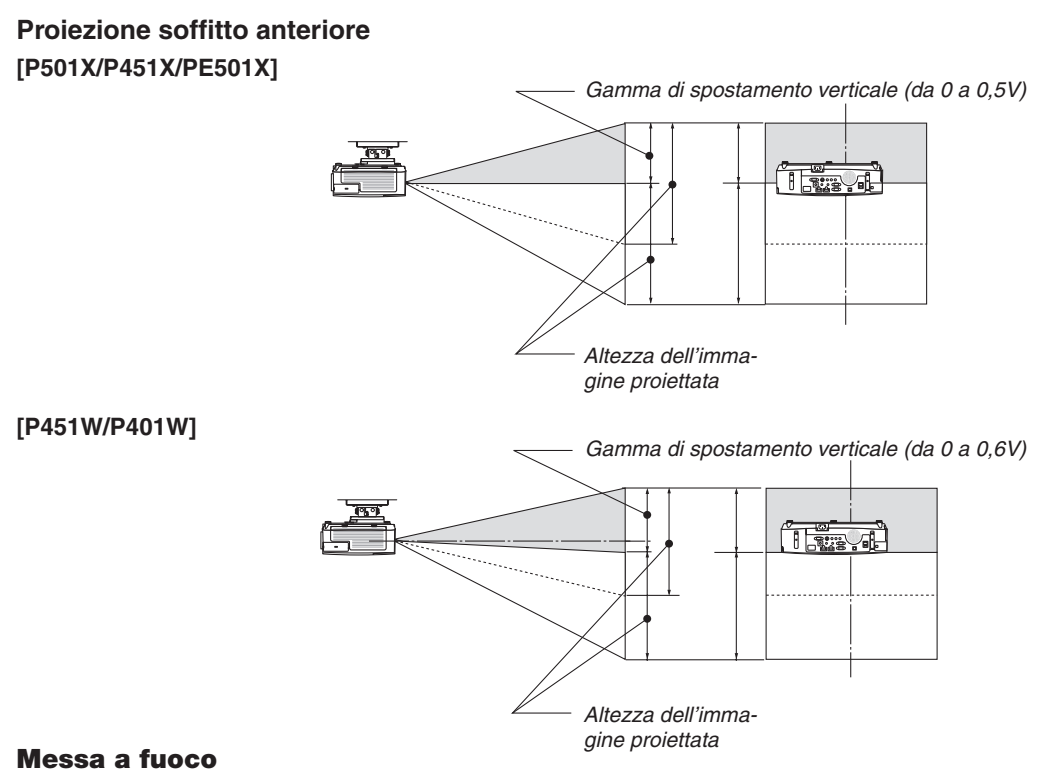

Utilizzate la leva FOCUS per ottenere la migliore messa a fuoco.

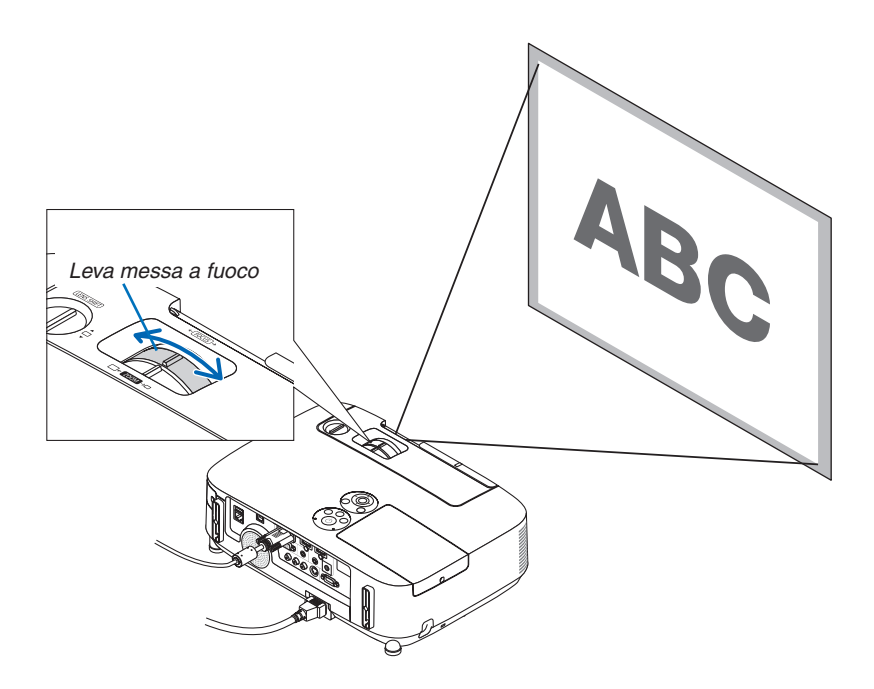

#### <span id="page-34-0"></span>Zoom

Utilizzate la leva ZOOM per regolare le dimensioni dell'immagine sullo schermo.

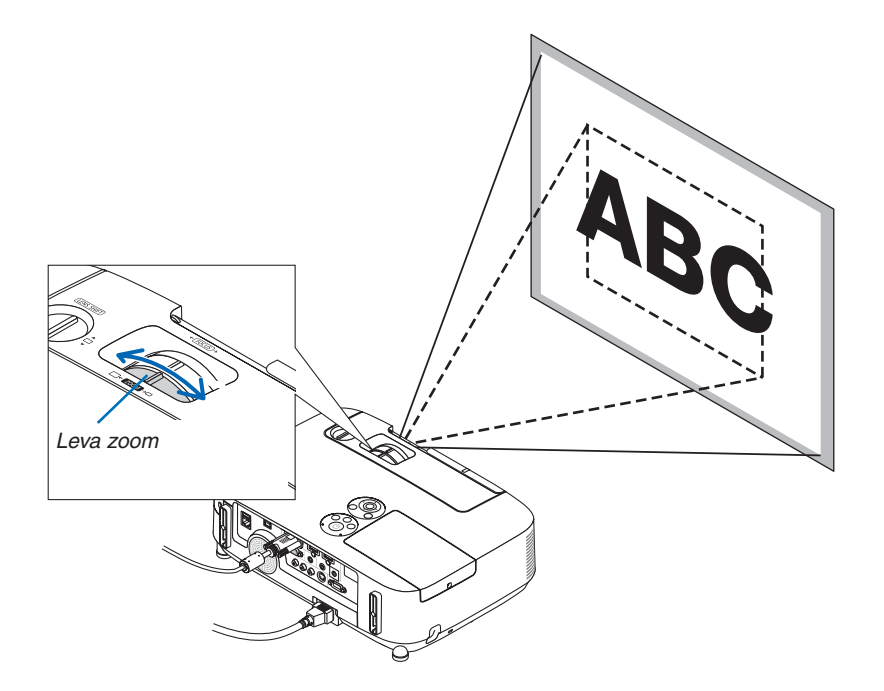

#### <span id="page-35-0"></span>Regolate il piedino d'inclinazione

**1. Sollevate il bordo anteriore del proiettore.**

## **ATTENZIONE:**

Non toccate lo sbocco della ventilazione durante la regolazione del piede d'inclinazione, poiché può essere caldo quando il proiettore è acceso e dopo lo spegnimento.

- *2. Per estendere il piedino di regolazione inclinazione, tirate senza*  **rilasciarla la leva del piedino di regolazione inclinazione presente** *sulla parte anteriore del proiettore.*
- *3. Abbassate la parte anteriore del proiettore all'altezza desiderata.*
- **4. Rilasciate la leva del piedino di regolazione inclinazione per bloc***carlo.*

 Il piedino di inclinazione può essere esteso fino a 1,6 pollici/40 mm.

 La parte anteriore del proiettore può essere regolata di 10 gradi circa *(verso l'alto).*

*Ruotate il piedino posteriore all'altezza desiderata per squadrare l'imma*gine sulla superficie di proiezione.

## **ATTENZIONE:**

• Non utilizzate il piedino regolabile per scopi diversi da quelli per cui è stato progettato.

 Se il proiettore non viene usato nel modo corretto, ad esempio usando il piedino d'inclinazione per trasportare il proiettore o per appenderlo (alla parete o al soffitto), si possono recare danni al proiettore.

#### **Regolare l'inclinazione a destra e a sinistra di un'immagine [Piedino posteriore]**

#### **• Ruotate il piedino posteriore.**

 L'altezza del piedino posteriore può essere estesa fino a 0,5 pollici/12 *mm. Ruotando il piedino posteriore è possibile collocare il proiettore in posizione orizzontale.*

#### *NOTA:*

• Non estendere il piedino posteriore oltre il limite di altezza (0,5 pollici/12 mm). Ciò potrebbe provocare la fuoriuscita del piedino dal proiettore.

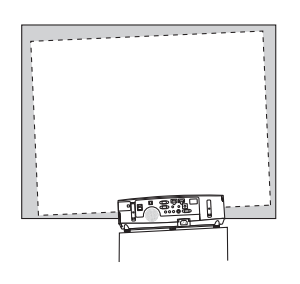

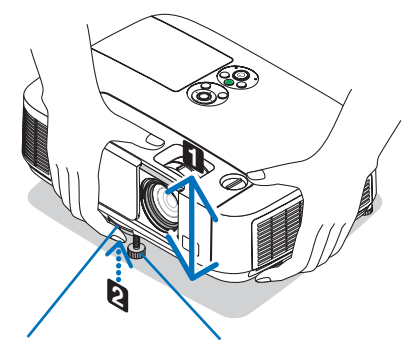

*Leva piedino*  di regolazione *inclinazione*

Piedino di regolazione *inclinazione*

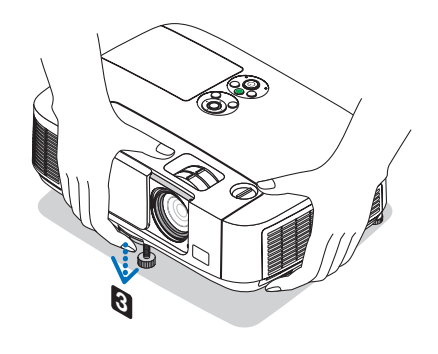

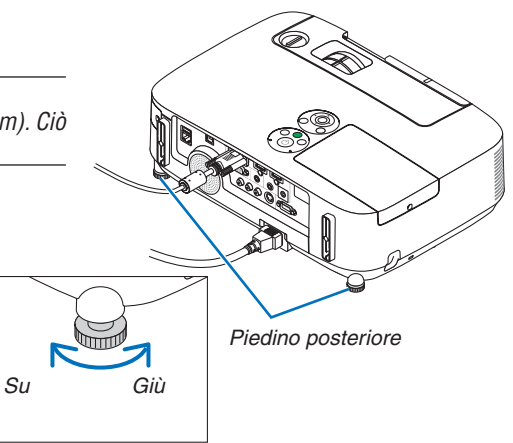
## ❻ Correzione della distorsione trapezio [TRAPEZIO]

Quando il proiettore non è esattamente perpendicolare allo schermo, ha luogo la distorsione trapezio. Per evitare, si può usare la funzione "Keystone", una tecnologia digitale che può correggere la distorsione trapezoidale, generando un'immagine nitida, quadrata.

La procedura seguente spiega come usare la schermata [TRAPEZIO] dal menu per correggere le distorsioni trapezoidali. Quando il proiettore è posto diagonalmente allo schermo.

Quando il proiettore è posto a un angolo rispetto allo schermo, regolare l'opzione orizzontale del menu Keystone, in modo che le parti superiori e inferiori dei lati dell'immagine proiettata siano parallele.

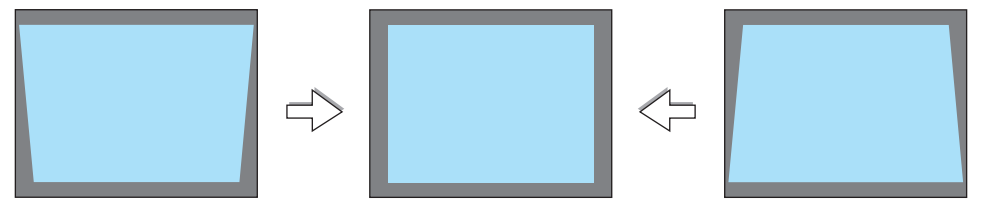

*NOTA:*

• Prima di effettuare la correzione del trapezio orizzontale, impostare lo scorrimento obiettivo in posizione 0,5 V (P501X/P451X/ PE501X)/0,6 V (P451W/P401W).

#### *1. Premere il tasto* ▼ **sull'involucro del proiettore.**

*Sullo schermo viene visualizzata la schermata Keystone.*

- • Premere il tasto TRAPEZIO quando si usa il telecomando.
- Vedere pagina per CUSCINETTO.
- Vedere pagina per CORREZIONE ANGOLARE.
- Vedere pagina per AZZERA.
- *2. Premete il tasto* ▼ **per selezionare [VERTICALE], quindi usate** *il tasto* ◀ *o* ▶ *in modo che i lati destro e sinistro dell'immagine proiettata siano paralleli.*
	- Regolate la distorsione trapezio verticale.

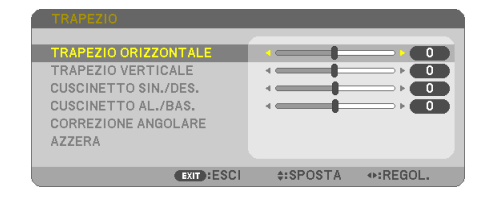

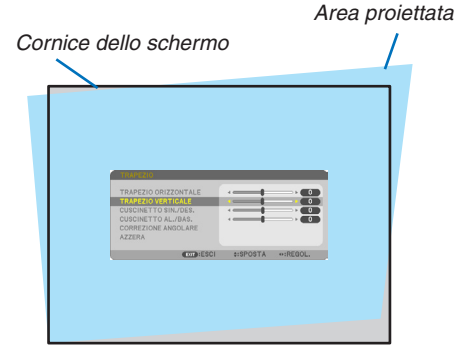

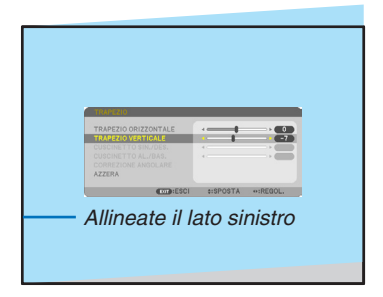

#### *3. Align the left (or right) side of the screen with the left (or right) side of the projected image.*

- Use the shorter side of the projected image as the base.
- In the right example, use the left side as the base.

#### 2. Proiezione di un'immagine (operazione di base)

- *4. Premete il tasto* ▲ **per selezionare [ORIZZONTALE], quindi utiliz***zate il tasto* ◀ *o* ▶ *in modo che i lati superiore e inferiore dell'immagine proiettata siano paralleli.*
	- • Regolate la distorsione trapezio orizzontale.
- *5. Ripetete i passaggi 2 e 4 per correggere la distorsione trapezoidale.*
- **6. Dopo aver completato la correzione trapezoidale, premete il tasto** *EXIT.*

*La schermata trapezio scompare.*

• Per eseguire nuovamente la correzione trapezoidale, premete il tasto ▼ per visualizzare la schermata trapezio e ripetete i suddetti passaggi *da 1 a 6.*

Per ripristinare le impostazioni predefinite del trapezio:

*1. Premere il tasto* ▼ **per selezionare [AZZERA], quindi premere il tasto ENTER.**

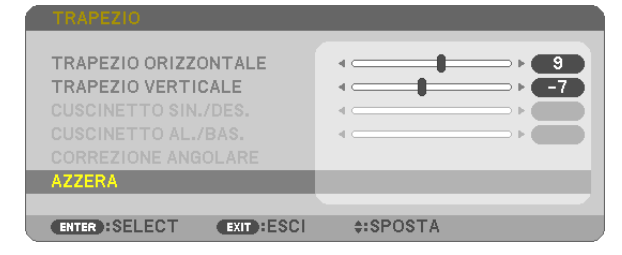

*2. Premere i tasti* ◀ *o* ▶ **per selezionare [SÌ], quindi premere il tasto ENTER.**

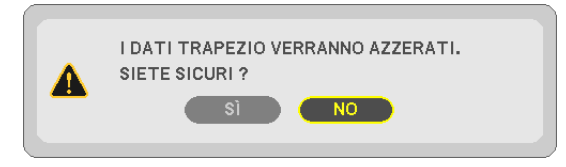

*Le impostazioni saranno ripristinate.*

*Tutte le impostazioni per tutte le cinque voci verranno ripristinate allo stesso tempo.*

• La funzione TRAPEZIO può comportare un leggero sfocamento dell'immagine poiché la correzione viene eseguita elettronicamente.

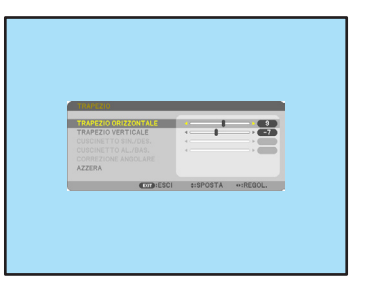

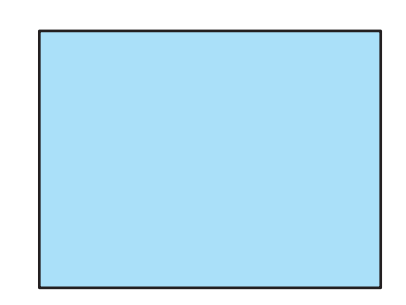

## ❼ Ottimizzazione automatica del Segnale del computer

#### Regolazione dell'immagine utilizzando la funzione di regolazione automatica

Ottimizzazione automatica dell'immagine del computer. (COMPUTER) Premete il tasto AUTO ADJ. per ottimizzare automaticamente l'immagine del computer. Questa regolazione può essere necessaria quando si collega il computer per la prima volta.

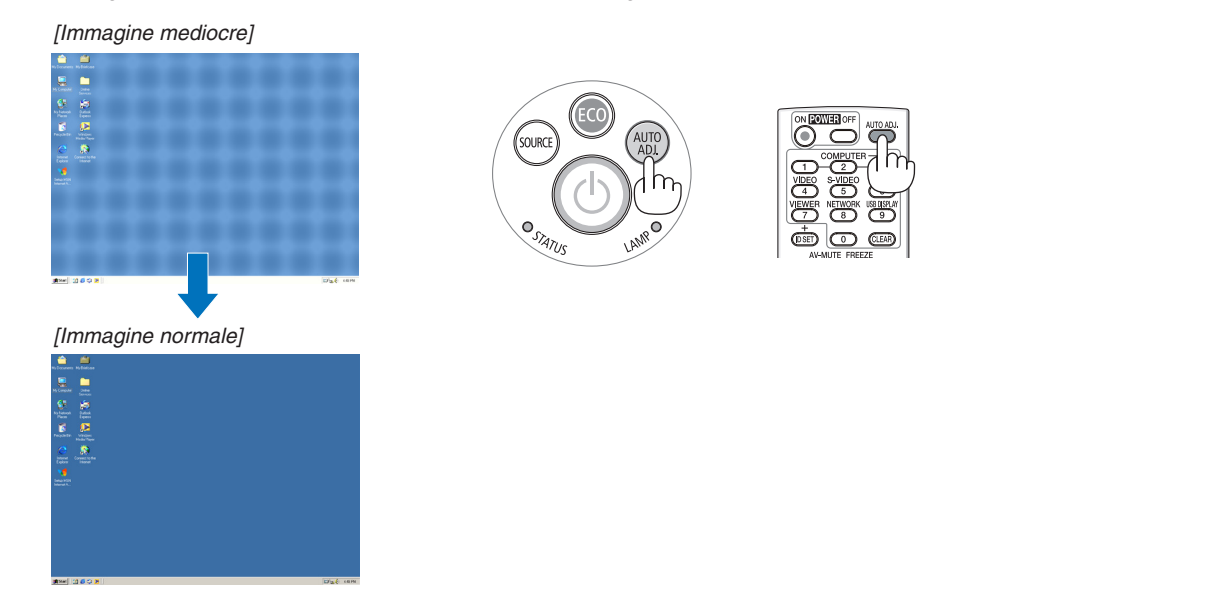

#### *NOTA:*

Alcuni segnali richiedono più tempo prima della visualizzazione o possono non essere visualizzate correttamente.

• Se la funzione di regolazione automatica non ottimizza il segnale del computer, provate a regolarlo manualmente [ORIZZONTALE], [VERTICALE], [OROLOGIO], e [FASE].  $(\rightarrow)$  pagina [96,](#page-108-0) [97](#page-109-0))

## ❽ Aumento o diminuzione del volume

Potete regolare il livello del suono dall'altoparlante sul proiettore.

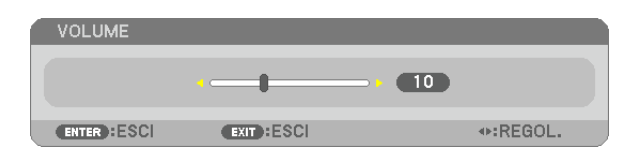

SUGGERIMENTO: quando non è visualizzato un menù, i tasti ◀ e ▶ sull'involucro del proiettore funzionano come controlli del volume.

*NOTA:*

- Il controllo del volume non è disponibile con il tasto ◀ o ▶ quando l'immagine viene ingrandita usando il tasto D-ZOOM (+) oppure quando viene visualizzato il menu.
- Il controllo del volume non è disponibile con il tasto ◀ o ▶ quando VIEWER è in uso.

#### SUGGERIMENTO:

- Il volume del suono della funzione [TONO TASTI] non può essere regolato. Per disattivare il suono della funzione [TONO TASTI], dal menu selezionate [IMPOST.]  $\rightarrow$  [OPZIONI(1)]  $\rightarrow$  [TONO TASTI]  $\rightarrow$  [SPENTO].
- Il volume può essere controllato dal menu ([REGOLAZ.]  $\rightarrow$  [AUDIO])

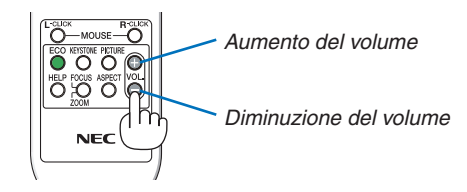

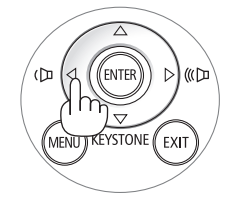

## ❾ Spegnimento del proiettore

**Per spegnere il proiettore:**

*1. Premete innanzitutto il tasto (POWER) sul proiettore oppure il tasto POWER OFF sul telecomando.* 

 Viene visualizzato il messaggio di conferma.

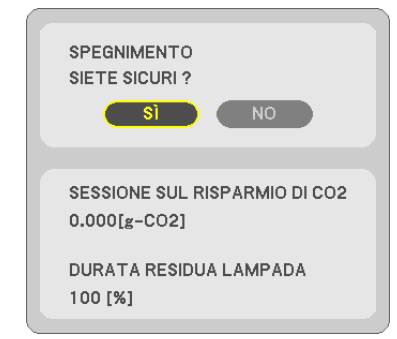

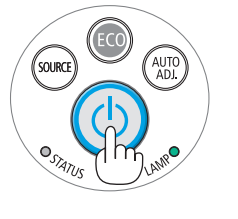

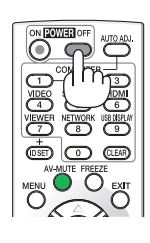

**2. Premete quindi il tasto ENTER oppure premete nuova***mente il tasto (POWER) o POWER OFF.*

 La lampada si spegne e il proiettore entra nel modo di at*tesa. Nel modo di attesa, l'indicatore POWER si illumina in arancione e l'indicatore STATUS si illumina in verde quando è selezionato [NORMALE] per [MODO DI ATTESA].*

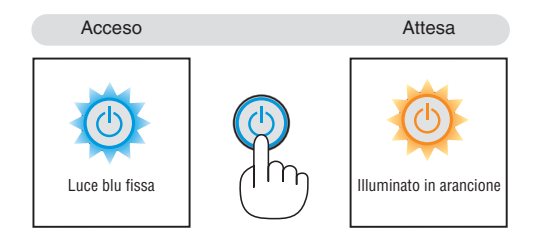

### **ATTENZIONE:**

Parti del proiettore possono riscaldarsi momentaneamente se il proiettore viene spento dal tast POWER o se l'alimentazione CA viene disconnessa durante il normale funzionamento del proiettore. Fare attenzione quando si solleva il proiettore.

#### *NOTA:*

- • Quando l'indicatore POWER lampeggia in blu a cicli brevi, non è possibile spegnere l'alimentazione.
- • Non è possibile spegnere prima che siano trascorsi 60 secondi dall'accensione e dalla visualizzazione di un'immagine.
- • Non disconnettete l'alimentazione CA dal proiettore nei 10 secondi successivi ad una regolazione o un'operazione di modifica e alla chiusura del menu. In caso contrario, le regolazioni e le impostazioni andranno perse.

### ❿ Dopo l'uso

**Preparazione: Assicurarsi che il proiettore sia spento.**

- **1. Scollegate il cavo di alimentazione.**
- **2. Scollegate tutti gli altri cavi.**
	- • Rimuovere la memoria USB se inserita nel proiettore.
- *3. Ritraete il piede inclinabile regolabile, se aperto.*
- **4. Fate scorrere il coperchio dell'obiettivo verso destra per coprire l'obiettivo.**

# 3. Funzioni utili

## ❶ Disattivazione dell'immagine e del suono

Premete il tasto AV-MUTE per disattivare l'immagine e il suono brevemente. Premetelo nuovamente per riattivare immagine e suono.

La funzione di risparmio energia del proiettore entra in funzione 10 secondi dopo la disattivazione dell'immagine.

Come risultato, la potenza della lampada viene ridotta.

#### *NOTA:*

- • Anche se l'immagine viene disattivata, il menu rimane visualizzato sullo schermo.
- • È possibile disattivare il suono dal jack AUDIO OUT (mini stereo).
- • Anche quando la funzione di risparmio energia è in funzione, la potenza della lampada può essere portata temporaneamente al suo livello originale.
- • Per ripristinare l'immagine, anche se viene premuto il tasto AV-MUTE subito dopo l'attivazione della funzione di risparmio energia, la luminosità della lampada potrebbe non arrivare al suo livello originale.

## ❷ Fermo immagine

Premete il tasto FREEZE per bloccare un'immagine. Premetelo nuovamente per ritornare alle immagini mobili.

#### $NOTA$

- • l'immagine è bloccata, ma la riproduzione del video originale continua.
- Con la funzione Image Express Utility comprendente un Display USB, premendo il tasto FREEZE si elimina temporaneamente il suono durante la visualizzazione del fermo immagine.

## ❸ Ingrandimento di un'immagine

L'immagine può essere ingrandita fino a 4 volte.

#### NOTA:

- • A seconda del segnale di ingresso, l'ingrandimento massimo può essere inferiore a quattro volte, altrimenti questa funzione non è disponibile.
- • Questa funzione non è disponibile con Display USB.

#### Per eseguire questa operazione:

**1. Premete il pulsante D-ZOOM (+) per ingrandire l'immagine.**

 Per spostare l'immagine ingrandita, utilizzate il tasto ▲*,*▼*,*◀ *o* ▶*.*

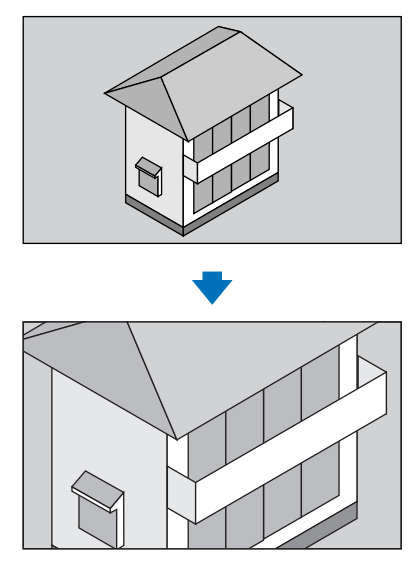

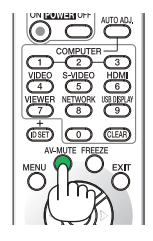

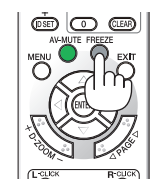

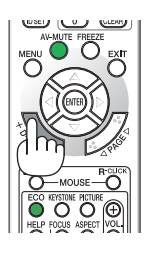

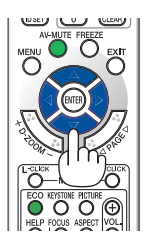

#### *2. Premete il tasto* ▲▼◀▶*.*

 L'area dell'immagine ingrandita verrà spostata

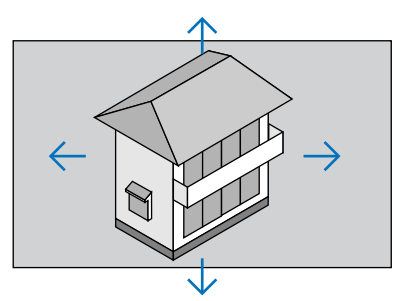

#### **3. Premete il tasto D-ZOOM (−).**

 Ogni volta che premete il tasto D-ZOOM (−), l'immagine viene ridotta.

NOTA:

• l'immagine è ingrandita o rimpicciolita al centro dello schermo.

• La visualizzatione del menu cancellerà l'ingrandimento in atto.

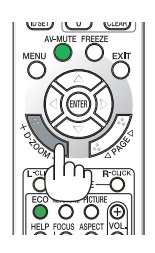

### ❹ Cambio Modo ecologico / Controllo del risparmio energetico Utilizzo dello modo ecologico [MODO ECOLOGICO]

Il MODO ECOLOGICO ([NORMALE] e [ECO]) aumenta la durata della lampada, riducendo al contempo il consumo di energia e limitando le emissioni di CO<sub>2</sub>.

È possibile selezionare quattro modi di luminosità: [SPENTO], [AUTO ECO], [NORMALE] e [ECO].

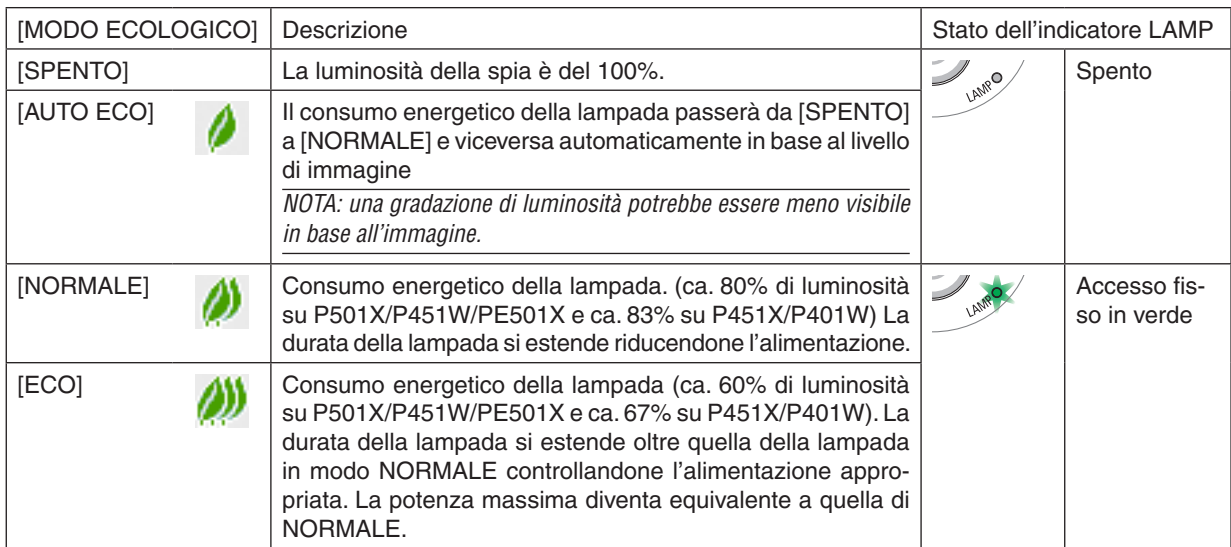

Per attivare il [MODO ECOLOGICO], procedete come segue:

- **1. Premete il tasto ECO per sul telecomando visualizzare la schermata [MODO ECOLOGICO].**
- **2. Premere nuovamente il tasto ECO per selezionare la modalità desiderata.**
	- • Ogni volta che viene premuto il tasto ECO, le scelte cambiano: *SPENTO* → *AUTO ECO* → *NORMALE* → *ECO* → *SPENTO*

SUGGERIMENTO:

• Il simbolo della foglia nella parte inferiore del menu mostra l'attuale selezione del Modo Ecologico.

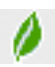

#### *NOTA:*

- • Il [MODO ECOLOGICO] può essere cambiato utilizzando il menu. Selezionate [IMPOST.]  $\rightarrow$  [GENERALE]  $\rightarrow$  [MODO ECOLOGICO].
- La durata rimanente della lampada e le ore di utilizzo possono essere controllate in [TEMPO DI UTILIZZO]. Selezionate [INFO]  $\rightarrow$ [TEMPO DI UTILIZZO].
- • Il proiettore è sempre in [NORMALE] per 90 secondi dopo l'accensione della lampada e mentre l'indicatore POWER lampeggia in blu. La condizione della lampada non sarà intaccata sebbene [MODO ECOLOGICO] venga modificato in questo periodo.
- • Quando il proiettore visualizza una schermata blu, nera o un logo per 1 minuto o più, [MODO ECOLOGICO] passerà automaticamente ad [ECO].
- • Se il proiettore è surriscaldato nel modo [SPENTO], il [MODO ECOLOGICO] può cambiare automaticamente in modo [NORMALE] per proteggere il proiettore. Quando il proiettore è nel modo [NORMALE], la luminosità dell'immagine diminuisce. Quando il proiettore torna alla temperatura normale, il [MODO ECOLOGICO] torna al modo [SPENTO]. Il simbolo del termometro [ ] indica che il [MODO ECOLOGICO] è automaticamente impostato sul modo [NORMALE] perché la temperatura interna è troppo alta.
- Subito dopo che [MODO ECOLOGICO] passa da [ECO] ad uno tra [SPENTO], [AUTO ECO] o [NORMALE], la luminosità della lampada potrebbe diminuire temporaneamente. Ciò non indica un malfunzionamento.

#### Controllo dell'effetto del risparmio energetico [ANALIZZATORE DI CO2]

Questa funzione indicherà l'energia risparmiata in termini di riduzione delle emissioni di CO<sub>2</sub> (kg) quando il [MODO ECOLOGICO] del proiettore è impostato su [AUTO ECO], [NORMALE] o [ECO]. Questa funzione è chiamata [ANA-LIZZATORE DI CO2]. Questa funzione è chiamata [ANALIZZATORE DI CO2].

Vi sono due messaggi: [RISPARMIO TOTALE DI CO2] e [SESSIONE SUL RISPARMIO DI CO2]. Il messaggio [RI-SPARMIO TOTALE DI CO2] mostra la quantità totale di riduzione delle emissioni di CO<sub>2</sub> dal momento dell'invio ad ora. Potete controllare queste informazioni su [TEMPO DI UTILIZZO] da [INFO] del menu. (→ pagina [113](#page-125-0))

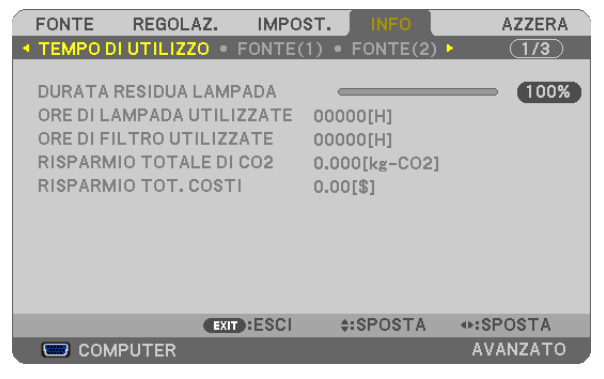

Il messaggio [SESSIONE SUL RISPARMIO DI CO2] mostra la quantità di riduzione delle emissioni di CO<sub>2</sub> dal momento del passaggio al MODO ECOLOGICO immediatamente dopo l'accensione al momento dello spegnimento. Il messaggio [SESSIONE SUL RISPARMIO DI CO2] sarà visualizzato nel messaggio [SPEGNIMENTO / SIETE SICURI ?] al momento dello spegnimento.

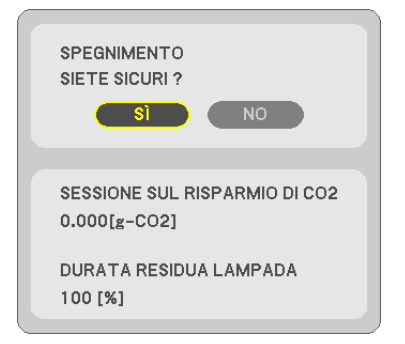

SUGGERIMENTO:

- $\bullet$  Per calcolare la quantità di riduzione delle emissioni di CO<sub>2</sub> viene utilizzata la seguente formula. Quantità di riduzione delle emissioni di CO<sub>2</sub> = (consumo energetico su SPENTO per MODO ECOLOGICO – consumo energetico su AUTO ECO/NORMALE/ECO per MODO ECOLOGICO) × fattore di conversione CO<sub>2</sub>.\* Quando l'immagine viene disattivata con il tasto AV-MUTE o chiudendo il copri-obiettivo, la quantità di riduzione delle emissioni di CO<sub>2</sub> aumenta.
	- \* Il calcolo della quantità di riduzione delle emissioni di CO2 si basa su una pubblicazione dell'OCSE,"CO2 Emissions from Fuel Combustion, 2008 Edition (Emissioni di CO<sub>2</sub> da combustione di combustibile, edizione del 2008)".
- • Il [RISPARMIO TOTALE DI CO2] è calcolato sul risparmio rilevato a intervalli di 15 minuti.
- • Questa formula non tiene conto del consumo di alimentazione che rimane invariato a prescindere dall'attivazione o disattivazione del [MODO ECOLOGICO].
- • I fattori per il [RISPARMIO TOT. COSTI] possono essere cambiati dal menu ([CONVERSIONE CARBONE] e [CONVERSIONE  $VALUTAI$ ). ( $\rightarrow$  pag. [112](#page-124-0))
- • L'unità di valuta per il [RISPARMIO TOT. COSTI] può essere cambiata dal menu ([VALUTA]). (→ pag. [112](#page-124-0))

### ❺ Come evitare l'utilizzo non autorizzato del proiettore [SICUREZZA]

Per evitare l'utilizzo non autorizzato del menu, potete impostare una parola chiave per il proiettore. Se è impostata una parola chiave, all'avviamento del proiettore viene visualizzata la schermata di inserimento della Parola chiave. Se non viene inserita la parola chiave corretta, il proiettore non funziona.

• Non è possibile annullare l'impostazione [SICUREZZA] utilizzando [AZZERA] dal menu.

#### **Per abilitare la funzione Sicurezza:**

#### *1. Premete il tasto MENU.*

*Il menù appare sul display.*

- **2. Premere due volte il tasto** ▶ **per selezionare [IMPOST.], quindi premere il tasto** ▼ *o il tasto ENTER per*  **selezionare [GENERALE].**
- *3. Premere il tasto* ▶ **per selezionare [INSTALLAZIONE].**
- **4. Premere tre volte il tasto** ▼ **per selezionare [SICUREZZA], quindi premere il tasto ENTER.**

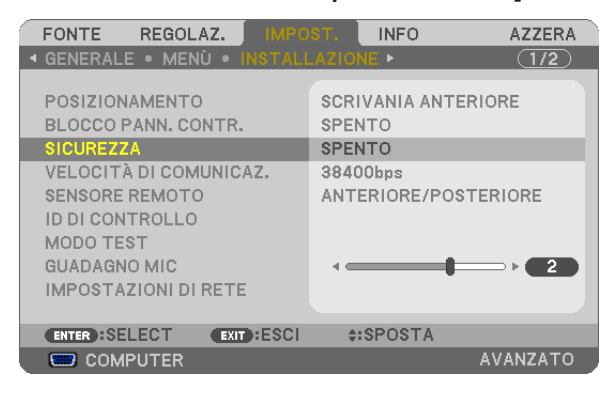

 Verrà visualizzato il menu SPENTO/ACCESO.

*5. Premere il tasto* ▼ **per selezionare [ACCESO], quindi premere il tasto ENTER.**

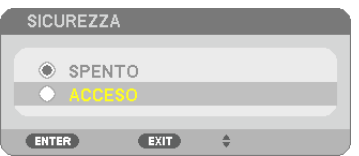

*Viene visualizzata la schermata [PAROLA CHIAVE DI SICUREZZA].*

#### **6. Immettere una combinazione dei quattro tasti** ▲▼◀▶ *e premete il tasto ENTER.*

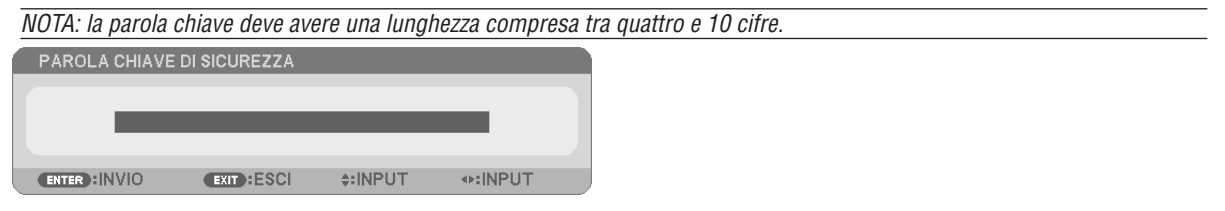

*Viene visualizzata la schermata [CONFERMA PAROLA CHIAVE].*

*7. Immettere la stessa combinazione dei tasti* ▲▼◀▶ *e premete il tasto ENTER.*

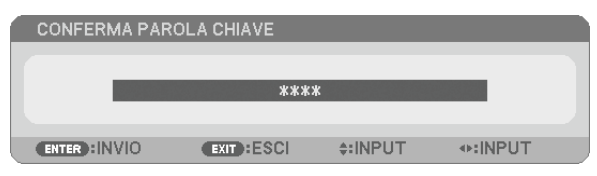

*Viene visualizzata la schermata di conferma.*

**8. Selezionate [SÌ] e premete il tasto ENTER.**

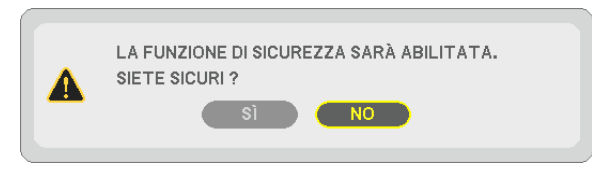

*La funzione SICUREZZA è stata abilitata.*

#### **Per attivare il proiettore quando è abilitata la funzione [SICUREZZA]:**

#### *1. Premete il tasto POWER.*

 Il proiettore si accenderà e visualizzerà un messaggio indicante che il proiettore è bloccato.

#### *2. Premete il tasto MENU.*

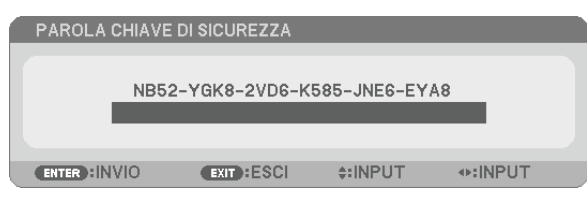

**3. Inserite la parola chiave corretta e premete il tasto ENTER . Il proiettore visualizzerà un'immagine.**

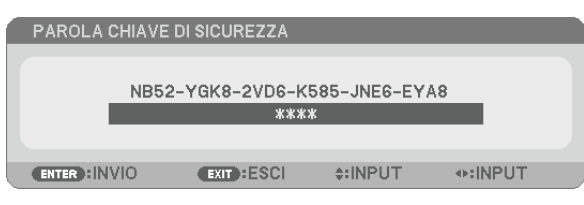

NOTA: la modalità di disabilitazione di sicurezza rimane fino allo spegnimento della corrente o allo scollegamento del cavo d'alimentazione.

#### **Per disabilitare la funzione SICUREZZA:**

#### *1. Premete il tasto MENU.*

*Il menù appare sul display.*

**2. Selezionate [IMPOST.]** → **[INSTALLAZIONE]** → **[SICUREZZA] e premete il tasto ENTER.**

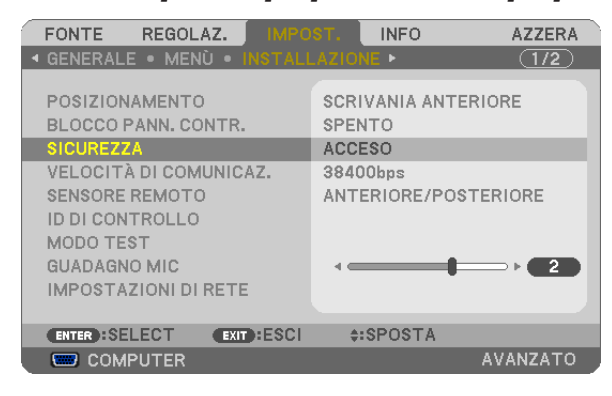

 Verrà visualizzato il menu SPENTO/ACCESO.

#### **3. Selezionate [SPENTO] e premete il tasto ENTER.**

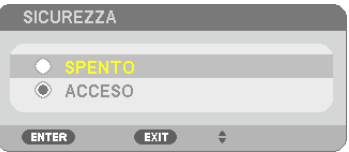

*É visualizzata la schermata PAROLA CHIAVE DI SICUREZZA.*

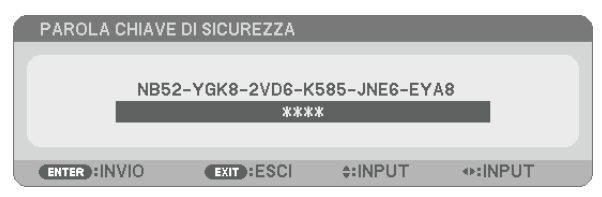

#### **4. Inserite la parola chiave e premete il tasto ENTER .**

*Inserendo la parola chiave corretta, la funzione SICUREZZA verrà disabilitata.*

NOTA: Se avete dimenticato la parola chiave, rivolgetevi al vostro rivenditore. Il vostro rivenditore vi fornirà la parola chiave in cambio del codice di richiesta. Il codice di richiesta è visualizzato nella schermata di conferma della parola chiave. In questo esempio, [NB52-YGK8-2VD6-K585-JNE6-EYA8] rappresenta un codice di richiesta.

## ❻ Utilizzo dell'angolo 4-point per correggere la distorsione trapezoidale [CORREZIONE ANGOLARE]

Utilizzare la funzione [CORREZIONE ANGOLARE] per correggere la distorsione del trapezio (trapezoidale) e rendere i lati superiore o inferiore e il lato sinistro o destro dello schermo più lunghi o più corti, in modo che l'immagine proiettata sia rettangolare.

#### Correzione angolare

**1. Premere il tasto TRAPEZIO senza menu visualizzato.**

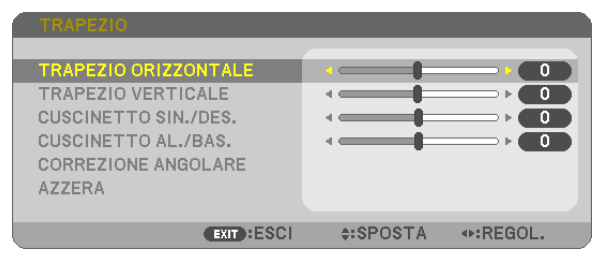

*La schermata TRAPEZIO verrà visualizzata.*

- Premere il tasto TRAPEZIO quando si usa il telecomando.
- Vedere pagina per CUSCINETTO.
- *2. Premere il tasto* ▼ **per selezionare [CORREZIONE ANGOLARE], quindi premere il tasto ENTER.**

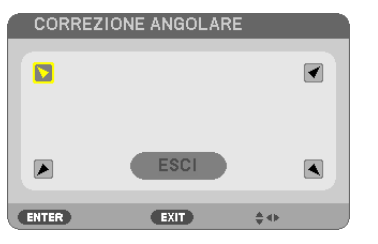

Il disegno mostra l'icona in alto a sinistra ( *) selezionata.*

- *La schermata CORREZIONE ANGOLARE verrà visualizzata.*
- *3. Proiettate un'immagine in modo che lo schermo sia più piccolo dell'area della griglia.*
- *4. Selezionate uno degli angoli e allineate l'angolo dell'immagine a un angolo dello schermo.*

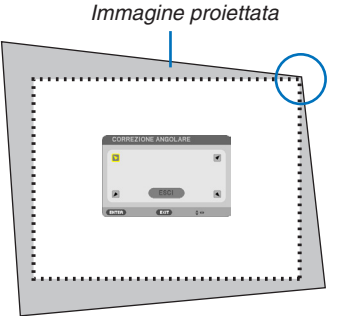

Il disegno mostra l'angolo in alto a destra.

SUGGERIMENTO: Se si regolano [TRAPEZIO ORIZZONTALE], [TRAPEZIO VERTICALE], [CUSCINETTO SIN./DES.] o [CUSCINETTO AL./BAS.], la voce [CORREZIONE ANGOLARE] non sarà disponibile. Se questo accade, ripristinare le impostazioni [TRAPEZIO].

- *5. Utilizzate il tasto* ▲▼◀▶ *per selezionare un'icona (*▲**) che punta nella direzione verso la quale si desidera** *spostare la cornice dell'immagina proiettata.*
- *6. Premete il tasto ENTER.*

*7. Utilizzate il tasto* ▲▼◀▶ *per spostare la cornice dell'immagine proiettata come mostrato nell'esempio.*

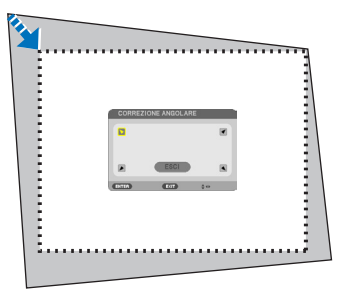

#### *8. Premete il tasto ENTER.*

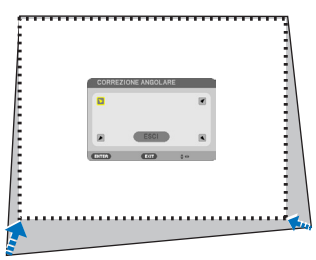

*9. Utilizzate il tasto* ▲▼◀▶ *per selezionare un'altra icona che punti nella direzione.* Nella schermata di correzione angolare, selezionate [ESCI] o premete il tasto EXIT sul telecomando.

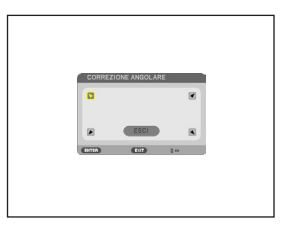

*Viene visualizzata la schermata di conferma.*

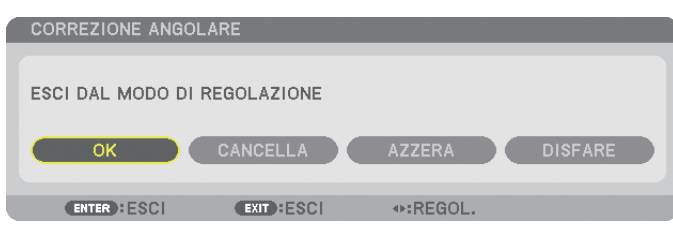

#### *10.Premete il tasto* ◀ *o* ▶ **per evidenziare [OK], quindi premete il tasto ENTER.**

Questo completa la correzione angolare.

Selezionando [CANCELLA] si ritorna alla schermata di regolazione senza salvare le modifiche (passo 3). Selezionando [AZZERA] si torna alle impostazioni predefinite di fabbrica. Selezionando [DISFARE] si esce senza salvare le modifiche.

Le gamme regolabili per 3D Reform sono le seguenti:

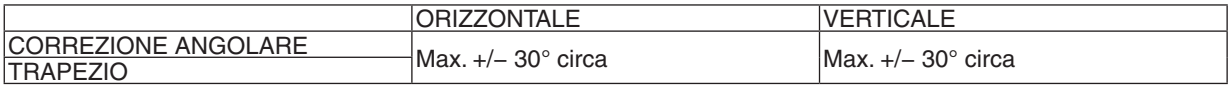

\* Seguono le condizioni per ottenere l'angolo massimo:

Quando la ghiera di spostamento dell'obiettivo è impostata al centro

 Quando la ghiera di spostamento dell'obiettivo viene usata ma l'immagine non viene visualizzata al centro dello schermo, la gamma regolabile verrà incrementata o decrementata.

L'immagine viene proiettata nell'ampiezza massima con lo zoom

*NOTA:*

- • Anche quando il proiettore è acceso, vengono applicati i valori di correzione utilizzati l'ultima volta.
- • Se la schermata CORREZIONE ANGOLARE non è disponibile (in grigio), ripristinare i dati di correzione correnti. La funzione CORREZIONE ANGOLARE diventa disponibile.
- • La gamma della correzione trapezoidale non è l'angolo massimo di inclinazione del proiettore.

NOTA: Utilizzare la correzione [TRAPEZIO] può comportare la visualizzazione di immagini leggermente sfocate, poiché la correzione viene eseguita elettronicamente.

## ❼ Utilizzo delle funzioni del mouse del computer dal telecomando del proiettore tramite il cavo USB (funzione mouse remoto)

La funzione integrata di mouse remoto consente di utilizzare le funzioni del mouse del computer dal telecomando fornito in dotazione quando il proiettore è collegato ad un computer tramite un normale cavo USB (compatibile con le specifiche USB 2.0).

La funzione mouse remoto funziona per l'ingresso COMPUTER mentre viene visualizzata la schermata del computer. La funzione di mouse remoto non funziona mentre bloccate o ingrandite un'immagine.

Utilizzando il cavo USB per collegare il proiettore al computer verrà avviata anche la funzione di Display USB.

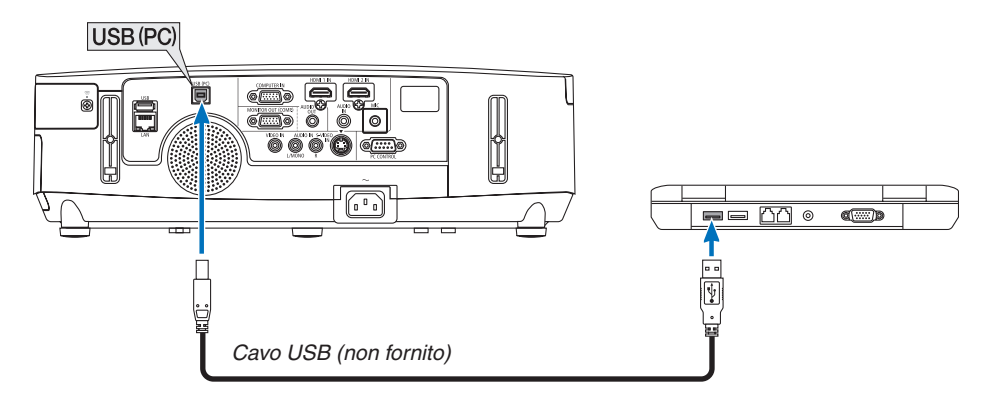

#### *NOTA:*

- Il cavo USB deve supportare le specifiche USB 2.0.
- • La funzione mouse può essere utilizzata con i seguenti sistemi operativi:
- Windows 8, Windows 7, Windows XP o Windows Vista
- • In SP2 o versioni precedenti di Windows XP, procedete come segue se il cursore del mouse non si sposta correttamente: Deselezionate la casella di controllo per il miglioramento della precisione del puntatore sotto al dispositivo di scorrimento nella finestra di dialogo Proprietà mouse [scheda Opzioni puntatore].
- • Attendere almeno 5 secondi dopo aver staccato il cavo USB prima di ricollegarlo e viceversa. Il computer può non individuare il cavo USB se questo è collegato e scollegato ripetutamente ad intervalli rapidi.
- • Collegate il proiettore al computer tramite un cavo USB dopo avere avviato il computer. In caso contrario il computer potrebbe non avviarsi.

#### **Utilizzo del mouse del computer dal telecomando**

Potete utilizzare il mouse del computer dal telecomando.

Tasto PAGE ▽/△ �����������������������������per scorrere l'area di visualizzazione della finestra o passare alla dispositiva successiva o precedente in PowerPoint sul computer.

Tasti ▲▼◀▶�����������������������������������per spostare il cursore del mouse sul computer.

Tasto MOUSE L-CLICK/ENTER.........funziona come il tasto sinistro del mouse.

Tasto MOUSE R-CLICK ........................funziona come il tasto destro del mouse.

#### $\overline{NOTA}$

quando usate il computer usando il tasto ▲▼◀ o ▶ con il menù visualizzato, sia il menù che il puntatore del mouse saranno influenzati. Chiudete il menù e effettuate l'operazione del mouse.

SUGGERIMENTO: potete modificare la velocità del puntatore sulla finestra di dialogo delle proprietà del mouse in Windows. Per ulteriori informazioni, fate riferimento alla documentazione dell'utente o alla Guida in linea acclusa al computer.

### ❽ Proiezione dell'immagine sullo schermo del computer dal proiettore tramite il cavo USB (Display USB)

Utilizzando un cavo USB disponibile in commercio (compatibile con le specifiche USB 2.0) per collegare il computer al proiettore è possibile visualizzare con il proiettore l'audio e l'immagine inviati dal computer. L'accensione e la selezione della fonte del proiettore possono essere eseguite dal computer senza utilizzare un cavo per computer (VGA).

#### *NOTA:*

- • Per rendere disponibile DISPLAY USB su Windows XP, l'account utente di Windows deve possedere la prerogativa di "Amministratore".
- • Display USB usa funzioni di Image Express Utility Lite contenuto sul CD-ROM NEC Projector (→ pagina [173\)](#page-185-0). L'avvio di Display USB, tuttavia, non installa Image Express Utility Lite sul computer. Ciò avviene poiché Display USB esegue unicamente il programma del proiettore.
- • Quando Image Express Utility Lite è installato sia sul computer sia sul proiettore, il programma installato sul computer si avvia sempre anche se la sua versione è precedente a quella del programma installato sul proiettore. Se la capacità di trasferimento dell'audio e altre funzioni non funzionano, provare a disinstallare Image Express Utility Lite dal computer. Questo consentirà di utilizzare tutte le funzioni.
- • Il display USB non funziona nelle opzioni di [RISPARMIO ENERGIA] o [NORMALE2] della [MODALITÀ STANDBY]. (→ pagina [110](#page-122-0))
- • Quando [DISPLAY USB] è selezionato per la [SELEZIONE AUDIO] da [IMPOST.] → [OPZIONI(1)], il suono per la fonte DISPLAY USB esce dall'altoparlante del proiettore.

#### **1. Avviare il computer.**

- 2. Collegare il cavo di alimentazione del proiettore alla presa a muro e mettere il proiettore in modo di attesa.
	- • Aprire il coperchio dell'obiettivo.
- **3. Utilizzare il cavo USB per collegare il computer al proiettore.**

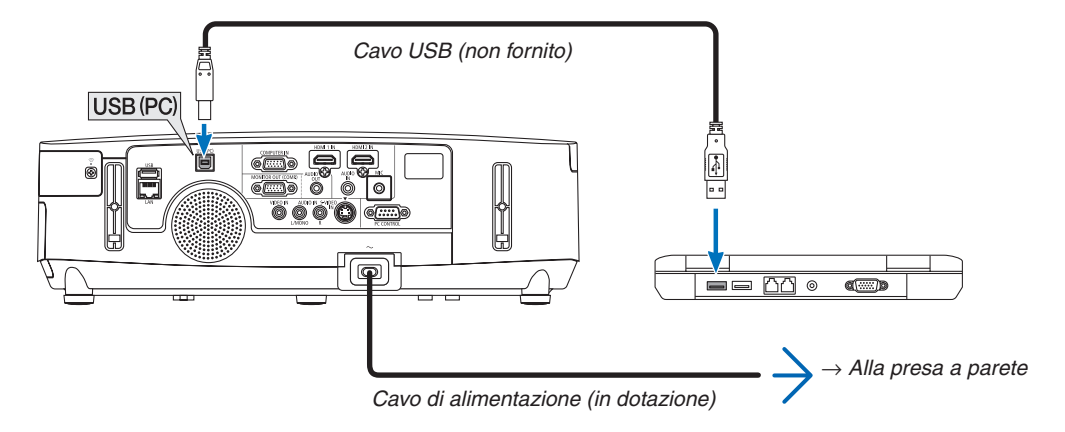

 Viene visualizzato il messaggio "Il proiettore è in modalità di attesa. Collegarlo?" viene visualizzato sullo schermo *del computer.*

• La finestra di controllo di Image Express Utility Lite sarà visualizzata sulla parte superiore dello schermo.

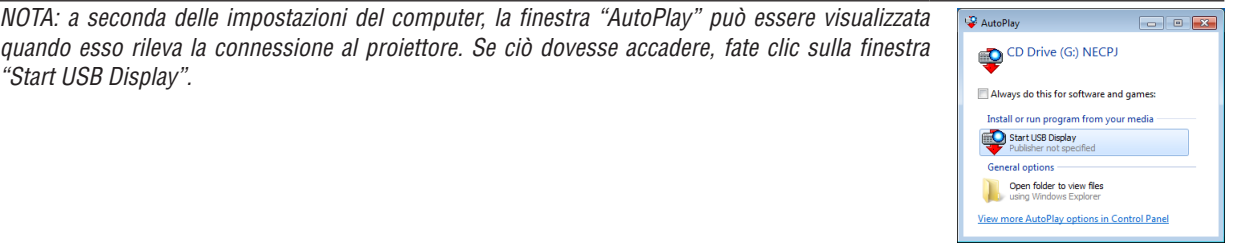

#### 4. Fare clic su "Sì".

Il proiettore si accende e il messaggio "Il proiettore si sta preparando. Si prega di attendere." viene visualizzato sullo schermo del computer. Il messaggio scomparirà in pochi secondi.

5. Utilizzo della finestra di controllo.

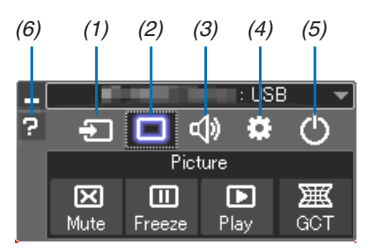

- (1) **E** (Fonte)....... Seleziona una fonte di ingresso del projettore.
- (2) | (Immagine) Attiva o disattiva AV-MUTE (disattivazione immagine), attiva o disattiva FREEZE (fermo immagine).
- (3) <<a>[4]</a> (Audio) ...... Attiva o disattiva AV-MUTE (audio muto), riproduce il suono e aumenta/diminuisce il volume.
- (4) **6** (Altri) ......... Utilizza "Aggiorna", "Server HTTP"\*, "Impostazioni" e "Informazioni". (non supportato da PE501X)
	- \* Non è possibile selezionare il server HTTP se è collegato un cavo USB.
- (5) O (Esci) ......... Chiude Image Express Utility Lite. È anche possibile spegnere il proiettore allo stesso tempo.
- (6) **P** (Guida)......... Visualizza la quida di Image Express Utility Lite.

### ❾ Controllo del proiettore tramite un browser HTTP (non supportato da PE501X)

#### Panoramica

La funzione Server HTTP fornisce impostazioni ed operazioni per:

#### **1. Impostazione rete cablata/wireless (NETWORK SETTINGS)**

*Per la connessione wireless LAN è necessaria un'unità wireless LAN USB. (*→ pagina *[152\)](#page-164-0)*

 Per usare la connessione LAN cablata/wireless, collegare il proiettore al computer tramite un cavo LAN disponibile *in commercio. (*→ pagina *[151](#page-163-0))*

#### **2. Impostazione avviso posta (ALERT MAIL)**

 Quando il proiettore è collegato ad una rete cablata/wireless, il tempo di sostituzione della lampada e i messaggi *di errore verranno inviati via e-mail.*

#### *3. Funzionamento del proiettore*

Sono possibili l'accensione, lo spegnimento, la selezione dell'ingresso, il controllo del volume e la regolazione immagine.

#### **4. Impostazione di PJLink PASSWORD e AMX BEACON**

Questo dispositivo utilizza "JavaScript" e "cookies" e il browser dovrebbe essere impostato per accettare queste funzioni. Il metodo di impostazione varia a seconda della versione del browser. Si prega di fare riferimento ai file della guida e alle altre informazioni fornite nel software.

Sono disponibili due modi di accesso alla funzione di server HTTP:

- **• Avviare il browser web del computer attraverso la rete collegata al proiettore e immettere l'URL seguente: http://<indirizzo IP del proiettore> /index.html**
- **• Utilizzare Image Express Utility Lite nel CD-ROM del proiettore NEC in dotazione.**

SUGGERIMENTO: L'indirizzo IP predefinito è [DHCP ACCESO].

#### NOTA:

• Per usare il proiettore in una rete, consultate il vostro amministratore di rete a proposito delle impostazioni di rete.

- • La risposta del display o dei tasti può essere rallentata oppure può non essere possibile eseguire determinate operazioni a seconda delle impostazioni di rete. In tal caso, rivolgetevi all'amministratore di rete. Il proiettore potrebbe non rispondere se i tasti vengono premuti ripetutamente in intervalli rapidi. In tal caso, attendete qualche
- istante e ripetete l'operazione. Se non si ottiene ancora alcuna risposta, spegnete e riaccendete il proiettore. • Se la schermata PROJECTOR NETWORK SETTINGS (Impostazioni di rete del proiettore) non appare nel browser web, premere i tasti Ctrl+F5 per aggiornare il browser web (o svuotare la cache).
- • Questo dispositivo utilizza "JavaScript" e "Cookies" e il browser dovrebbe essere impostato per accettare queste funzioni. Il metodo di impostazione varia a seconda della versione del browser. Si prega di fare riferimento ai file di guida e alle altre informazioni fornite nel software.

#### **Preparazione prima dell'uso**

Prima di iniziare le operazioni sul browser, connettere il proiettore ad un comune cavo LAN reperibile in commercio.  $(\rightarrow$  pagina [151](#page-163-0))

Potrebbe non essere possibile eseguire operazioni con un browser che utilizza un server proxy, a seconda del tipo di server proxy e del metodo di impostazione utilizzato. Sebbene il tipo di server proxy sia un fattore importante, è possibile che alcune voci impostate non vengano visualizzate a causa dell'efficacia della memoria cache e dei contenuti impostati dal browser possono non essere riflessi nell'operazione. Si consiglia di non utilizzare un server proxy finché è possibile evitarlo.

#### Gestione dell'indirizzo per l'utilizzo tramite un browser

Per quanto riguarda l'indirizzo reale immesso per l'indirizzo oppure inserito nella colonna dell'URL quando il projettore viene utilizzato tramite un browser. l'host name può essere utilizzato così com'è quando l'host name corrispondente all'indirizzo IP del projettore è stato registrato nel server del nome dominio da un amministratore di rete oppure l'host name corrispondete all'indirizzo IP del proiettore è stato impostato nel file "HOSTS" del computer in uso.

Quando il nome dell'host del proiettore viene impostato su "pi.nec.co.jp", si ottiene l'accesso all'impo-Example 1: stazione di rete specificando http://pj.nec.co.jp/index.html

come indirizzo o nella colonna dell'URL.

Example 2: Quando l'indirizzo IP del proiettore è "192.168.73.1", si ottiene l'accesso all'impostazione di rete specificando http://192.168.73.1/index.html

come indirizzo o nella colonna dell'URL.

#### **Struttura del server HTTP**

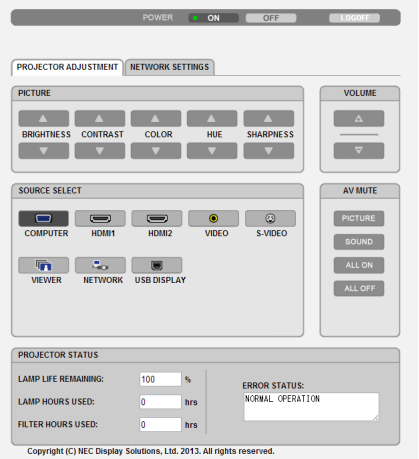

POWER: controlla l'alimentazione del proiettore.

ON (ACCESO) ........ L'alimentazione è accesa.

OFF (SPENTO) ....... L'alimentazione è spenta.

VOLUME: controlla il volume del projettore.

- A............................. Aumenta il valore di regolazione del volume.
- ▼............................ Riduce il valore di regolazione del volume.

AV-MUTE: controlla la funzione mute del proiettore.

PICTURE ON (IMMAGINE ACCESA)............. Disattiva il video. PICTURE OFF (IMMAGINE SPENTA)............ Annulla la disattivazione del video. SOUND ON (SUONO ACCESO) .................... Disattiva l'audio. SOUND OFF (SUONO SPENTO) ................... Annulla la disattivazione dell'audio. ALL ON (TUTTO ACCESO) ............................. Disattiva le funzioni video e audio.  PICTURE (IMMAGINE): Controlla la regolazione video del proiettore.

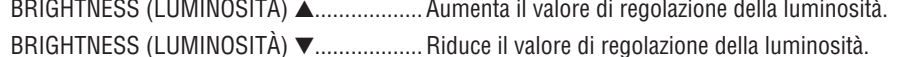

- CONTRAST (CONTRASTO) A ............................ Aumenta il valore di regolazione del contrasto.
- CONTRAST (CONTRASTO) ▼ ........................ Riduce il valore di regolazione del contrasto.
- 
- 
- 
- 
- SHARPNESS (INTENSITÀ) ▲ .......................... Aumenta il valore di regolazione dell'intensità.
- SHARPNESS (INTENSITÀ)  $\blacktriangledown$  .......................... Riduce il valore di regolazione dell'intensità.
- Le funzioni controllabili variano in base al segnale immesso nel proiettore. ( $\rightarrow$  pagina 95)

SOURCE SELECT (SELEZIONA FONTE): Commuta il connettore di ingresso del proiettore.

- COMPUTER ..................Commuta al connettore COMPUTER IN.
- HDMI1..........................Commuta al connettore HDMI 1 IN.

HDMI2..........................Commuta al connettore HDMI 2 IN.

VIDEO ............................Commuta al connettore VIDEO IN.

S-VIDEO .......................Commuta al connettore S-VIDEO IN.

- VIEWER .............................. Passaggio ai dati sul dispositivo di memoria USB.
- NETWORK (RETE) ........Commuta al segnale LAN.
- USB DISPLAY ...............Passa alla porta USB (PC).

PROJECTOR STATUS (STATO PROIETTORE): Visualizza la condizione del proiettore. LAMP LIFE REMAINING (DURATA RESIDUA DELLA LAMPADA) ....... Visualizza la durata residua della lampada in percentuale. **LAMP HOURS USED** (ORE DI LAMPADA UTILIZZATE) .................. Visualizza il numero di ore di utilizzo della lampada. **FILTER HOURS USED** (ORE DI FILTRO UTILIZZATE) ....................... Visualizza il numero di ore di utilizzo del filtro. **ERROR STATUS** 

LOG OFF: disconnette il proiettore e ritorna alla schermata di autenticazione (schermata di login).

#### IMPOSTAZIONI DI RETE

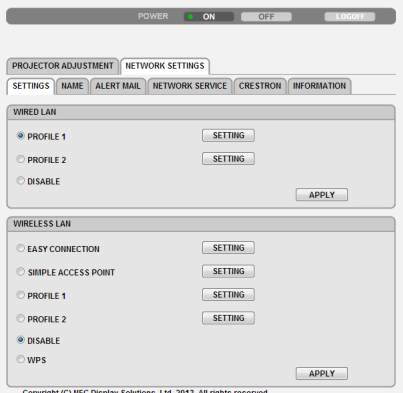

#### **• SETTINGS**

#### **WIRED o WIRELESS**

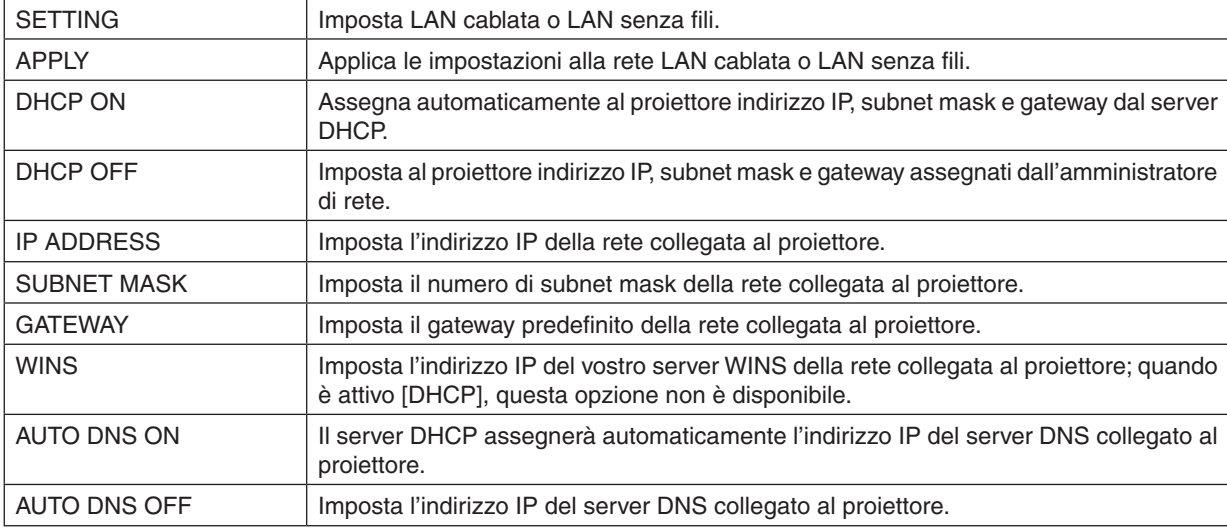

#### **Impostazione per WIRED LAN**

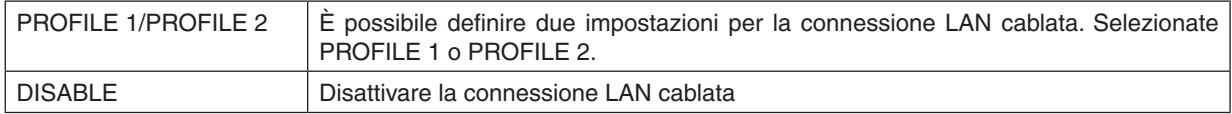

#### **Impostazione per WIRELESS LAN (è necessaria l'unità LAN senza fili opzionale)**

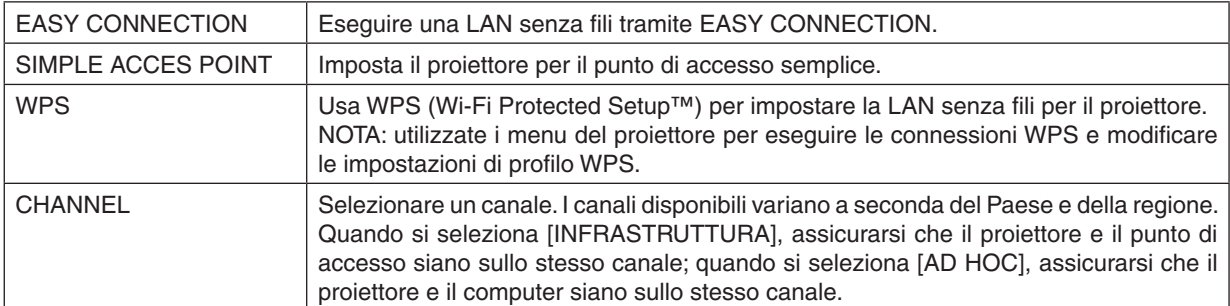

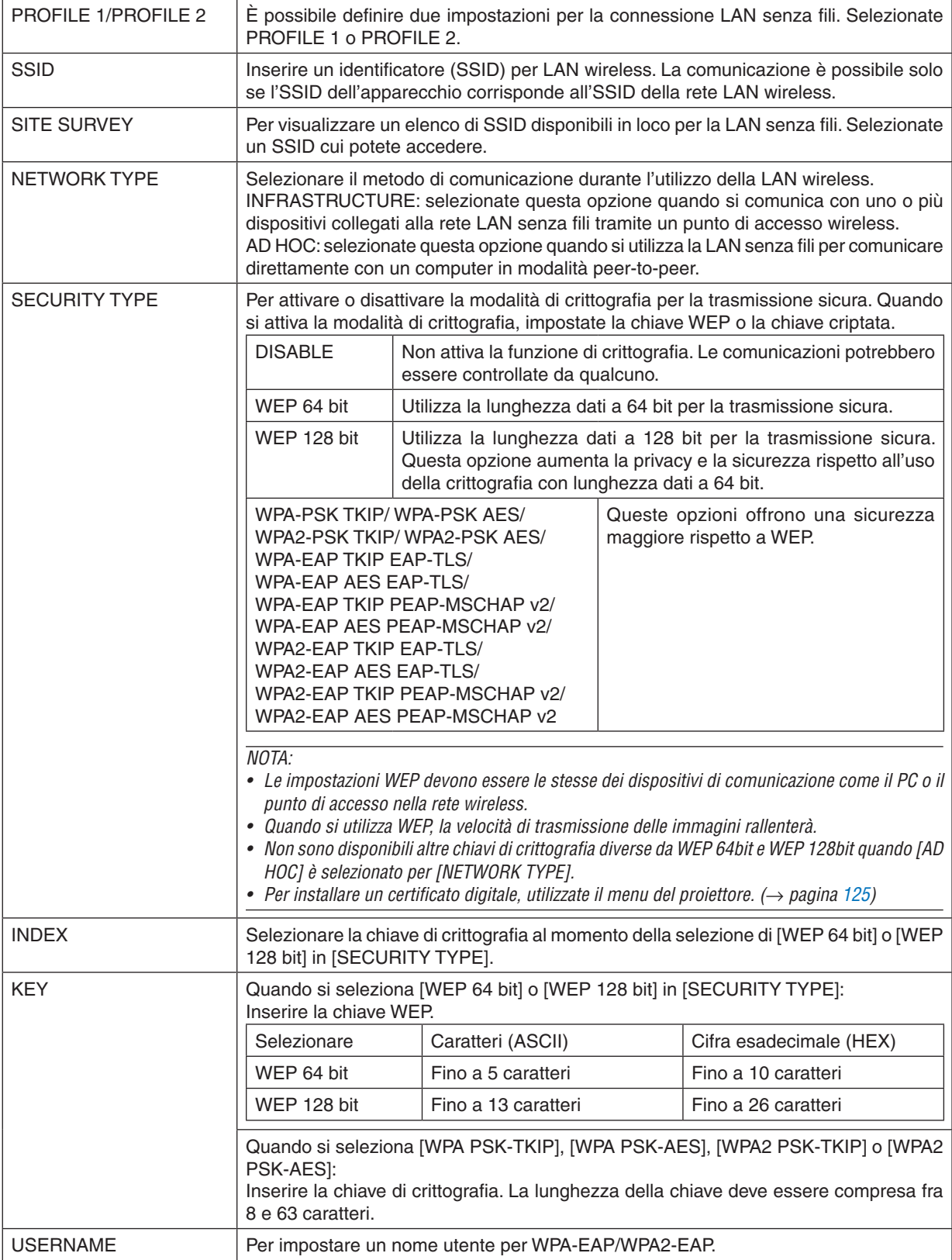

#### 3. Funzioni utili

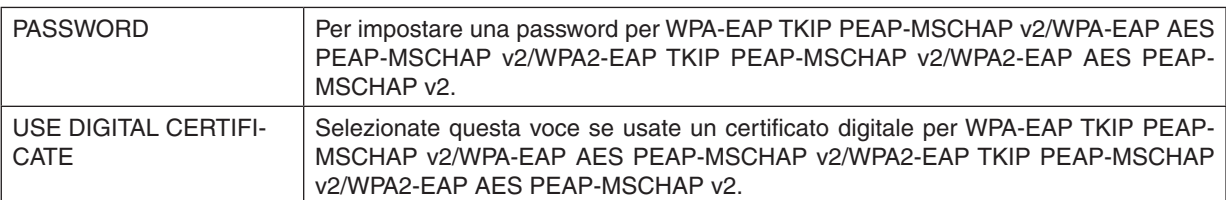

#### **• NAME**

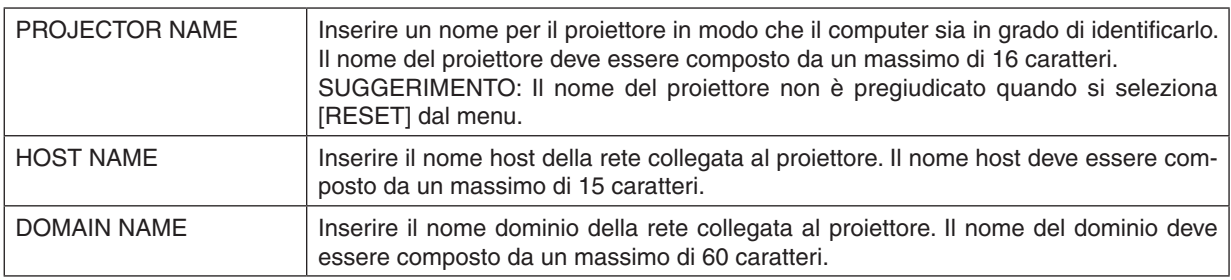

### **• ALERT MAIL**

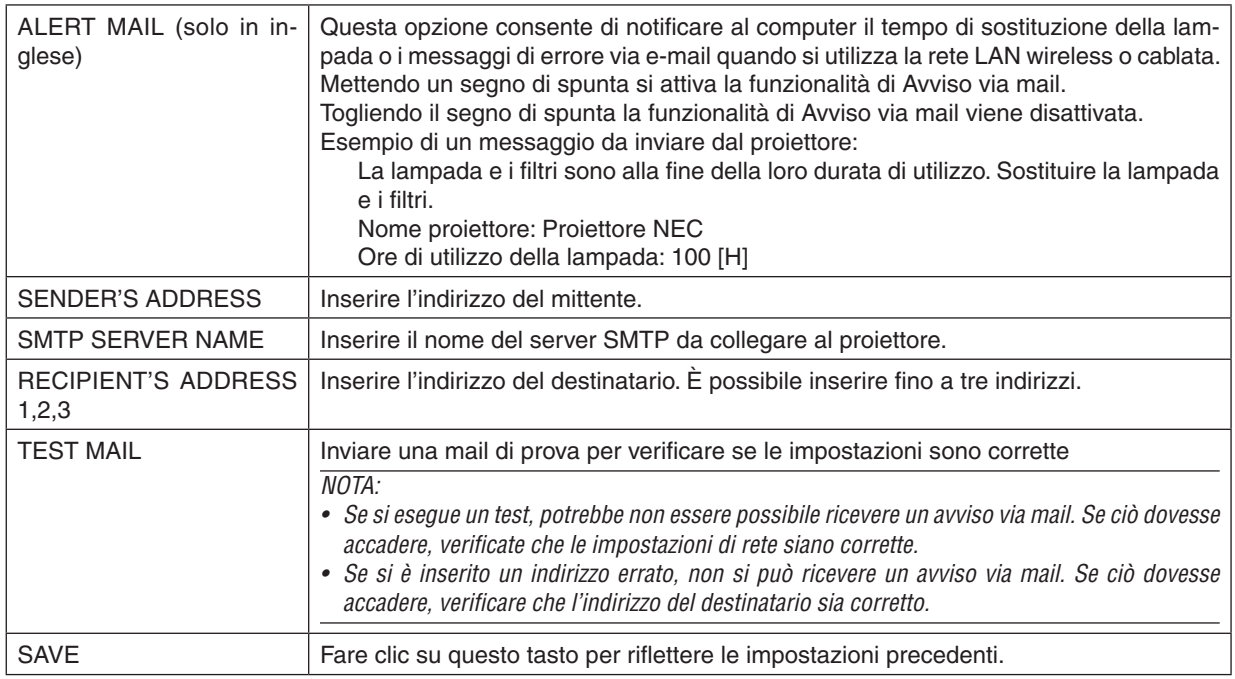

#### **• NETWORK SERVICE**

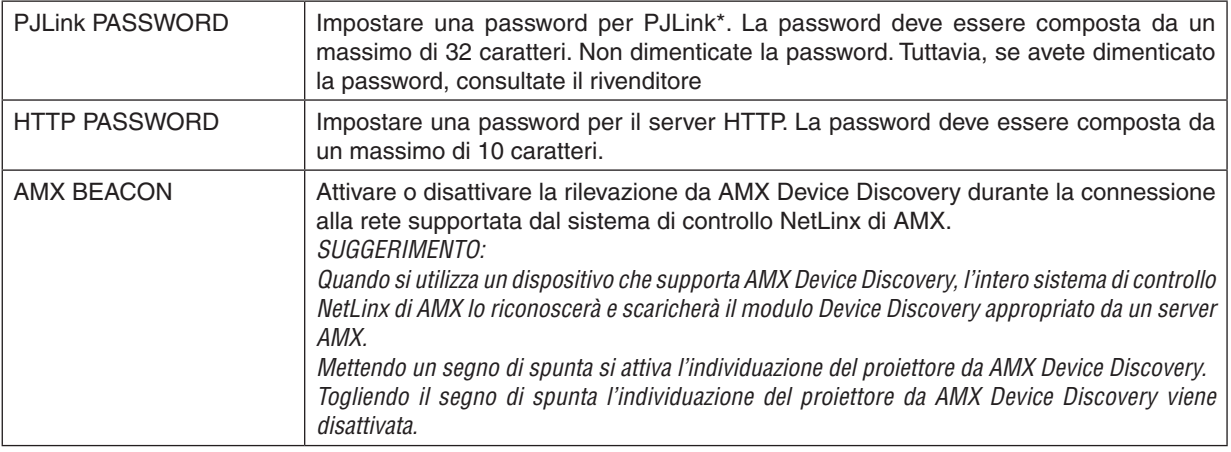

\*Cos'è PJLink?

PJLink è una standardizzazione di protocollo usata per controllare i proiettori di diversi produttori.Questo protocollo standard è stato stabilito dalla Japan Business Machine and Information System Industries Association (JBMIA) nel 2005.

Il proiettore supporta tutti i comandi di PJLink Classe 1.

L'impostazione di PJLink non sarà modificata neppure utilizzando [AZZERA] dal menu.

#### **Compatibilità CRESTRON ROOMVIEW**

Il proiettore supporta CRESTRON ROOMVIEW, consentendo la gestione e il controllo di più dispositivi collegati in rete da parte di un computer o un controller.

Per ulteriori informazioni, visitate http://www.crestron.com

#### **<Procedura d'impostazione>**

Accedete alla funzione di server HTTP ed eseguite le impostazioni necessarie per [CRESTRON] in [IMPOSTAZIONI DI RETE].

#### **• ROOMVIEW per la gestione dal computer.**

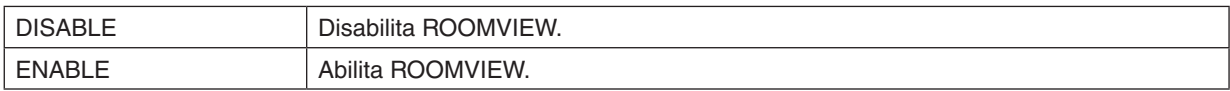

#### **• CRESTRON CONTROL per la gestione dal controller.**

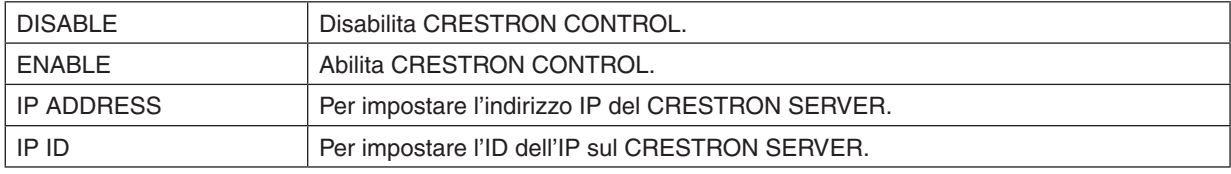

SUGGERIMENTO: le impostazioni CRESTRON sono necessarie solo in caso di utilizzo di CRESTRON ROOMVIEW. Per ulteriori informazioni, visitate <http://www.crestron.com>

#### **• INFORMATION**

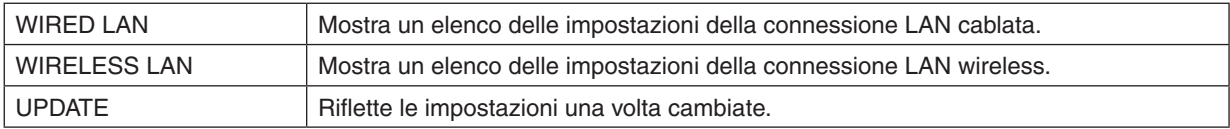

## ❿ Proiezione dell'immagine dello schermo del computer dal proiettore mediante una rete [NETWORK PROJECTOR] (non supportato da PE501X)

Selezionando il proiettore collegato alla stessa rete del PC, è possibile proiettare l'immagine presente sullo schermo del PC attraverso la rete. Non è necessaria alcuna connessione tramite cavo computer (VGA).

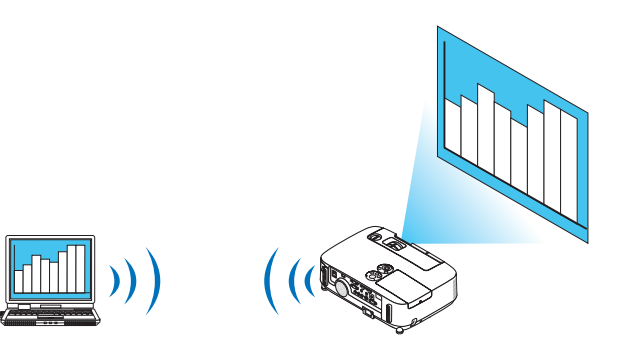

#### **Ambiente operativo**

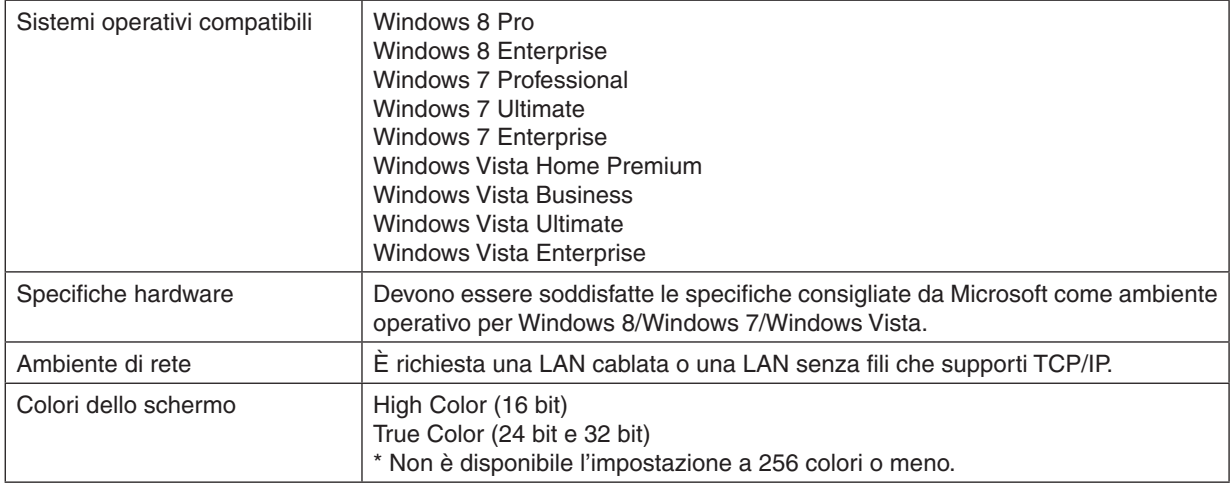

#### **Impostazione del proiettore per la modalità di ingresso proiettore in rete**

#### **1. Con il proiettore acceso, premete il tasto FONTE.**

 Appare la finestra di selezione ingresso.

 Un altro modo per visualizzare la finestra di selezione ingresso è premere il tasto RETE sul telecomando. Viene visualizzato il menu MENU APPLICAZIONI. Andate al passaggio 3.

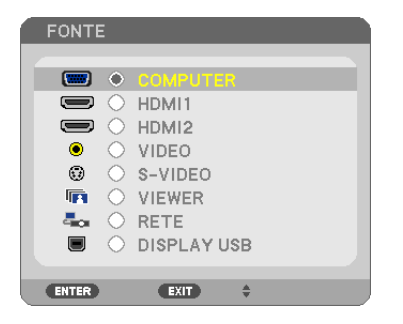

<span id="page-62-0"></span>**2. Premere il tasto SELECT** ▼ *o* ▲ **per selezionare [NETWORK], quindi premere il tasto ENTER.** *Nella schermata viene visualizzato il menu [MENU APPLICAZIONI].*

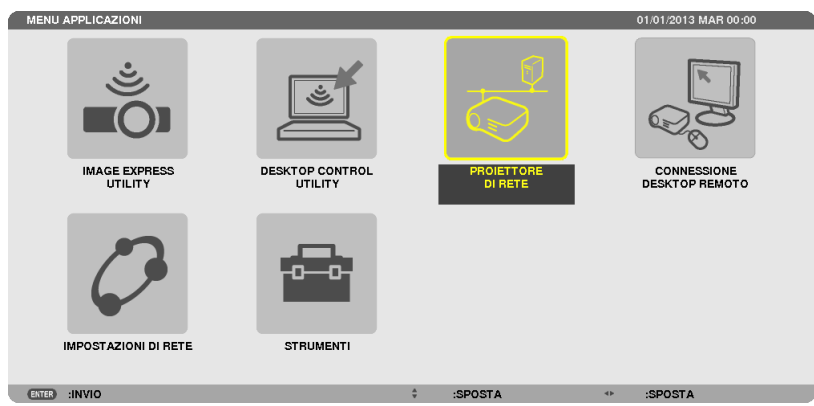

**3. Dal menu [MENU APPLICAZIONI], selezionate [PROIETTORE DI RETE ].**

 Viene visualizzato [NOME PROIETTORE/RISOLUZIONE DISPLAY/PASSWORD/URL].

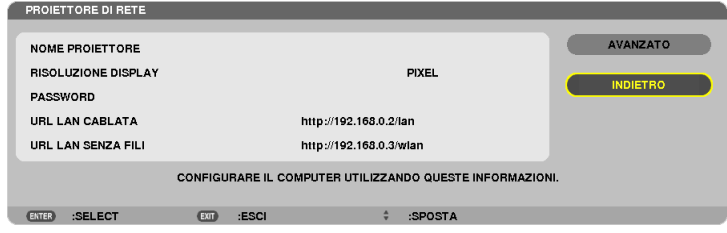

#### **Proiezione di immagini con Proiettore di rete**

- **1. Fate clic su [Avvio] sul desktop di Windows 7.**
- **2. Fate clic su [Tutti i programmi].**
- **3. Fate clic su [Accessori].**
- **4. Fate clic su [Collegamento a un proiettore di rete].**

*Quando appare la finestra [Permesso di connessione a un proiettore di rete],fate clic su [Sì].* Appare la finestra "Collegamento a un proiettore di rete".

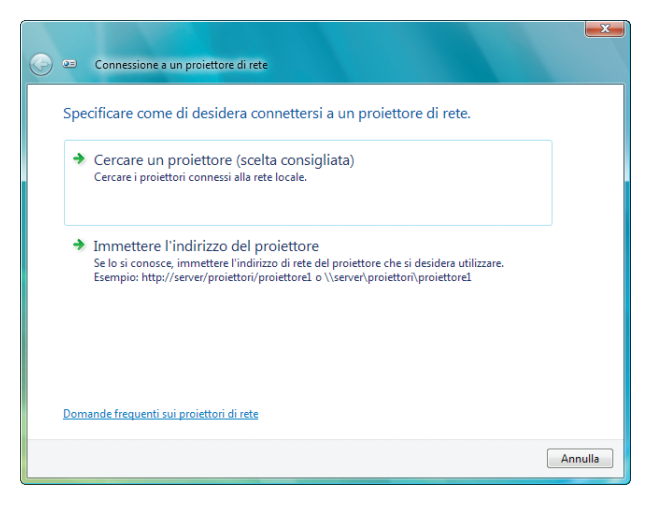

**5. Fate clic su [**→ **Cerca un proiettore (consigliato)].**

 Nella finestra dei "Proiettori disponibili" è visualizzato "P501 Series".

#### **6. Fate clic su [P501 Series].**

 Il messaggio "Inserire la password per il proiettore selezionato." viene visualizzato nella parte inferiore della finestra.

**7. Inserire la password nella finestra di inserimento password visualizzata dall'operazione al passaggio 3 a** *pagina [50](#page-62-0).*

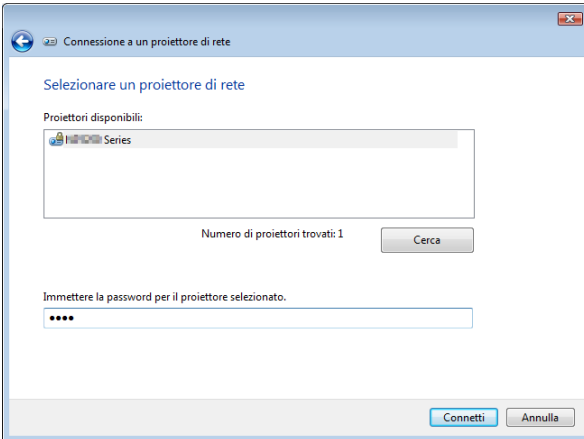

#### **8. Fare clic su [Connetti].**

*La funzione di proiettore di rete diventa attiva e la schermata di Windows 7 viene proiettata dal proiettore.*

• Se la risoluzione dello schermo del computer è diversa da quella del proiettore, la funzione PROIETTORE DI *RETE potrebbe non funzionare. Modificare, in questo caso, la risoluzione dello schermo del computer impo*standola ad un livello inferiore rispetto a quello illustrato al punto 3 di pagina *[50](#page-62-0).*

NOTA: Quando la funzione proiettore di rete è attiva, il colore di sfondo del desktop cambia in tinta unita. Quando la funzione proiettore di rete viene arrestata, viene ripristinato il colore di sfondo originale.

Rif.: se il proiettore non viene rilevato al passaggio 5, fate clic su [ → Inserire l'indirizzo del proiettore]. Quindi, inserite l'"indirizzo di rete" (Esempio di inserimento: http://10.32.97.61/lan) e la "password del proiettore" (Esempio di inserimento: 82291627) visualizzata nella schermata proiettata dal proiettore.

#### **Uscita dalla funzione proiettore di rete**

**1. Fate clic su [Projecting: P501 Series] sulla barra applicazioni di Windows Vista.**

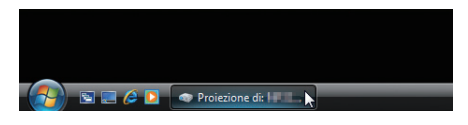

#### **2. Fate clic su [Disconnetti].**

*La funzione proiettore di rete viene arrestata.*

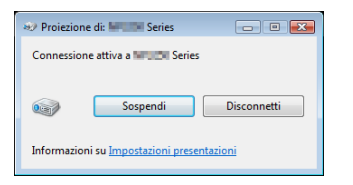

**3. Premere il tasto SOURCE sul proiettore per selezionare un teminale d'ingresso diverso da [NETWORK].** *Quando si usa il telecomando, premere un tasto diverso dal tasto NETWORK.*

## ⓫ Uso del proiettore per la messa in funzione del computer mediante una rete [REMOTE DESKTOP] (non supportato da PE501X)

Selezionando il PC collegato alla stessa rete del proiettore, è possibile proiettare sullo schermo l'immagine presente sullo schermo del PC attraverso la rete.

 Quindi, tramite tastiera, è possibile adoperare Windows 8, Windows 7, Windows Vista o Windows XP sul PC collegato in rete.

Con la funzione di Desktop Remoto, è possibile adoperare un PC posizionato a distanza dal proiettore.

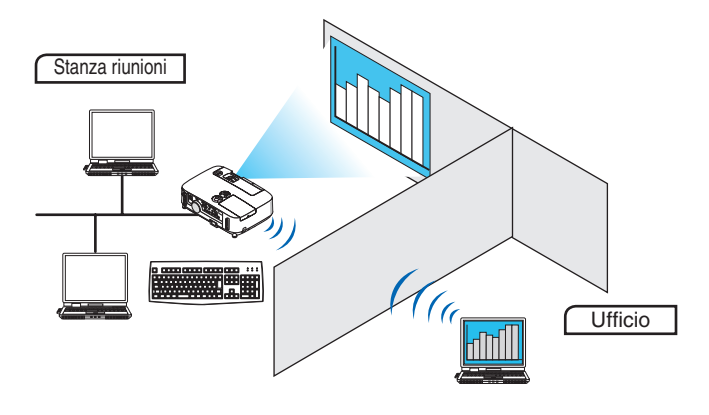

#### *NOTA:*

- La funzione [REMOTE DESKTOP] opera con le seguenti edizioni di Windows. Windows 8 Pro, Windows 8 Enterprise, Windows 7 Professional, Windows 7 Ultimate, Windows 7 Enterprise Windows Vista Home Premium, Windows Vista Business, Windows Vista Ultimate, Windows Vista Enterprise Windows XP Professional con Service Pack 3 (Nota)
- In questo manuale tale funzione è descritta utilizzando come esempio Windows 7.
- • È necessaria una tastiera per usare la funzione Desktop Remoto.
- • La funzione Desktop remoto può essere adoperata tramite tastiera. L'uso di un mouse senza fili con una tastiera senza fili risulta più utile per il funzionamento.
- Usate una tastiera senza fili, un mouse senza fili e un ricevitore USB senza fili disponibili in commercio. Usate una tastiera USB e un mouse USB disponibili in commercio.
- Non è possibile usare con il proiettore tastiere USB con hub USB incorporati.
- • Non è possibile usare con il proiettore tastiere o mouse senza fili che supportano Bluetooth.
- Non garantiamo che la porta USB del proiettore possa supportare tutti i dispositivi di memoria USB presenti sul mercato.

Preparare una tastiera senza fili disponibile sul mercato (versione tasti USA).

Collegate il ricevitore wireless USB alla porta USB (Tipo A) del proiettore. Eseguite tutte le impostazioni necessarie per il funzionamento della tastiera e del mouse senza fili.

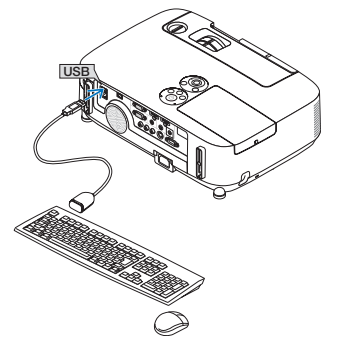

#### **Impostazione della password per l'account utente di Windows 7**

SUGGERIMENTO: se è stata impostata una password per un account, è possibile saltare i passaggi da 1 a 9.

- **1. Fate clic su [Avvio] sul desktop di Windows 7.**
- **2. Fate clic su [Pannello di controllo].**
- **3. Fate click su [Aggiungi o rimuovi account utente] visualizzato sotto [Account utente].**
- **4. Alla visualizzazione della finestra di conferma [Controllo dell'account utente], fate clic su [Continua].**
- **5. Fate clic su [Amministratore].**
- **6. Fate clic su [Crea una password].**
- **7. Inserite la password nel campo [Nuova password].**
- **8. Inserite la stessa password del passaggio 7 nel campo [Conferma nuova password].**
- **9. Fate clic su [Crea una password].**

*L'Amministratore passa allo stato [Protetto da password].*

#### **Impostazione dell'Accesso remoto**

- **1. Fate clic su [Avvio] sul desktop di Windows 7.**
- **2. Fate clic su [Pannello di controllo].**
- **3. Fare clic su [Sistema e sicurezza].**
- **4. Fate clic su [Permetti accesso remoto] sotto [Sistema].**
- **5. Alla visualizzazione della finestra di conferma [Controllo dell'account utente], fate clic su [Continua].** *Appare la finestra [Proprietà di sistema].*
- **6. Fate clic su [Permetti connessioni da computer con una qualsiasi versione di Desktop Remoto (meno sicuro)] nella finestra del Desktop Remoto, quindi fate clic su [OK].**

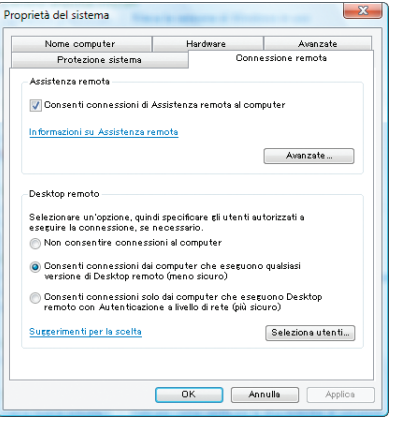

#### **Controllo dell'indirizzo IP su Windows 7**

- **1. Fate clic su [Avvio] sul desktop di Windows 7.**
- **2. Fate clic su [Pannello di controllo].**
- **3. Fate clic su [Visualizza stato di rete e processi] sotto [Rete ed internet].**

4. Fate clic su [Visualizza stato] mostrato in blu sul lato destro di [Connessione Area Locale] nella finestra. *Appare la finestra [Stato di connessione Area Locale].*

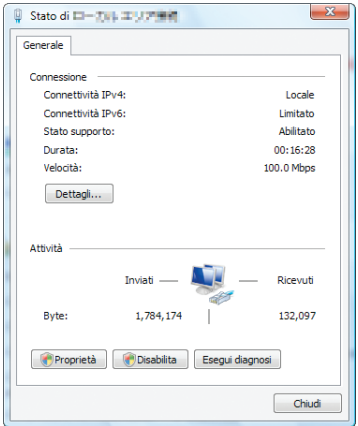

#### **5. Fate clic su [Dettagli...].**

Annotate il valore visualizzato di "Indirizzo IP IPv4" (xxx.xxx.xxx.xxx).

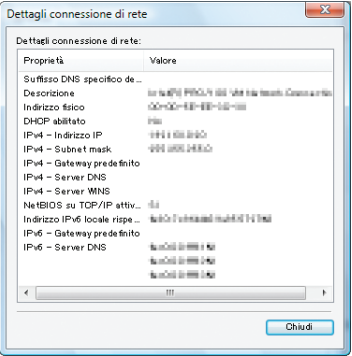

#### **6. Fate clic su [Chiudi].**

**7. Fare clic su [X] nell'angolo in alto a destra della finestra.** *Il sistema torna alla visualizzazione del desktop.*

#### **Avvio del Desktop Remoto**

#### **1. Con il proiettore acceso, premete il tasto FONTE.**

 Appare la finestra di selezione ingresso.

 Un altro modo per visualizzare la finestra di selezione ingresso è premere il tasto RETE sul telecomando. Viene visualizzata la schermata MENU APPLICAZIONI. Andate al passaggio 3.

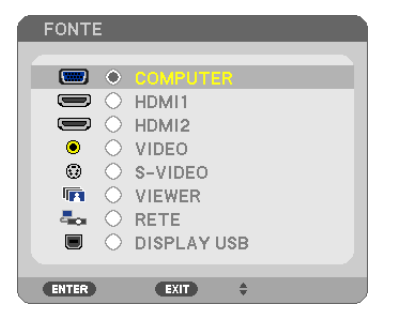

**2. Premere il tasto SELECT** ▼ *o* ▲ **per selezionare [NETWORK], quindi premere il tasto ENTER.** *Il menu [MENU APPLICAZIONI] appare sul display.*

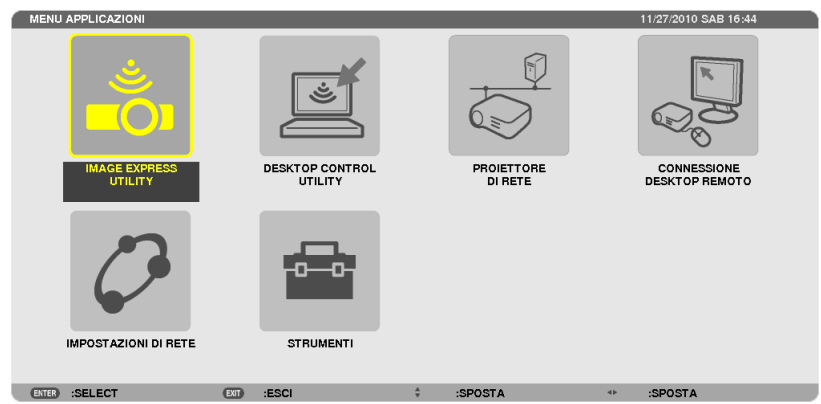

**3. Dal menu [MENU APPLICAZIONI], usate la tastiera senza fili per selezionare [REMOTE DESKTOP CONNEC***-***TION].**

**CONNESSIONE DESKTOP REMOTO** p. AVANZATO CANCELLA

*Appare la finestra [REMOTE DESKTOP CONNECTION].*

- 4. Utilizzate la tastiera senza fili per inserire l'indirizzo IP di Windows 7 e fate clic su [CONNESSIONE]. *La schermata di accesso di Windows 7 viene proiettata dal proiettore.*
- *5. Utilizzate la tastiera senza fili per inserire la password dell'utente e premete "Enter".*

*La funzione desktop remoto viene avviata.*

*Sulla schermata proiettata dal proiettore viene visualizzata la schermata del desktop di Windows 7.*

*Chiudete la sessione del computer.*

ENTER :SELECT EXT :ESCI

*Usate la tastiera senza fili connessa al proiettore per usare Windows 7.*

NOTA: Quando la proiezione è realizzata attraverso la funzione di desktop remoto, il colore di sfondo del desktop viene modificato in tinta unita.

#### **Uscita dal Desktop Remoto**

**1. Tramite tastiera senza fili, fare clic su [Avvio] sulla schermata del desktop proiettata dal proiettore.**

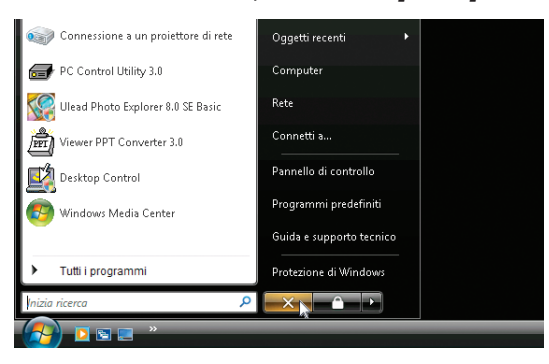

**2. Fare clic su [X] sul lato destro del menu di avvio.**

*La funzione desktop remoto viene arrestata.*

**3. Premere il tasto SOURCE sul proiettore per selezionare un teminale d'ingresso diverso da [NETWORK].**

*Quando si usa il telecomando, premere un tasto diverso dal tasto NETWORK.*

#### SUGGERIMENTO:

Impostare [OPZIONI] in DESKTOP REMOTO

Un clic su [OPTIONS] visualizza la schermata [PERFORMANCE].

Effettuare le impostazioni di [OPTIONS] vi permetterà di visualizzare lo sfondo del desktop, o di abilitare la funzione di animazione delle finestre durante il funzionamento del Desktop Remoto. Tuttavia, ciò può causare rallentamenti della risposta del display o del mouse. Se si verificano rallentamenti della risposta del display o del mouse, provate uno dei seguenti consigli:

DESKTOP BACKGROUND: togliere il segno di spunta per visualizzare lo sfondo del desktop in tinta unita. MENU AND WINDOW ANIMATION: togliete la spunta per disabilitare le animazioni di menu e finestre. THEMES: togliete la spunta per non usare i Temi.

SHOW CONTENTS OF WINDOW WHILE DRAGGING: togliete la spunta per visualizzare solo il contorno finestra durante i trascinamenti.

### ⓬ Collegamento del microfono

Collegare un microfono dinamico disponibile in commercio al jack di ingresso MIC consente di riprodurre il suono del microfono tramite l'altoparlante integrato.

Il suono prodotto dagli ingressi audio COMPUTER, VIDEO, S-VIDEO e HDMI o i suoni dell'ingresso VIEWER/RETE sono udibili dall'altoparlante insieme alla voce del microfono.

La sensibilità del microfono può essere regolata. Dal menu selezionare [IMPOST.] → [INSTALLAZIONE] → [GUADA-GNO MIC]. ( $\rightarrow$  pagina [107\)](#page-119-0)

*NOTA:*

- • Il jack di ingresso MIC non supporta i microfoni plug-in. Un microfono con alimentazione a plug-in può essere alimentato tramite un apparecchio collegato.
- • Se non c'è segnale quando uno dei due ingressi HDMI è selezionato, l'uscita dell'audio potrebbe non funzionare.

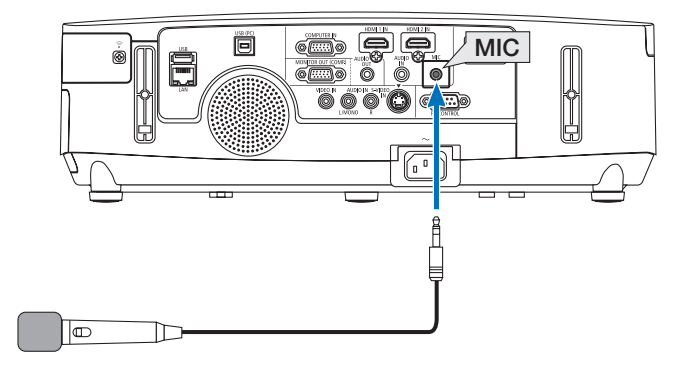

# 4. Utilizzo del Viewer (non supportato da PE501X)

## ❶ Cosa potete fare con il Viewer

La funzione Viewer permette di visualizzare sul proiettore file di diapositive o di film salvati su una memoria USB, o contenuti in una cartella condivisa su un computer collegato alla rete. Il Viewer ha le seguenti caratteristiche.

• Quando una memoria USB disponibile in commercio, contenente file di immagini, viene inserita nella porta USB (Tipo A) del proiettore, il Viewer consente di visualizzare i file immagine contenuti nella memoria USB.

 Anche se non è disponibile un computer, si possono effettuare facilmente le presentazioni con il proiettore.

- $\dot{\mathsf{E}}$  possibile riprodurre file di film con audio.
- È possibile proiettare facilmente file Microsoft PowerPoint/Excel o Adobe PDF sullo schermo, senza necessità di collegare un computer.
- $\dot{E}$  possibile proiettare file di immagini e di film contenuti in una cartella condivisa su un computer connesso a una rete. Il computer dotato di "Condivisione file multimediali" di Windows Media Player 11 attivato può essere usato come server media.

#### **Formati grafici supportati**

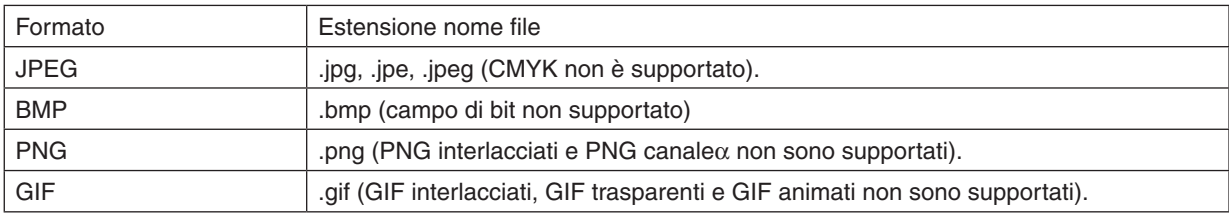

\* Se viene selezionata un'immagine non supportata, verrà visualizzata l'icona ...

#### *NOTA:*

Il massimo numero di pixel visualizzabili dell'immagine è il seguente:

- • JPEG Baseline: 10000 × 10000
- JPEG progressivo: 1280 × 1280
- • GIF: 1280 × 1280
- Altri:  $4000 \times 4000$
- • Potrebbe non essere possibile visualizzare alcuni file che rispettano i requisiti elencati precedentemente.

#### **File di film supportati**

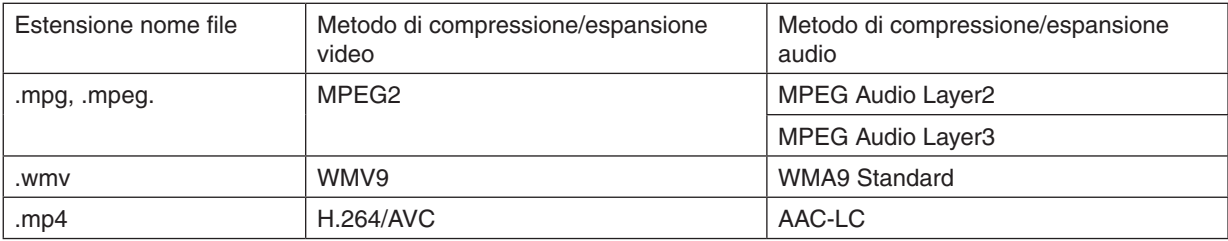

#### **Requisiti di riproduzione:**

Risoluzione: da 320 × 240 a 1280 × 720 Frame rate del video: fino a 30fps Bitrate: fino a 15Mbps Frequenza di campionamento audio: fino a 48kHz Canale: fino a 2 canali stereo Bit rate audio: fino a 256 Kbps Dimensione massima del file: fino a 2GB
<span id="page-72-0"></span>*NOTA:*

- • Non è possibile riprodurre file di film convertiti usando formati video/audio non supportati da questo proiettore. In tali casi, non vi sarà alcuna icona per indicare che la riproduzione non è possibile.
- Non è possibile riprodurre file con protezione Digital Rights Management(DRM).
- • Potrebbe a ogni modo non essere possibile riprodurre alcuni file di film che rispettano i requisiti elencati precedentemente. Potrebbe non essere possibile riprodurre correttamente i file dei filmati a causa dell'ambiente di rete o del bit-rate del file.
- • i file video in formato WMV vengono visualizzati con un rapporto aspetto di 1 a 1 indipendentemente dal rapporto aspetto originale. • I file grafici e video possono essere riprodotti sul server multimediale. In Windows Media Player 11 (Windows XP/Windows Vista) i file mp4 non possono essere riprodotti.

# **File PDF supportati**

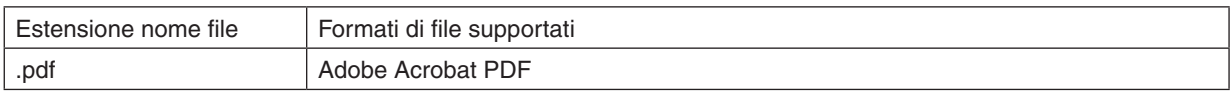

*NOTA:*

- I font non incorporati nei file PDF non possono essere visualizzati
- • Le funzioni aggiunte ai file PDF dopo averli creati non funzioneranno o non saranno visualizzate. Le funzioni aggiunte quali segnalibri, caselle dello strumento moduli e le note, non saranno visualizzate. Le funzioni Auto flip e Auto transition non funzioneranno.
- • Alcuni file PDF potrebbero non essere visualizzati.

# **File PowerPoint supportati**

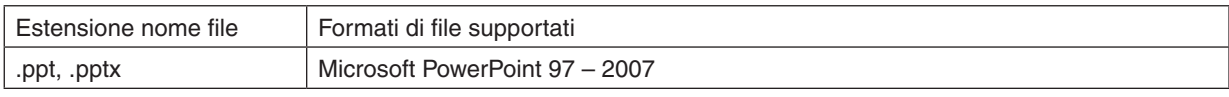

*NOTA:*

- • L'utilizzo di font riproducibili e colori, l'ornamento e la collocazione di font, l'inserimento o l'animazione di oggetti sono ridotti.
- Alcuni file di Microsoft PowerPoint 97 2007 potrebbero non essere visualizzati.

# **File Excel supportati**

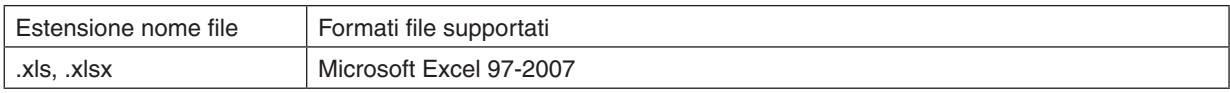

*NOTA:*

• Caratteri playable, colori, caratteri decorativi, grafici, o grafica sono limitati.

• Alcuni file Microsoft Excel 97 - 2007 potrebbero non essere visualizzati.

# **Dispositivi di memoria USB supportati**

Assicurarsi di utilizzare un dispositivo di memoria USB formattato con sistemi file FAT, exFAT, FAT32 o FAT16. Il proiettore non supporta dispositivi di memoria USB formattati con NTFS.

 Se il proiettore non riconosce il dispositivo di memoria USB, controllare se il suo formato è supportato.

 Per formattare il dispositivo di memoria USB nel computer, fare riferimento al manuale o al file guida di Windows.

Non è possibile fornire garanzie sulla capacità della porta USB del proiettore di supportare tutti i dispositivi di memoria USB presenti sul mercato.

#### **Avvertenze sulla cartella condivisa ed il server multimediale**

- Potrebbe non essere possibile proiettare i file contenuti in una cartella condivisa o nel server multimediale se sul computer sono attivi software antivirus o di sicurezza.
- Aprire le sequenti porte firewall:
	- Server media

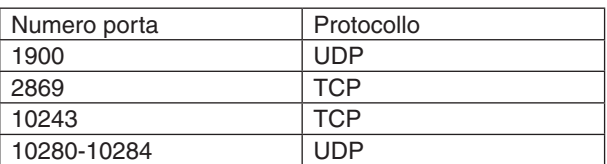

Cartella condivisa

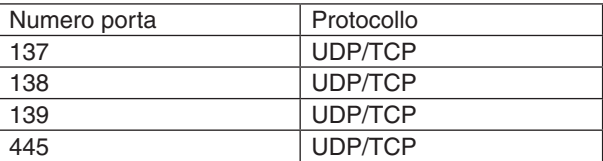

- Impostate il computer per la condivisione e la sicurezza per garantire accesso ai file nella cartella condivisa, e impostate i software antivirus o di sicurezza per garantire accesso ai file nella cartella condivisa. Consultate il vostro amministratore di rete per ulteriori informazioni.
- I file di film contenuti nella cartella condivisa o nel server media potrebbero non essere riprodotti correttamente in base all'ambiente di rete o al bit rate dei file.

#### *NOTA:*

Non disconnettere il proiettore dal computer rimuovendo il cavo LAN o spegnendo il proiettore mentre viene visualizzato un file PowerPoint o PDF contenuto in una cartella condivisa. In caso contrario, il Viewer sarà inutilizzabile.

#### *NOTA:*

- • Le seguenti operazioni per mezzo dei pulsanti sul proiettore non sono possibili quando è visualizzata la schermata VIEWER, come nella schermata delle diapositive oppure in quella delle anteprime.
	- - Correzione trapezio usando i tasti ▲ e ▼.
	- Regolazione Automatica utilizzando il tasto AUTO ADJ..
	- $\sim$  Controllo del volume tramite il tasto  $\blacktriangleleft$  o
- • L'arresto delle immagini mediante i tasti FREEZE, ASPECT o AUTO ADJ. del telecomando non è possibile mentre il VIEWER visualizza schermate come quella delle diapositive oppure quella delle anteprime.
- • Eseguendo [AZZERA] → [TUTTI I DATI] dal menu vengono ripristinate le impostazioni predefinite della barra strumenti del Viewer.

Properties

moder for conversion decrings<br>The theorem is current suitable for reliable viewing and<br>Partiting of business documents. Created PDF documents can be opened with Acrobat<br>and Adobe Reader 6.0 and later.

Default Settines Standard

Adobe PDF Output Eolder Prompt for Adobe PDF filename

**TV Public and Co** 

Adobe PDF Segurity: Nane

Adobe PDF Page Sige: A4

View Adobe PDF result and a state of the class

Composite

 $\bullet$  Edit.

 $\bullet$  Browse.

 $\bullet$  Add.

 $\cdot$ 

Name: Adobe PDF<br>Status: Ready<br>Type: Adobe PDF Converte Print Range<br>(8) All

ie in:<br>⊜ Current vie<br>⊜ Current pa **DRI Adobe PDF Document Pr** Leyout Paper/Quality 2 Adobs PDF Se<br>Adobs PDF Conversion Settings

# ❷ Preparazione di materiale per presentazioni

- **1. Create i vostri materiali per la presentazione e memorizzateli su computer in un formato file supportato.**
	- • Vedere pagina *[86](#page-98-0) per i formati file supportati.*
	- • Assicuratevi che il file PowerPoint sia visualizzato nel Viewer prima di effettuare la presentazione effettiva.
	- • Quando si crea un file PDF, inserite le vostre font nel file PDF. L'inserimento delle font richiede Adobe Acrobat. *Non è possibile farlo con Adobe Reader.*

#### SUGGERIMENTO:

#### **• Uso del comando Print (stampa)**

Esempio di inclusione di font usando il comando Print. Si veda la guida di Adobe Acrobat per ulteriori informazioni. *1. Selezionate "Print (stampa)" dal menu "File".*

- *2. Selezionate "Adobe PDF" da "Nome stampante" e fate clic sul tasto*  **"Proprietà".**
- *3. Fate clic sul tasto "Modifica" nella sezione "Impostazioni Adobe PDF".*
- *4. Fare clic sulla scheda dei font nella finestra Modifica per selezionare la finestra di inclusione font.*
- *5. Posizionate un segno di spunta su "Inserisci tutte le font".* Fare clic su "OK" per tornare alla finestra di Stampa, quindi fare clic su "OK" *per avviare la creazione di un file PDF.*

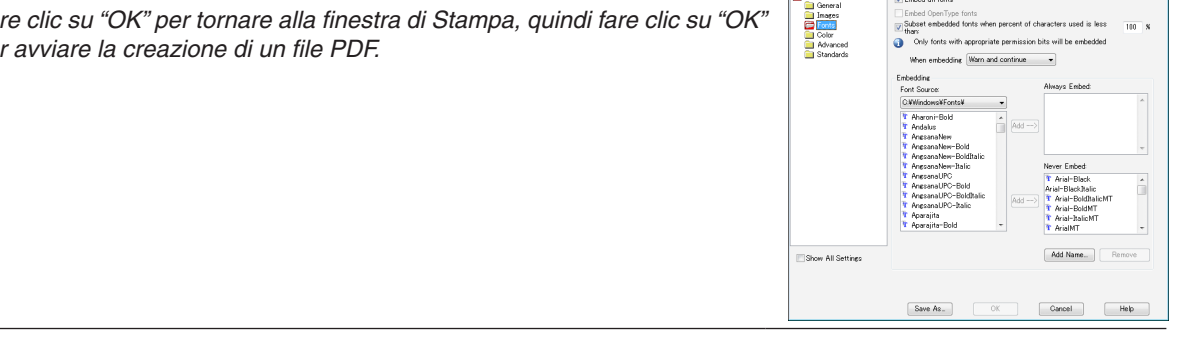

**2. Salvare un file su un supporto.** *Per salvare un file sulla vostra memoria USB.* Usate Windows Explorer per copiare il file sulla memoria USB. Per posizionare un file in una cartella condivisa creata sul computer, vedere pagina *[77.](#page-89-0)* Per usare "Media Sharing" in Windows Media Player 11, vedere pagina *[81.](#page-93-0)*

# <span id="page-75-0"></span>❸ Proiezione di immagini contenute in un dispositivo di memoria USB

Questa sezione illustra le operazioni di base del Viewer.

La spiegazione illustra la procedura operativa quando la barra strumenti Viewer è impostata sui valori di fabbrica.

Preparazione: prima di avviare il Viewer, immagazzinare le immagini nella memoria USB tramite computer.

# Avvio del Viewer

- *1. Accendere il proiettore. (*→ *pagina [15](#page-27-0))*
- **2. Inserire il dispositivo di memoria USB nella porta USB** *del proiettore.*

#### *NOTA:*

• Non rimuovere la memoria USB dal proiettore mentre il suo LED lampeggia. Ciò può danneggiare i dati.

#### SUGGERIMENTO:

È possibile inserire una memoria USB nel proiettore quando è visualizzata la lista dei supporti.

#### **3. Premete il tasto FONTE per selezionare [VIEWER].**

*Una pressione del tasto FONTE visualizza la schermata di selezione fonte.*

*Pressioni ulteriori del tasto FONTE visualizzano la schermata di lista dei supporti.*

*Un altro modo per selezionare [VIEWER] è premere il tasto VIEWER sul telecomando.*

#### SUGGERIMENTO:

- • Per ulteriori informazioni sulla schermata della lista dei supporti, vedere pagina [69](#page-81-0).
- Per visualizzare grafici in una cartella condivisa, vedere pagina [77](#page-89-0); per visualizzare immagini o file di filmati su un server media, vedere pagina [81.](#page-93-0)

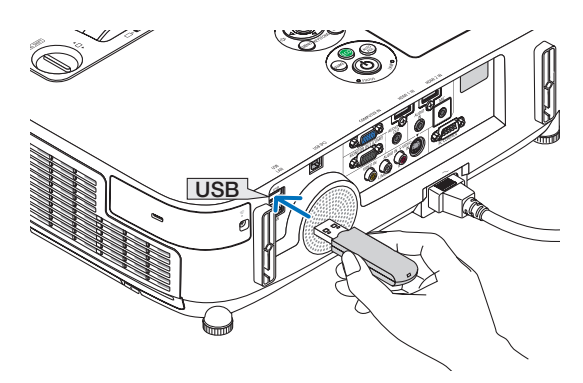

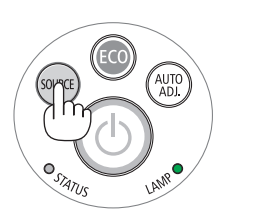

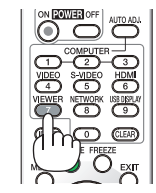

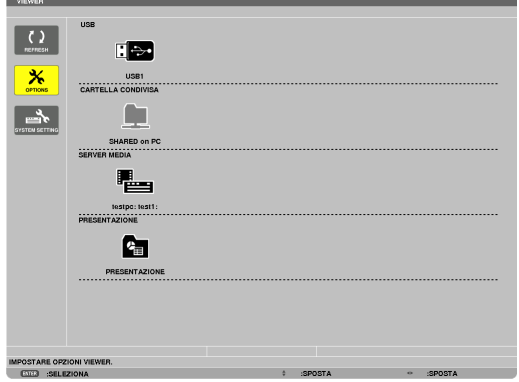

*4. Premete il tasto* ▶ **per selezionare "USB1" e premete il** *tasto ENTER.*

 Viene visualizzata la schermata delle anteprime "USB1".

#### SUGGERIMENTO:

• Per ulteriori informazioni sulla schermata delle anteprime, vedere pagina [71.](#page-83-0)

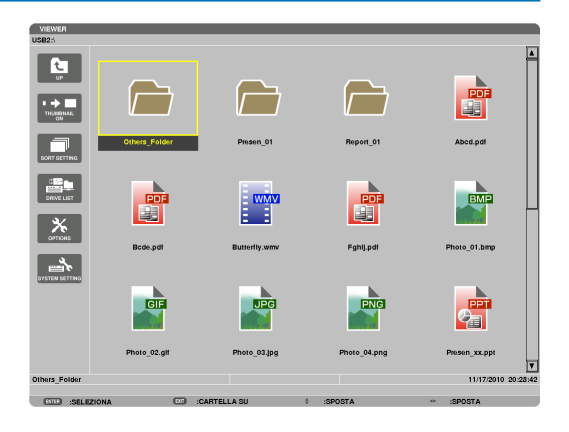

#### *5. Usare il tasto* ▲▼◀ *o* ▶ *per selezionare un'icona.*

• Il simbolo → *(freccia) sul lato destro indica che vi sono*  altre pagine. La pressione del tasto PAGE  $\nabla$  (pagina giù) visualizza la pagina seguente; la pressione del tasto *PAGE* △ (pagina su) visualizza la pagina precedente.

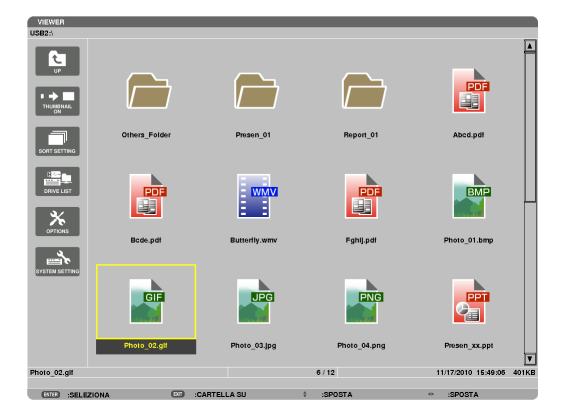

### *6. Premere il tasto ENTER.*

*L'operazione varia in base al file selezionato.*

#### **• Immagine**

*Viene visualizzata la diapositiva selezionata.*

*È possibile usare il tasto* ◀ *o* ▶ *per selezionare la diapositiva successiva (destra) o quella precedente (sinistra) nella schermata di anteprime.*

• La pressione del tasto ENTER visualizza la barra di *controllo che viene usata per selezionare o ruotare una diapositiva.(*→ pagina *[72\)](#page-84-0)*

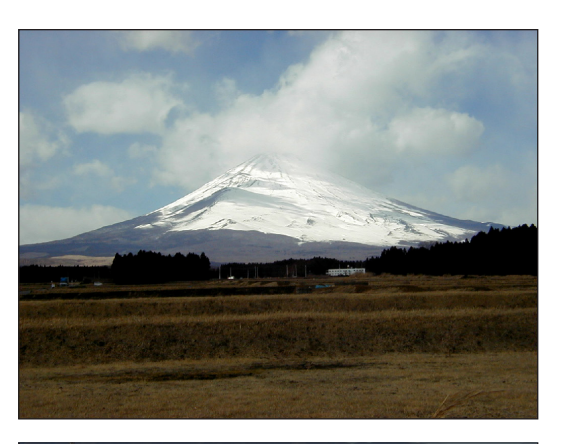

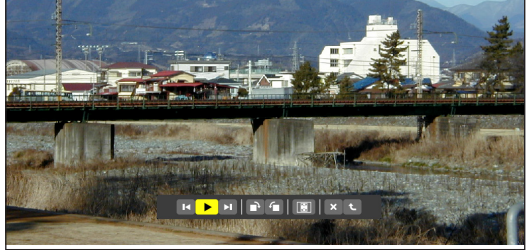

#### <span id="page-77-0"></span> **• File di filmato**

*Il file di filmato viene riprodotto.*

*Alla fine della riproduzione, la schermata diventa nera. Per tornare alla schermata di anteprime premete il tasto EXIT .*

La pressione del tasto ENTER visualizza la barra di controllo del *filmato, con cui è possibile mettere in pausa, scorrere velocemente in avanti ed effettuare altre operazioni.*

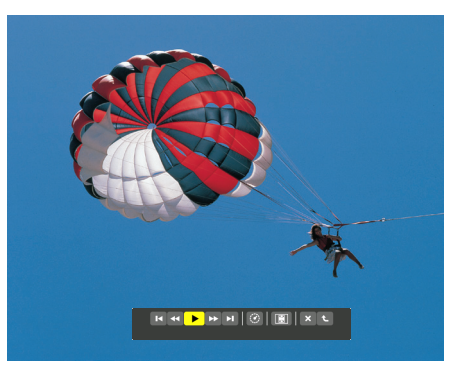

#### **• File Microsoft PowerPoint/Excel**

*[PowerPoint]*

 Viene visualizzata la diapositiva della prima pagina.

*Premete* ▶ per selezionare la diapositiva successiva; premete ◀ *per selezionare la diapositiva precedente.*

• È possibile anche usare il tasto ▼ *o* ▲ per selezionare una pagina. *Per tornare alla schermata di anteprime premete il tasto EXIT.*

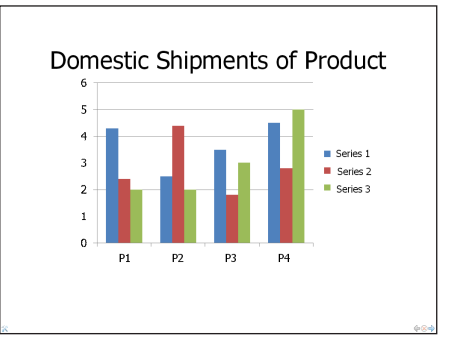

#### [Excel]

 Verrà visualizzato il primo foglio.

*Premere i tasti* ▲*,* ▼*,* ◀ *o* ▶ per scorrere il foglio verso l'alto, il basso, *a sinistra e a destra.*

*I tasti PAGINA* ▼ *o PAGINA* ▲ visualizzano il foglio successivo o il foglio precedente.

*Premere il tasto ENTER per modificare la proporzione di visualizza*zione nel foglio.

*Per tornare alla schermata di anteprima, premere il tasto EXIT.*

# *NOTA:*

• I file con effetti di animazione sulle diapositive potrebbero non essere visualizzati correttamente dal Viewer.

 Si veda "File PowerPoint supportati"/"File Excel supportati" a pagina [60](#page-72-0), [86.](#page-98-0)

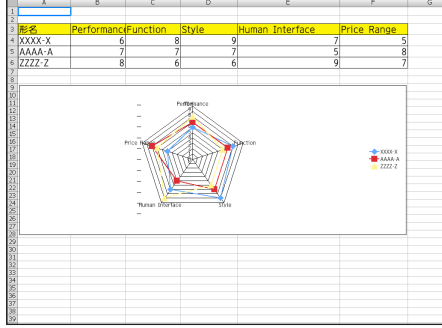

#### <span id="page-78-0"></span> **• File Adobe PDF**

 Viene visualizzata la prima pagina.

• Il file PDF riempie la larghezza dello schermo.

*La pressione del tasto* ▼ *o* ▲ *fa scorrere lo schermo in alto o in basso.*

*I tastiPAGE* ▼ *e PAGE* ▲ muovono la schermata di una pagina *verso il basso o verso l'alto.*

*Per tornare alla schermata di anteprime premete il tasto EXIT.*

*Premere il tasto ENTER per cambiare la modalità di visualizzazione tra schermo intero e schermo parziale.*

Quando viene visualizzata una finestra per l'inserimento *della password, ciò indica che il file PDF è protetto da password.*

*La pressione del tasto ENTER visualizzerà la tastiera software. Usate la tastiera software per immettere la vostra password.*

*Selezionate [OK] e premete il tasto ENTER. Il file PDF appare sul display.*

Per maggiori informazioni sull'uso della tastiera software, vedere pagina *[131](#page-143-0).*

#### *NOTA:*

Segnalibri e note che sono stati aggiunti dopo la coversione in PDF non verranno mostrati.

Se le font non sono state inserite al momento della conversione in PDF, tali font non verranno visualizzate.

#### SUGGERIMENTO:

È necessario un certo tempo (da circa 30 secondi a due minuti) per visualizzare un file di grandi dimensioni o per scorrere le pagine di un file PDF con molte pagine.

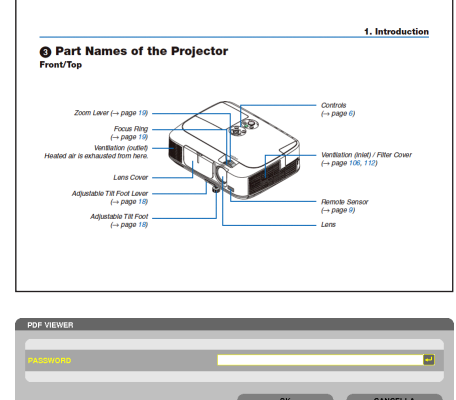

#### **• File index (estensione: .idx)**

I file index, convertiti usando Viewer PPT Converter 3.0, *appariranno nella schermata delle anteprime.*

*Solo le cartelle ed i file JPEG convertiti usando Viewer PPT Converter 3.0 appariranno nella schermata delle anteprime.*

SUGGERIMENTO:

• Viewer PPT Converter 3.0 può essere scaricato dal nostro sito web.

URL: <http://www.nec-display.com/dl/en/index.html>

Per selezionare la proiezione di diapositive dei file index, *aprire la cartella [PRESENTATION] nella schermata DRIVE LIST.*

 Tuttavia i file index non appariranno. Appariranno solo le *cartelle e i file JPEG.*

- Vengono visualizzate fino a quattro cartelle index nella *memoria USB e nella cartella condivisa. Le quattro cartelle*  saranno visualizzate in ordine cronologico inverso
- • Quando si inserisce il dispositivo di memoria USB con gli index salvati mentre ilViewer è in funzione, verrà visualizzato il contenuto dei file index.

#### *NOTA:*

• La modalità di riproduzione (MANUAL/AUTO) per le diapositive dei file index funziona nel modo seguente:

 Se viene selezionata l'opzione [MANUAL] per [PLAY MODE] Se si seleziona [OPTIONS]  $\rightarrow$  [SLIDE SETTING]  $\rightarrow$  [PLAY MODE]  $\rightarrow$ [MANUAL], i file index saranno impostati per la riproduzione manuale a prescindere dal fatto che [INTERVAL] sia impostato o meno. Se viene selezionata l'opzione [AUTO] per [PLAY MODE] Se si seleziona [OPTIONS]  $\rightarrow$  [SLIDE SETTING]  $\rightarrow$  [PLAY MODE]  $\rightarrow$ [AUTO], i file index saranno impostati per la riproduzione automatica agli intervalli specificati usando [INTERVAL]. Tuttavia, se si seleziona, [-1] per [INTERVAL], la modalità di riproduzione sarà impostata come automatica secondo l'impostazione di [OPTIONS]

 $\rightarrow$  [SLIDE SETTING]  $\rightarrow$  [INTERVAL].

#### **7. Rimuovete il dispositivo di memoria USB dal proiettore.**

*Tornare alla schermata di elenco supporti. Prima di rimuovere*  la memoria USB assicurarsi che il LED non sia lampeggiante.

NOTA: Se si rimuove la memoria USB dal proiettore mentre viene visualizzata una diapositiva, il proiettore può non funzionare correttamente. Se ciò accade, spegnere il proiettore e staccare il cavo di alimentazione. Attendere 3 minuti, poi ricollegare il cavo di alimentazione e riaccendere il proiettore.

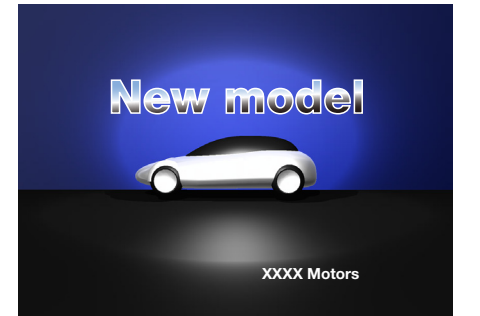

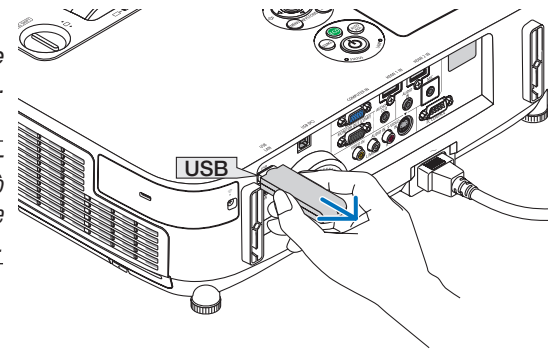

### Chiusura del Viewer

**1. Premere il tasto SOURCE per selezionare una fonte diversa da [VIEWER].**

*Una pressione del tasto FONTE visualizza la schermata di selezione fonte.*

*Pressioni ulteriori del tasto FONTE visualizzeranno un'altra fonte.*

• Per uscire dalViewer utilizzando il telecomando, selezionate *una fonte diversa da [VIEWER].*

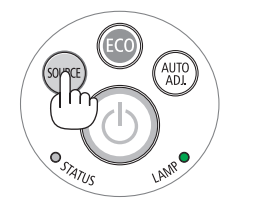

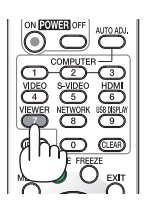

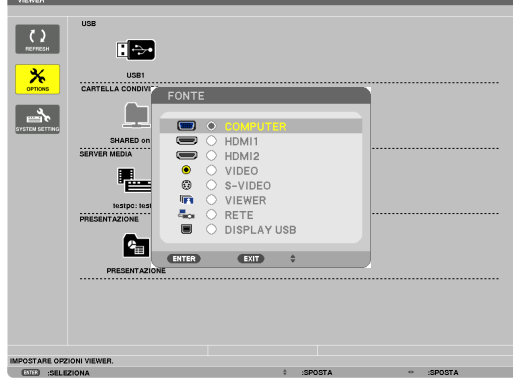

#### <span id="page-81-0"></span>Nomi e funzione della schermata Viewer

Il Viewer ha tre schermate: schermata elenco dei supporti, schermata anteprime e schermata presentazione.

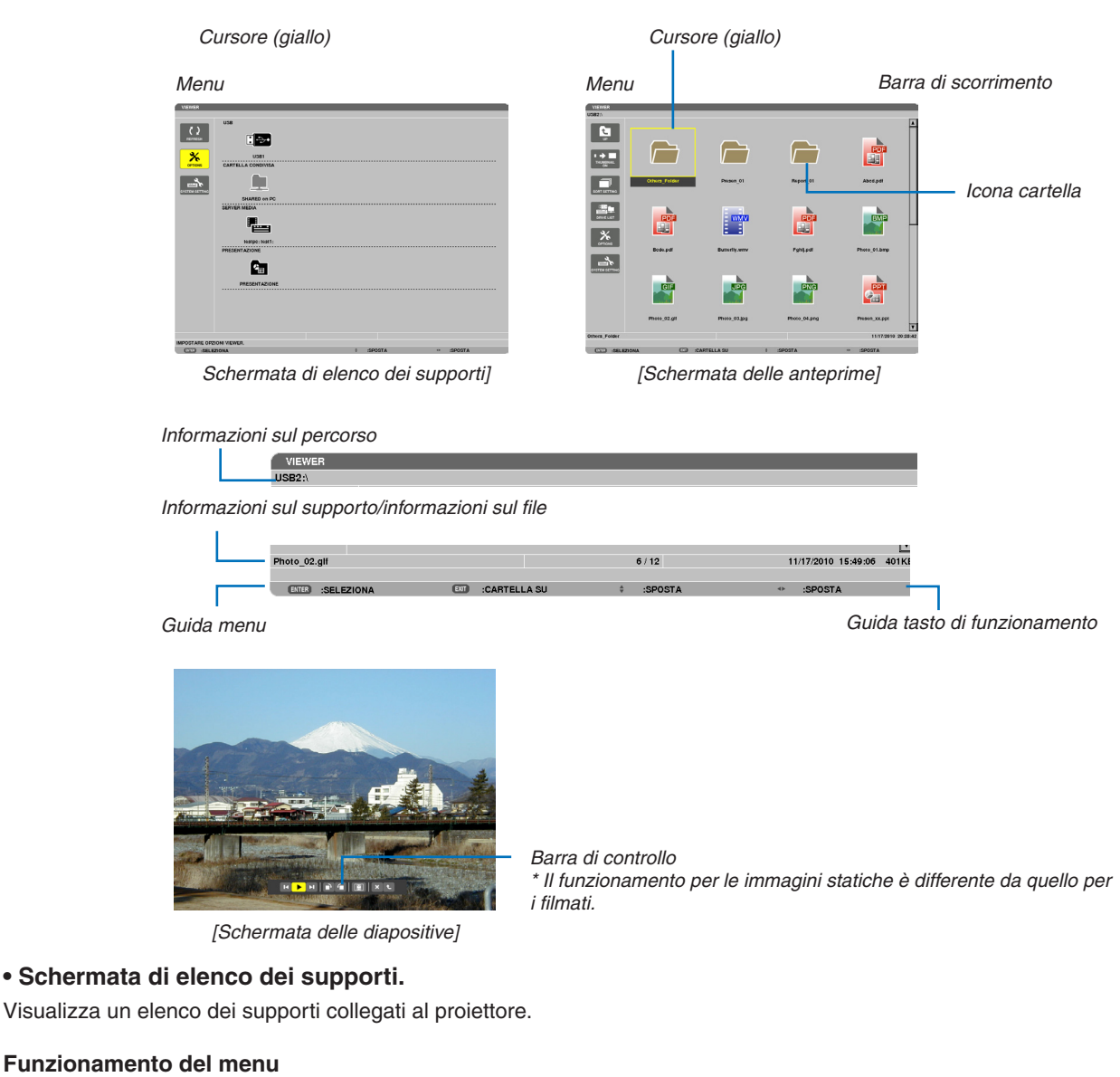

• Usate il tasto V o A per spostare il cursore in alto o in basso. Selezionate la voce di menu e premete il tasto **ENTER per visualizzare il sottomenu.**

#### **Funzionamento della schermata di elenco dei supporti.**

*1. Premete il tasto* ▶ *per spostare il cursore nell'elenco dei supporti.*

*(Usate il tasto* ◀ *o* ▶ *per passare dal menu all'elenco dei supporti e viceversa.)*

*Premete il tasto* ▼ *o* ▲ per selezionare un tipo di supporto; premete il tasto ◀ *o* ▶ *per selezionare il supporto*  collegato al proiettore.

*2. Selezionate il supporto e premete il tasto ENTER per passare alla schermata di anteprime del supporto selezionato.*

#### **Funzioni**

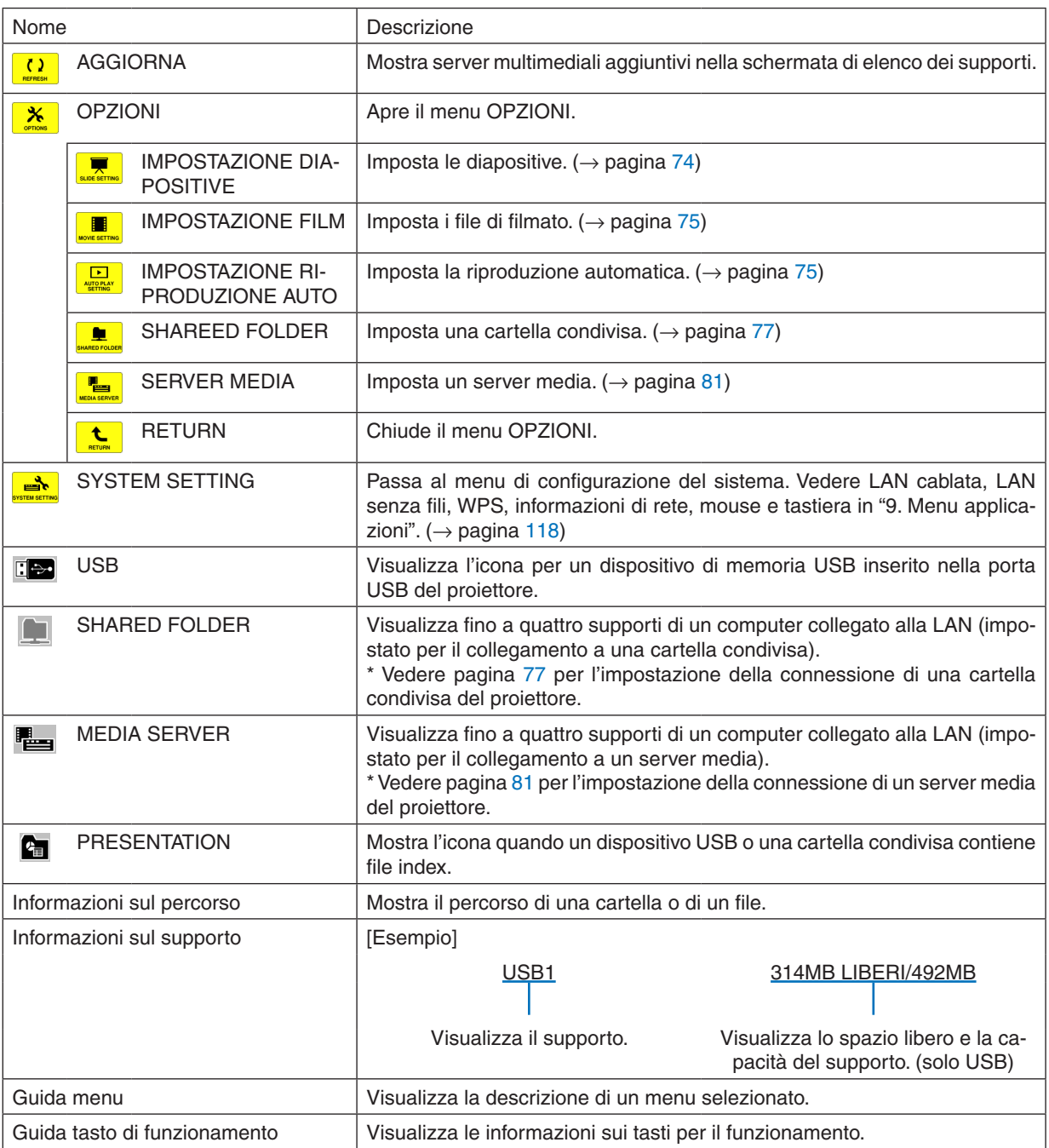

\* Viene visualizzato in numeri di tre cifre (approssimazione per eccesso)

# *NOTA:*

Quando è visualizzato il menu OPZIONI, la schermata della lista dei supporti o la schermata delle anteprime non viene visualizzata. Per visualizzarla, selezionate l'icona [RETURN] e premete il tasto ENTER.

### <span id="page-83-0"></span>**• Schermata delle anteprime**

Visualizza un elenco di cartelle, anteprime e icone nel supporto selezionato nella schermata dell'elenco dei supporti.

#### **Funzionamento del menu**

• Usare il tasto ▼ o ▲ per spostare il cursore in alto o in basso. Selezionate la voce di menu e premete il **tasto ENTER per visualizzare il menu o la schermata delle impostazioni.**

#### **Funzionamento della schermata delle anteprime.**

- *1. Premete il tasto* ▶ **per spostare il cursore nella schermata delle anteprime quando il menu OPZIONI non è visualizzato.**
- *2. Premete il tasto* ▼*,* ▲*,* ◀ *o* ▶ *per selezionare un file o una cartella.*
- 3. Premere il tasto ENTER per avviare la presentazione o la riproduzione del file selezionato. La selezione di **una cartella ne visualizzerà le schermata delle anterprime.**

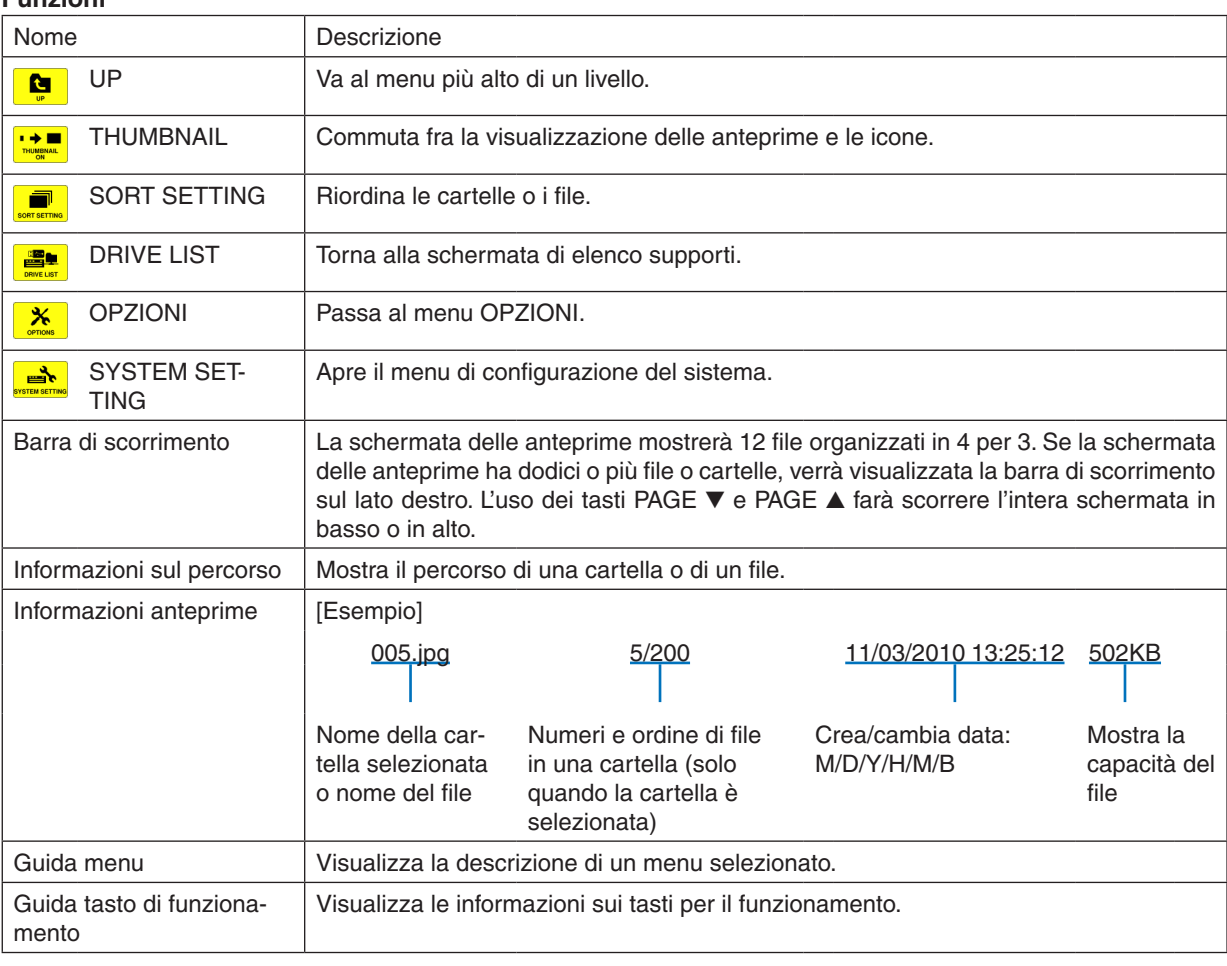

#### **Funzioni**

#### SUGGERIMENTO:

- • Se viene selezionata un'immagine non supportata, l'icona [?] verrà visualizzata,
- • Il massimo numero di immagini visualizzabili è 300 nella schermata delle anteprime, incluso il numero di cartelle.
- • Se un nome di file o del percorso di una cartella è più lungo dello specificato, esso verrà visualizzato con i caratteri centrali o il percorso omessi.

 Ad esempio: "123456789.jpg" verrà mostrato come "123..789.jpg".

# <span id="page-84-0"></span>**• Schermata delle diapositive (immagine/filmato)**

Riproduce un file selezionato da una lista di anteprime o icone.

• Per utilizzare un file Microsoft PowerPoint file o Adobe PDF, vedere pagina [65](#page-77-0), [66](#page-78-0).

#### **Funzionamento barra di controllo**

- • La barra di controllo verrà visualizzata solo quando sono selezionati un'immagine statica (o un file index) e un file di filmato.
- La barra di controllo per le immagini statiche è differente da quella per i filmati.
- 1. La pressione del tasto ENTER nella schermata delle diapositive visualizzerà la barra di controllo nella parte *bassa della schermo.*
- *2. Usate il tasto* ◀ *or* ▶ *per selezionare un file e premete il tasto ENTER.*
	- • Viene eseguita la funzione selezionata.

#### **Funzioni della barra di controllo dell'immagine statica**

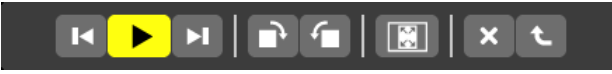

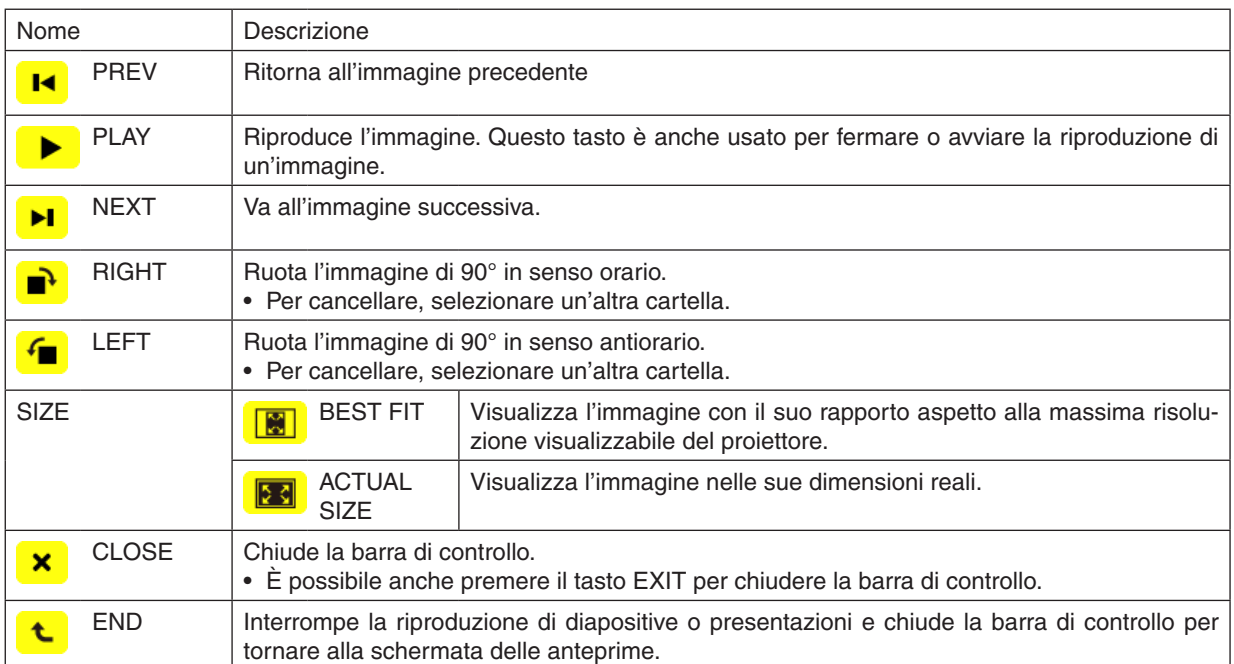

**Funzioni della barra di controllo del filmato**

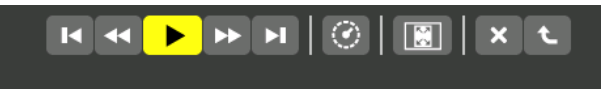

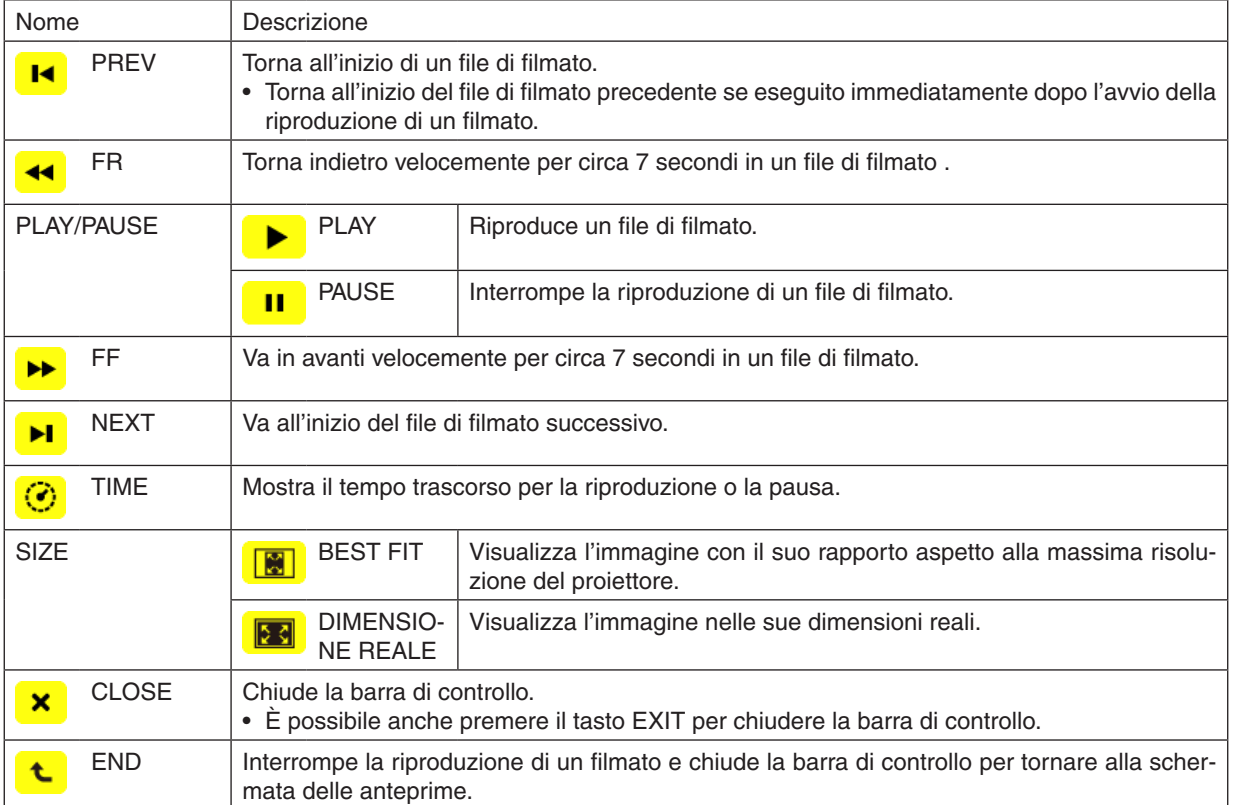

# <span id="page-86-0"></span>Impostazioni delle opzioni del viewer

# **• IMPOSTAZIONE DIAPOSITIVE**

Imposta immagini statiche o diapositive.

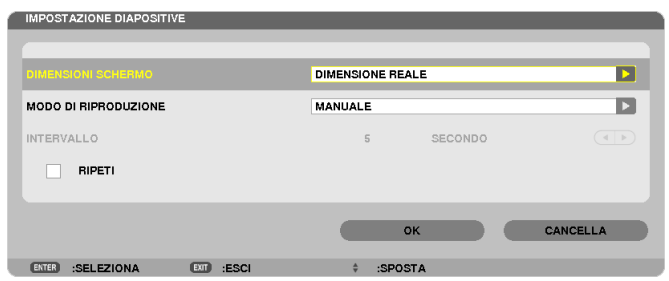

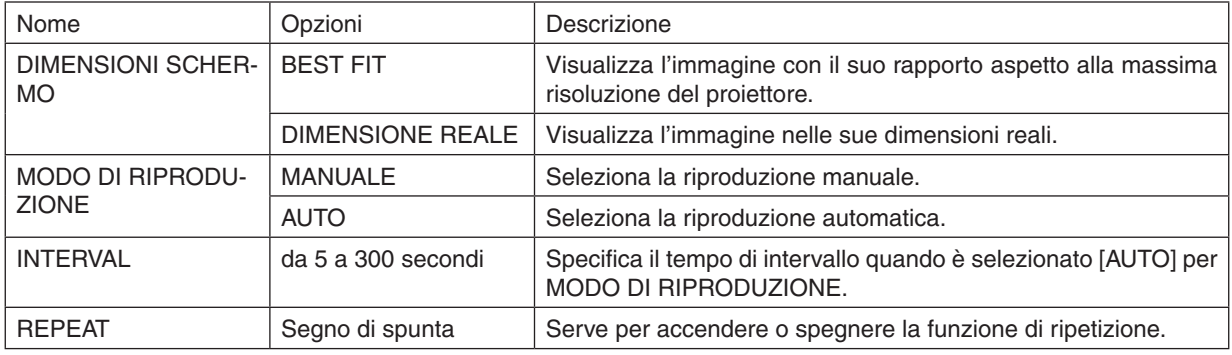

# SUGGERIMENTO

• Per riprodurre una o più diapositive, posizionare i file in una cartella.

# <span id="page-87-0"></span>**• IMPOSTAZIONE FILM**

Imposta le funzioni per un file di filmato.

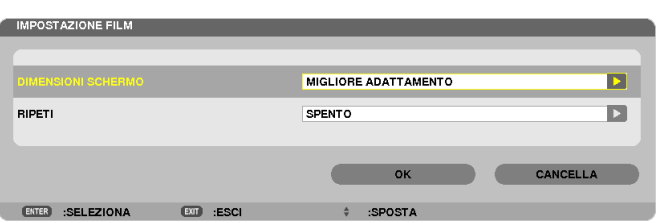

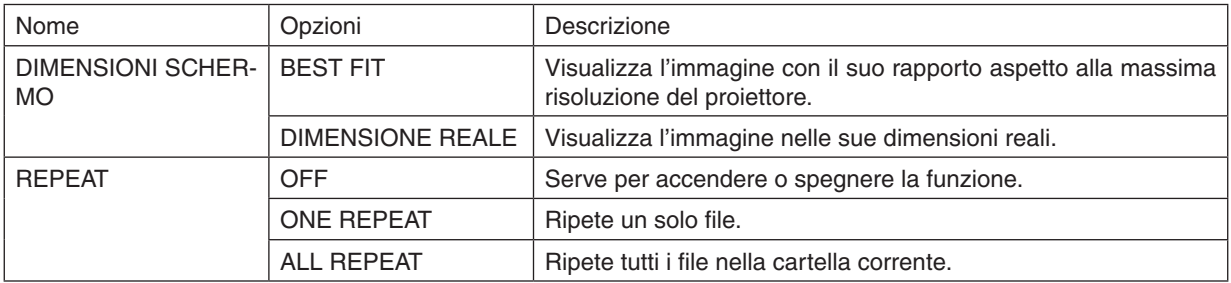

#### SUGGERIMENTO

• Attivando [REPEAT], durante l'intervallo fra un film e l'altro verrà visualizzata una schermata nera.

### **• IMPOSTAZIONE RIPRODUZIONE AUTO**

Imposta la riproduzione automatica di diapositive quando viene inserito un dispositivo di memoria USB nella porta USB del proiettore, o quando viene selezionato [VIEWER] come [FONTE].

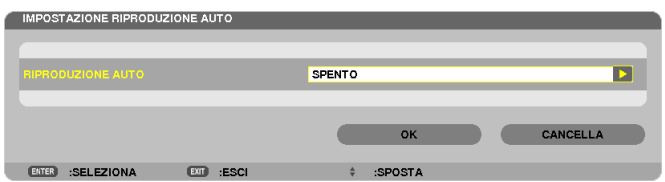

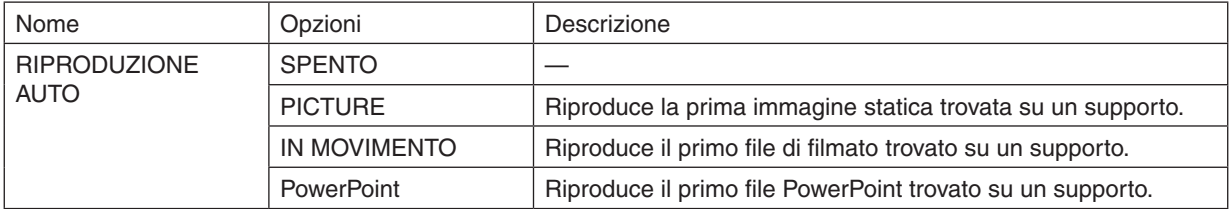

#### **SUGGERIMENTO**

- • Quando viene inserito un dispositivo di memoria USB nella porta USB del proiettore, il comportamento della riproduzione automatica è diverso rispetto a quando viene selezionato [VIEWER] come [FONTE].
- • La riproduzione automatica si avvia dal primo file trovato che supporta l'impostazione del tipo di file per la riproduzione automatica. Si effettuerà una ricerca del file nell'unità principale o a un livello più basso.
- • Quando viene selezionato [VIEWER] come [FONTE], l'ultimo file selezionato, se trovato, verrà riprodotto automaticamente, altrimenti si effettuerà una ricerca nell'ultima cartella selezionata e il primo file trovato verrà riprodotto automaticamente. Per riprodurre automaticamente un file video contenuto in un dispositivo di memoria USB, memorizzare un file video o cambiare il suo nome file in modo che la ricerca venga effettuata prima in esso.

# **• SORT SETTING**

Imposta l'ordine di visualizzazione delle anteprime o delle diapositive.

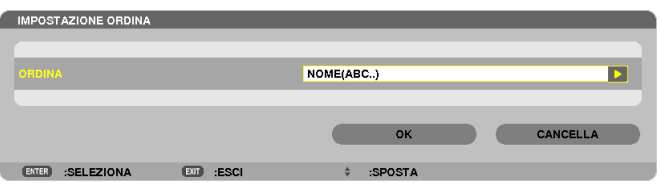

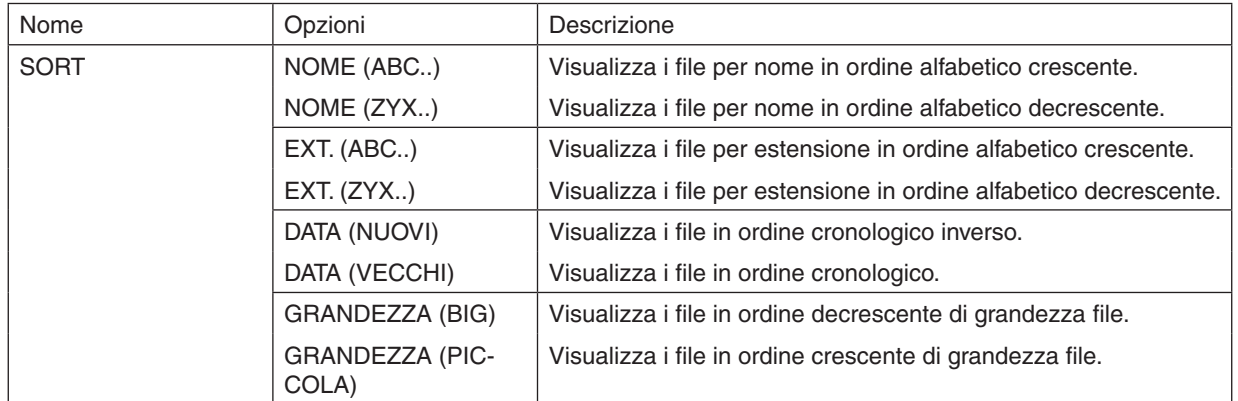

# <span id="page-89-0"></span>❹ Proiezione di dati da una cartella condivisa

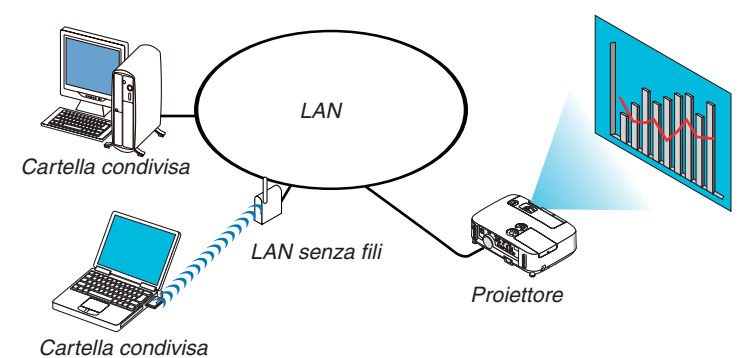

#### **Preparazione**

Per il proiettore: collegate il proiettore alla rete.

Per il computer: ponete i file da proiettare in una cartella condivisa e prendete nota del percorso della cartella. Memorizzate o scrivete il percorso per un uso futuro.

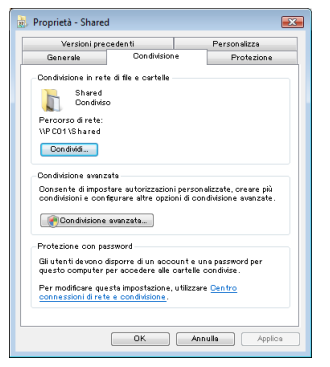

- Per condividere una cartella, fare riferimento alla guida utente o al file di guida fornito con il computer Windows.
- Usate una tastiera per dare un nome alla cartella condivisa, usando caratteri alfanumerici.
- Per collegarsi alla cartella condivisa oltre la sottorete, impostate [ WINS CONFIGURATION ] in [IMPOSTAZIONI DI RETE] dal menu.
- Non è supportata la firma digitale (firma SMB).

# Collegamento del proiettore alla cartella condivisa

#### **1. Premete il tasto VIEWER sul telecomando.**

*Viene visualizzata la finestra di elenco dei supporti disponibili.*

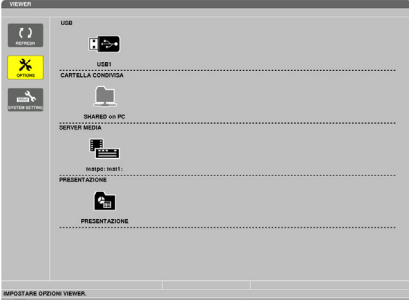

• Un modo alternativo per avviare ilVIEWER è la pressione ripetuta del tasto SOURCE sull'involucro del proiettore. *(*→ pagina *[17\)](#page-29-0)*

#### **2. Visualizza il menu [OPZIONI].**

*Premete il tasto* ▼ *per selezionare l'icona* (*OPZIONI) e premete il tasto ENTER.* 

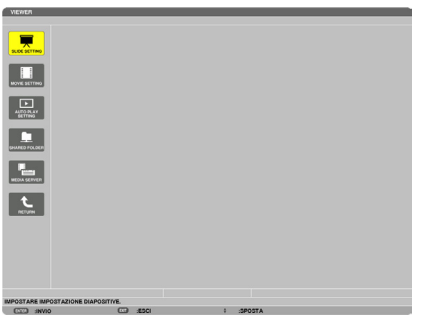

• Quando è visualizzato il menu OPZIONI, la lista dei supporti non viene visualizzata.

#### **3. Visualizza la schermata [CARTELLA CONDIVISA].**

*Premete il tasto* ▼ *per selezionare l'icona (SHARED FOLDER) e premete il tasto ENTER.*

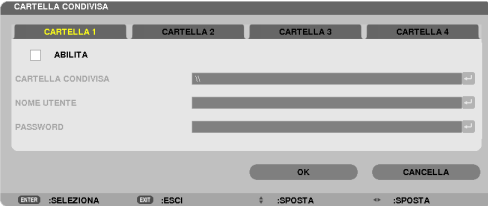

*4. Selezionate un numero di cartella e locazione per abilitarlo.*

*Premete il tasto* ◀ *o* ▶ *verso un numero di cartella condivisa e premete il tasto* ▼ *per selezionare [ABILITA], quindi premete il tasto ENTER.*

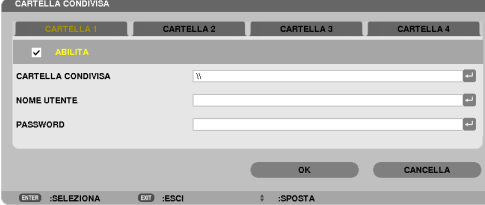

#### **5. Inserite il percorso, il nome utente e la password della cartella condivisa.**

*Premete il tasto* ▼ *per selezionare il campo [CARTELLA CONDIVISA]. La tastiera software appare sul display.* Per l'uso della tastiera software, vedere pagina *[131](#page-143-0).*

- • Se il computer non è protetto da password, non è necessario immettere una password.
- È possibile aggiungere fino a quattro cartelle condivise.
- • La lunghezza massima di percorso per una cartella condivisa è di 15 caratteri alfanumerici per il nome del *computer e 23 caratteri alfanumerici per il nome della cartella.*

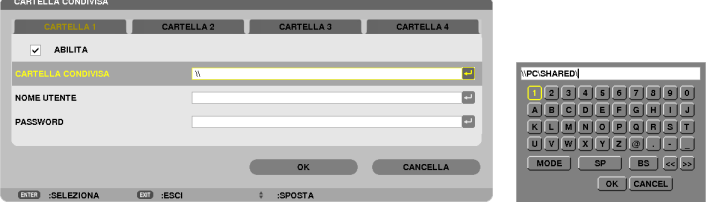

#### *6. Uscita dalle impostazioni.*

*Premete il tasto* ▼ *per selezionare [OK] e premete il tasto ENTER. Ciò chiuderà la schermata [SHARED FOLDER].*

• Se appare un messaggio di errore, le vostre impostazioni non sono corrette. Provate nuovamente.

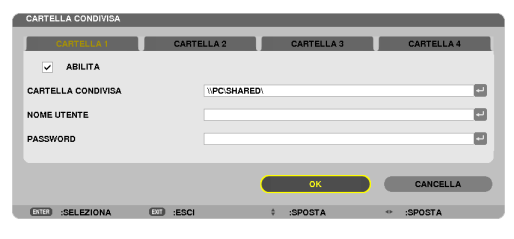

## Disconnessione della cartella condivisa dal proiettore

#### **• Disabilitare il numero di una cartella condivisa che si desidera disconnettere**

*Premete il tasto* ▼ *per selezionare [ABILITA] e premete il tasto ENTER per cancellarla.*

### *NOTA:*

• Quando viene visualizzato un file PowerPoint o PDF, non disconnettere il cavo LAN. Se ciò viene fatto, il Viewer non funzionerà.

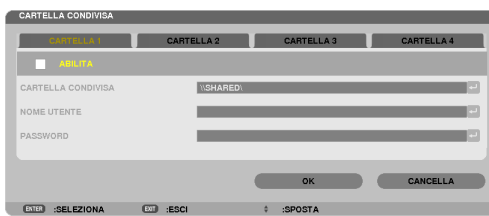

SUGGERIMENTO:

- • Impostazioni di connessione per la cartella condivisa È possibile salvare le impostazioni di un massimo di quattro cartelle condivise. Il riavvio del proiettore visualizza le cartelle condivise con le impostazioni salvate con un'icona di cartella grigia nella schermata della lista dei supporti.
- La selezione di un'icona di cartella grigia non necessita di immettere un percorso di cartella.
- • Se la connessione a una cartella condivisa non è possibile, viene visualizzato un segno "x" sull'icona della cartella. Se ciò accade, controllate le impostazioni della cartella.

# <span id="page-93-0"></span>❺ Proiezione di dati dal server media

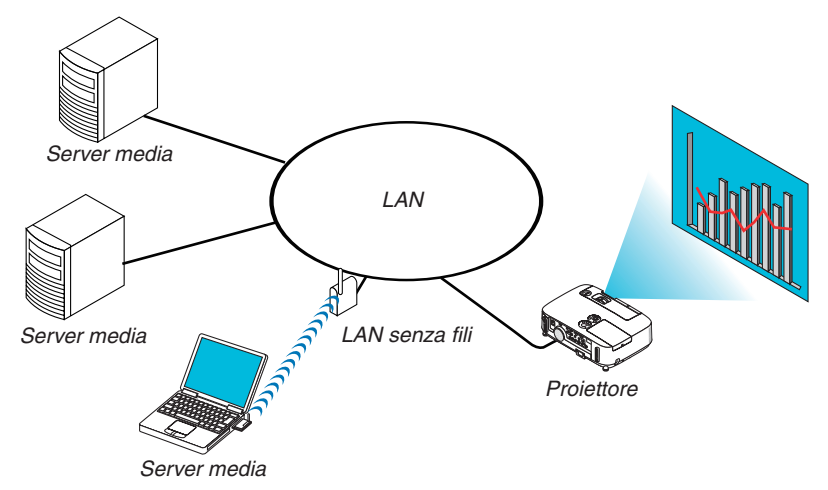

Preparazione

Per il proiettore: collegate il proiettore alla rete.

Per il computer: preparare i file immagine o video da proiettare, quindi impostare la "Condivisione multimediale" in Windows Media Player 11 o 12.

*NOTA:*

- • Il proiettore e il server media devono essere sulla stessa sottorete. Non è possibile il collegamento a un server media al di fuori della sottorete.
- • I tipi di immagini e film che possono essere condivisi possono variare in base alla versione di Windows.

# Impostazione della "Condivisione multimediale" in Windows Media Player 11

- **1. Avviate Windows Media Player 11.**
- **2. Selezionate "Condivisione multimediale" da "Libreria".**

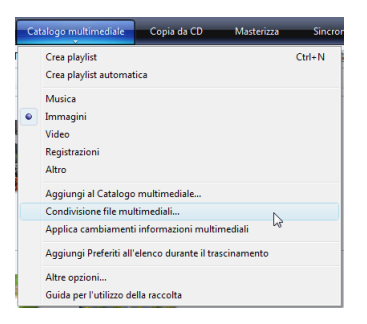

 Viene visualizzata la finestra di dialogo "Condivisione multimediale".

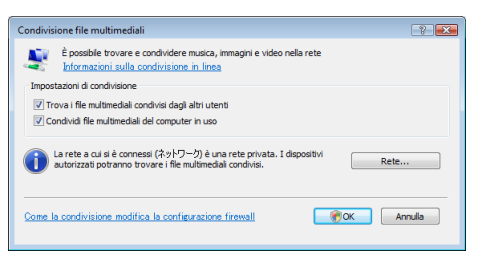

**3. Selezionate la casella "Condividi i miei file multimediali", quindi selezionate OK.**

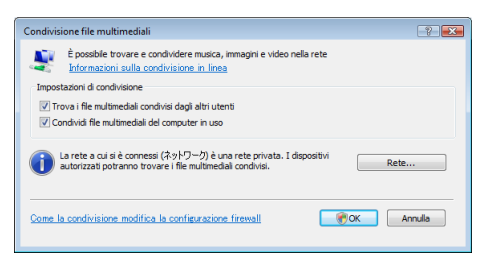

*Viene visualizzato un elenco di dispositivi accessibili.*

**4. Selezionate "P501 Series", quindi "Permetti".**

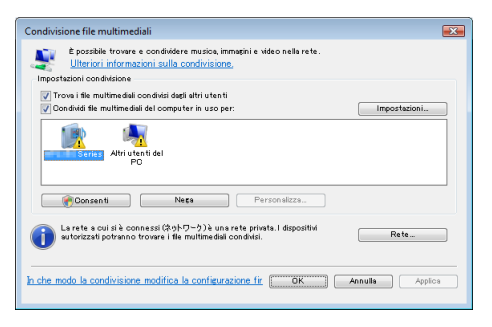

 Viene aggiunta una spunta all'icona "P501 Series".

- "P501 Series" è il nome proiettore come specificato in [IMPOSTAZIONI DI RETE].
- **5. Selezionate "OK".**

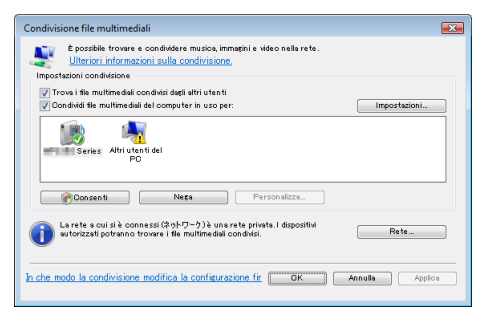

 Questa procedura rende disponibili dal proiettore le immagini e i video contenuti in "Libreria".

# Impostazione della "Condivisione multimediale" in Windows Media Player 12

**1. Avviare Windows Media Player 12.**

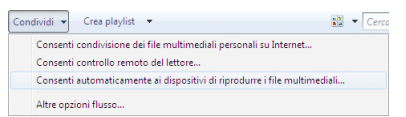

**2. Selezionare "Flusso", quindi "Consenti automaticamente ai dispositivi di riprodurre i file multimediali".**

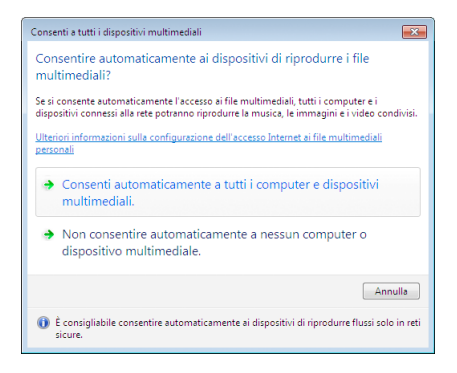

 Verrà visualizzata la finestra "Consenti a tutti i dispositivi multimediali".

**3. Selezionare "Consenti automaticamente tutti i computer e dispositivi multimediali".**

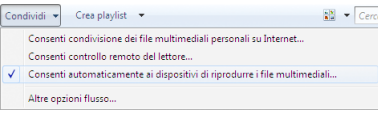

 Dal proiettore possono essere utilizzati i file grafici e video nella "Libreria".

## Collegamento del proiettore al server media

Premete il tasto VIEWER sul telecomando. Verrà avviato il VIEWER.

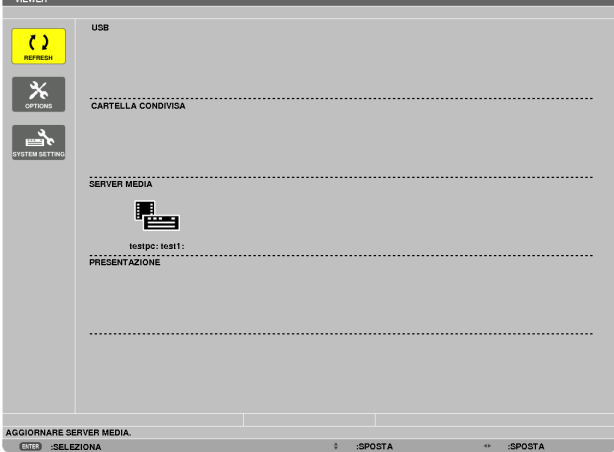

- • Un modo alternativo per avviare il VIEWER è la pressione ripetuta del tasto SOURCE sull'involucro del proiettore.  $(\rightarrow$  pagina [17](#page-29-0))
- • Ciò avvia la ricerca nella rete di un computer con "condivisione multimediale" abilitata e la sua aggiunta al "server media" della schermata delle anteprime.

 Un altro modo di fare ciò è puntare il cursore su "server media" e selezionare [REFRESH] dal menu di anteprima, quindi premere il tasto ENTER.

*NOTA:*

• È possibile cercare automaticamente e visualizzare fino a quattro server media accessibili. Non è possibile visualizzare dispositivi ulteriori oltre i quattro.

 $(\rightarrow$  pagina [63](#page-75-0))

# Disconnessione del proiettore dal server multimediale

**1. Visualizza il menu OPTIONS.**

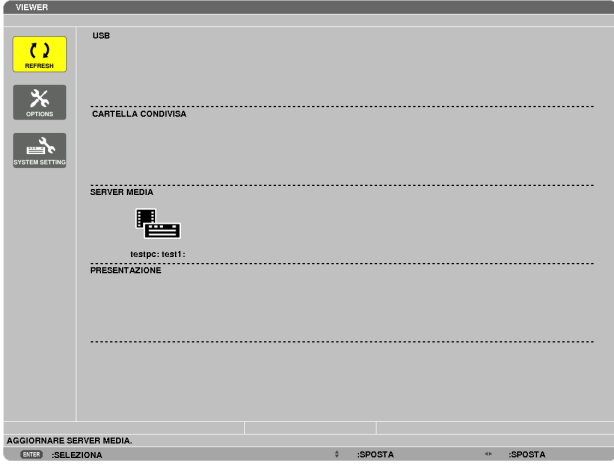

*Premere il tasto* ▼ *per selezionare l'icona [OPTIONS], quindi premere il tasto ENTER.*

**2. Visualizza la schermata di impostazione MEDIA SERVER.**

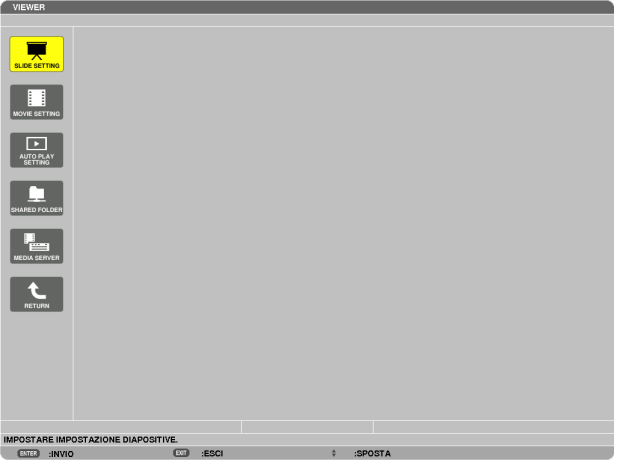

*Premere il tasto* ▼ *per selezionare l'icona MEDIA SERVER, quindi premere il tasto ENTER.*

*3. Disabilitare la connessione.*

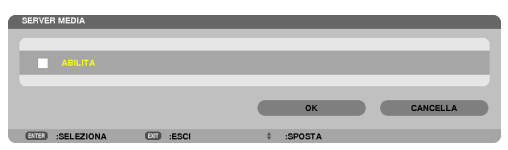

 Premere il tasto ENTER per togliere la spunta e disabilitare la connessione.

*Premere il tasto* ▼*, quindi selezionare [OK] e premere il tasto ENTER per chiudere la schermata di impostazione MEDIA SERVER.*

# <span id="page-98-0"></span>❻ Restrizioni sulla visualizzazione di file

Il Viewer consente di dare una visualizzazione semplificata di un file PowerPoint o di un file PDF. A causa della visualizzazione semplificata, tuttavia, la visualizzazione effettiva potrebbe essere diversa da quella dell'applicazione sul computer.

# Alcune restrizioni riguardo ai file PowerPoint

I font saranno convertiti automaticamente nei font installati nel proiettore. I font possono variare in dimensione o larghezza, causando problemi di layout

 Alcuni caratteri o font potrebbero non essere visualizzati.

- Alcune funzioni incluse nei font non sono supportate. Esempio: ci sono restrizioni riguardo alle animazioni, alle selezioni o ai collegamenti ipertestuali.
- Potrebbe essere necessario più tempo per caricare pagine rispetto al computer
- In alcuni casi i file di Microsoft PowerPoint 97-2007 potrebbero non essere visualizzati.

### Alcune restrizioni sui file Excel

I font saranno automaticamente convertiti nei font installati nel proiettore. I font possono variare in formato o larghezza, causando problemi di layout

 Alcuni caratteri o font potrebbero non essere visualizzati.

- Alcune funzioni incluse nel font non sono supportate.
- Sono presenti alcune restrizioni su grafici, grafica, o immagini.
- Un cursore nella cella A1 non può essere mosso.
- Potrebbe occorrere più tempo per alimentare pagine rispetto ad un computer
- In alcuni casi, formati file Microsoft Excel 97-2007 potrebbero non essere visualizzati.

#### Alcune restrizioni sui file PDF

- I font non incorporati al momento della creazione dei file PDF potrebbero non essere visualizzati.
- Alcune funzioni incluse nei font non sono supportate. Esempio: ci sono restrizioni riguardo alle annotazioni, alle selezioni, alle forme o agli spazi colore.
- Potrebbe essere necessario più tempo per caricare pagine rispetto al computer
- In alcuni casi i file di formato Adobe Acrobat potrebbero non essere visualizzati.

# ❶ Utilizzo dei menu

NOTA: il menu sullo schermo può non essere visualizzato correttamente quando proiettate un'immagine video con movimenti interlacciati.

**1. Premete il tasto MENU sul telecomando o sul proiettore per visualizzare il menu.**

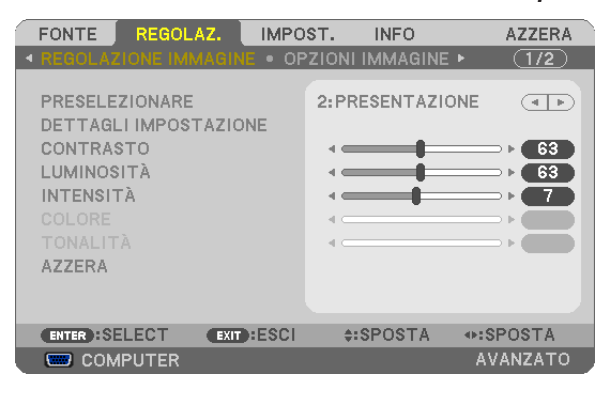

NOTA: I comandi come ENTER, EXIT, GH, FE presenti nella parte inferiore mostrano i tasti disponibili per le vostre operazioni.

- *2. Premete i tasti* ◀▶ **sul telecomando o sul proiettore per visualizzare il sottomenu.**
- **3. Premete il tasto ENTER sul telecomando o sul proiettore per evidenziare la voce superiore o la prima** *scheda.*
- *4. Premete i tasti* ▲▼ **sul telecomando o sul proiettore per selezionare la voce da regolare o impostare.** *Potete utilizzare i tasti* ◀▶ *sul telecomando o sul proiettore per selezionare la scheda desiderata.*
- **5. Premete il tasto ENTER sul telecomando o sul proiettore per visualizzare la finestra del sottomenu.**
- **6. Regolate il livello oppure attivate/disattivate la voce selezionata con il tasto** ▲▼◀▶ *sul telecomando o*  **sull'involucro del proiettore.**

 Le modifiche rimangono memorizzate fino alla regolazione successiva.

7. Ripetete i passaggi 2-6 per regolare una voce aggiuntiva o premete il tasto EXIT sul telecomando o sul **proiettore per uscire dal display del menu.**

NOTA: quando viene visualizzato un menu o un messaggio, alcune righe di informazioni possono andare perse, a seconda del segnale o delle impostazioni.

*8. Premete il tasto MENU per chiudere il menu. Per ritornare al menu precedente, premete il tasto EXIT.*

# **@ Menu Elements**

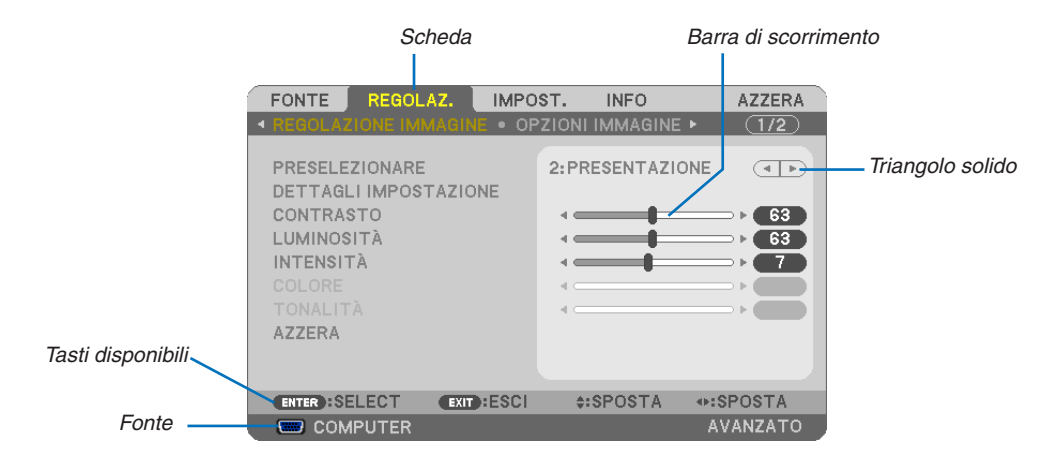

#### Selezione

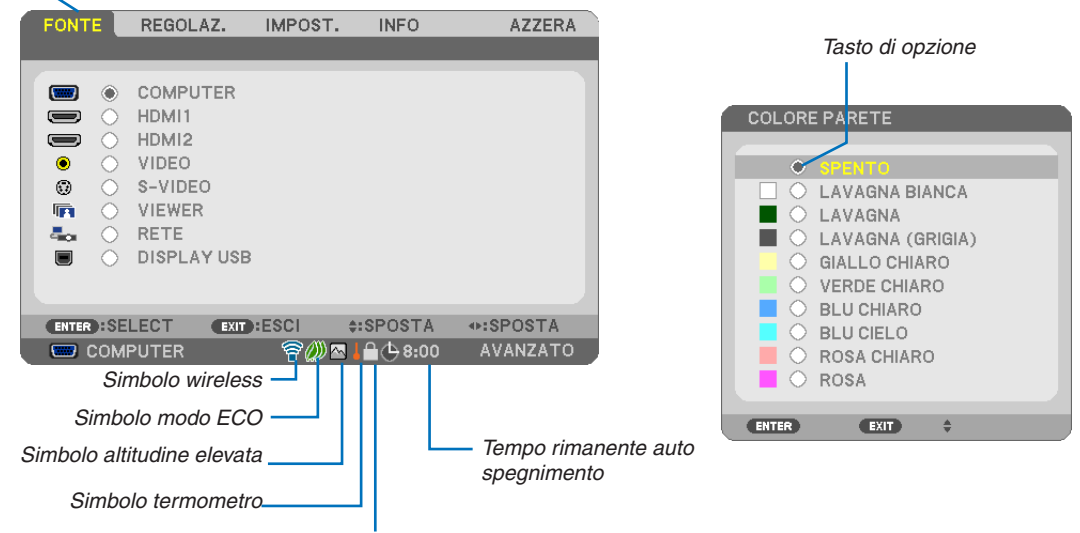

Simbolo blocco tasto

#### Le finestre dei menu o le finestre di dialogo contengono le seguenti voci:

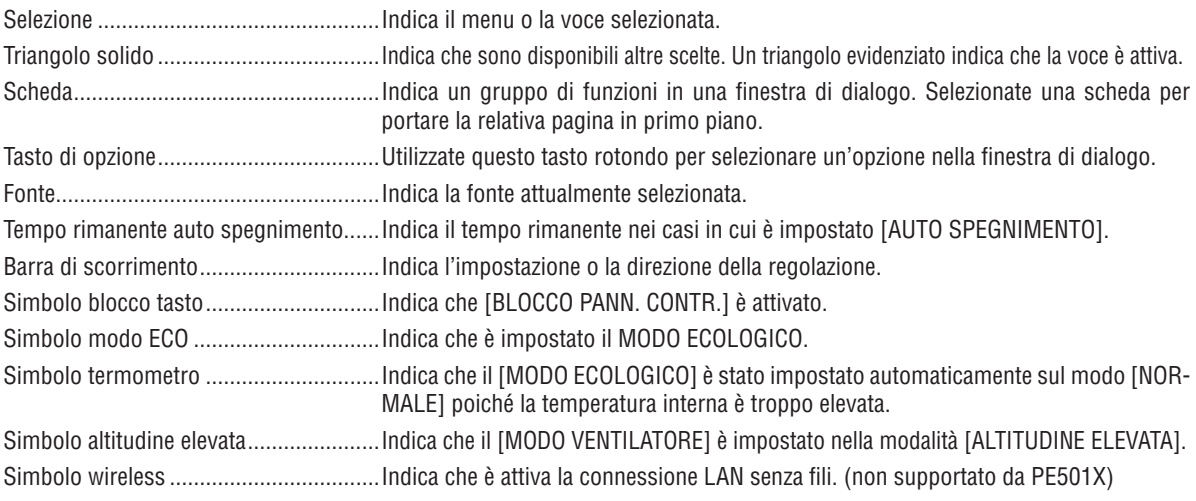

# ❸ Elenco delle voci dei menu

A secondo della fonte di ingresso, alcune opzioni dei menu non sono disponibili.

Le voci di base del menu sono indicate da un area ombreggiata.

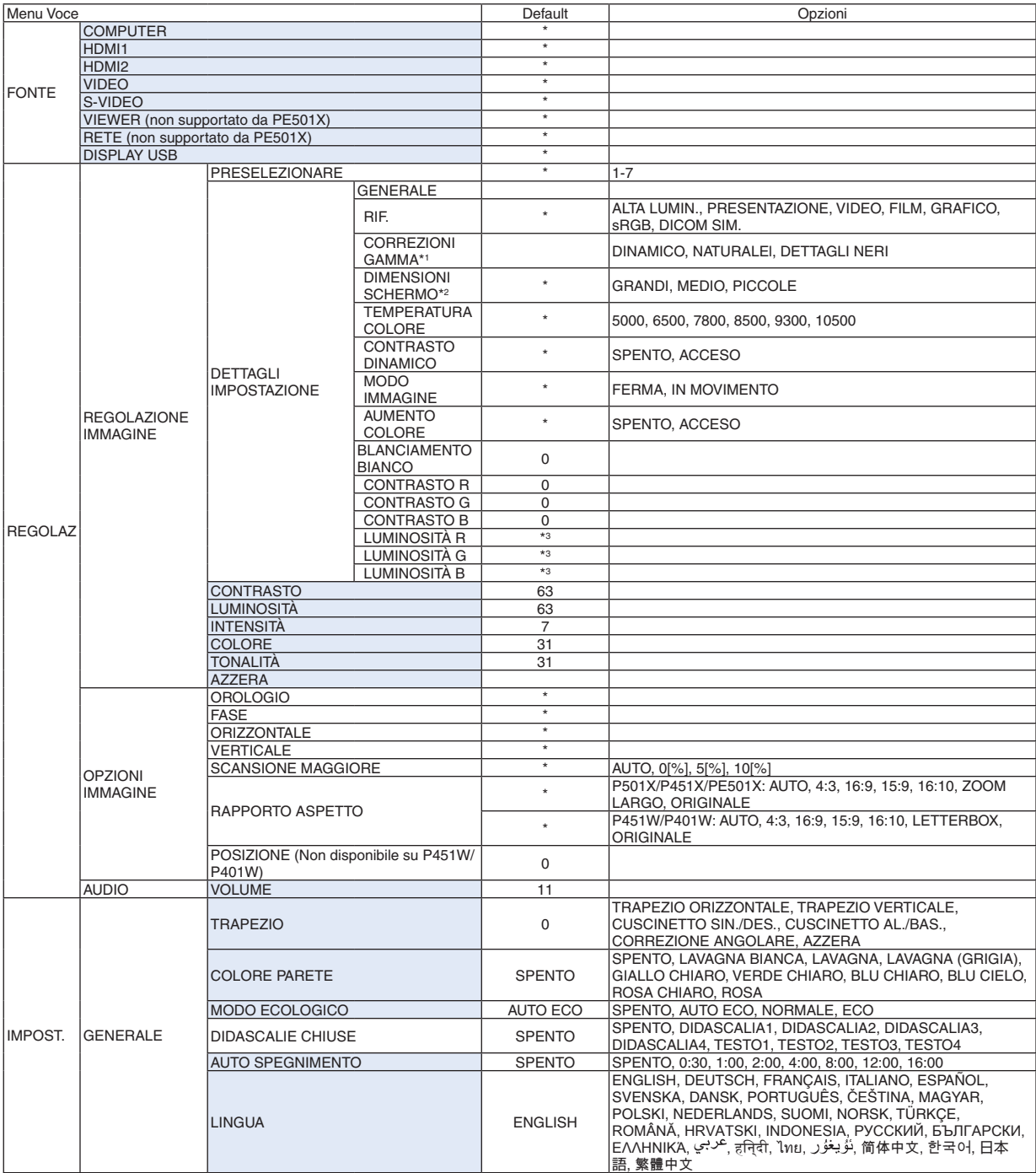

\*3 L'impostazione predefinita varia in base all'impostazione [RIF.].

<sup>\*</sup> L'asterisco (\*) indica che l'impostazione default varia secondo il segnale.

<sup>\*1</sup> La voce [CORREZIONI GAMMA] è disponibile quando una voce diversa da [DICOM SIM.] è selezionata per [RIF.].

<sup>\*2</sup> La voce [DIMENSIONI SCHERMO] è disponibile quando [DICOM SIM.] è selezionato per [RIF.].

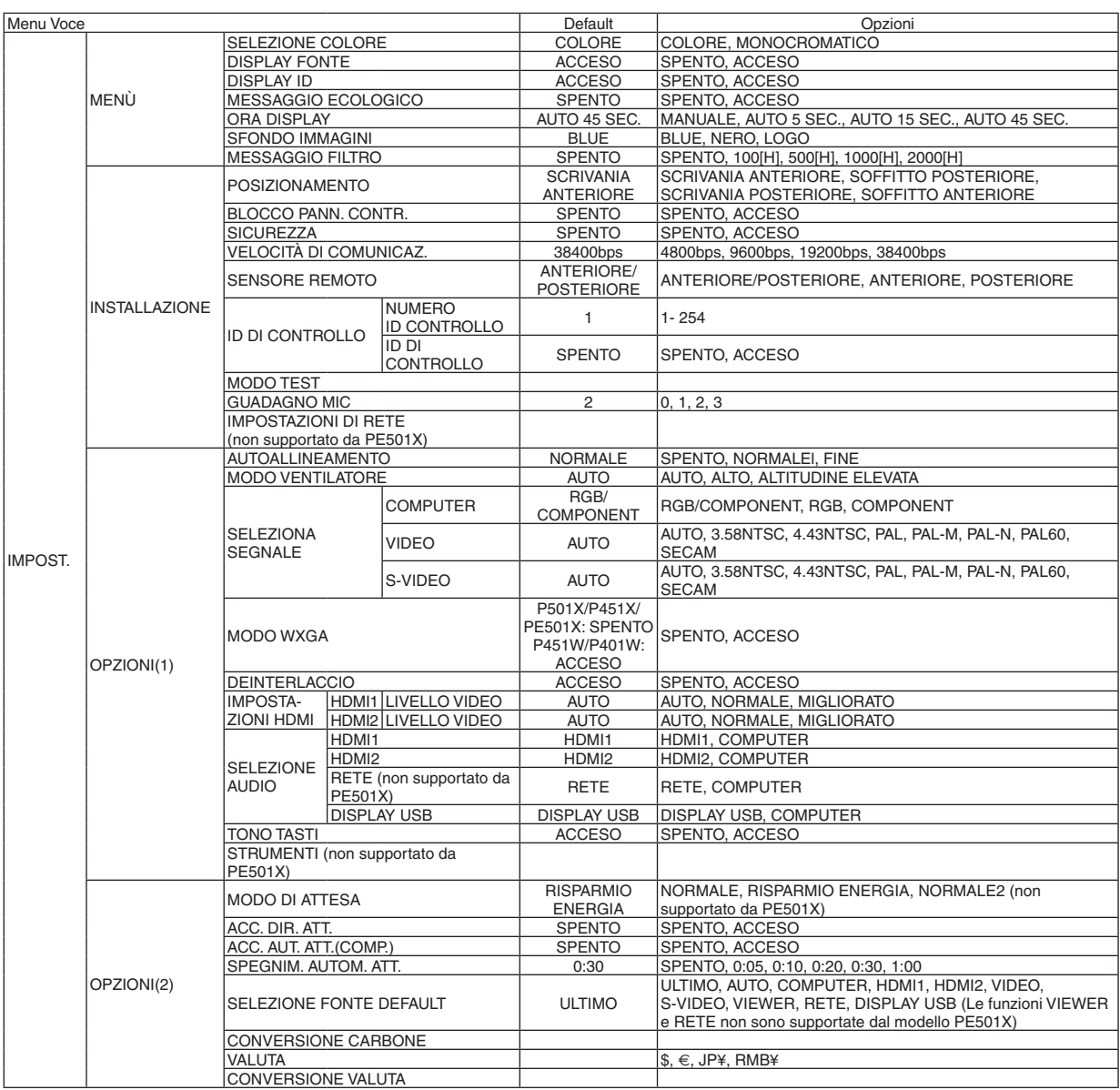

\* L'asterisco (\*) indica che l'impostazione default varia secondo il segnale.

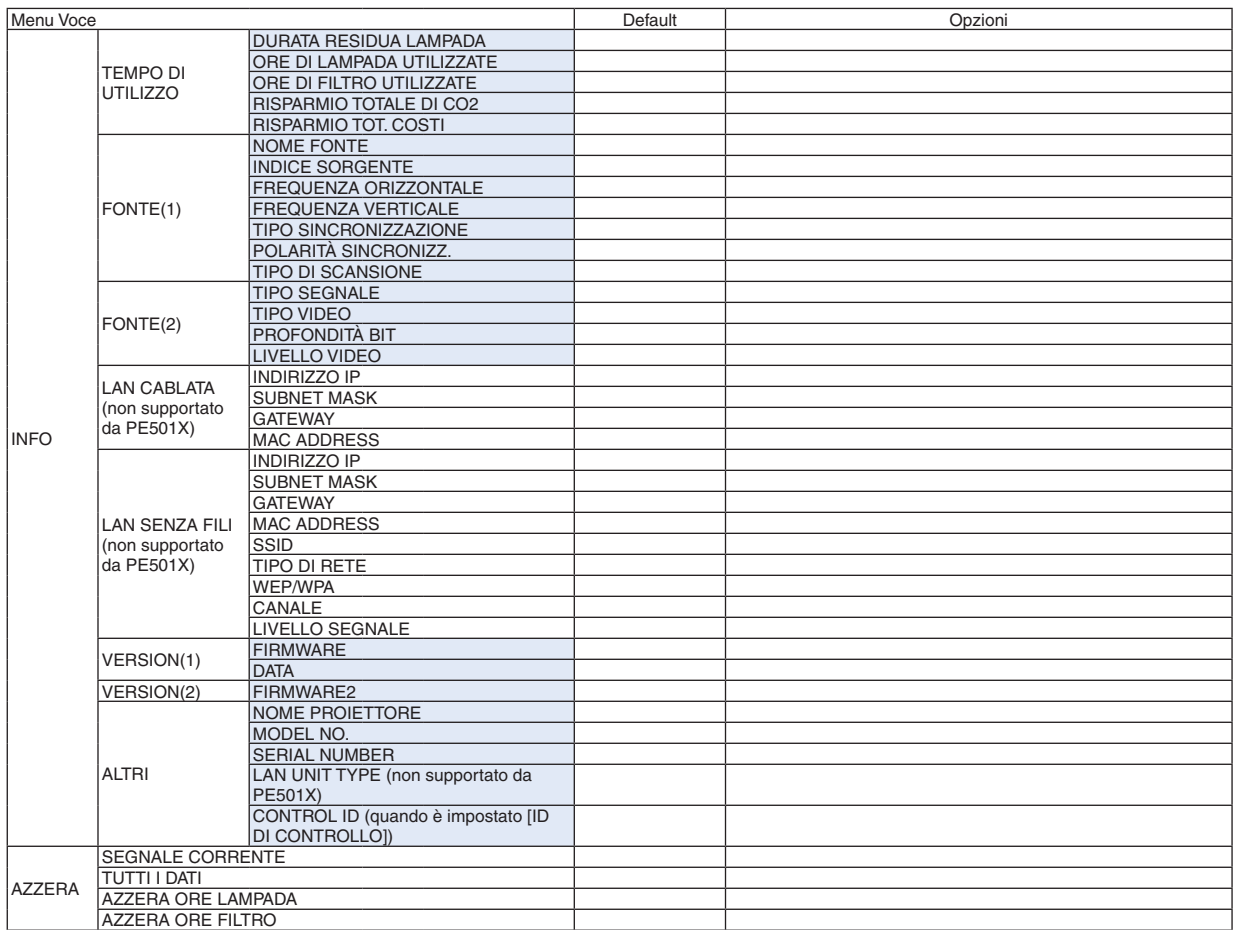

\* The asterisk (\*) indicates that the default setting varies depending on the signal.

# ❹ Descrizioni e funzioni del menu [FONTE]

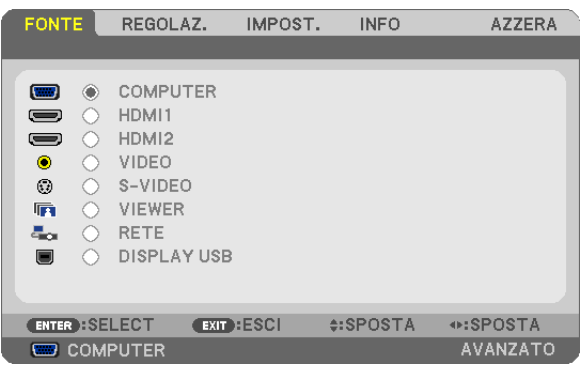

# **COMPUTER**

Seleziona il computer connesso al segnale del connettore di ingresso COMPUTER. NOTA: Quando il segnale di ingresso del componente è collegato al connettore COMPUTER IN, selezionare [COMPUTER].

# HDMI1 e 2

Seleziona l'attrezzatura compatibile con HDMI collegata al connettore HDMI 1 o 2 IN.

# VIDEO

Seleziona il dispositivo connesso al videoregistratore ingresso VIDEO, al lettore DVD o alla macchina per documenti.

# S-VIDEO

Seleziona il dispositivo connesso al videoregistratore ingresso S-VIDEO o al lettore DVD. NOTA: una cornice può bloccarsi per un breve periodo di tempo quando un video viene riprodotto velocemente in avanti o indietro con una fonte Video o S-Video.

# VIEWER (non supportato da PE501X)

Questa caratteristica vi permette di creare presentazioni usando una memoria USB contenente le diapositive.  $(\rightarrow$  pagina [59](#page-71-0) "4. Utilizzo del Viewer")

# RETE (non supportato da PE501X)

Seleziona un segnale dalla porta LAN (RJ-45) o l'unità wireless LAN USB (opzionale).

# DISPLAY USB

Seleziona il computer collegato alla porta USB del pc (tipo B) tramite un normale cavo USB.  $(\rightarrow$  pagina [40](#page-52-0))

# 6 Descrizioni e funzioni del menu [REGOLAZ.] [REGOLAZIONE IMMAGINE]

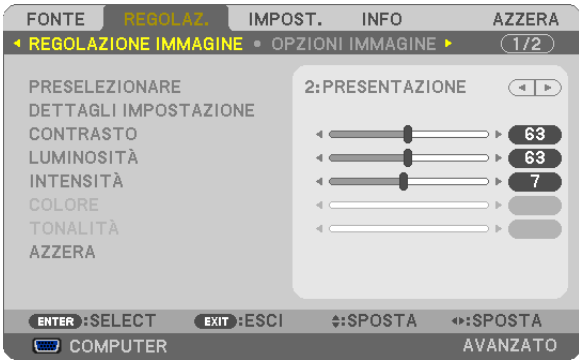

# [PRESELEZIONARE]

Questa funzione consente di selezionare impostazioni ottimizzate per l'immagine proiettata.

È possibile regolare il tono neutro per giallo, ciano o magenta.

Sono disponibili sette preselezioni di fabbrica ottimizzate per i diversi tipi di immagini. È altresì possibile utilizzare [DETTAGLI IMPOSTAZIONE] per selezionare impostazioni regolabili dall'utente che consentono di personalizzare ciascuna gamma o colore.

Le impostazioni personalizzate possono essere memorizzate in [PRESELEZIONARE 1]-[PRESELEZIONARE 7]. ALTA LUMIN. ........ Consigliato per l'uso in una stanza molto luminosa.

PRESENTAZIONE... Consigliato per fare una presentazione utilizzando un file Power Point.

VIDEO .................... Consigliato per la visualizzazione di immagini normali, quali programmi televisivi.

FILM ...................... Consigliato per film.

GRAFICO................ Consigliato per grafica.

sRGB ..................... Valori di colore standard

DICOM SIM. .......... Consigliato per il formato di simulazione DICOM.

#### $NOTA:$

- L'opzione [DICOM SIM.] serve soltanto come addestramento/riferimento e non dovrebbe essere utilizzata per una diagnosi effettiva.
- DICOM sta per Digital Imaging and Communications in Medicine. Si tratta di uno standard sviluppato dal Società americana di Radiologia (American College of Radiology, ACR) e dall'Associazione nazionale dei costruttori elettrici (National Electrical Manufacturers Association, NEMA).

Lo standard specifica come i dati delle immagini digitali possono essere spostati da sistema a sistema.

# [DETTAGLI IMPOSTAZIONE]

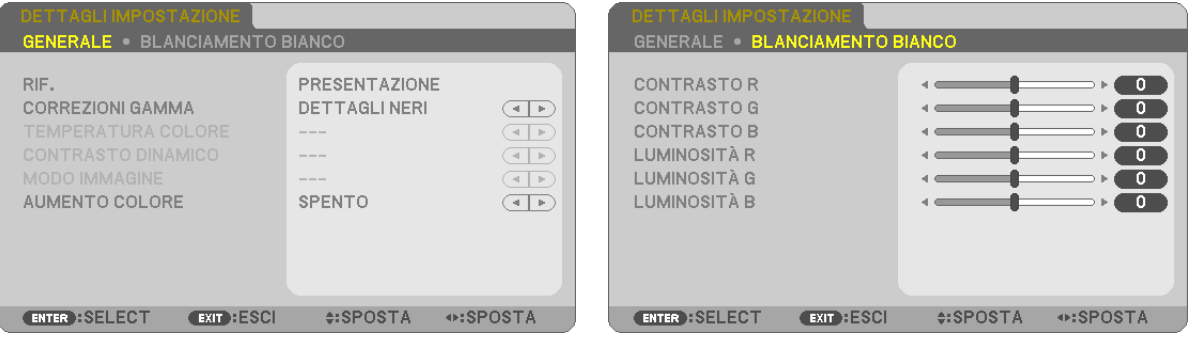

# [GENERALE]

# Memorizzazione delle impostazioni personalizzate [RIF.]

Questa funzione consente di memorizzare le proprie impostazioni personalizzate in [PRESELEZIONARE 1]-[PRE-SELEZIONARE 71.

Per prima cosa, selezionare un modo di preselezione base da [RIF.] poi impostare [CORREZIONI GAMMA] e [TEM-PERATURA COLOREI.

ALTA LUMIN.......... Consigliato per l'uso in una stanza molto luminosa.

PRESENTAZIONE... Consigliato per creare una presentazione utilizzando un file PowerPoint.

VIDEO ..................... Consigliato per immagini normali, quali programmi televisivi.

FILM ...................... Consigliato per i film.

GRAFICO................ Consigliato per la grafica.

sRGB .................... Valori dei colori standard.

DICOM SIM. .......... Consigliato per il formato di simulazione DICOM.

### Selezione del modo di correzione gamma [CORREZIONI GAMMA]

Ciascun modo è consigliato per:

DINAMICO ............. Crea un'immagine con elevato contrasto.

NATURALE............. Riproduzione naturale dell'immagine.

DETTAGLI NERI ..... Enfatizza le aree scure dell'immagine.

NOTA: questa funzione non è disponibile quando [DICOM SIM.] è selezionato per [DETTAGLI IMPOSTAZIONE].

### Selezione delle dimensioni dello schermo per DICOM SIM. [DIMENSIONI SCHERMO]

Questa funzione effettua la correzione gamma adatta per le dimensioni dello schermo.

GRANDI ................. Per dimensioni dello schermo di 110"

MEDIO ................... Per dimensioni dello schermo di 90"

NOTA: questa funzione è disponibile solo se [DICOM SIM.] è selezionato per [DETTAGLI IMPOSTAZIONE].

# Regolazione della temperatura del colore [TEMPERATURA COLORE]

Questa opzione consente di selezionare la temperatura del colore desiderata.

NOTA: Quando [PRESENTAZIONE] o [ALTA LUMIN.] è selezionato in [RIF.], questa funzione non è disponibile.

# Regolazione di luminosità e contrasto [CONTRASTO DINAMICO]

Questa funzione consente di regolare otticamente il rapporto del contrasto utilizzando il diaframma a iride integrato. Per aumentare il rapporto del contrasto, selezionate [ACCESO].

# Selezione del modo immagine o del modo filmato [MODO IMMAGINE]

Questa funzione consente di selezionare il modo immagine o il modo filmato.

FERMA................... Questo modo è consigliato per immagini fisse.

IN MOVIMENTO..... Questo modo è consigliato per filmati.

NOTA: Questa funzione è disponibile solo quando [ALTA LUMIN.] è selezionato per [RIF.].

# **Aumento del colore [AUMENTO COLORE]**

Questa funzione consente di aumentare il colore dell'immagine.

SPENTO ................ Non aumenta il colore

ACCESO ................ Aumenta il colore.

NOTA: Questa funzione è disponibile solo quando [PRESENTAZIONE] è selezionato [RIF.].

# **Regolazione del bilanciamento del bianco [BILANCIAMENTO BIANCO]**

Questa funzione consente di regolare il bilanciamento del bianco. il contrasto di ciascun colore (RGB) viene utilizzato per regolare il livello di bianco dello schermo; La luminosità di ciascun colore (RGB) viene utilizzata per regolare il livello di nero dello schermo.

# **[CONTRASTO]**

Regola l'intensità dell'immagine in base al segnale in ingresso.

# **[LUMINOSITÀ]**

Regola il livello di luminosità o l'intensità del quadro posteriore.

# **[INTENSITÀ]**

Controlla i dettagli dell'immagine.

# **[COLORE]**

Aumenta o diminuisce il livello di saturazione dei colori.

# **[TONALITÀ]**

Varia il livello del colore da +/− verde a +/− blu. Il livello rosso viene utilizzato come riferimento.

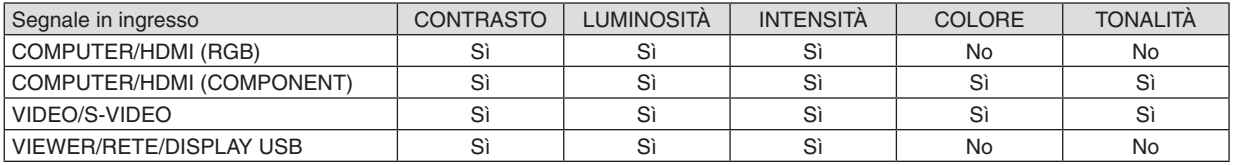

Si = Regolabile, No = Non regolabile

# **[AZZERA]**

Per le impostazioni e le regolazioni per [REGOLAZIONE IMMAGINE] saranno ripristinati i valori predefiniti, ad eccezione dei numeri preselezionati e [RIF.] nella schermata [PRESELEZIONARE].

Le impostazioni e le regolazioni in [DETTAGLI IMPOSTAZIONE] della schermata [PRESELEZIONARE] non selezionati correntemente non saranno ripristinate.
# [OPZIONI IMMAGINE]

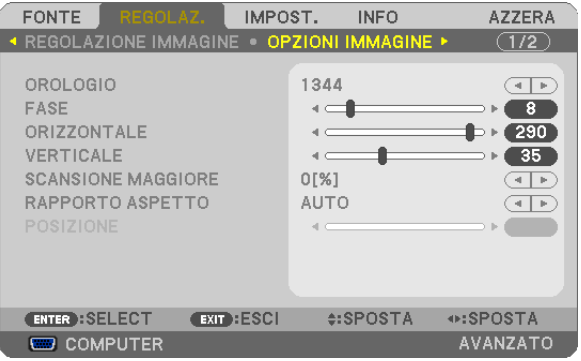

# Regolazione dell'orologio e della fase [OROLOGIO/FASE]

Questa funzione vi consente di regolare manualmente OROLOGIO e FASE.

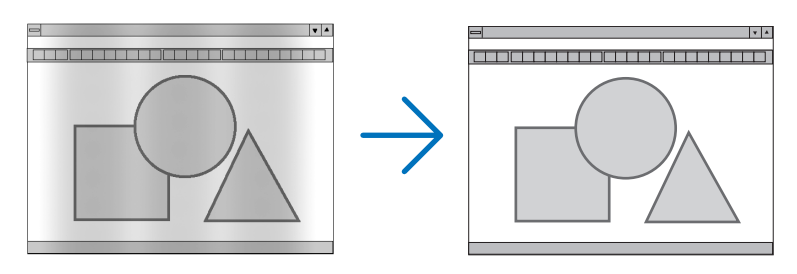

OROLOGIO ............ Usate questa voce per la sintonizzazione di precisione dell'immagine del computer o per rimuovere bande verticali che possono apparire. Questa funzione consente di regolare le frequenze dell'orologio che eliminano le bande orizzontali nell'immagine.

Questa regolazione può essere necessaria guando si collega il computer per la prima volta.

 $|.|$ 

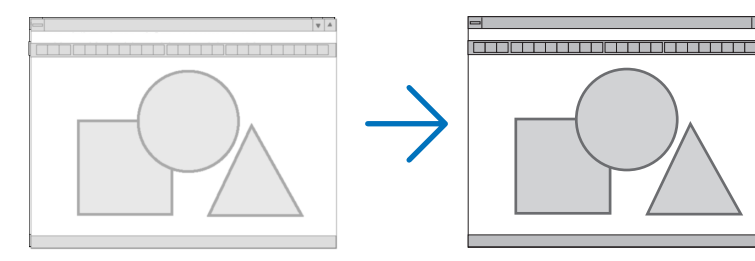

FASE ...................... Usate questa voce per regolare la fase dell'orologio o per ridurre il rumore video, le interferenze dei punti o il crosstalk. (Evidente quando una parte dell'immagine brilla).

Usate [FASE] solo dopo aver completato la regolazione [OROLOGIO].

NOTA: Le voci [OROLOGIO] e [FASE] sono disponibili solo per i segnali RGB.

# **Regolazione della posizione orizzontale/verticale [ORIZZONTALE/VERTICALE]**

Consente di regolare la posizione dell'immagine in senso orizzontale o verticale.

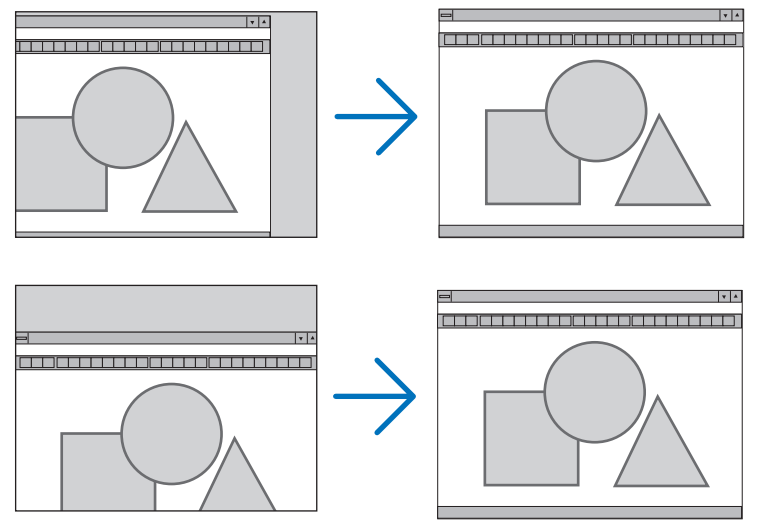

### NOTA:

- • Le voci [ORIZZONTALE] e [VERTICALE] non sono disponibili per VIDEO, S-VIDEO, HDMI, VIEWER, RETE e DISPLAY USB.
- • L'ORIZZONTALE e il VERTICALE non possono essere regolati in funzione del segnale.
- L'immagine può risultare distorta durante la regolazione di [OROLOGIO] e [FASE]. Ciò non costituisce malfunzionamento.
- Le impostazioni di [OROLOGIO], [FASE], [ORIZZONTALE] e [VERTICALE] sono memorizzate per il segnale corrente. La volta successiva in cui è proiettato un segnale con la stessa risoluzione e la stessa frequenza orizzontale e verticale, le impostazioni sono richiamate ed applicate.

 Per cancellare le impostazioni memorizzate, aprire il menu e selezionare [AZZERA] → [SEGNALE CORRENTE] o [TUTTI I DATI] per ripristinare le impostazioni.

# **Selezione della percentuale di sovrascansione [SCANSIONE MAGGIORE]**

Selezionate la percentuale di sovrascansione (AUTO, 0%, 5% e 10%) del segnale.

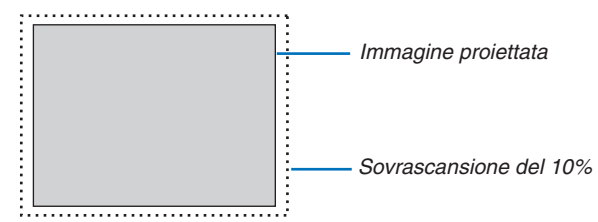

NOTA:

- • La [0[%]] non può essere selezionata sull'input VIDEO ed S-VIDEO.
- L'elemento [SCANSIONE MAGGIORE] non è disponibile:
- quando [ORIGINALE] è selezionato per [RAPPORTO ASPETTO]. • quando [VIEWER], [RETE], o [DISPLAY USB] sono selezionati per [FONTE]
- a seconda del segnale
- • Se il proiettore non rispecchia le impostazioni per apparecchiature HDMI, ad esempio un lettore DVD collegato a connettori HDMI 1 IN o HDMI 2 IN, selezionare di nuovo sul proiettore la fonte di ingresso HDMI1 o HDMI2.

# **Selezione del rapporto di aspetto [RAPPORTO ASPETTO]**

Il termine "rapporto aspetto" si riferisce al rapporto tra l'ampiezza e l'altezza dell'immagine proiettata.

- Il proiettore determina automaticamente il segnale di ingresso e lo visualizza nel rapporto di aspetto appropriato.
- • La tabella mostra i tipici rapporti di aspetto e le risoluzioni supportati dalla maggioranza dei computer.

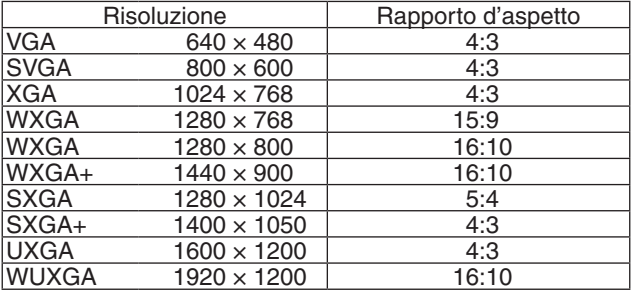

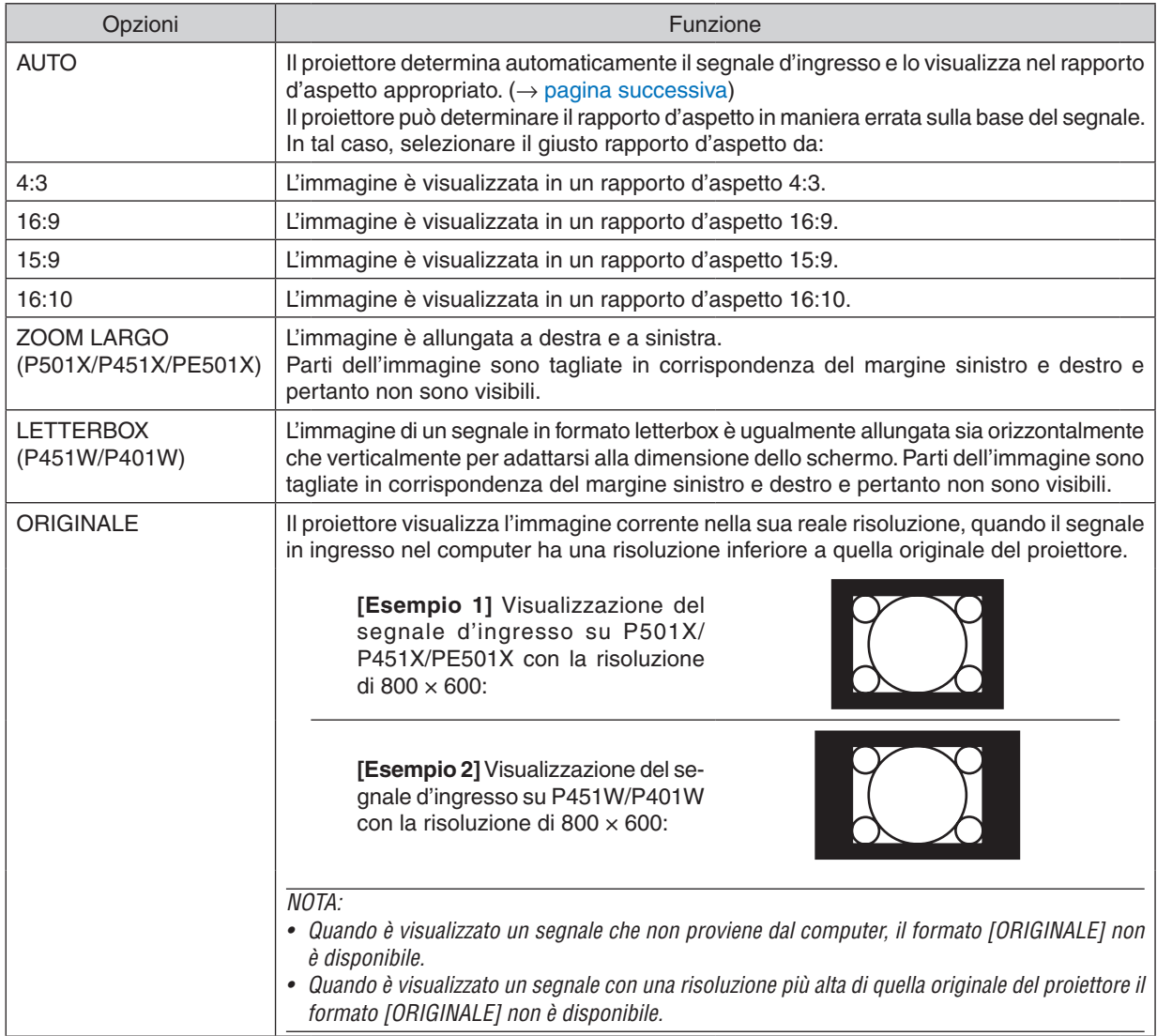

*NOTA:*

• La funzione RAPPORTO ASPETTO potrebbe non essere disponibile a seconda del segnale.

## <span id="page-111-0"></span>**Raffigurazione dello schermo quando è determinato automaticamente il rapporto d'aspetto appropriato**

## **P501X/P451X/PE501X**

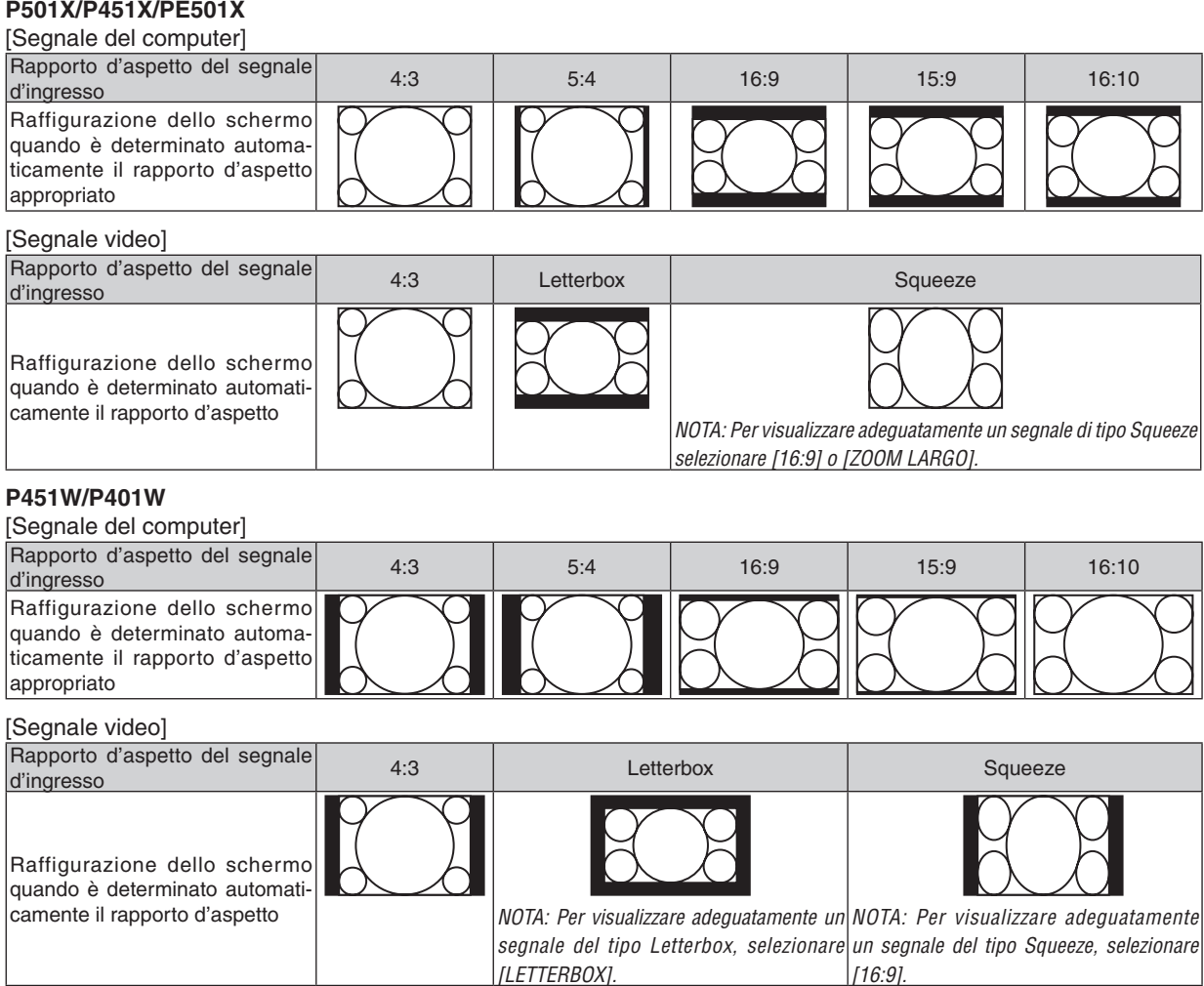

SUGGERIMENTO:

- • La posizione dell'immagine non può essere regolata verticalmente utilizzando [POSIZIONE] quando sono selezionati i rapporti d'aspetto [16:9], [15:9], o [16:10].
- • Il termine "letterbox" si riferisce a un'immagine più panoramica rispetto a quella in formato 4:3 che è il rapporto d'aspetto standard per una fonte video.

 Il segnale letterbox ha la possibilità di stabilire un rapporto d'aspetto di "1.85.1" (panoramico) o "2.35:1" (cinemascope) per la visualizzazione di pellicole cinematografiche.

• Il termine "squeeze" si riferisce alla compressione dell'immagine il cui rapporto d'aspetto è convertito da 16:9 a 4:3.

# **Regolazione della posizione verticale dell'immagine [POSIZIONE] (non supportato da P451W/ P401W)**

(solo quando si seleziona [16:9], [15:9], o [16:10] per [RAPPORTO ASPETTO])

Quando si seleziona [16:9], [15:9] o [16:10] in [RAPPORTO ASPETTO], l'immagine viene visualizzata con bordi neri in alto e in basso.

Potete regolare la posizione verticale dall'alto verso il basso sull'area nera.

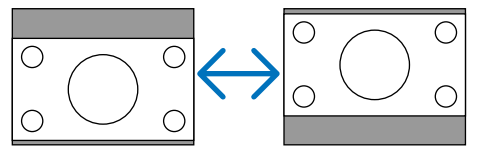

# [AUDIO]

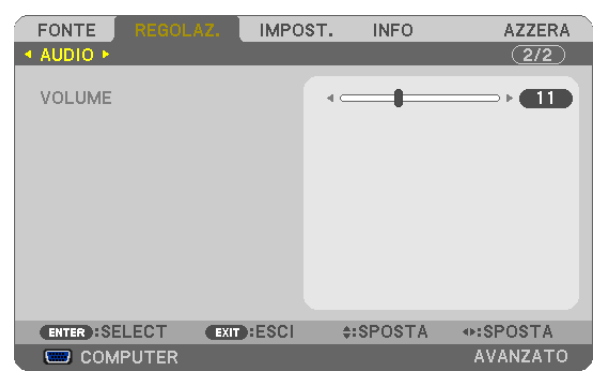

# **Aumento o diminuzione del volume**

Regola il volume dell'altoparlante del proiettore e AUDIO OUT (minijack stereo).

### SUGGERIMENTO:

• Quando non è visualizzato alcun menu, i tasti ◀ e ▶ sul proiettore e i tasti VOL. +/− del telecomando funzionano come controlli del volume.  $(\rightarrow$  pagina [26\)](#page-38-0)

# ❻ Descrizioni e funzioni del menu [IMPOST.]

# [GENERALE]

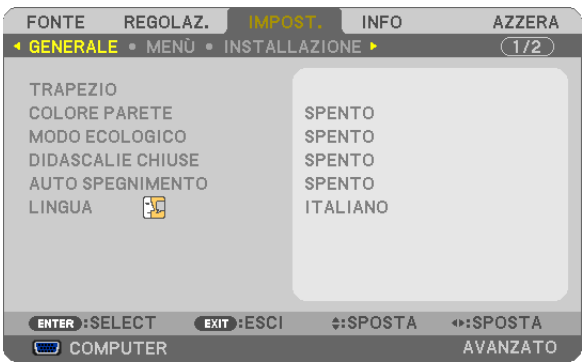

# **Correggere manualmente la distorsione trapezoidale [TRAPEZIO]**

È possibile correggere la distorsione trapezoidale orizzontale o verticale, il cuscinetto, o la correzione angolare manualmente.

### *NOTA:*

- • Alcune opzioni non sono disponibili quando una voce è attiva. Le voci non disponibili sono mostrate in grigio.
- Per cambiare da una voce all'altra, ripristinare la prima voce.
- • I valori di regolazione saranno sovrascritti. Non verranno eliminati neppure quando il proiettore viene spento.
- • Utilizzare la correzione [TRAPEZIO] può comportare la visualizzazione di immagini leggermente sfocate, poiché la correzione viene eseguita elettronicamente.

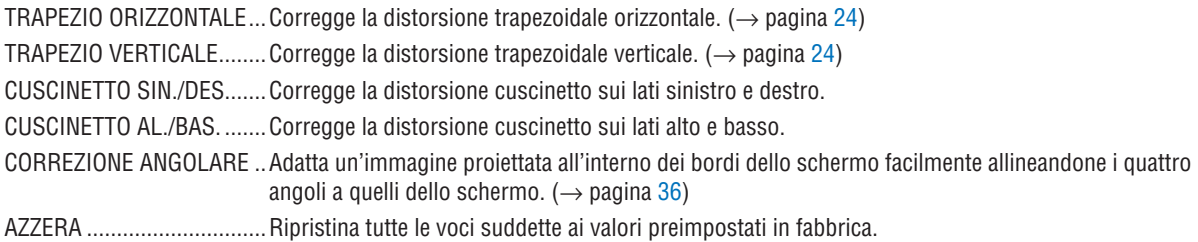

### **Correzione della distorsione cuscinetto**

*NOTA:*

- • Le voci [CUSCINETTO SIN./DES.] o [CUSCINETTO AL./BAS.] non sono disponibili quando [TRAPEZIO ORIZZONTALE], [TRAPEZIO VERTICALE] o [CORREZIONE ANGOLARE] sono attivi.
- • Prima di effettuare la correzione, impostare lo scorrimento obiettivo in posizione centrale.

### *1. Premere il tasto* ▼ *o* ▲ **per selezionare [CUSCINETTO SIN./DES.] o [CUSCINETTO AL./BAS.].**

- *2. Premere il tasto* ◀ *o* ▶ *per correggere la distorsione.*
- *3. Premere il tasto ENTER.*

## **Utilizzo della correzione del colore parete [COLORE PARETE]**

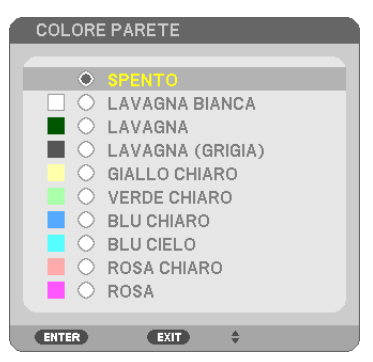

Questa funzione consente di eseguire una correzione dei colori precisa in applicazioni in cui il materiale dello schermo non è bianco.

NOTA: Con la selezione di [LAVAGNA BIANCA] si riduce la luminosità della lampada.

## **Impostazione del modo ecologico [MODO ECOLOGICO]**

Il MODO ECOLOGICO aumenta la durata della lampada, riducendo al contempo il consumo di energia e limitando le emissioni di CO<sub>2</sub>.

È possibile selezionare quattro modi di luminosità: [SPENTO], [AUTO ECO], [NORMALE] e [ECO].  $(\rightarrow$  pagina [30](#page-42-0))

## **Impostare didascalie chiuse [DIDASCALIE CHIUSE]**

Questa opzione imposta vari modi di didascalie chiuse che consentono di sovrapporre il testo sull'immagine proiettata Video o S-Video.

SPENTO ................. Consente di uscire dalle didascalie chiuse.

DIDASCALIA 1-4.... Consente di sovrapporre il testo

TESTO 1-4 ............. Il testo è visualizzato.

*NOTA:*

- La funzione didascalie chiuse non è disponibile nelle sequenti condizioni:
	- - quando sono visualizzati menu o messaggi.
	- quando un'immagine è ingrandita, bloccata o attenuata.
- • Le parti di testo in sovraimpressione o le didascalie possono essere troncate. Se ciò accade, provare a posizionare il testo o la didascalia all'interno della schermata.

## **Utilizzo dell'auto spegnimento [AUTO SPEGNIMENTO]**

### *1. Selezionate l'ora desiderata tra 30 minuti e 16 ore: SPENTO, 0:30, 1:00, 2:00, 4:00, 8:00, 12:00, 16:00.*

*2. Premete il tasto ENTER sul telecomando.*

**3. Ha inizio il conto alla rovescia del tempo rimanente.**

### **4. Il proiettore si spegne al termine del conto alla rovescia.**

*NOTA:*

- • Per cancellare l'ora impostata, impostate [SPENTO] per il tempo di preselezione o spegnete la corrente.
- • Quando il tempo residuo raggiunge 3 minuti prima dello spegnimento del proiettore, sulla parte inferiore dello schermo verrà visualizzato il messaggio [MENO DI 3 MINUTI PER LO SPEGNIMENTO.].

## **Selezionate la lingua del menu [LINGUA]**

Potete scegliere tra 29 lingue per le istruzioni sullo schermo.

NOTA: l'impostazione selezionata non è modificata neppure utilizzando [AZZERA] dal menu.

# [MENÙ]

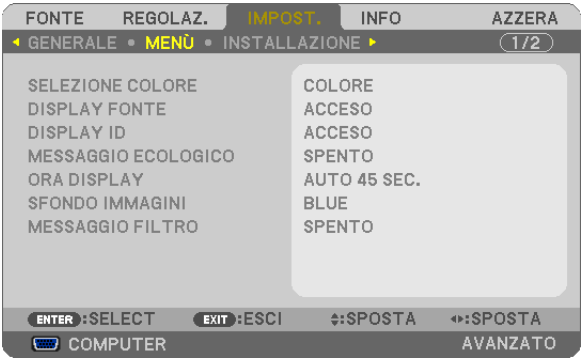

## **Selezione del colore del menu [SELEZIONE COLORE]**

È possibile scegliere tra due opzioni di colore del menu: COLORE e MONOCROMATICO.

### **Accensione/spegnimento del display fonte [DISPLAY FONTE]**

Questa opzione attiva/disattiva la visualizzazione del nome dell'ingresso come COMPUTER, HDMI1, HDMI2, VIDEO, S-VIDEO, VIEWER, RETE, DISPLAY USB da visualizzare in alto a destra sullo schermo.

Quando non è presente alcun segnale in ingresso, al centro dello schermo viene mostrata la guida nessun-segnale, permettendovi la scelta di un ingresso disponibile. Quando la voce [VIEWER] o [RETE] è selezionata per [FONTE], la guida nessun-segnale non viene visualizzata.

## **Accendere/Spegnere il Controllo ID [DISPLAY ID]**

DISPLAY ID ......... Questa opzione attiva o disattiva il numero ID che viene visualizzato quando viene premuto il tasto ID SET sul telecomando.

### **Attivazione/disattivazione del messaggio ecologico [MESSAGGIO ECOLOGICO]**

Questa opzione consente di attivare o disattivare i seguenti messaggi al momento dell'accensione del proiettore.

Il messaggio ecologico invita l'utente a risparmiare energia.Quando si seleziona [SPENTO] per [MODO ECOLOGICO], sarà visualizzato un messaggio che invita a selezionare [AUTO ECO], [NORMALE] o [ECO] per [MODO ECOLOGICO].

Quando è selezionato [AUTO ECO], [NORMALE] o [ECO] per [MODO ECOLOGICO]

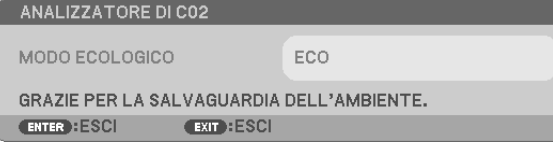

Per chiudere il messaggio, premete un tasto qualsiasi. Il messaggio sparisce dopo 30 secondi di inattività.

### Quando si seleziona [SPENTO] per [MODO ECOLOGICO]

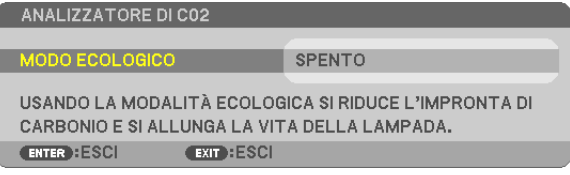

Premendo il tasto ENTER sarà visualizzata la schermata [MODO ECOLOGICO]. (→ pagina [30](#page-42-0)) Premete il tasto EXIT per chiudere il messaggio.

### **Selezione del tempo di visualizzazione del menu [ORA DISPLAY]**

Quest'opzione vi consente di selezionare il periodo di attesa del proiettore dopo aver sfiorato un tasto per chiudere il menu. Le opzioni predefinite sono [MANUALE], [AUTO 5 SEC.], [AUTO 15 SEC.] e [AUTO 45 SEC.]. L'opzione [AUTO 45 SEC.] è l'opzione predefinita in fabbrica.

### **Selezione di un colore o logo per lo sfondo [SFONDO IMMAGINI]**

Usate questa funzione per visualizzare uno schermo blu/nero o un logo in mancanza di segnali. Lo sfondo predefinito è [BLUE].

#### NOTA:

- • Se è selezionata la voce [LOGO] per [SFONDO IMMAGINI] con la fonte selezionata come [RETE] o [DISPLAY USB], la voce [BLUE] viene selezionata indipendentemente dalla sua effettiva selezione.
- • Quando è attivato [DISPLAY FONTE], al centro dello schermo viene mostrata la guida nessun-segnale, permettendovi la scelta di un ingresso disponibile, indipendentemente dalla sua effettiva selezione.
- • l'impostazione selezionata non è modificata neppure utilizzando [AZZERA] dal menu.

### **Selezione dell'intervallo di tempo per la visualizzazione del messaggio filtro [MESSAGGIO FILTRO]**

Questa opzione permette di selezionare un intervallo di tempo per la visualizzazione del messaggio filtro. Quando viene visualizzato il messaggio "PREGASI PULIRE IL FILTRO", è necessario pulire il filtro (→ pagina [156](#page-168-0)). Sono disponibili le opzioni:

SPENTO, 100[H], 500[H], 1000[H], 2000[H]

NOTA: L'impostazione selezionata non sarà modificata neppure utilizzando [AZZERA] dal menu.

# [INSTALLAZIONE]

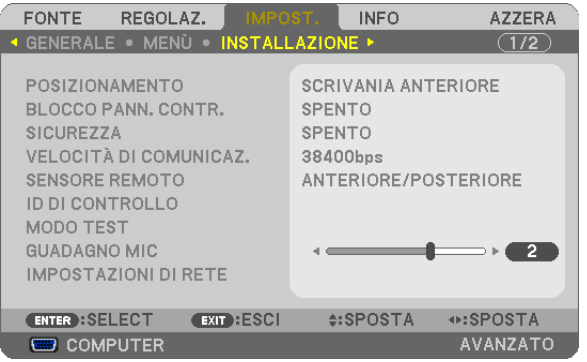

# **Selezione dell'orientamento del proiettore [POSIZIONAMENTO]**

Questo cambia l'orientamento dell'immagine per il tipo di proiezione in questione. Le opzioni possibili sono: scrivania anteriore, soffitto posteriore, scrivania posteriore e soffitto anteriore

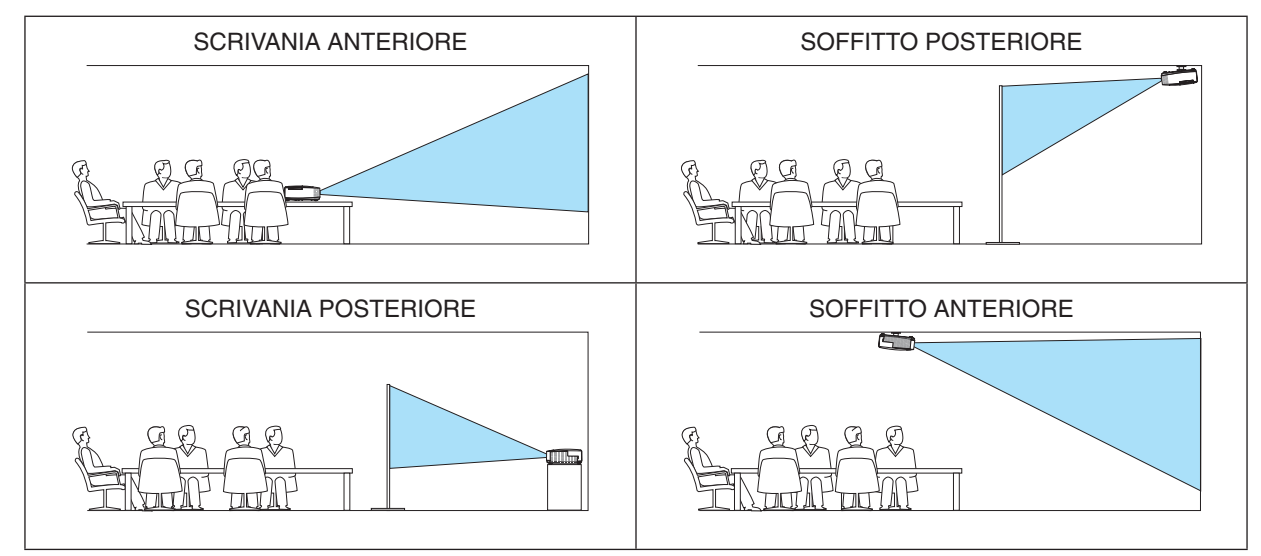

# **Disabilitazione dei tasti dell'involucro [BLOCCO PANN. CONTR.]**

Questa opzione consente di attivare e disattivare la funzione [BLOCCO PANN. CONTR.].

*NOTA:*

- • La [BLOCCO PANN. CONTR.] non influisce sulle funzioni del telecomando.
- • Quando il pannello di controllo è bloccato, tenete premuto il tasto EXIT sull'involucro del telecomando per circa 10 secondi per portare l'impostazione su [SPENTO].

SUGGERIMENTO: Quando [BLOCCO PANN. CONTR.] è attivato, è visualizzata un'icona di blocco tasto [ ] in basso a destra nel menu.

# **Abilitazione sicurezza [SICUREZZA]**

Questa funzione serve per accendere o spegnere la funzione SICUREZZA. Se non inserite la password giusta, il proiettore non potrà proiettare un'immagine. (→ pagina [33](#page-45-0))

NOTA: l'impostazione selezionata non è modificata neppure utilizzando [AZZERA] dal menu.

# **Selezione della velocità di comunicazione [VELOCITÀ DI COMUNICAZ.]**

Questa funzione consente di impostare la velocità in baud della porta di controllo del PC (D-Sub 9P). Supporta una velocità dati da 4800 a 38400 bps. Il valore di default è 38400 bps. Selezionate la velocità in baud appropriata per il componente da collegare (a seconda del componente, può essere consigliabile utilizzare una velocità in baud inferiore per i cavi lunghi).

NOTA: La velocità di comunicazione selezionata non verrà alterata anche quando si seleziona [AZZERA] dal menu.

## **Accensione e spegnimento del sensore remoto [SENSORE REMOTO]**

Questa opzione determina quale sensore remoto del proiettore viene abilitato in modalità wireless. Le opzioni sono: ANTERIORE/POSTERIORE, ANTERIORE e POSTERIORE. Se il sistema di telecomando non funziona quando luce solare diretta o una forte illuminazione colpiscono il sensore di controllo remoto del proiettore, cambiare opzione.

# **Impostazione ID nel proiettore [ID DI CONTROLLO]**

È possibile azionare più proiettori separatamente e indipendentemente utilizzando lo stesso telecomando dotato della funzione ID DI CONTROLLO. Se si assegna lo stesso ID a tutti i proiettori, è possibile azionare facilmente tutti i proiettori utilizzando un solo telecomando. A tale scopo, è necessario assegnare un numero ID a ciascun proiettore.

NUMERO ID CONTROLLO .. Selezionate un numero compreso tra 1 e 254 da assegnare al proiettore. ID DI CONTROLLO..............Selezionate [SPENTO] per disattivare l'impostazione ID DI CONTROLLO e [ACCESO] per attivare l'impostazione ID DI CONTROLLO.

### NOTA:

- • Quando [ACCESO] viene selezionato per [ID DI CONTROLLO], il proiettore non può essere azionato tramite l'utilizzo del telecomando che non supporta la funzione ID DI CONTROLLO (in questo caso possono essere utilizzati i pulsanti sul proiettore).
- • L'impostazione selezionata non è modificabile neppure utilizzando [AZZERA] dal menu.
- • Tenendo premuto il tasto ENTER sul cabinet del proiettore per 10 secondi si visualizzerà il menu d'annullamento dell'ID di controllo.

## **Assegnazione o modifica dell'ID DI CONTROLLO**

### *1. Accendere il proiettore.*

*2. Premere il tasto ID SET sul telecomando.*

*É visualizzata la schermata ID DI CONTROLLO.*

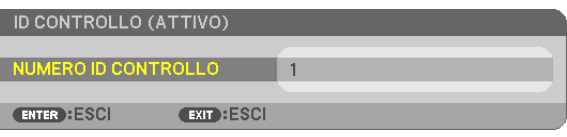

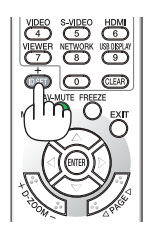

*Se è possibile azionare il proiettore con l'ID DI CONTROLLO del telecomando corrente, è visualizzato [ATTIVO]. Se non è possibile azionare il proiettore con l'ID DI CONTROLLO del telecomando corrente, è visualizzato [INATTIVO]. Per azionare il*  proiettore inattivo, assegnare l'ID DI CONTROLLO utilizzato per il proiettore adottando la seguente procedura (passaggio 3).

*3. Premere uno dei tasti della tastiera numerica mentre si tiene premuto il tasto ID SET sul telecomando.*

### *Esempio:*

 Per assegnare "3", premere il tasto "3" sul telecomando.

 Nessun ID significa che tutti i proiettori possono essere azionati insieme utilizzando un unico telecomando. Per impostare "Nessun ID", immettere "000" o premere il tasto *CLEAR.*

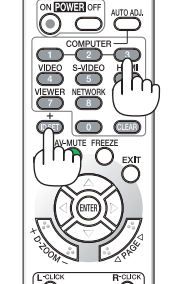

SUGGERIMENTO: il campo degli ID va da 1 a 254.

### *4. Rilasciare il tasto ID SET.*

 É visualizzata la schermata ID DI CONTROLLO aggiornata.

 $MOTA$ 

- • è possibile cancellare gli ID qualche giorno dopo l'esaurimento o la rimozione delle batterie.
- • La pressione accidentale di uno qualsiasi dei tasti del telecomando, se le batterie non sono inserite, azzererà gli ID attualmente impostati.

## **Utilizzo del Modo Test [MODO TEST]**

Visualizza lo schema di test per controllare la presenza di distorsioni dell'immagine durante l'impostazione del proiettore. Premete il tasto ENTER per visualizzare lo schema di test; premete il tasto EXIT per chiudere lo schema di test e tornare al menu. Le operazioni da menu e la correzione trapezoidale non sono possibili quando è visualizzato lo schema di test.

## **Impostazione del guadagno MIC [GUADAGNO MIC]**

Questa funzione consente di regolare la sensibilità del microfono quando questo è collegato al jack di ingresso MIC del proiettore. Il volume del microfono può essere regolato con il tasto VOL. (+) o (−) sul telecomando, oppure tramite ◀ o ▶ sul proiettore.

## **[DETTAGLI IMPOSTAZIONE] (non supportato da PE501X)**

Vedere "MENU APPLICAZIONI" a pagina [120](#page-132-0).

# [OPZIONI(1)]

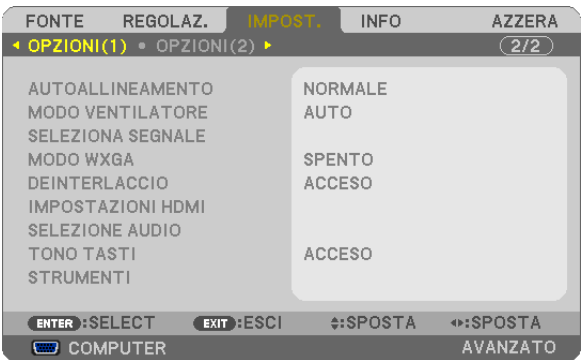

### **Impostare la regolazione automatica [AUTOALLINEAMENTO]**

Questa funzione consente di impostare il modo di regolazione automatica affinché il rumore e la stabilità del segnale del computer possano essere regolati automaticamente o manualmente. Potete eseguire le regolazioni automatiche in due modi diversi: [NORMALE] e [FINE].

- SPENTO................. Il segnale del computer non verrà regolato automaticamente. Potete ottimizzare il segnale del computer manualmente.
- NORMALE.............. Impostazione predefinita. Il segnale del computer verrà regolato automaticamente. In genere, selezionate questa opzione.
- FINE....................... Selezionate questa opzione se è necessaria la regolazione fine. Ci impiega più tempo per accendere la fonte rispetto al modo [NORMALE].

## **Selezione della modalità ventilatore [MODO VENTILATORE]**

Questa opzione vi consente di selezionare tre modi per la velocità del ventilatore: auto, alta velocità e altitudine elevata. AUTO ............................Le ventole incorporate girano a una velocità variabile in base alla temperatura interna.

ALTO ................................Le ventole incorporate girano a una velocità elevata.

ALTITUDINE ELEVATA...La ventola integrata gira ad una velocità appropriata ad aree di bassa pressione atmosferica. Selezionare questa opzione quando si utilizza il proiettore in aree di bassa pressione atmosferica o ad un'altitudine di circa 5500 piedi/1700 metri o superiore.

Quando desiderate far diminuire la temperatura all'interno del proiettore rapidamente, selezionate [ALTO].

```
NOTA:
```
- • Se utilizzate il proiettore senza interruzione per giorni consecutivamente si consiglia di selezionare il modo Alta velocità.
- • Impostare [MODO VENTILATORE] su [ALTITUDINE ELEVATA] quando il proiettore viene utilizzato ad altitudini pari o superiori a circa 5.000 piedi / 1.700 metri.
- • Se il proiettore viene utilizzato ad altitudini di circa 5.500 piedi / 1.700 metri senza impostare [ALTITUDINE ELEVATA], il proiettore potrebbe surriscaldarsi, quindi spegnersi automaticamente. In questo caso, attendere qualche minuto, quindi accendere il proiettore.
- • Se il proiettore viene utilizzato ad altitudini inferiori a circa 5.500 piedi / 1.700 metri impostando [ALTITUDINE ELEVATA], la lampada potrebbe raffreddarsi eccessivamente, provocando lo sfarfallio delle immagini. Impostare [MODO VENTILATORE] su [AUTO].
- • L'utilizzo del proiettore ad altitudini pari o superiori a circa 5.500 piedi / 1.700 metri può ridurre la durata di esercizio di componenti ottici quali la lampada.
- • L'impostazione non viene influenzata anche se selezionate la funzione [AZZERA] dal menu.

### SUGGERIMENTO:

• Quando si seleziona [ALTITUDINE ELEVATA], viene visualizzata un'icona [ $\sim$ ] in fondo al menu su schermo.

## **Selezione del formato dei segnali [SELEZIONA SEGNALE]**

### [COMPUTER]

Vi consente di scegliere, [COMPUTER] per una fonte RGB, quale un computer o [COMPONENT] per una fonte video composito, quale un lettore DVD. Normalmente selezionate [RGB/COMPONENT] e il proiettore rivela automaticamente un segnale in arrivo.Tuttavia, il proiettore può non essere in grado di rilevare dei segnali compositi. In tal caso, selezionate [COMPONENT].

### [VIDEO e S-VIDEO]

Questa funzione consente di selezionare manualmente o automaticamente gli standard di video composito.

In genere, selezionare [AUTO] perché il proiettore rilevi automaticamente lo standard video.

Nel caso in cui il proiettore non sia in grado di rilevare lo standard video, selezionato lo standard video appropriato dal menu.

Questa operazione deve essere eseguita separatamente per gli ingressi Video e S-Video. Si noti che se è stato selezionato manualmente uno standard video diverso dal formato video attualmente ricevuto in ingresso, l'immagine non verrà visualizzata.

## **Abilitare o disabilitare il modo WXGA [MODO WXGA]**

Selezionando [ACCESO] verrà data priorità ai segnali WXGA (1280 x 768)/WUXGA (1920 x 1200) in caso di riconoscimento di un segnale di ingresso.

Se [MODO WXGA] è impostato su [ACCESO], i segnali XGA (1024 × 768)/UXGA (1600 × 1200) potrebbero non essere riconosciuti dai modelli P501X/P451X/PE501X. In questo caso, selezionare [SPENTO].

### *NOTA:*

- Al momento della spedizione di P501X/P451X/PE501X è selezionato [SPENTO].
- Al momento della spedizione di P451W/P401W è selezionato [ACCESO].

## **Abilitazione del modo di deinterlaccio [DEINTERLACCIO]**

Consente di attivare o disattivare la funzione di deinterlacciamento per un segnale telecinetico.

SPENTO ................. Selezionate questa opzione se sono presenti jitter o difetti nel video.

ACCESO ................. Impostazione standard predefinita.

NOTA: questa funzione non è disponibile per segnali HDTV (progressivi) e da computer.

## **Impostazione di HDMI1/2 [IMPOSTAZIONI HDMI]**

Eseguire le impostazioni per ogni livello video quando si collegano dispositivi HDMI come lettori DVD.

LIVELLO VIDEO ����� Selezionare [AUTO] per rilevare automaticamente il livello video. Se il rilevamento automatico non dovesse funzionare correttamente, selezionare [NORMALE] per disabilitare la funzione [MIGLIORATO] del dispositivo HDMI o selezionare [MIGLIORATO] per migliorare il contrasto dell'immagine ed aumentare il dettaglio nelle zone scure.

*NOTA:*

• Se il proiettore non rispecchia le impostazioni per apparecchiature HDMI, ad esempio un lettore DVD collegato a connettori HDMI 1 IN o HDMI 2 IN, selezionare di nuovo sul proiettore la fonte di ingresso HDMI1 o HDMI2.

## **Impostazioni audio [SELEZIONE AUDIO]**

Eseguire le impostazioni per ciascun livello audio quando si collegano dispositivi HDMI, la rete, e porte USB (PC). Selezionare tra ciascun apparecchio e il computer.

HDMI .................... Selezionare [HDMI1] o [HDMI2] per cambiare il segnale audio digitale HDMI 1 o HDMI 2 IN, quindi selezionare [COMPUTER] per modificare il segnale audio in entrata del COMPUTER.

RETE...................... Selezionare [RETE] o [COMPUTER] per cambiare la fonte connessa alla rete. (non supportato da PE501X) DISPLAY USB ........ Selezionare [DISPLAY USB] o [COMPUTER] per cambiare la fonte connessa tramite cavo USB (DISPLAY USB).

## **Attivazione del tono tasti e del tono d'errore [TONO TASTI]**

Questa funzione attiva o disattiva il suono dei pulsanti o dell'allarme quando si verifica un errore oppure quando vengono eseguite le operazioni di seguito.

- Visualizzazione del menu principale
- Commutazione di fonti
- Azzeramento di dati utilizzando [AZZERA]
- Pressione del tasto POWER ON o POWER OFF

## **[STRUMENTI] (non supportato da PE501X)**

Vedere "MENU APPLICAZIONI" a pagina [136](#page-148-0).

# [OPZIONI(2)]

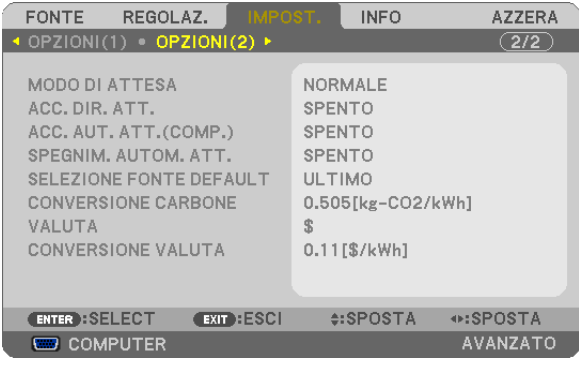

# **Selezione del risparmio energia in [MODO DI ATTESA]**

Il proiettore dispone di tre modi di attesa: [NORMALE], [RISPARMIO ENERGIA] e [NORMALE2]. Il modo RISPARMIO ENERGIA è quello che consente di porre il proiettore nella modalità di risparmio energetico che ha un consumo inferiore a quello del modo NORMALE.

NORMALE.............. Indicatore Power: luce arancione / Indicatore status: luce verde

- Il suono MIC non uscirà dalle casse durante questa modalità.

### RISPARMIO ENERGIA

................................. Indicatore Power: luce rossa / Indicatore status: spento

I connettori, tasti o funzioni descritti di seguito non funzionano quando il proiettore si trova in questa modalità.

- Connettore MONITOR OUT (COMP.), connettore AUDIO OUT e jack di ingresso MIC
- Funzioni LAN e Avviso e-mail
- Tutti i tasti presenti sul proiettore eccetto il tasto POWER
- Tutti i tasti del telecomando eccetto il tasto POWER ON
- Virtual Remote Tool, funzione Display USB

### NORMALE2 (non supportato da PE501X)

������������������������������ Nel modo di attesa, l'indicatore POWER si illumina in arancione e l'indicatore STATUS non si illumina. Ciò mostra che l'alimentazione del proiettore può essere attivata dalla LAN cablata.

Nel modo di attesa, i seguenti connettori, tasti o funzioni non funzionano:

- Connettore MONITOR OUT (COMP.), connettore AUDIO OUT e jack di ingresso MIC
- Unità LAN senza fili
- [ACC. AUT. ATT.(COMP.)]
- Tasti diversi dal tasto POWER sull'involucro del proiettore
- Tasti diversi dal tasto POWER ON sul telecomando
- Comandi di controllo del PC diversi dall'accensione, funzione Display USB

Nello stato [NORMALE 2] come [MODO DI ATTESA], i seguenti contenuti sono limitati per controllare il proiettore in modalità standby da un dispositivo installato all'esterno.

- Funzioni ACCENSIONE solo tra i comandi di controllo del PC.
- Server HTTP, AMX e PJLink non funzionano.
- Non è possibile accedere alla rete LAN wireless.
- Non è possibile accedere a Image Express Utility Lite, Image Express Utility 2.0 e al proiettore di rete.
- Il nome del proiettore non è visualizzato sul display per la selezione della destinazione di connessione di Virtual Remote Tool e PC Control Utility Pro 4/5.

### *NOTA:*

- • Quando [BLOCCO PANN. CONTR.], [ID DI CONTROLLO] o [ACC. AUT. ATT.(COMP.)] è acceso, l'impostazione [MODO DI ATTESA] non è disponibile.
- • Anche quando è selezionato [RISPARMIO ENERGIA] per [MODO DI ATTESA], l'accensione e lo spegnimento possono essere effettuati tramite la porta PC CONTROL.
- $\bullet$  Il consumo energetico nel modo di attesa non è compreso nel calcolo della riduzione dell'emissione di CO<sub>2</sub>.
- • Anche selezionando [AZZERA] sul menu l'impostazione non sarà modificata.

## **Abilitazione dell'accensione automatica [ACC. DIR. ATT.]**

Il proiettore si accende automaticamente quando il cavo di alimentazione viene inserito in una presa a parete. Ciò elimina la necessità di usare il tasto POWER sul telecomando o sul proiettore.

## **Accendere il proiettore applicando il segnale del computer [ACC. AUT. ATT.(COMP.)]**

Quando il proiettore è in modo standby, applicando un segnale del computer da un computer collegato all'ingresso del COMPUTER IN si accenderà il proiettore e contemporaneamente verrà proiettata l'immagine del computer. Questa funzione elimina la necessità di utilizzare sempre il tasto POWER sul telecomando o sull'involucro del proiettore per accendere il proiettore.

Per utilizzare questa funzione, collegare innanzitutto un computer al proiettore ed il proiettore ad un ingresso CA attivo.

NOTA:

- • La disconnessione del computer non comporta lo spegnimento del proiettore. Si consiglia di utilizzare questa funzione combinata con la funzione SPEGNIM. AUTOM. ATT.
- • Questa funzione non è disponibile nelle seguenti condizioni:
	- quando un segnale componente è inviato al connettore COMPUTER IN
	- quando un segnale RGB Sync-on-Green o un segnale Sync composito è applicato
- • Per abilitare ACC. AUT. ATT.(COMP.) dopo lo spegnimento del proiettore, attendete 3 secondi quindi inviate un segnale dal computer.

 Se il segnale del computer è presente al momento dello spegnimento del proiettore, ACC. AUT. ATT.(COMP.) non funzionerà e il proiettore rimarrà in modalità standby.

## **Abilitazione della gestione risparmio energia [SPEGNIM. AUTOM. ATT.]**

Con la selezione di questa opzione, potete impostare lo spegnimento automatico del proiettore (al momento indicato: 5 min., 10 min., 20 min., 30 min., 60 min.) se non c'è nessun segnale in arrivo da nessun ingresso e se non è in atto nessuna operazione.

Con la funzione [SPEGNIM. AUTOM. ATT.] attivata, il proiettore si spegne automaticamente se non vi è alcun segnale ricevuto da nessun ingresso o se non vengono effettuate operazioni per un periodo di tempo preimpostato. Quando [VIEWER] o [RETE] è selezionato per [FONTE], la funzione SPEGNIM. AUTOM. ATT. non funzionerà in una delle seguenti condizioni:

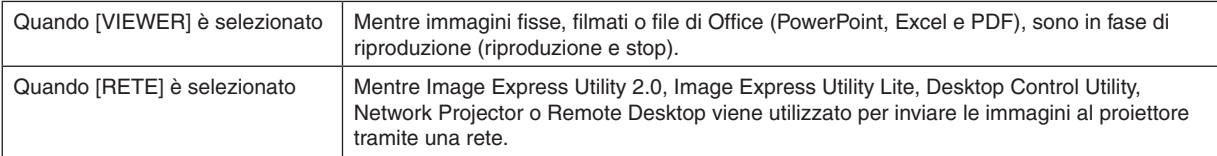

## Selezione della fonte predefinita [SELEZIONE FONTE DEFAULT]

Potete impostare il proiettore in modo che uno qualsiasi dei suoi ingressi diventi quello predefinito ogni volta che il projettore viene acceso.

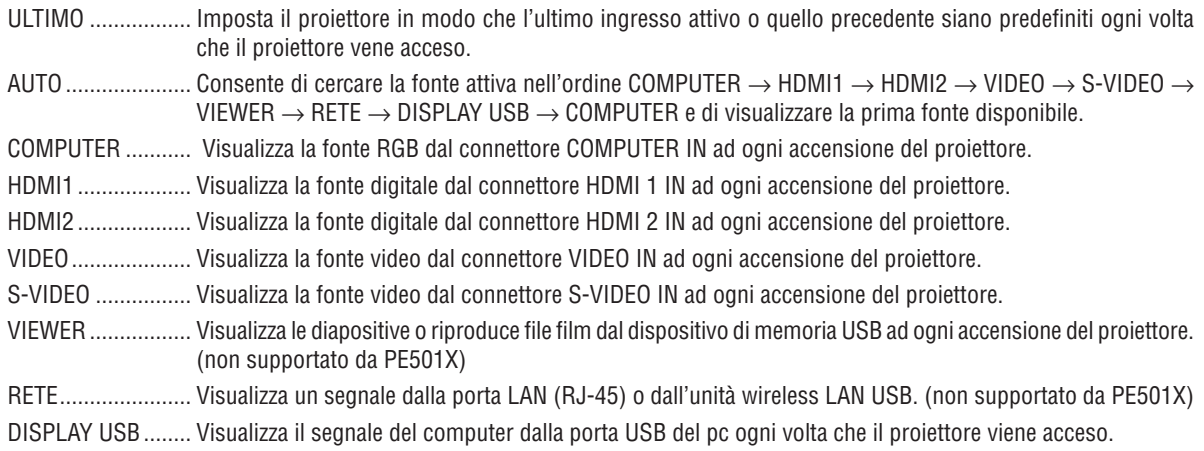

# Regolazione del contenuto di CO2 [CONVERSIONE CARBONIO]

Adatta il contenuto di CO2 nel calcolo della riduzione delle emissioni di CO2. L'impostazione iniziale è 0.505 kg-CO2/ kWh] basata sulla pubblicazione "CO2 Emissions from Fuel Combustion" (2008) edita da OECD.

# Scelta della valuta [VALUTA]

Mostra il prezzo dell'elettricità (disponibile in quattro unità di valuta).

- \$ ................................. Dollaro USA
- € ........................... Euro UE JP¥ ........................ Yen giapponese
- RMB¥ ................... Yuan cinese

## Modifica impostazioni valuta e impostazioni conversione valuta [CONVERSIONE VALUTA]

Modifica le impostazioni di valuta e le impostazioni di conversione valuta per il MISURATORE DI CO2. Le impostazioni iniziali sono:

Dollaro USA ........... 0.11 [\$/kWh] Euro UE ................. 0.19 [€/kWh] Yen giapponese ..... 20 [¥/kWh] Yuan cinese ........... 0.48 [¥/kWh]

Le impostazioni iniziali per il dollaro USA, l'euro UE e lo yen giapponese sono basate sulla pubblicazione "Energy Prices and Taxes (second quarter 2010)" edita da OECD.

L'impostazione iniziale per lo yuan cinese è basata sulla pubblicazione "Chinese Data File (2010)" edita da JETRO.

# ❼ Descrizioni del menu e delle funzioni [INFO]

Visualizza lo stato del segnale corrente e le ore di utilizzo della lampada. Questa voce è costituita da otto pagine. Le informazioni incluse sono le seguenti:

SUGGERIMENTO: premendo il tasto HELP sul telecomando sono visualizzate le voci del menu [INFO].

# [TEMPO DI UTILIZZO]

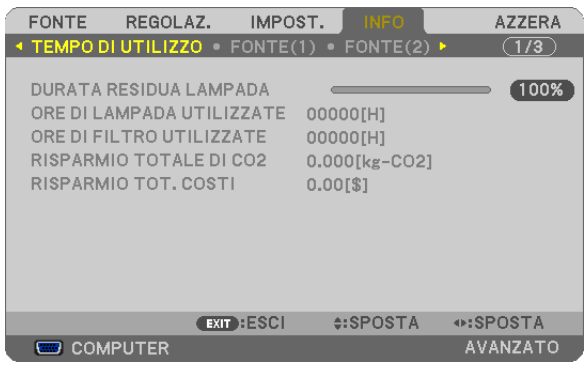

[DURATA RESIDUA LAMPADA] (%)\* [ORE DI LAMPADA UTILIZZATE] (H) [ORE DI FILTRO UTILIZZATE] (H) [RISPARMIO TOTALE DI CO2] (kg-CO2) [RISPARMIO TOT. COSTI] (\$)

L'indicatore progressivo mostra in percentuale la durata rimanente della lampada.

 Questo valore informa l'utente della quantità di utilizzo della lampada. Quando il tempo residuo della lampada raggiunge 0, l'indicatore della barra della DURATA RESIDUA LAMPADA passa da 0% a 100 ore e inizia il conto alla rovescia.

 Se il tempo rimanente della lampada raggiunge 0 ore, il proiettore non si accende.

Il messaggio che indica la sostituzione della lampada o dei filtri verrà visualizzato per la durata di un minuto quando il proiettore è acceso e quando viene premuto il tasto POWER sul proiettore o sul telecomando. Per cancellare il messaggio, premere qualsiasi tasto sul proiettore o sul telecomando.

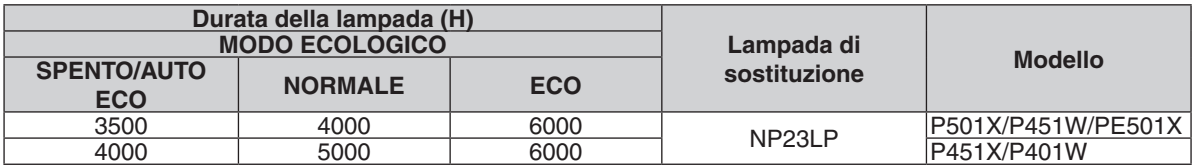

### [RISPARMIO TOTALE DI CO2]

Questo mostra una stima del risparmio di CO<sub>2</sub> in kg. Il fattore dell'impronta di CO<sub>2</sub> nel calcolo del risparmio di anidride carbonica si basa su un documento dell'OCSE (edizione 2008).  $(\rightarrow$  pagina [31\)](#page-43-0)

# [FONTE(1)]

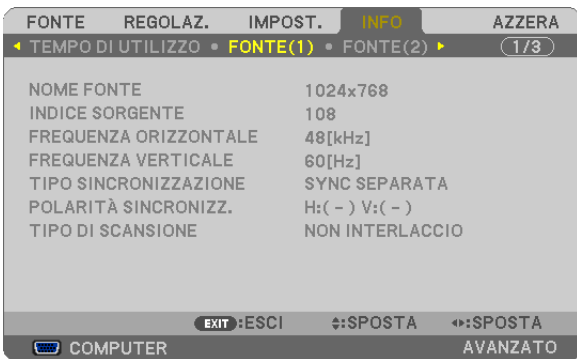

[NOME FONTE] TREEFING THE RESERVE THAT INDICE SORGENTE] [FREQUENZA ORIZZONTALE] [FREQUENZA VERTICALE] [TIPO SINCRONIZZAZIONE] [POLARITÀ SINCRONIZZ.] [TIPO DI SCANSIONE]

# [FONTE(2)]

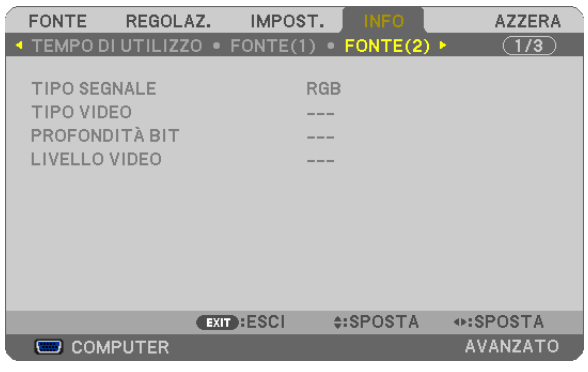

[TIPO SEGNALE] TIPO VIDEO] [PROFONDITÀ BIT] [LIVELLO VIDEO]

# [LAN CABLATA] (non supportato da PE501X)

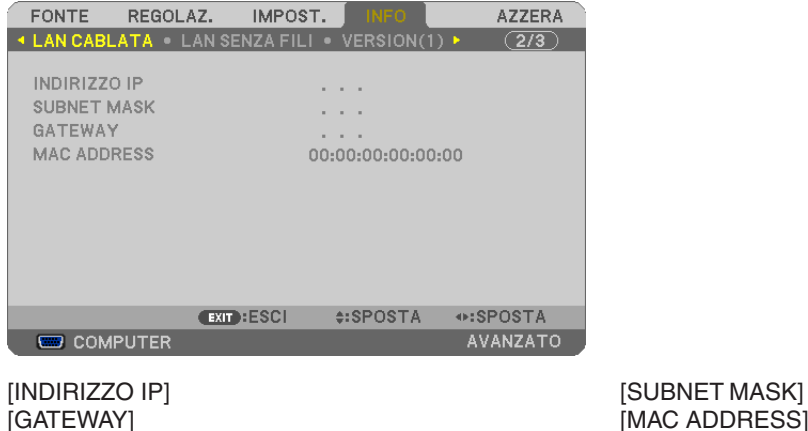

[MAC ADDRESS]

## [LAN SENZA FILI] (non supportato da PE501X)

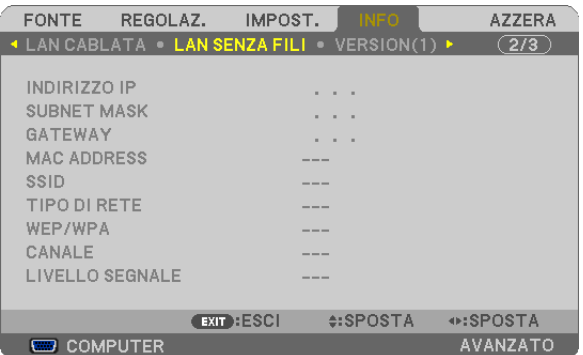

[INDIRIZZO IP]<br>[GATEWAY] [SUBNET MASK]<br>[MAC ADDRESS] [SSID] [TIPO DI RETE] [LIVELLO SEGNALE]

[MAC ADDRESS] [CANALE]

# [VERSION(1)]

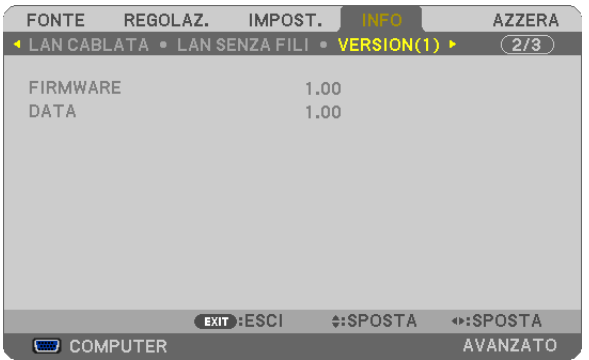

[FIRMWARE] Version [DATA] Version

# [VERSION(2)] (non supportato da PE501X)

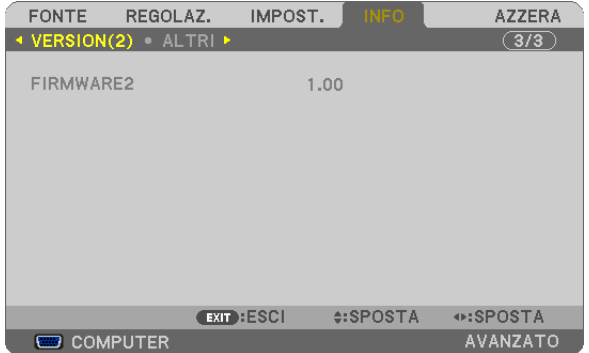

[FIRMWARE2] Version

# [ALTRI]

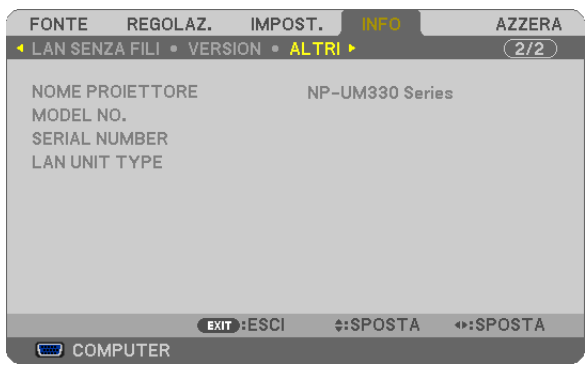

[NOME PROIETTORE] [MODEL NO.] [SERIAL NUMBER] [LAN UNIT TYPE] [CONTROL ID] (quando è impostato [ID DI CONTROLLO])

# ❽ Descrizione del menu e delle funzioni [AZZERA]

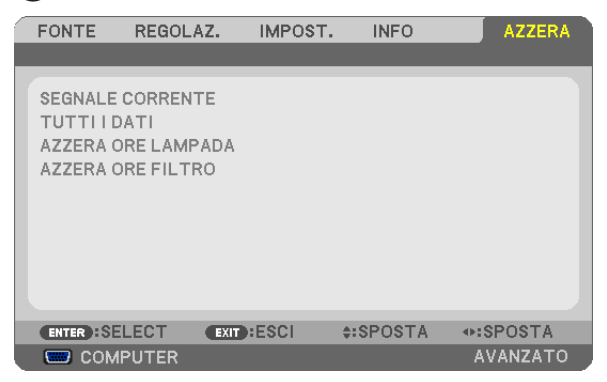

# Per ritornare ai valori di fabbrica [AZZERA]

La funzione AZZERA consente di ripristinare le regolazioni e le impostazioni predefinite per una (tutte le) fonte (i) ad eccezione delle seguenti:

[SEGNALE CORRENTE]

Ripristina le regolazioni dell'attuale segnale alle impostazioni predefinite.

Le voci che posso essere azzerate sono: [PRESELEZIONARE], [CONTRASTO], [LUMINOSITÀ], [COLORE], [TONALITÀ], [INTENSITÀ], [RAPPORTO ASPETTO], [ORIZZONTALE], [VERTICALE], [OROLOGIO], [FASE] e [SCANSIONE MAGGIORE].

### [TUTTI DATI]

Azzera tutte le regolazioni ed impostazioni di tutti i segnali riportando i valori di fabbrica.

À possibile azzerare tutte le voci **ECCETTO** [LINGUA], [SFONDO IMMAGINI], [MESSAGGIO FILTRO], [SICU-REZZA], [VELOCITÀ DI COMUNICAZ.], [ID DI CONTROLLO], [MODO DI ATTESA], [MODO VENTILATORE], [CONVERSIONE CARBONE], [VALUTA], [CONVERSIONE VALUTA], [DURATA RESIDUA LAMPADA], [ORE DI LAMPADA UTILIZZATE], [ORE DI FILTRO UTILIZZATE], [RISPARMIO TOTALE DI CO2], [LAN CABLATA] e [LAN SENZA FILI].

Per ripristinare il tempo di utilizzo della lampada, fate riferimento alla sezione "Azzeramento del contaore della lampada [AZZERA ORE LAMPADA]".

## **Azzeramento del contaore della lampada [AZZERA ORE LAMPADA]**

Azzera il contaore della lampada.Alla selezione di questa opzione viene visualizzato il relativo sottomenu di conferma. Selezionate [SI] e premete il tasto ENTER.

NOTA: il tempo trascorso di utilizzo della lampada non ne risentirà negativamente anche quando [AZZERA] viene eseguito dal menu.

NOTA: se si continua ad utilizzare il proiettore per altre 100 ore dopo l'esaurimento della lampada, il proiettore si spegne ed entra in modalità di attesa. In questa condizione, non è possibile azzerare il contatore della lampada sul menu. In tal caso, premere il tasto HELP sul telecomando e tenerlo premuto per 10 secondi per azzerare il contatore. Eseguire questa operazione solo dopo avere sostituito la lampada.

## **Azzeramento delle ore di utilizzo del filtro [AZZERA ORE FILTRO]**

Questa funzione azzera il conteggio relativo all'uso del filtro. Selezionando questa opzione verrà visualizzato il sottomenu di conferma. Selezionate [SÌ] e premete il tasto ENTER.

NOTA: Il tempo trascorso di utilizzo del filtro non verrà alterato anche quando si seleziona [AZZERA] dal menu.

# ❾ Menu applicazioni (non supportato da PE501X)

Quando [RETE] è selezionato dal menu [FONTE], verrà visualizzato il menu applicazioni [MENU APPLICAZIONI]. Il menu applicazioni consente di impostare User Supportware, Impostazioni di rete (IMPOSTAZIONI DI RETE) e gli Strumenti (STRUMENTI).

User Supportware è contenuto nel NEC Projector CD-ROM in dotazione.

In [MODALITÀ AMMINISTRATORE], è possibile selezionare o il menu [AVANZATO] o il menu [BASE].(→ pagina [136\)](#page-148-0) Il menu [BASE] contiene gli elementi minimi essenziali di menu e comandi.

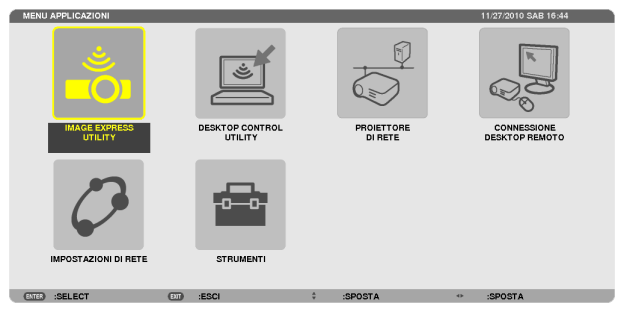

# IMAGE EXPRESS UTILITY

Mostra le informazioni per il nome proiettore, la risoluzione e la rete (cablata/wireless) richiesti per utilizzare Image Express Utility.

Utilizzate queste informazioni per impostare il vostro computer.

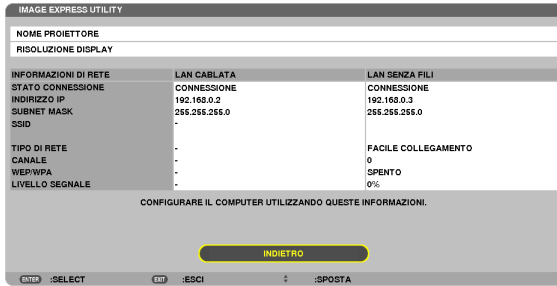

## DESKTOP CONTROL UTILITY

Consente di impostare inserimento/cancellazione password, ricerca nel computer e indirizzo IP della rete (cablata/ wireless) richiesti per utilizzare Desktop Control Utility.

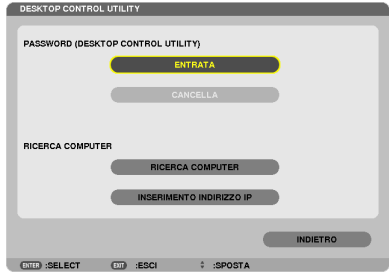

## PROIETTORE DI RETE

Consente di mostrare informazioni su nome proiettore, risoluzione e rete (cablata/senza fili) che sono richiesti per utilizzare il Proiettore di rete.

Utilizzare queste informazioni per impostare il proprio computer.

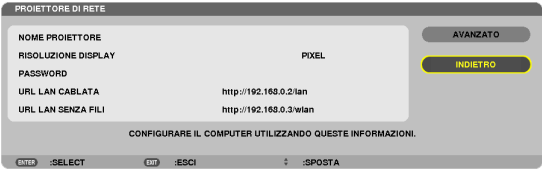

# CONNESSIONE DESKTOP REMOTO

Consente di impostare l'inserimento del nome computer e gli effetti del desktop remoto.

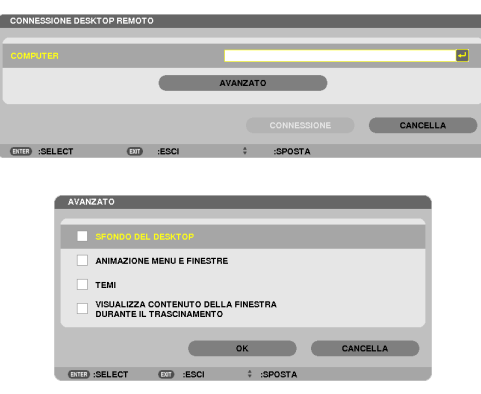

*NOTA:*

• È necessaria una tastiera per impostare la connessione Desktop Remoto.

# <span id="page-132-0"></span>IMPOSTAZIONI DI RETE

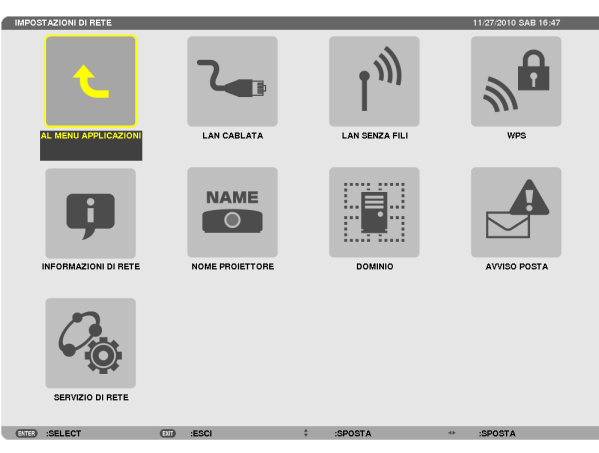

### Importante:

- • Consultare l'amministratore di rete riguardo a queste impostazioni.
- Quando si utilizza una connessione LAN cablata, collegare un cavo LAN (cavo Ethernet) alla porta LAN (RJ-45) del proiettore. ( $\rightarrow$ pagina [151](#page-163-0))

SUGGERIMENTO: Le impostazioni di rete effettuate non sono modificate neppure quando si seleziona [AZZERA] dal menu.

# **Suggerimenti su come impostare la connessione LAN**

#### **Per impostare il proiettore per una connessione LAN:** Selezionare [LAN CABLATA] o [LAN SENZA FILI] → [PROFILI] → [PROFILO 1] o [PROFILO 2].

È possibile definire due impostazioni per la connessione LAN cablata o senza fili. Quindi attivate o disattivate [DHCP], [INDIRIZZO IP], [SUBNET MASK], e [GATEWAY], selezionate [OK] e premete il tasto ENTER. ( $\rightarrow$  pagina [121](#page-133-0))

### **Per richiamare le impostazioni LAN memorizzate nel numero di profilo:**

Selezionate [PROFILO 1] o [PROFILO 2] per LAN cablata o senza fili, quindi selezionate [OK] e premete il tasto ENTER. ( $\rightarrow$  page [121](#page-133-0))

### **Per collegarsi a un server DHCP:**

Attivate [DHCP] per LAN cablata o LAN senza fili. Selezionate [ACCESO] e premete il tasto ENTER. Per specificare l'indirizzo IP senza utilizzare il server DHCP, disattivate [DHCP].  $(\rightarrow)$  page [122](#page-134-0))

### **Per impostare solo per LAN senza fili (TIPO DI RETE e WEP/WPA):**

Selezionate [PROFILO 1] o [PROFILO 2] per LAN senza fili, e quindi selezionate [AVANZATO] e [OK], e premete il tasto ENTER. Viene visualizzato il menu Avanzato. ( $\rightarrow$  page [123\)](#page-135-0)

### **Per selezionare un SSID:**

Selezionate [AVANZATO] → [ISPEZIONE IN LOCO] e premete il tasto ENTER.

Selezionate un SSID e premete il tasto > per selezionare [OK] e premete il tasto ENTER.

Se non si utilizza [ISPEZIONE IN LOCO], digitate SSID e selezionate [INFRASTRUTTURA] o [AD HOC]. (→ pagina [123\)](#page-135-0)

**Per ricevere i messaggi sui tempi di sostituzione della lampada o messaggi di errore via e-mail:**

Selezionate [AVVISO POSTA], e impostate [INDIRIZZO MITTENTE], [NOME SERVER SMTP ], e [INDIRIZZO DESTINATARIO]. Infine, selezionate [OK] e premete il tasto ENTER.  $(\rightarrow)$  page [134\)](#page-146-0)

### **Per eseguire [FACILE COLLEGAMENTO] utilizzando Image Express Utility 2.0:**

[FACILE COLLEGAMENTO] è una modalità che può semplificare le impostazioni problematiche della rete LAN quando si utilizza Image Express Utility e il PC e il proiettore vengono collegati attraverso una LAN wireless. Image Express Utility Lite e Image Express Utility 2.0 sono contenuti nel NEC Projector CD-ROM in dotazione.

Per utilizzare [FACILE COLLEGAMENTO], selezionate [LAN CABLATA] → [PROFILI] → [FACILE COLLEGAMENTO].

NOTA: La funzione [FACILE COLLEGAMENTO] è disponibile su Windows 7, Windows Vista o Windows XP SP3.

# <span id="page-133-0"></span>**LAN CABLATA o LAN SENZA FILI (solo menu AVANZATO)**

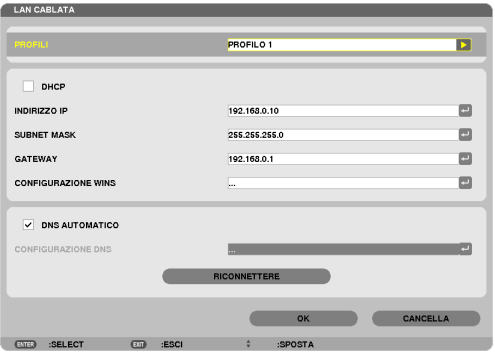

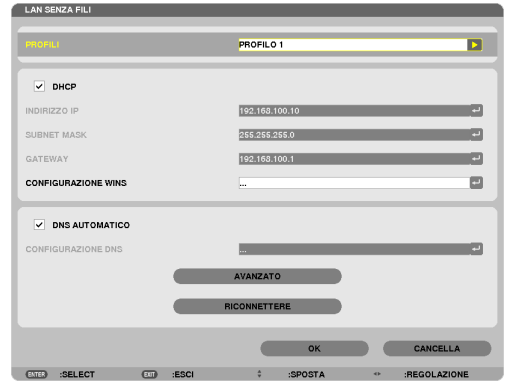

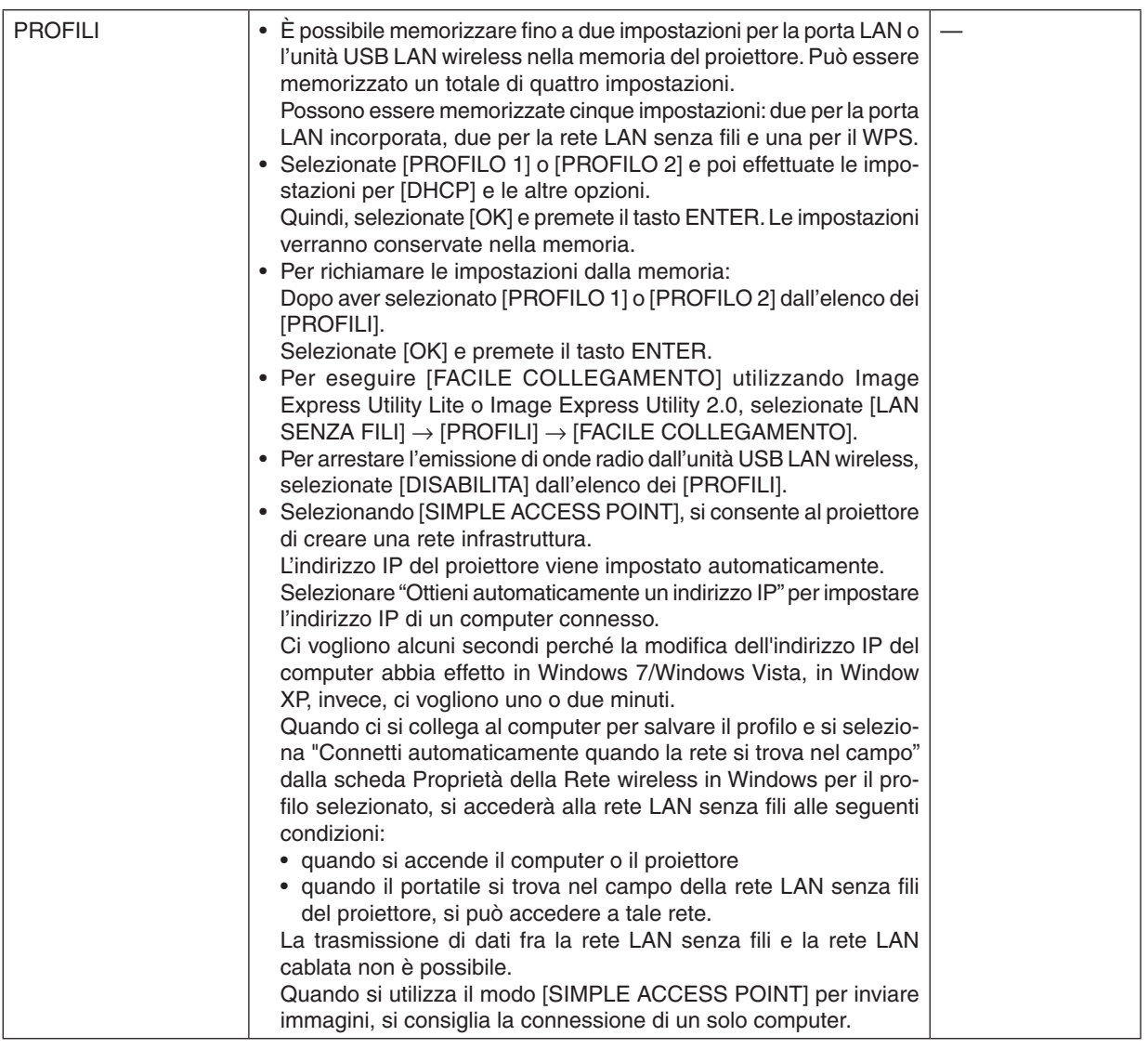

<span id="page-134-0"></span>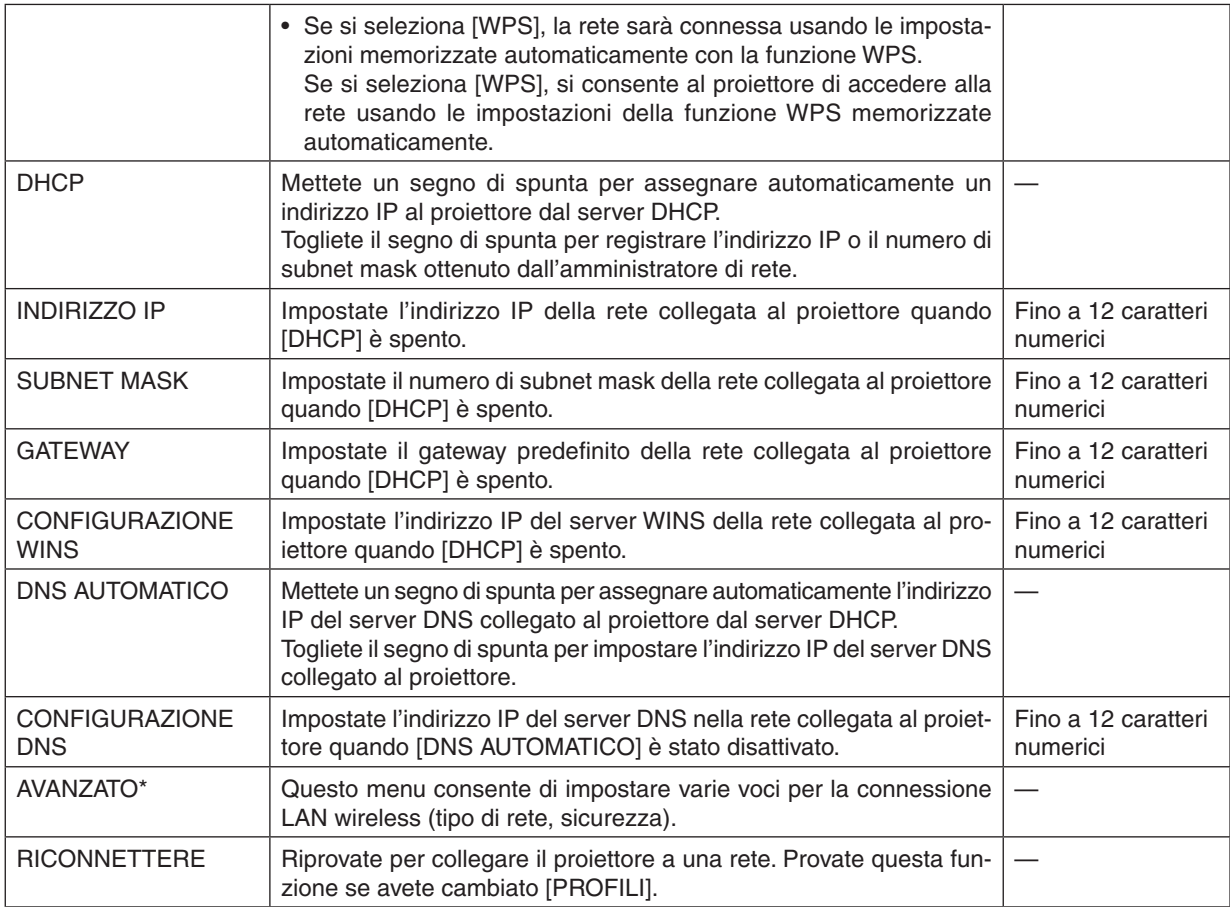

\* Lo schermo di impostazione [AVANZATO] è disponibile soltanto per [LAN SENZA FILI].

# *NOTA:*

• Se selezionate [FACILE COLLEGAMENTO] da [PROFILI], non potete effettuare impostazioni su DHCP e le sue voci successive tranne [CANALE] in [AVANZATO].

# **Impostazione AVANZATO (richiesta solo per LAN wireless) (solo menu AVANZATO)**

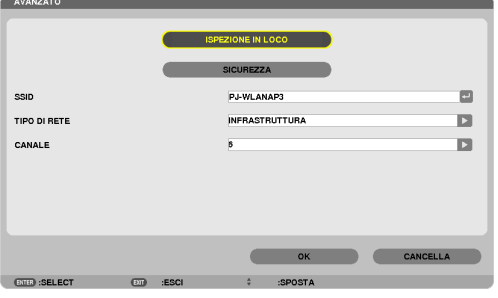

<span id="page-135-0"></span>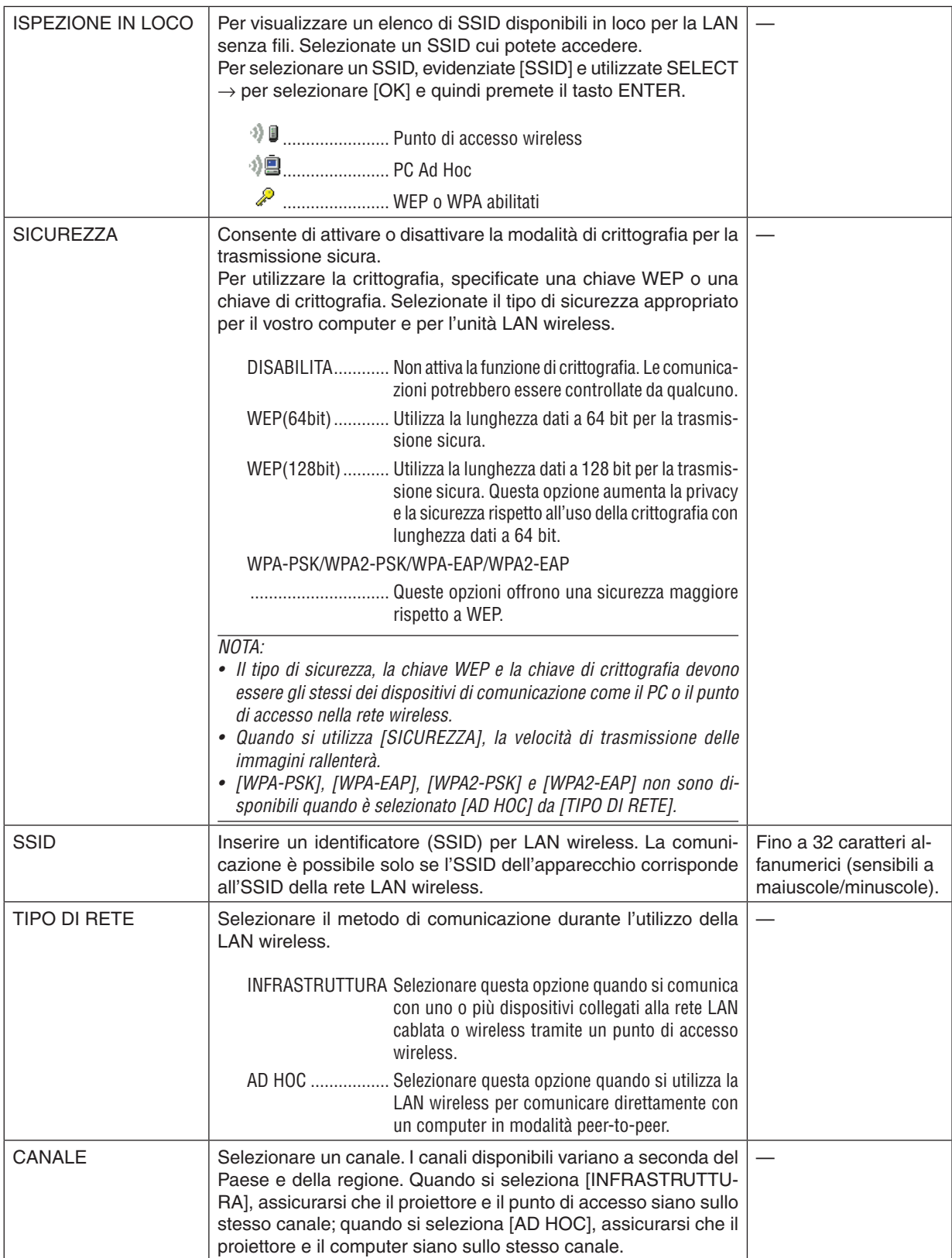

# **Quando [WEP(64bit)] o [WEP(128bit)] vengono selezionati per [TIPO DI SICUREZZA]**

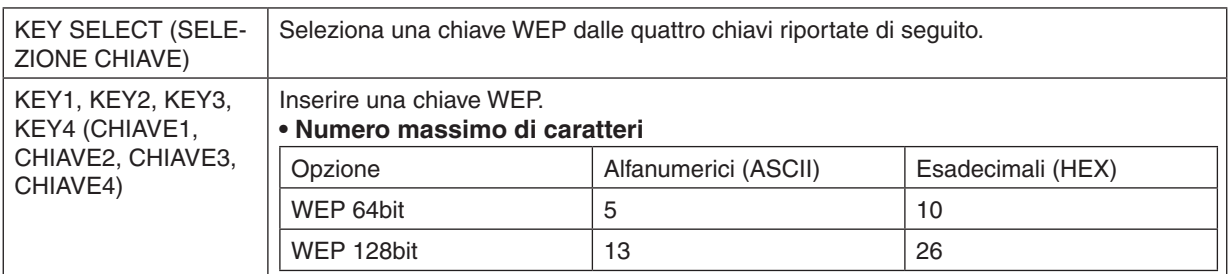

# **Quando [WPA-PSK], [WPA-EAP], [WPA2-PSK], o [WPA2-EAP] vengono selezionati per [TIPO DI SICUREZZA]**

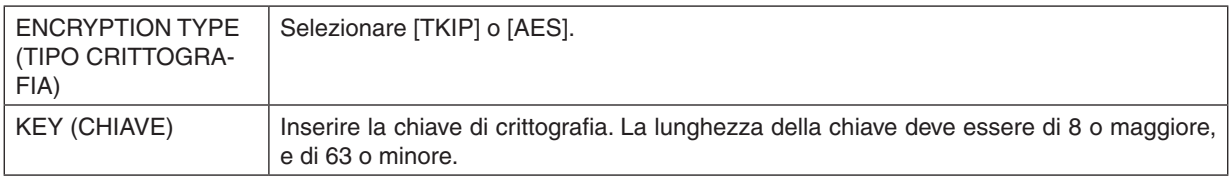

## **[AUTENTICAZIONE] (richiesta solo per wireless)**

L'impostazione è richiesta per utilizzare WPA-EAP o WPA2-EAP.

### **Preparazione prima di impostare**

Selezionate una LAN wireless conforme all'autenticazione WPA-EAP o WPA2-EAP e installate un certificato digitale sul proiettore.

### **1. Impostate [DATA E ORA] sul proiettore. (**→ *pagina [140](#page-152-0))*

*2. Utilizzate un computer per memorizzare i certificati digitali (file) per le impostazioni WPA-EAP o WPA2-EAP*  **nel vostro dispositivo di memoria USB.**

*Dopo aver finito di salvare il file, rimuovete il dispositivo di memoria USB dal computer.*

#### Importante:

- • Salvare il certificato digitale (file) nella cartella principale della memoria USB.
- • I formati di file di certificati digitali che sono supportati dal proiettore sono soltanto DER e PKCS#12.
- • Il proiettore non può trattare certificati digitali la cui dimensione file supera gli 8 KB.
- • CRL (Elenco rilocazione certificati) non è supportato.
- La serie certificati cliente non è supportata.

### **3. Inserite il dispositivo di memoria USB nella porta USB del proiettore.**

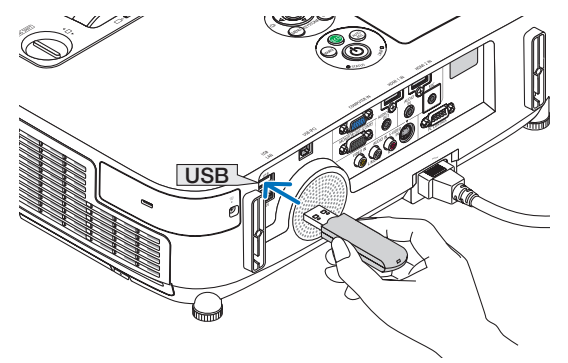

### **Procedure di impostazione**

**1. Selezionate [IMPOSTAZIONI DI RETE]** → **[LAN SENZA FILI].**

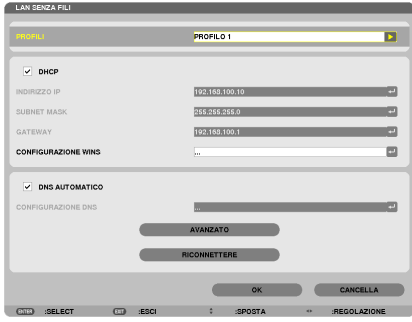

- **2. Impostate le voci come PROFILI, DHCP, INDIRIZZO IP, SUBNET MASK e altre come richiesto.**
	- • Selezionate [PROFILO 1] o [PROFILO 2] per [PROFILI]. Se è selezionato [FACILE COLLEGAMENTO], WPA-*PSK, WPA2-PSK, WPA-EAP o WPA2-EAP non sono disponibili.*

### **3. Selezionate [AVANZATO] e premete il tasto ENTER.**

*Viene visualizzata la schermata di impostazione [AVANZATO].*

**4. Selezionate [ISPEZIONE IN LOCO] e premete il tasto ENTER.**

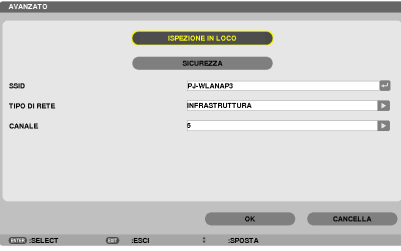

 Viene visualizzato l'elenco di "SSID".

**5. Selezionate un SSID di connessione, quindi selezionate [OK].**

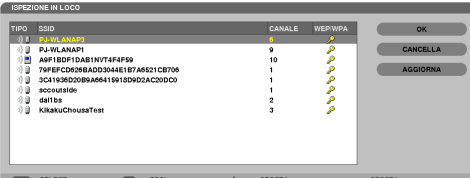

### *Infine premete il tasto ENTER.*

- Selezionate l'SSID per il quale sono impostati WPA-PSK o WPA2-PSK.
- • Selezionate [INFRASTRUTTURA ( *)] per [TIPO DI RETE]. WPA-PSK, WPA2-PSK, WPA-EAP, o WPA2-EAP non sono disponibili quando è selezionato [AD HOC ( )].*

### **6. Selezionate il cursore [SICUREZZA].**

 Viene visualizzata la pagina [SICUREZZA].

**7. Selezionate il campo [TIPO DI SICUREZZA] e premete il tasto ENTER.**

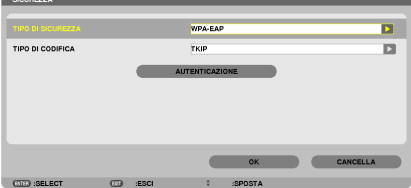

*Viene visualizzato l'elenco a discesa.*

- **8. Selezionate [WPA-EAP] o [WPA2-EAP] e premete il tasto ENTER.**
- **9. Selezionate il campo [TKIP/AES] e premete il tasto ENTER.**

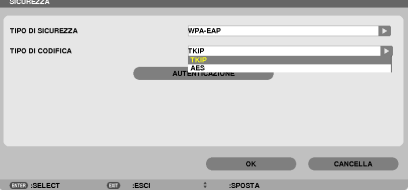

*Viene visualizzato l'elenco a discesa.*

# *10***. Selezionate [TKIP] o [AES] e premete il tasto ENTER.**

*Selezionate [TKIP] o [AES] a seconda delle impostazioni del punto di accesso.*

*11***. Selezionate il cursore [AUTENTICAZIONE].**

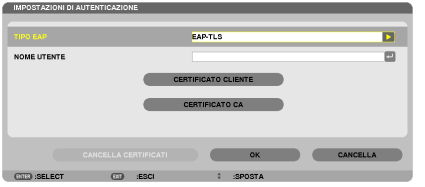

 Viene visualizzata la pagina [AUTENTICAZIONE].

*Selezionate o [EAP-TLS] o [PEAP-MSCHAPv2] per [TIPO EAP]. Le voci di impostazione variano a seconda del tipo di EAP.*

 Vedere la tabella di seguito.

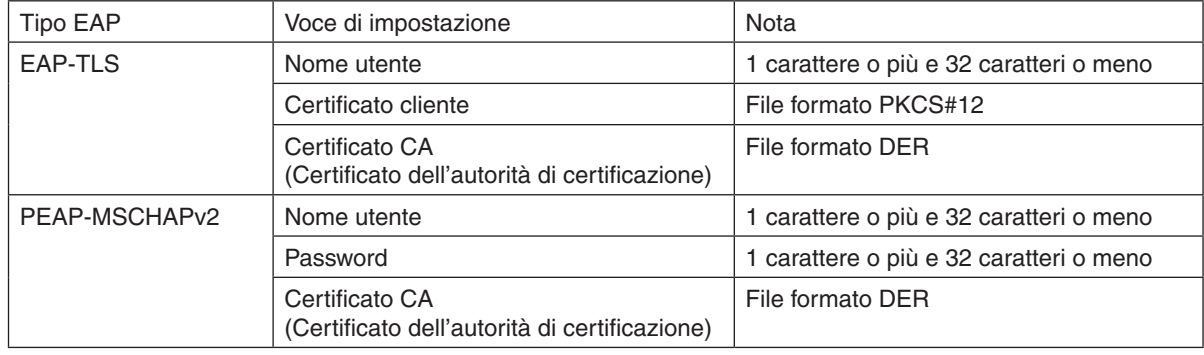

## ① **Selezionate [EAP-TLS] per [TIPO EAP]:**

 La sezione seguente spiega l'operazione di selezione di [EAP-TLS]. Per selezionare [PEAP-MSCHAPv2], andate al passaggio 12 a pagina *[129.](#page-141-0)*

### *12.* **Selezionate il campo [NOME UTENTE] e premete il tasto ENTER.**

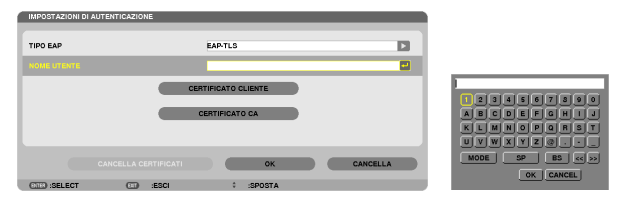

*La schermata di inserimento caratteri (tastiera software) appare sul display. Impostate un nome utente.*

- Il nome utente deve avere 1 carattere o più e 32 caratteri o meno.
- • Vedere a pagina *[131](#page-143-0) per informazioni su come utilizzare la tastiera software per inserire i caratteri.*

### *13.* **Selezionate [CLIENT CERTIFICATE (CERTIFICATO CLIENTE)] e premete il tasto ENTER.**

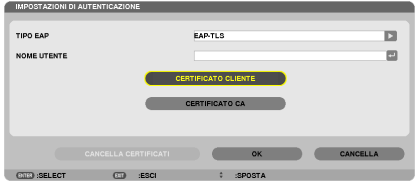

*Verrà visualizzato un elenco di file (schermata [FILE]).*

- Per informazioni su come utilizzare la schermata [FILE], vedere "4. Utilizzo del Viewer" nel "Manuale dell'utente" *(PDF).*
- Per ritornare alla pagina [AUTENTICAZIONE], premete il tasto EXIT.

### *NOTA:*

#### **Installazione di un certificato digitale**

Potete installare ciascun certificato digitale (certificato cliente e certificato CA) per [PROFILO 1 (o 2)] su base file per file.

- • Installare un certificato CA radice come certificato CA.
- Se installate un certificato digitale sopra al certificato digitale esistente, quest'ultimo verrà cancellato dal nuovo certificato digitale.
- • Quando un certificato digitale è stato installato, le sue informazioni non possono essere eliminate anche se fermate l'impostazione di WPA-EAP o WPA2-EAP.
- *14.* **Sulla schermata [FILE], selezionare un certificato digitale (formato file PKCS#12) salvato sul dispositivo di memoria USB e premere il tasto ENTER.**

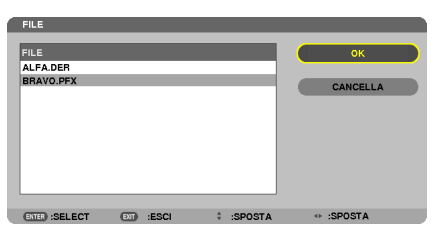

*Viene visualizzata la schermata di password.*

### *15.* **Selezionate il campo [PASSWORD] e premete il tasto ENTER.**

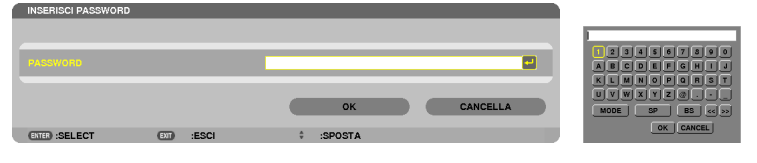

*Viene visualizzata la schermata di inserimento caratteri (tastiera software). Impostate la password della chiave privata. La password deve essere 1 carattere o più e 32 caratteri o meno.*

 Il file del certificato digitale selezionato verrà installato sul proiettore.

Quando il certificato radice CA non è compreso nel file selezionato al passaggio 14, procedere al passaggio 16. Quando il certificato radice dell'autorità di certificazione è compreso, procedere al passaggio 18.

### **16. Selezionate [CA CERTIFICATE (CERTIFICATO CA)] e premete il tasto ENTER.**

*Viene visualizzata la schermata di elenco dei supporti disponibili.*

- <span id="page-141-0"></span>*17.* **Sulla schermata [FILE], selezionare un certificato digitale (formato file DER) salvato sul dispositivo di memoria USB e premere il tasto ENTER.**
	- • Selezionate qui il certificato radice CA. Il certificato digitale selezionato verrà installato sul proiettore.

*18.* **Dopo aver completato le impostazioni richieste, selezionate [OK] e premete il tasto ENTER.**

 Viene visualizzata nuovamente la pagina [SENZA FILI].

### *19.* **Selezionate [RICONNETTERE] e premete il tasto ENTER.**

### *20.* **Selezionate [OK] e premete il tasto ENTER.**

Con questo sono completate le impostazioni di [EAP-TLS] per [TIPO EAP] in [WPA-EAP] o [WPA2-EAP].

### SUGGERIMENTO:

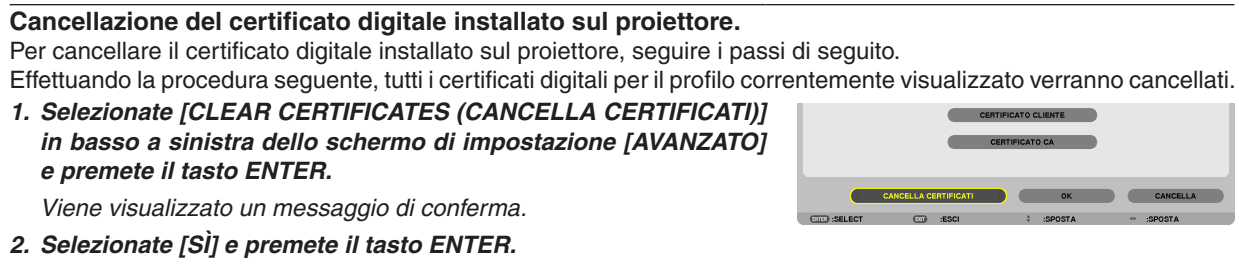

### SUGGERIMENTO:

• Il certificato digitale di formato PKCS#12 comprendente un certificato CA verrà installato come certificato radice CA.

## ② **Selezionate [PEAP-MSCHAPv2] per [TIPO EAP]:**

*12.* **Dalla pagina di [AUTENTICAZIONE], selezionate il campo [TIPO EAP] e premete il tasto ENTER.**

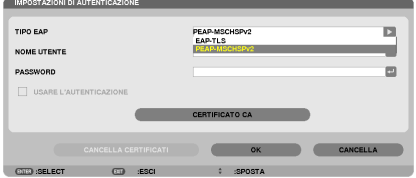

 I certificati digitali verranno cancellati.

*Viene visualizzato l'elenco a discesa.*

*13.* **Selezionate [PEAP-MSCHAPv2] e premete il tasto ENTER.**

### *14.* **Selezionate il campo [NOME UTENTE] e premete il tasto ENTER.**

*La schermata di inserimento caratteri (tastiera software) appare sul display. Impostate un nome utente.*

• Il nome utente deve essere composto da un massimo di 32 caratteri.

*(*→ pagina *[131\)](#page-143-0)*

*15.* **Dopo aver completato l'impostazione di un nome utente, selezionate il campo [PASSWORD] e premete il** *tasto ENTER.*

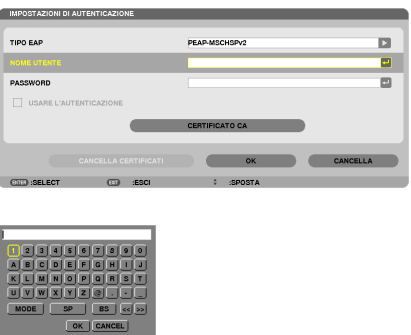

*La schermata di inserimento caratteri (tastiera software) appare sul display. Impostate una password.*

• La password deve essere composta da un massimo di 32 caratteri.

## *16.***Dopo aver completato l'impostazione della password, selezionate il campo [CA CERTIFICATE (CERTIFICATO CA)] e premete il tasto ENTER.**

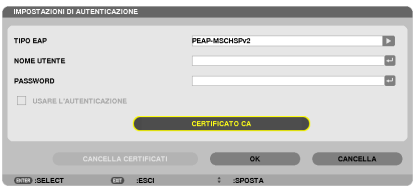

*Viene visualizzata la schermata di elenco dei supporti disponibili.*

- • Per informazioni su come utilizzare la schermata [FILE], vedere "4. Utilizzo del Viewer" nel "Manuale dell'utente" *(PDF).*
- • Per ritornare alla pagina [AUTENTICAZIONE], premete il tasto EXIT.

### *NOTA:*

### **Installazione di un certificato digitale**

Potete installare ciascun certificato digitale (certificato cliente e certificato CA) per [PROFILO 1 (o 2)] su base file per file.

- • Installazione di un certificato radice CA per un certificato CA.
- • Se installate un certificato digitale sopra il certificato digitale esistente, quest'ultimo verrà cancellato dal nuovo certificato digitale.
- • Quando un certificato digitale è stato installato, le sue informazioni non possono essere cancellate anche se fermate l'impostazione di WPA-EAP o WPA2-EAP.
- *17.* **Sulla schermata [FILE], selezionare un certificato digitale (formato file DER) salvato sul dispositivo di memoria USB e premere il tasto ENTER.**

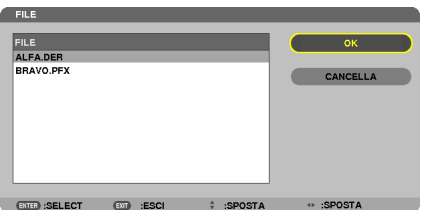

• Selezionate qui il certificato radice CA. Il certificato digitale selezionato verrà installato sul proiettore. <span id="page-143-0"></span>*18.* **Dopo aver completato le impostazioni richieste, selezionate [OK] e premete il tasto ENTER.** Si ritorna alla pagina [SENZA FILI].

*19.* **Selezionate [RICONNETTERE] e premete il tasto ENTER.**

*20.* **Selezionate [OK] e premete il tasto ENTER.**

Con questo sono completate le impostazioni [PEAP-MSCHAPv2] per [TIPO EAP ] in [WPA-EAP] o [WPA2-EAP].

### SUGGERIMENTO:

### **Cancellazione del certificato digitale installato sul proiettore.**

Per cancellare il certificato digitale installato sul proiettore, seguite i passaggi di seguito. Effettuando la seguente procedura, tutti i certificati digitali per il profilo correntemente visualizzato verranno cancellati.

**1. Selezionate [CLEAR CERTIFICATES (CANCELLA CERTIFICATI)] in basso a sinistra della schermata di impostazione [AVANZATO]** *e premete il tasto ENTER.*

 Viene visualizzato un messaggio di conferma.

**2. Selezionate [SÌ] e premete il tasto ENTER.**

 Il certificato digitale verrà cancellato.

### SUGGERIMENTO:

**Inserimento delle chiavi WEP (commutazione tra caratteri alfanumerici ed esadecimali)**

Per inserire le chiavi da [CHIAVE1] a [CHIAVE4], eseguire le seguenti operazioni:

**1. Selezionate una tra [CHIAVE 1], [CHIAVE 2], [CHIAVE 3] e [CHIAVE 4] e premete il tasto ENTER.**

*La schermata di inserimento caratteri (tastiera software) appare sul display.*

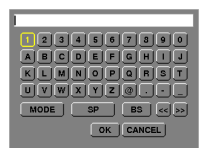

*2. Usate il tasto* ▼*,* ▲*,* ◀ *o* ▶ *per selezionare un carattere e premete il tasto ENTER.*

- • Per inserire una chiave WEP o una frase password, utilizzate caratteri alfanumerici (ASCII) o esadecimali (HEX). *Per inserire una chiave PSK, utilizzate caratteri alfanumerici (ASCII).*
- • Premete il tasto [HEX] per passare a [ASCII] per impostare la chiave in cifre ASCII. Il tasto permette di passare *da [ASCII] a [HEX] e viceversa.*
- • Inserire 0x(rispettivamente numerale e alfabetico) davanti al codice della chiave.
- • Gli esadecimali utilizzano da 0 a 9 e da A ad F.
- 3. Dopo aver inserito la chiave WEP o frase password, utilizzate il tasto V, A, <, o ▶ per selezionare [OK] e *premete il tasto ENTER.*

*La schermata di inserimento caratteri (tastiera software) verrà chiusa.*
#### **WPS**

Quando il punto di accesso di una LAN wireless connessa al proiettore supporta WPS (Wi-Fi Protected Setup™), potete usare il metodo PIN o il metodo a pulsanti per impostare la LAN wireless per il proiettore.

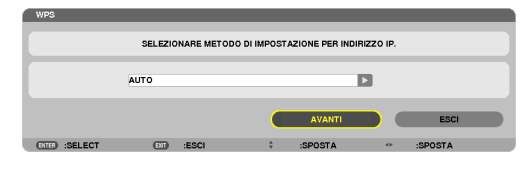

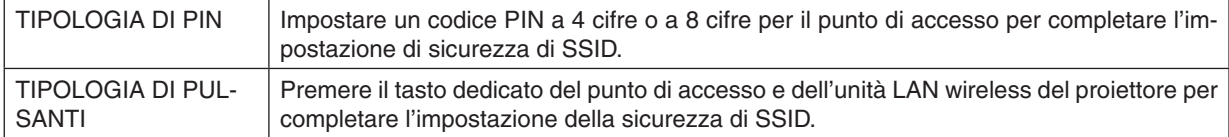

#### **INFORMAZIONI DI RETE**

Quando il proiettore è collegato a una rete (LAN cablata/senza fili), le seguenti informazioni verranno visualizzate.

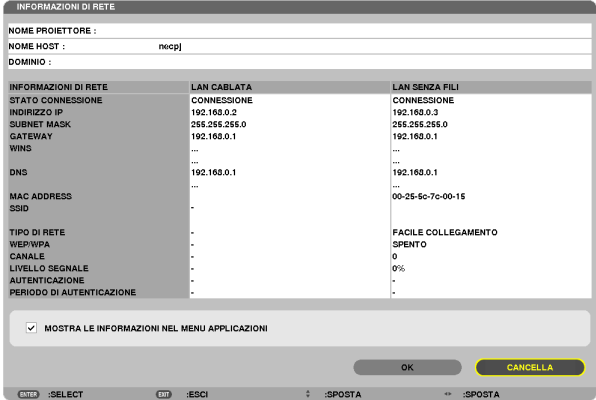

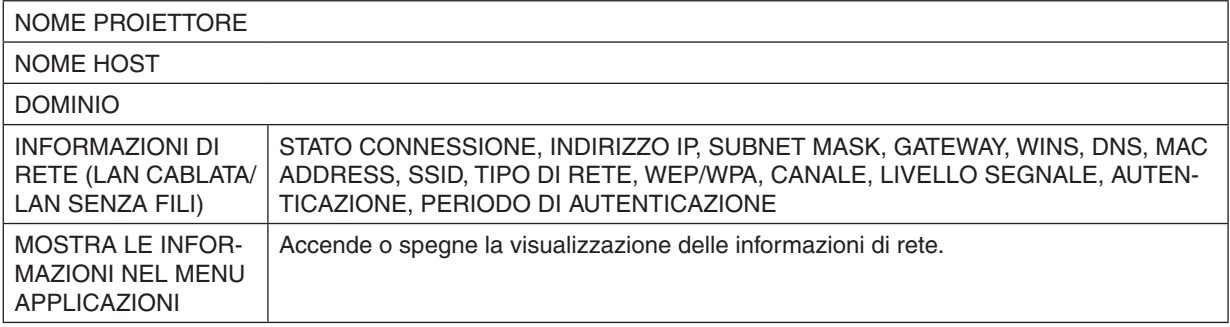

I significati di queste affermazioni di stato sono descritti di seguito.

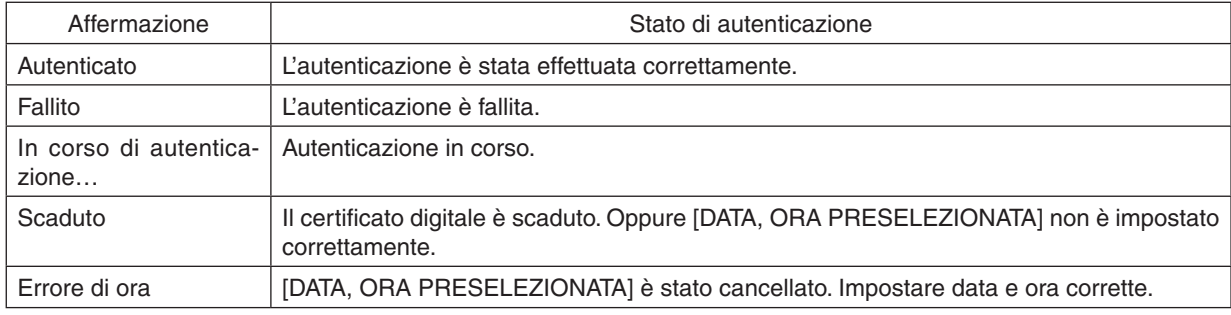

### **NOME PROIETTORE (solo menu AVANZATO)**

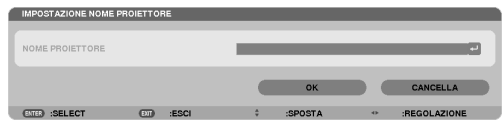

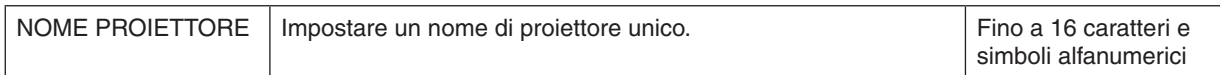

## **DOMINIO (solo menu AVANZATO)**

Impostare un nome host e un nome dominio del proiettore.

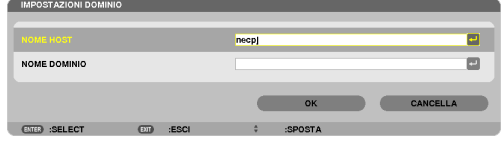

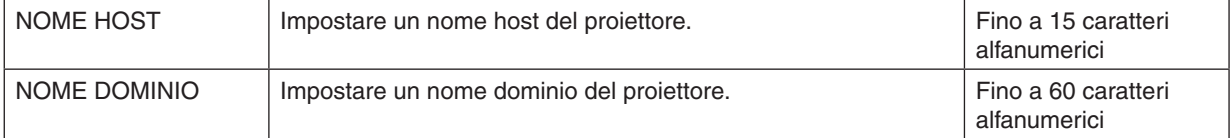

## **AVVISO POSTA (solo menu AVANZATO)**

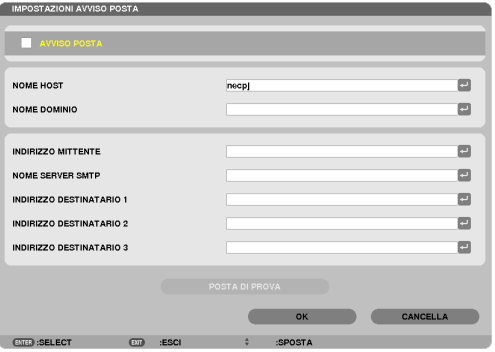

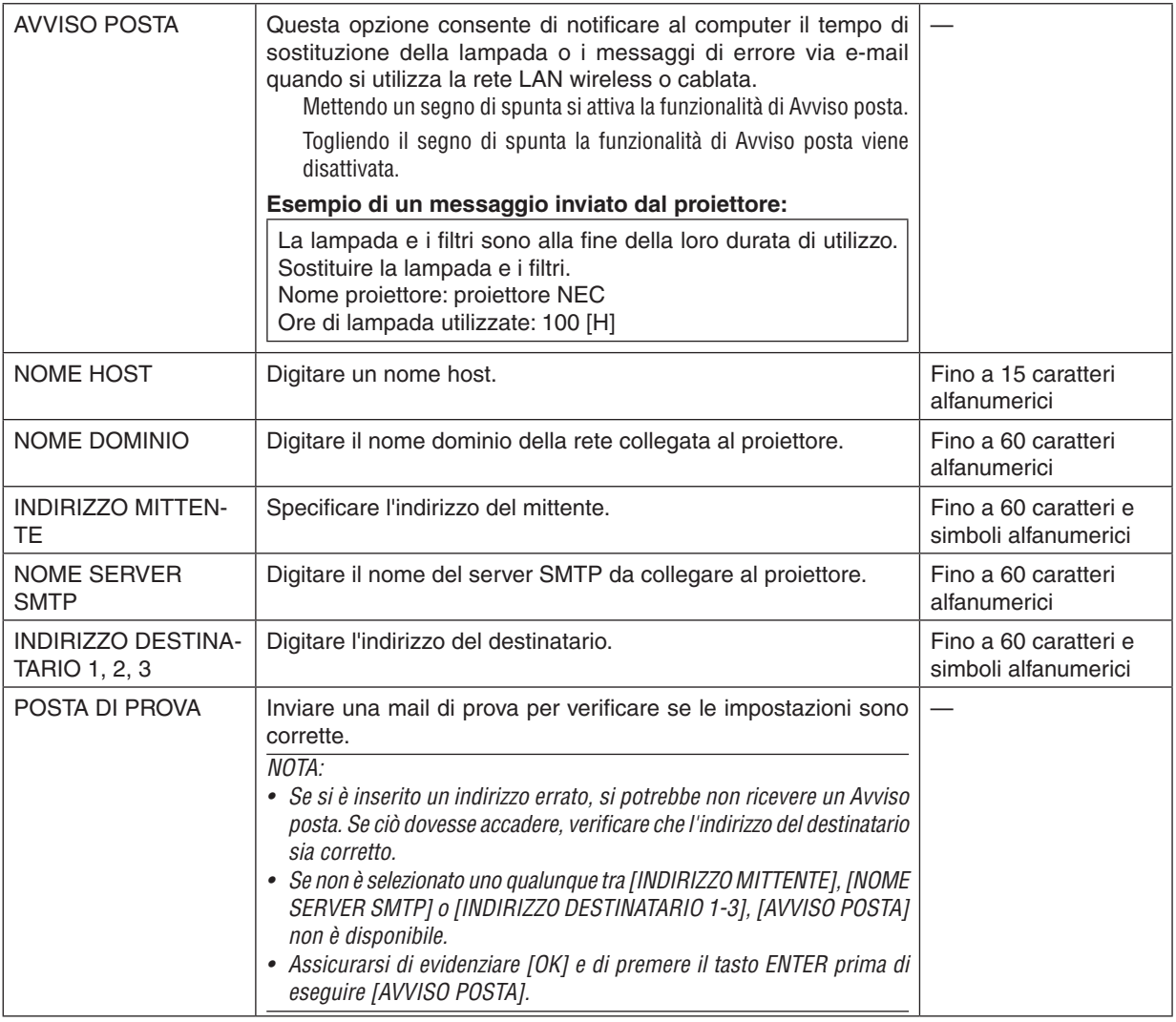

## **SERVIZIO DI RETE (solo menu AVANZATO)**

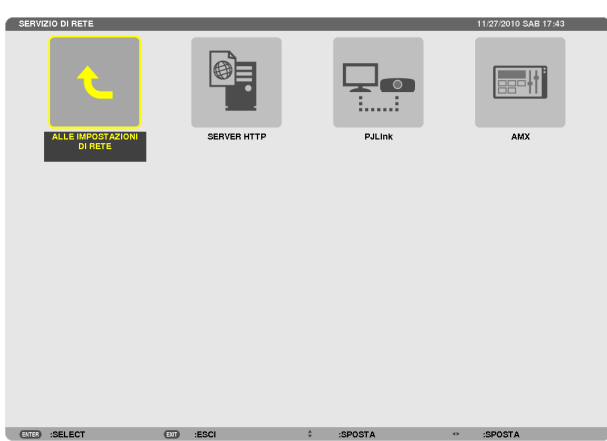

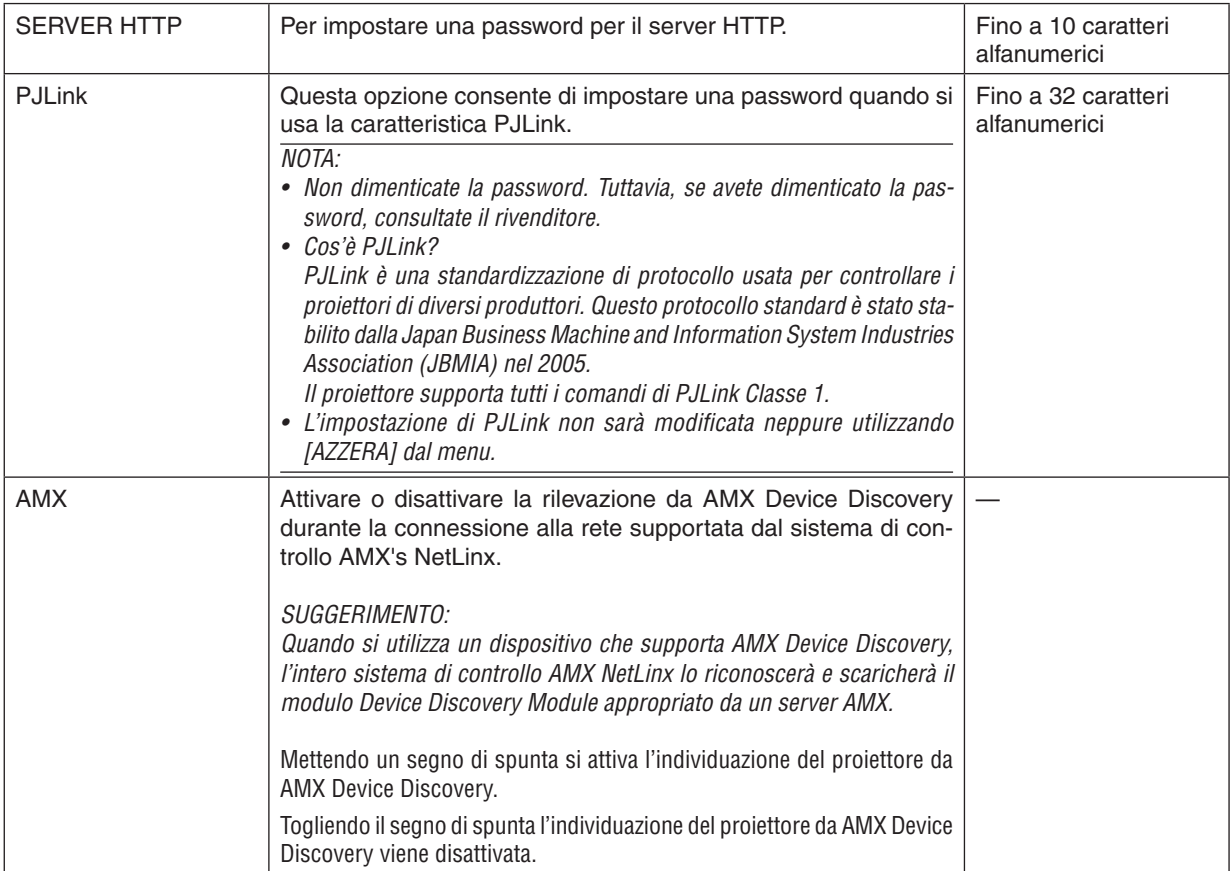

#### **STRUMENTI**

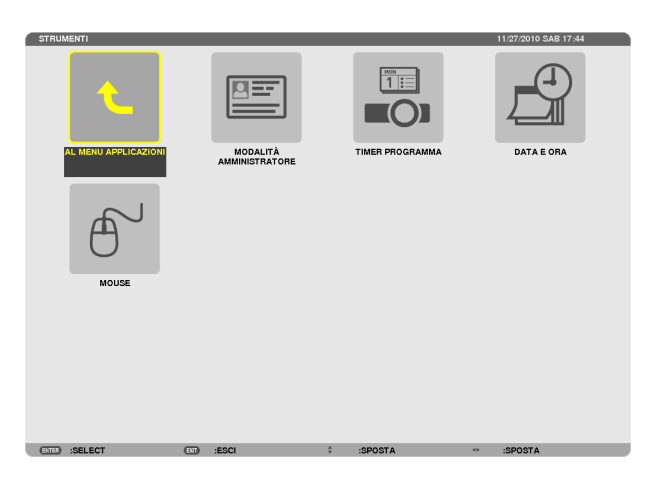

#### **MODALITÀ AMMINISTRATORE**

Consente di selezionare MODO MENU, di salvare le impostazioni e di impostare una password per la modalità amministratore.

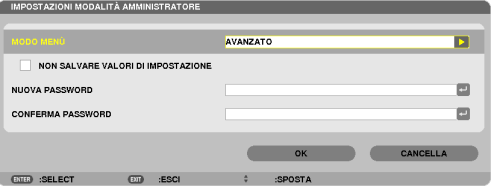

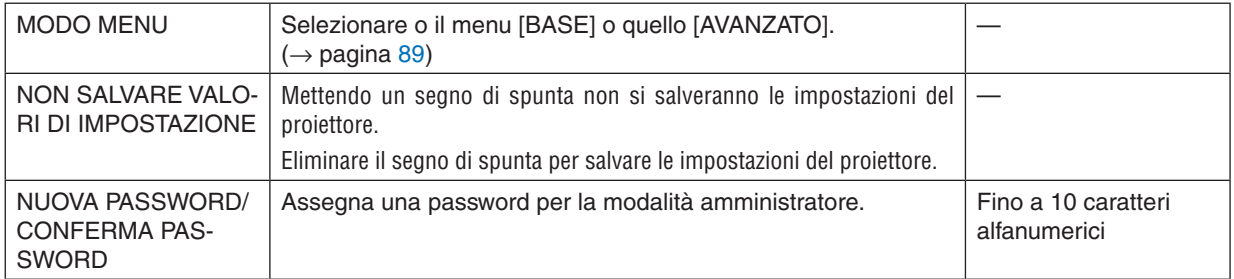

#### SUGGERIMENTO:

Per tornare al menu AVANZATO dal menu BASE, effettuare la seguente operazione:

- **1. Utilizzare il tasto SOURCE sull'involucro del proiettore o premere il tasto NETWORK sul telecomando per selezionare [RETE] per visualizzare il MENU APPLICAZIONI.**
- **2. Selezionare [STRUMENTI]** → **[MODALITÀ AMMINISTRATORE]** → **[MODO MENU ]** → **[MODO AVANZATO].**

#### **TIMER PROGRAMMA**

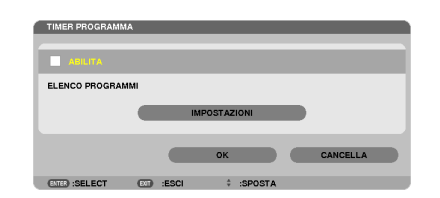

Questa opzione consente di accendere/spegnere il proiettore e di cambiare i segnali video e seleziona automaticamente il modo ECO a un'ora specificata.

*NOTA:*

- • Prima di utilizzare [TIMER PROGRAMMA], assicurarsi che la funzione [DATA E ORA] sia impostata. (→ pagina [140](#page-152-0))
- Assicurarsi che il proiettore sia in condizione di attesa con il cavo ALIMENTAZIONE collegato.
- • Il proiettore dispone di un orologio integrato. L'orologio continuerà a funzionare per circa due settimane dopo aver staccato l'alimentazione. Se non viene fornita alimentazione al proiettore per due settimane o più, l'orologio integrato smette di funzionare.
- • Le opzioni [RISPARMIO ENERGIA] o [NORMALE2] della [MODALITÀ STANDBY] saranno disabilitate quando il [TIMER PRO*-*GRAMMA] è attivato.

#### **Impostare un nuovo timer di programma**

**1. Nella schermata TIMER PROGRAMMA, utilizzate il tasto SELECT** ▲ **o quello** ▼ **per selezionare [IMPOSTA***-***ZIONI] e premete il tasto ENTER.**

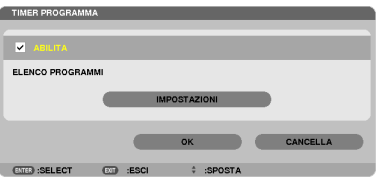

*Viene visualizzata la schermata [ELENCO PROGRAMMI].*

**2. Selezionate un numero di programma vuoto e premete il pulsante ENTER.**

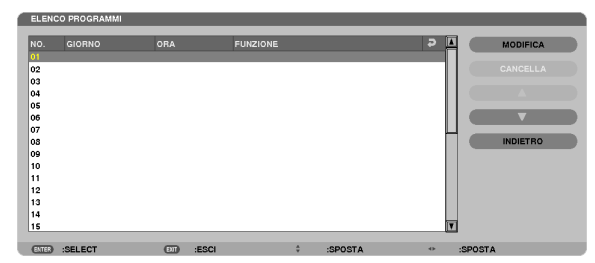

*Viene visualizzata la schermata [MODIFICA].*

**3. Effettuare le impostazioni per ciascuna voce come richiesto.**

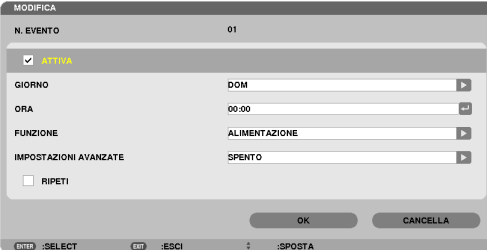

ATTIVA................... Mettere un segno di spunta per attivare il programma.

GIORNO ................. Seleziona i giorni della settimana per il timer di programma. Per eseguire il programma da lunedì a venerdì,

selezionare [LUN-VEN]. Per eseguire il programma tutti i giorni, selezionare [TUTTI I GIORNI].

ORA ........................ Per impostare l'ora di esecuzione del programma. Inserite l'ora in un formato di 24 ore.

FUNZIONE.............. Per selezionare una funzione da eseguire. Selezionare [ALIMENTAZIONE] consente di accendere o spegnere il proiettore impostando le [IMPOSTAZIONI AVANZATE]. Selezionare [FONTE] consente di selezionare una fonte video impostando le [IMPOSTAZIONI AVANZATE]. Selezionare [MODO ECOLOGICO] consente di selezionare [MODO ECOLOGICO] impostando le [IMPOSTAZIONI AVANZATE].

IMPOSTAZIONI AVANZATE

- ������������������������������ Per selezionare l'alimentazione accesa/spenta, un tipo di fonte video o MODO ECOLOGICO per la voce selezionata in [FUNZIONE].
- RIPETI ................... Mettere un segno di spunta per ripetere il programma su base continua. Per utilizzare il programma solo nella settimana corrente, togliere il segno di spunta.

#### **4. Selezionate [OK] e premete il tasto ENTER.**

*Con questo sono completate le impostazioni. Si viene riportati alla schermata [ELENCO PROGRAMMI].*

**5. Selezionate [POSTERIORE] e premete il tasto ENTER.**

*Si viene riportati alla schermata [TIMER PROGRAMMA].*

#### **6. Selezionate [OK] e premete il tasto ENTER.**

*Si viene riportati alla schermata [STRUMENTI].*

#### *NOTA:*

- • Possono essere programmate fino a 30 diverse impostazioni del timer.
- • Quando viene eseguito il programma che non è marcato con il segno di spunta in [RIPETI], il segno di spunta nella casella [ATTIVA] viene cancellato automaticamente e il programma sarà disattivato.
- • Quando il tempo di accensione e quello di spegnimento sono impostati per la stessa ora, l'impostazione del tempo di spegnimento avrà la priorità.
- • Se due fonti diverse sono impostate per la stessa ora, il programma più grande avrà la priorità.
- • L'impostazione di accensione non sarà eseguita mentre sono attivi i ventilatori di raffreddamento o quando è in corso un errore.
- • Se l'impostazione di tempo di spegnimento è scaduta in una condizione in cui lo spegnimento è impossibile, l'impostazione del tempo di spegnimento non sarà eseguita finché lo spegnimento non diventa possibile.
- • I programmi non contraddistinti da un segno di spunta in [ATTIVA] della schermata [MODIFICA] non saranno eseguiti anche se il timer di programma è attivo.
- • Quando il proiettore viene acceso utilizzando il timer di programma e si vuole spegnere il proiettore, impostare il tempo di spegnimento o farlo manualmente in modo da non lasciare il proiettore acceso per lungo tempo.

#### **Attivazione del timer di programma**

**1. Premete il tasto [ABILITA] per selezionare la schermata [TIMER DI PROGRAMMA], quindi premete il tasto** *ENTER.*

*La funzione [ABILITA] sarà attivata.*

**2. Selezionate [OK] e premete il tasto ENTER.**

*La schermata [TIMER DI PROGRAMMA] sarà cambiata nella schermata [STRUMENTI].*

*NOTA:*

- • Cancellare [ABILITA ] disabiliterà il Timer di programma anche quando un programma è marcato con un segno di spunta nella schermata [ELENCO PROGRAMMI].
- • Quando è selezionato [ABILITA], [ELENCO PROGRAMMI] non può essere modificato. Per modificare i programmi, selezionare [ABILITA] per disattivare il Timer di programma.

#### **Cambiare le impostazioni programmate**

- **1. Nella schermata [ELENCO PROGRAMMI], selezionate un programma da modificare e premete il tasto EN***-TER.*
- **2. Cambiare le impostazioni nella schermata [MODIFICA].**
- **3. Selezionate [OK] e premete il tasto ENTER.** Le impostazioni programmate verranno modificate. *Si ritornerà alla schermata [ELENCO PROGRAMMI].*

#### **Cambiare l'ordine dei programmi**

- **1. Nella schermata [ELENCO PROGRAMMI], selezionate un programma di cui desiderate cambiare l'ordine e premete il tasto SELECT** ▶*.*
- **2. Premete il tasto SELECT** ▼ *per selezionare* ▲ *o* ▼*.*
- **3. Premete varie volte il tasto ENTER per selezionare una fila alla quale desiderate spostare il programma.** L'ordine dei programmi verrà modificato.

#### **Cancellare i programmi**

- **1. Nella schermata [ELENCO PROGRAMMI], selezionate un numero di programma che desiderate cancellare e premete il tasto SELECT** ▶*.*
- **2. Premete il tasto SELECT** ▼ **per selezionare [CANCELLA].**
- *3. Premete il tasto ENTER.*

*Viene visualizzata la schermata di conferma.*

- **4. Selezionate [SÌ] e premete il tasto ENTER.**
	- Il programma sarà cancellato.

Con questo si completa la cancellazione del programma.

### <span id="page-152-0"></span>**DATA E ORA**

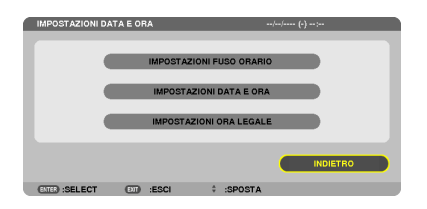

Potete impostare l'ora, il mese, la data e l'anno correnti.

NOTA: Il projettore dispone di un orologio integrato. L'orologio continuerà a funzionare per circa 2 settimane dopo lo spegnimento dell'alimentazione. Se l'alimentazione viene spenta per 2 settimane o più, l'orologio integrato smetterà di funzionare. Se l'orologio integrato si arresta, impostate di nuovo la data e l'ora. L'orologio integrato non si arresta in modalità di attesa.

IMPOSTAZIONI FUSO ORARIO. Selezionare il proprio fuso orario. IMPOSTAZIONI DATA E ORA .... Impostare la data (MM/GG/AAAA) e l'ora (HH:MM) correnti. INTERNET TIME SERVER ......... Se si mette un segno di spunta, l'orologio integrato del proiettore sarà sincronizzato con un server di orario Internet ogni 24 ore e al momento dell'avvio del proiettore. disponibile a meno che la finestra di spunta INTERNET TIME SERVERnon sia attiva. IMPOSTAZIONI ORA LEGALE ... Se si mette un segno di spunta, verrà attivato l'orologio per l'ora legale.

#### **MOUSE**

Questa opzione consente di cambiare le impostazioni del mouse USB. La funzione di impostazione del mouse è disponibile soltanto per il mouse USB. Scegliete le impostazioni desiderate:

TASTO MOUSE .......................... [DESTRO] o [SINISTRO] SENSIBILITÀ MOUSE ............... [VELOCE], [MEDIO] o [LENTO]

# 6. Installazione e collegamenti

In questa sezione viene descritto come impostare il vostro proiettore e come collegare le fonti video e audio. Il vostro proiettore è semplice da impostare e da utilizzare. Tuttavia, prima di utilizzarlo è necessario:

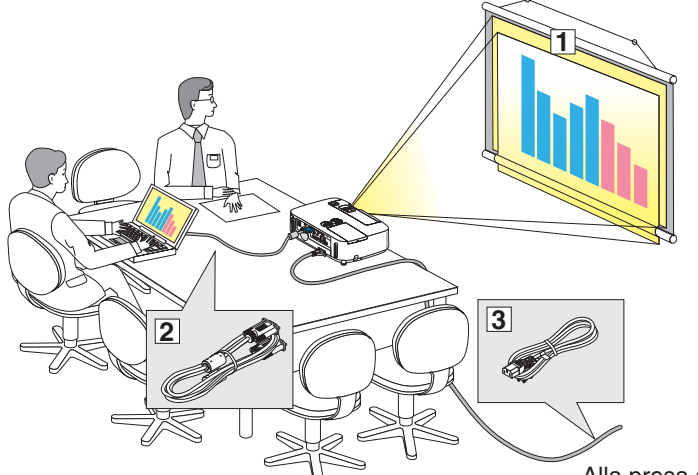

- ① Impostare uno schermo e il proiettore.
- ② Collegare il vostro computer o component video al proiettore. (→ pagina [145,](#page-157-0) [147](#page-159-0), [148](#page-160-0), [149](#page-161-0), [150](#page-162-0), [151](#page-163-0), [152](#page-164-0))
- ③ Collegare il cavo di alimentazione in dotazione. ( $\rightarrow$  pagina [14](#page-26-0))

NOTA: assicuratevi che il cavo di alimentazione ed eventuali altri cavi siano scollegati prima di spostare il proiettore. Coprire l'obiettivo con il coperchio a scorrimento quando il proiettore non viene utilizzato o quando lo si sposta.

Alla presa a parete.

## ❶ Configurazione dello schermo e del proiettore Scelta della collocazione

#### **[P501X/P451X/PE501X]**

Più è lontano il vostro proiettore dallo schermo o dalla parete, più sarà grande l'immagine. La dimensione minima dell'immagine è 0,64 m (25 pollici) misurata diagonalmente quando il proiettore si trova a 0,9 m (35 piedi) dalla parete o dallo schermo. La dimensione Massima dell'immagine è 7,6 m (300 pollici) quando il proiettore si trova a circa 11,0 m (435 piedi) dalla parete o dallo schermo.

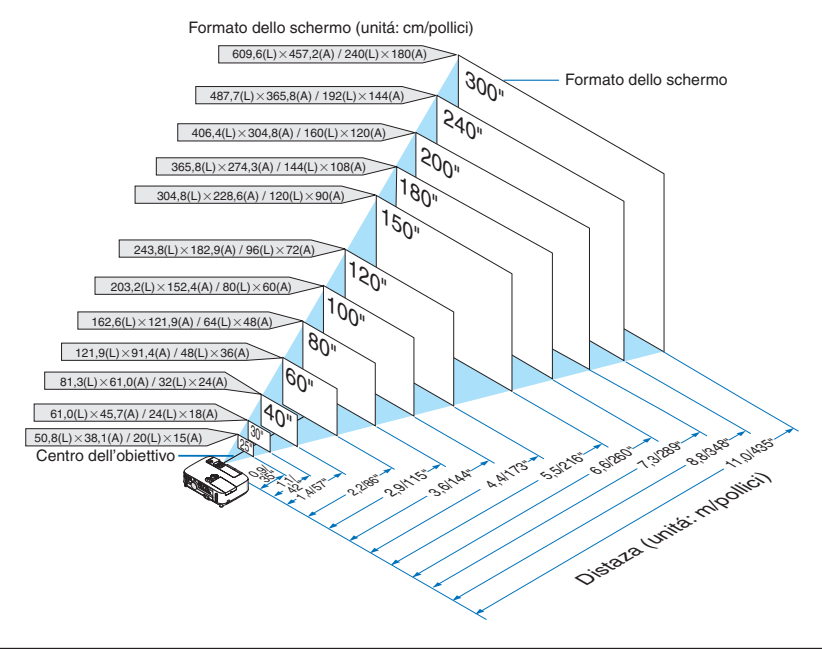

#### SUGGERIMENTO:

- • Le distanze sono indicate con valori intermedi tra la posizione teleobiettivo e la posizione grandangolo. Utilizzate il buonsenso.
- Per ulteriori informazioni sulla distanza di proiezione, fate riferimento a pagina [143.](#page-155-0)

#### **[P451W/P401W]**

Più è lontano il vostro proiettore dallo schermo o dalla parete, più sarà grande l'immagine. La dimensione minima dell'immagine è 0,64 m (25 pollici) misurata diagonalmente quando il proiettore si trova a 0,9 m (37 piedi) dalla parete o dallo schermo. La dimensione Massima dell'immagine è 7,6 m (300 pollici) quando il proiettore si trova a circa 11,7 m (459 piedi) dalla parete o dallo schermo.

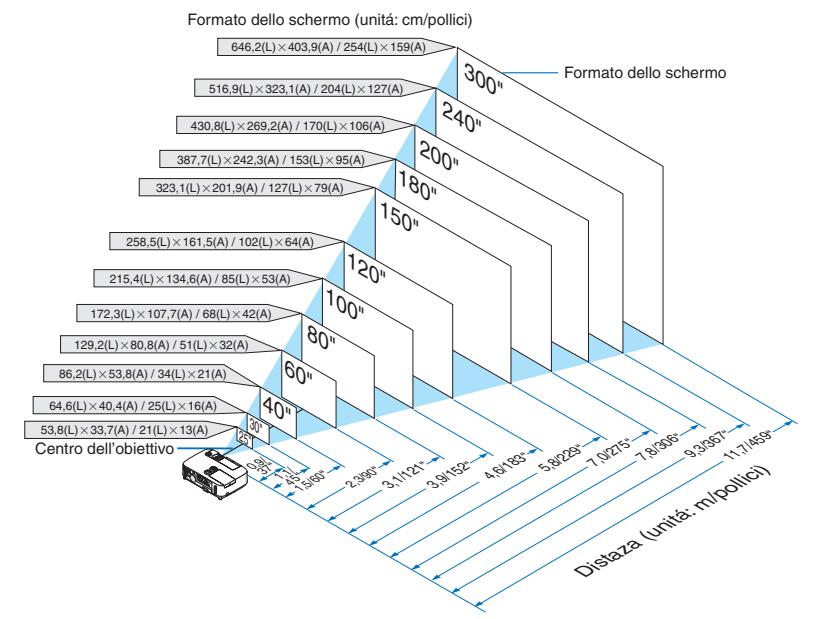

SUGGERIMENTO:

- • Le distanze sono indicate tramite valori intermedi tra Tele e Ampio. Usate i valori come riferimenti.
- • Per ulteriori informazioni sulla distanza di proiezione, fate riferimento a pagina [143.](#page-155-0)

### <span id="page-155-0"></span>Distanza di proiezione e dimensioni dello schermo

Di seguito vengono riportate le posizioni del proiettore e dello schermo. Fate riferimento alla tabella per determinare la posizione di installazione.

### **Diagramma della distanza**

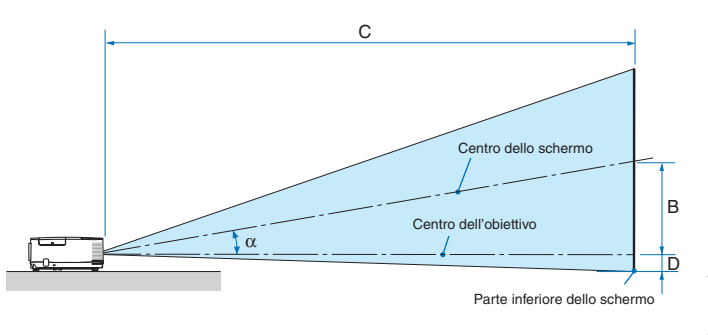

- $B =$  Distanza verticale tra il centro dell'obiettivo e il centro dello schermo
- $C =$  Distanza di proiezione
- $D =$  Distanza verticale tra il centro dell'obiettivo e la parte inferiore dello schermo (parte superiore dello schermo per le applicazioni appese al soffitto)
- $\alpha$  = Angolo di proiezione

NOTA: I valori indicati nella tabella sono valori di progettazione e sono suscettibili a variazioni.

#### **[P501X/P451X/PE501X]**

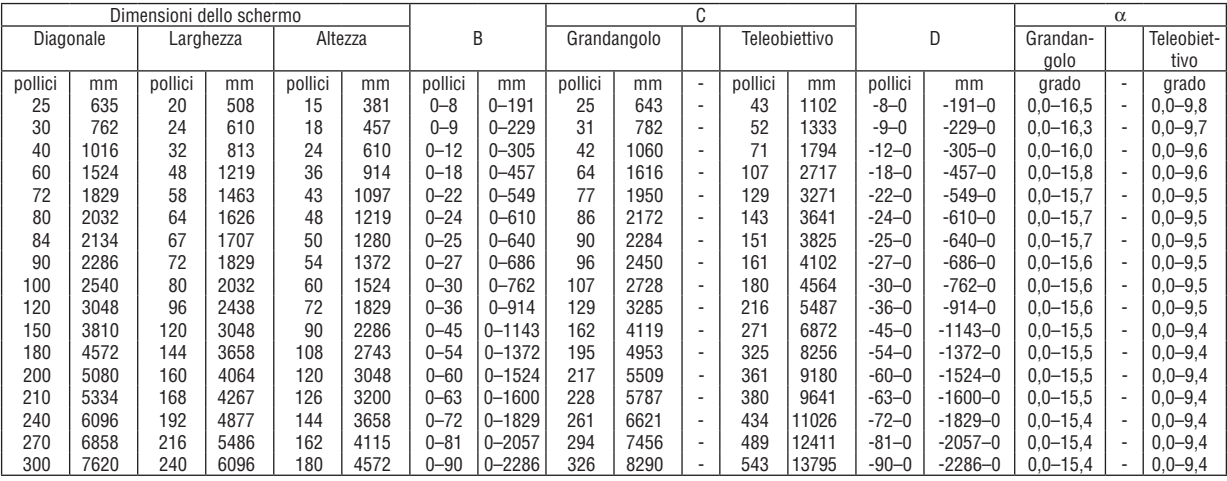

#### **[P451W/P401W]**

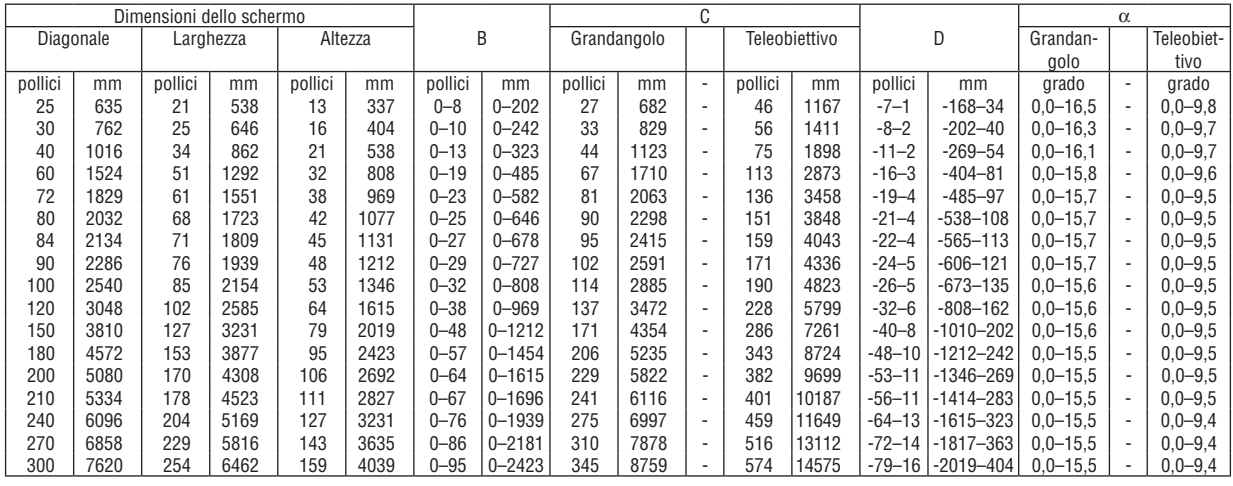

#### **AVVERTENZE**

- L'installazione del proiettore al soffitto deve essere eseguita da un tecnico qualificato. Per ulteriori informazioni, rivolgetevi al vostro rivenditore NEC.
- Non installate il proiettore da soli.
- • Utilizzate il proiettore solo su una superficie solida e piana. Se il proiettore dovesse cadere, vi potete fare male e il proiettore si può danneggiare.
- Non utilizzate il proiettore in luoghi con notevole escursione termica. Il proiettore deve essere utilizzato a una temperatura compresa tra 41°F (5°C) e 104°F (40°C) (Il modo Eco viene selezionato automaticamente ad una temperatura compresa tra 35°C e 40°C).
- • Non esponete il proiettore all'umidità, alla polvere o al fumo. Altrimenti l'immagine sullo schermo sarà compromessa.
- • Controllate che la ventilazione intorno al proiettore sia adeguata affinché il calore si possa disperdere. Non coprite mai i fori di ventilazione laterali e quelli anteriori del proiettore.

#### **Immagine riflessa**

Usando uno specchio per riflettere l'immagine del proiettore, potete ottenere un'immagine molto più grande in uno spazio ridotto. Rivolgetevi al rivenditore NEC per richiedere un sistema speculare.Se utilizzate un sistema speculare e l'immagine è invertita, utilizzate i tasti MENU e ▲▼◀▶ sull'involucro del proiettore o sul telecomando per correggere l'orientamento. (→ pagina [105](#page-117-0))

## <span id="page-157-0"></span>❷ Esecuzione dei collegamenti

NOTA: Quando usate un PC notebook, assicuratevi di collegare il proiettore e il PC notebook mentre il proiettore si trova nella modalità d'attesa e prima di accendere la corrente del PC notebook.

Nella maggior parte dei casi, il segnale d'uscita proveniente dal PC notebook non si accende se non è collegato al proiettore prima dell'accensione della corrente.

Se lo schermo dovesse diventare bianco durante l'utilizzo del telecomando, questo può essere dovuto alla funzione salvaschermo del computer o al software di risparmio energia.

#### Attivazione del display esterno del computer

La visualizzazione di un'immagine sullo schermo del computer portatile non significa necessariamente che viene emesso un segnale al proiettore.

Quando si utilizza un computer portatile compatibile, una combinazione di tasti funzione consentirà di attivare/disattivare il display esterno.

In genere, la combinazione del tasto "Fn" insieme a uno dei 12 tasti funzione consente di attivare/disattivare il display esterno. Ad esempio, i computer portatili NEC utilizzano la combinazione di tasti Fn + F3, mentre i portatili Dell utilizzano Fn + F8 per attivare/disattivare le selezioni del display esterno.

#### Collegamento del computer

NOTA: Segnali supportati dal Plug & Play (DDC2B)

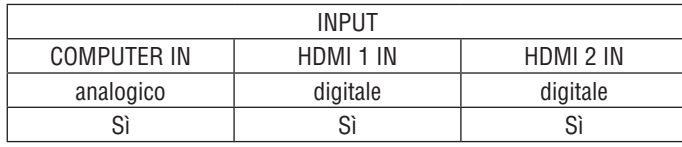

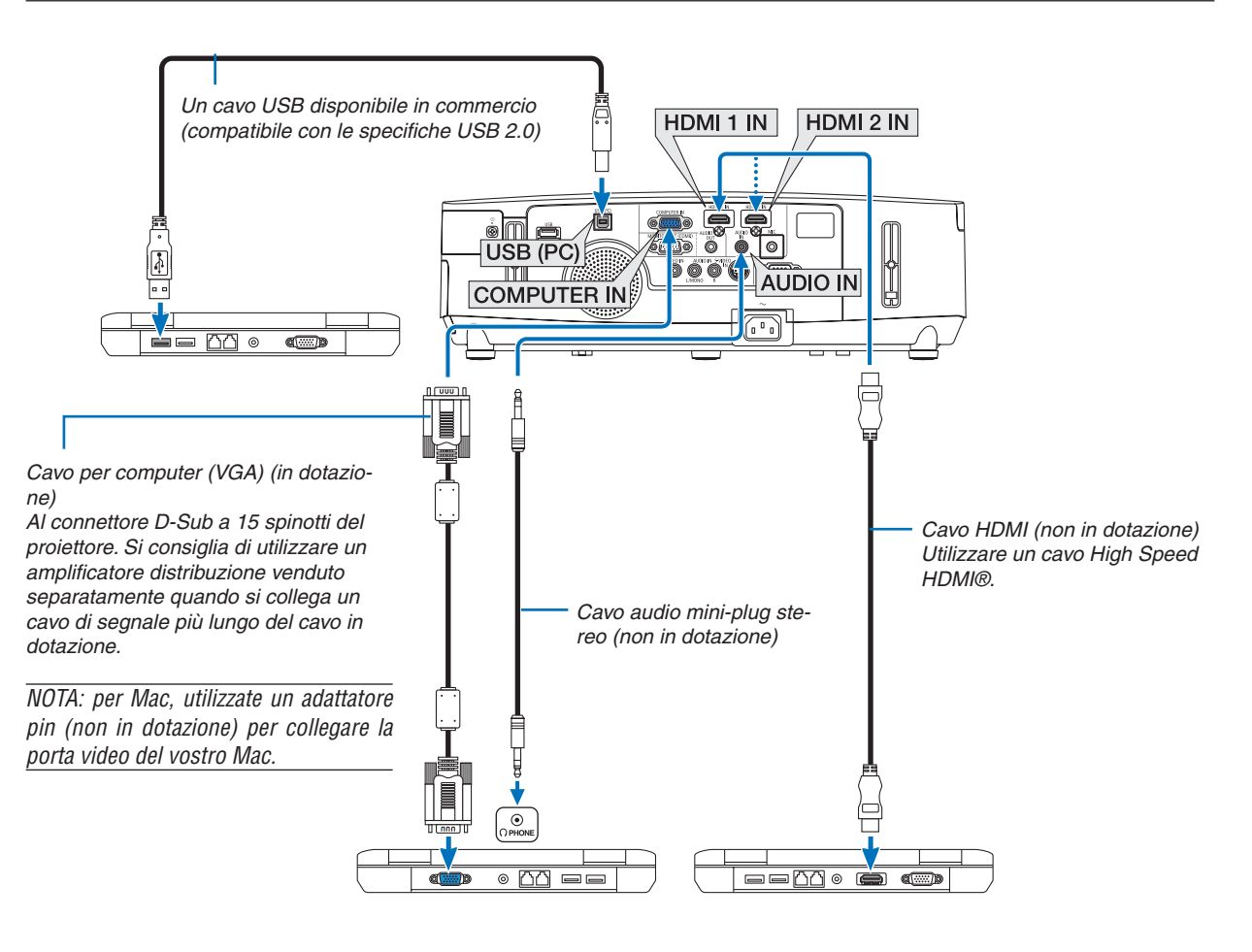

#### 6. Installazione e collegamenti

• Selezionare il nome della fonte per il connettore d'ingresso corrispondente dopo aver acceso il proiettore.

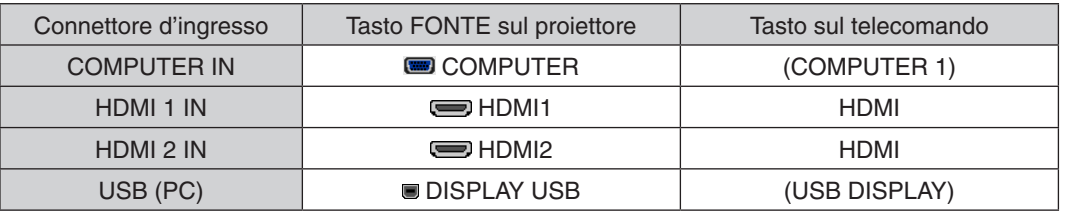

NOTA: il proiettore non è compatibile con le uscite video decodificate del commutatore NEC ISS-6020.

NOTA: un'immagine non può essere visualizzata correttamente quando la fonte Video o S-Video viene riprodotta tramite un convertitore a scansione disponibile in commercio.

Ciò accade perché, per predefinita predefinita, il proiettore elabora un segnale video come un segnale del computer. In tal caso, procedete come segue.

- Quando un'immagine viene visualizzata con la banda nera nella parte superiore e inferiore dello schermo o un'immagine nera non viene visualizzata correttamente:
- Proiettate un'immagine per riempire lo schermo e quindi premete il tasto AUTO ADJ. sul telecomando o sull'involucro del proiettore.

NOTA: Quando si visualizza un segnale digitale DVI

- • Utilizzate un cavo DVI HDMI compatibile con lo standard di revisione 1.0 DDWG (Digital Display Working Group) DVI (Digital Visual Interface). Il cavo dovrebbe avere lunghezza pari o inferiore a 5 m.
- • Spegnete il proiettore e il PC prima di collegare il cavo DVI HDMI.
- • Per proiettare un segnale digitale DVI: collegate i cavi, accendete il proiettore, quindi selezionate l'ingresso HDMI. Infine, accendete il PC.

 In caso contrario, l'uscita digitale della scheda grafica può non attivarsi e l'immagine potrebbe non essere visualizzata. In tal caso, riavviate il PC.

- • Alcune schede grafiche dispongono sia dell'uscita RGB (D-Sub a 15 pin) analogica che di quella DVI (o DFP). Se utilizzate il connettore D-Sub a 15 pin, l'immagine può non essere visualizzata dall'uscita digitale della scheda grafica.
- • Non scollegate il cavo DVI HDMI quando il proiettore è in esecuzione. Se il cavo del segnale è stato scollegato e ricollegato, l'immagine può non essere visualizzata correttamente. In tal caso, riavviate il PC.

NOTA: quando si seleziona [VIEWER], [RETE] o [DISPLAY USB] come [FONTE], il suono dal minijack COMPUTER 2 AUDIO IN verrà emesso dall'altoparlante. Le funzioni [VIEWER] e [RETE] non sono supportate dal modello PE501X.

NOTA: segnale di ingresso HDMI

Scollegare e collegare il cavo HDMI può portare alla mancata visualizzazione dell'immagine da parte dell'apparecchiatura HDMI mentre il proiettore è in funzione.

In questo caso, selezionare nuovamente l'ingresso HDMI.

<Due metodi per selezionare l'ingresso HDMI>

- • Premere il tasto HDMI sul telecomando.
- • Premere il tasto MENU sull'involucro del proiettore, quindi selezionare [HDMI] da [FONTE].

#### <span id="page-159-0"></span>Collegamento di un monitor esterno

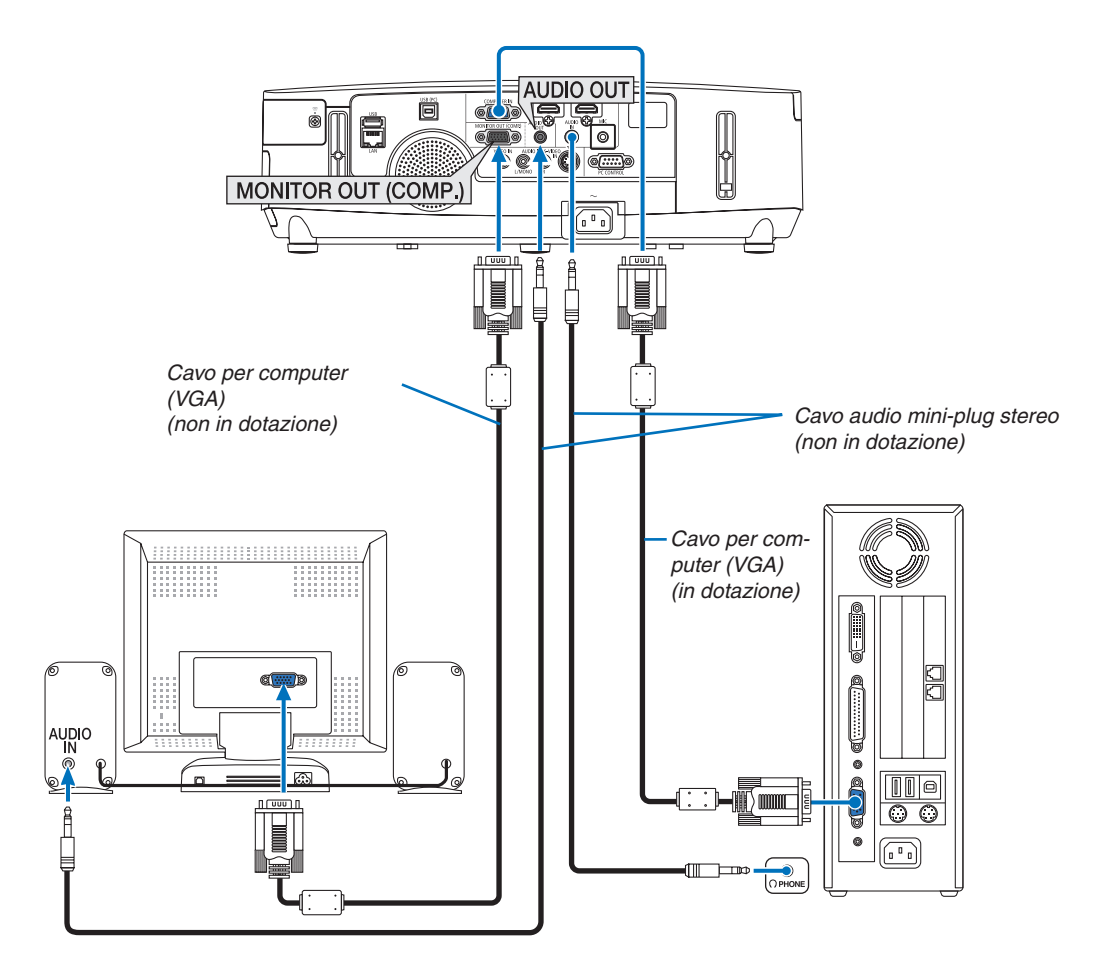

Potete collegare un monitor separato, esterno al proiettore per visualizzare contemporaneamente sul monitor l'immagine analogica del computer in fase di proiezione.

*NOTA:*

- • Non è possibile effettuare un collegamento in serie.
- • Quando collegate un componente audio, rimane disabilitato l'altoparlante del proiettore.

#### <span id="page-160-0"></span>Collegamento lettore DVD o altro dispositivo AV

Collegamento ingresso Video/S-Video

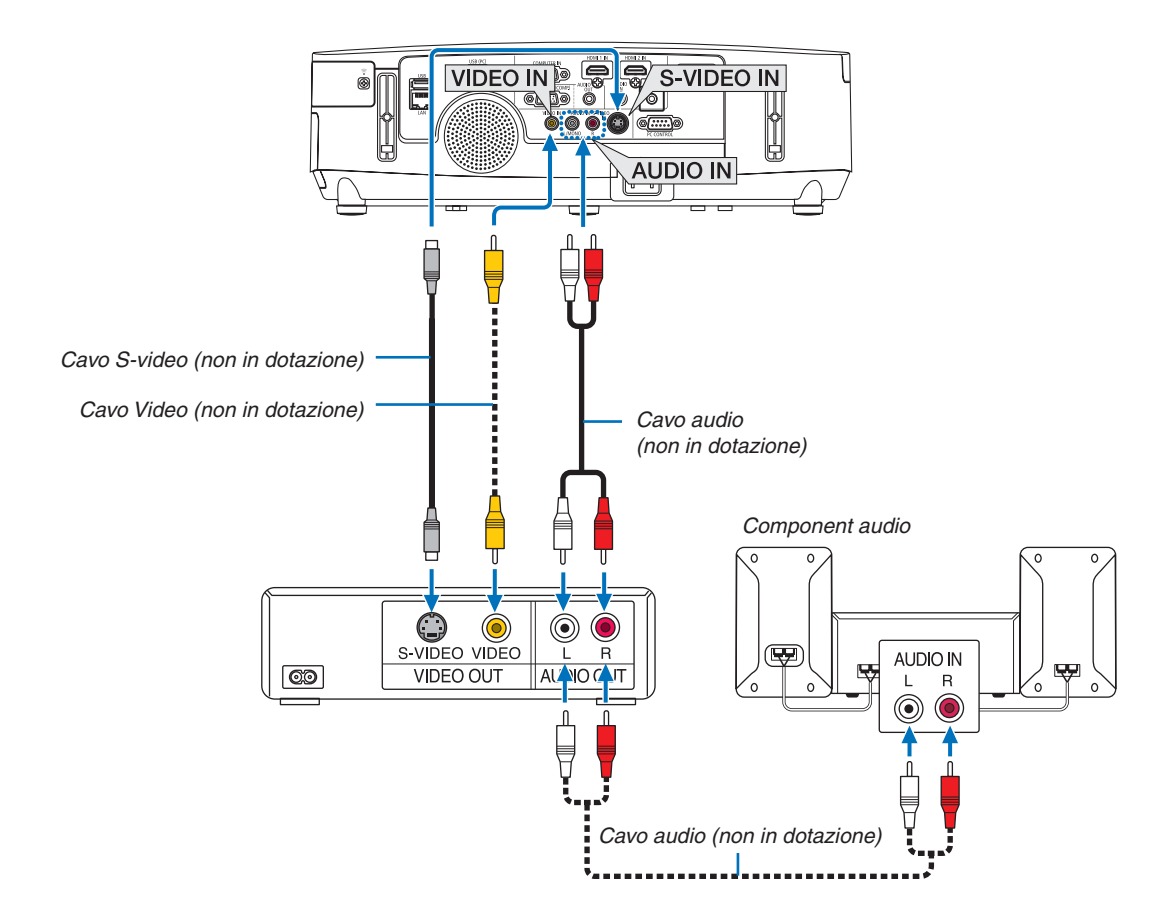

• Selezionare il nome della fonte per il connettore d'ingresso corrispondente dopo aver acceso il proiettore.

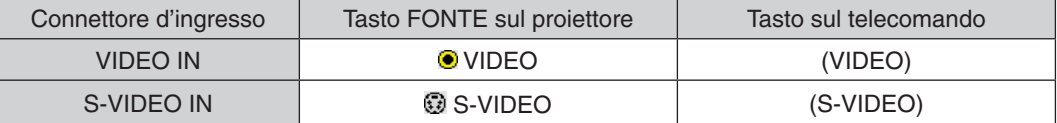

NOTA: i jack AUDIO IN L e R (RCA) sono condivisi tra gli ingressi Video e S-Video.

NOTA: Fate riferimento al manuale utente del vostro videoregistratore per ulteriori informazioni sui requisiti di uscita video del dispositivo.

NOTA: un'immagine non può essere visualizzata correttamente quando la fonte Video o S-Video viene riprodotta in avanti o all'indietro tramite un convertitore a scansione.

#### <span id="page-161-0"></span>Collegamento ingresso componente

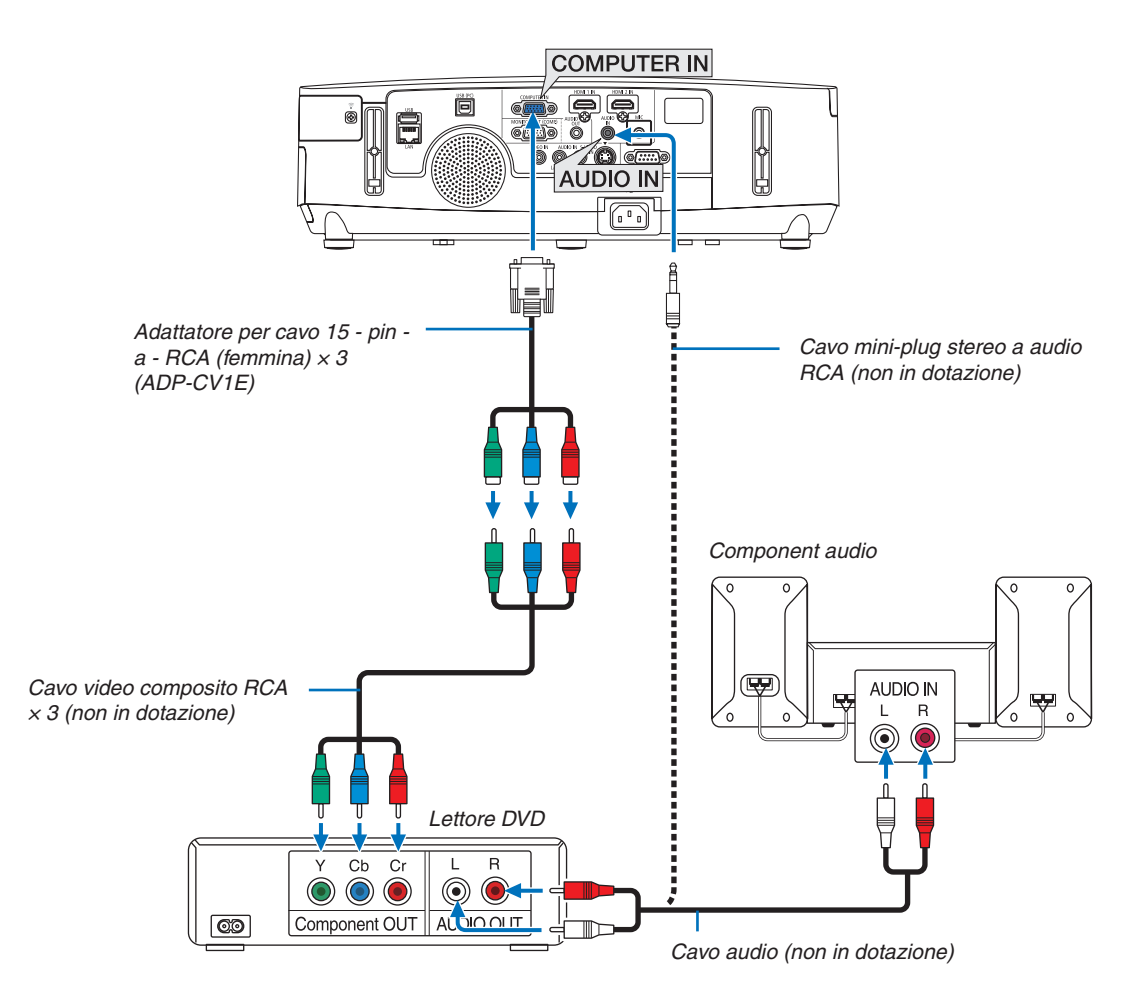

 Un segnale composito verrà visualizzato automaticamente. In caso contrario, dal menu selezionate [IMPOST.] → [OPZIONI(1)] → [SELEZIONA SEGNALE] → [COMPUTER], quindi inserite un segno di spunta nel pulsante di opzione Component.

• Selezionare il nome della fonte per il connettore d'ingresso corrispondente dopo aver acceso il proiettore.

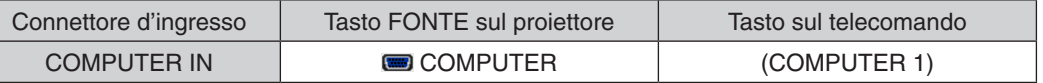

NOTA: fate riferimento al manuale delle istruzioni del lettore DVD per ulteriori informazioni sui requisiti di uscita video del lettore DVD.

#### <span id="page-162-0"></span>Collegamento ingresso HDMI

Potete collegare l'uscita HDMI del vostro lettore DVD, lettore del disco rigido, lettore Blu-ray o PC portatile al connettore HDMI IN del vostro proiettore.

NOTA: il connettore HDMI 1 IN/HDMI 2 IN supporta il Plug & Play (DDC2B).

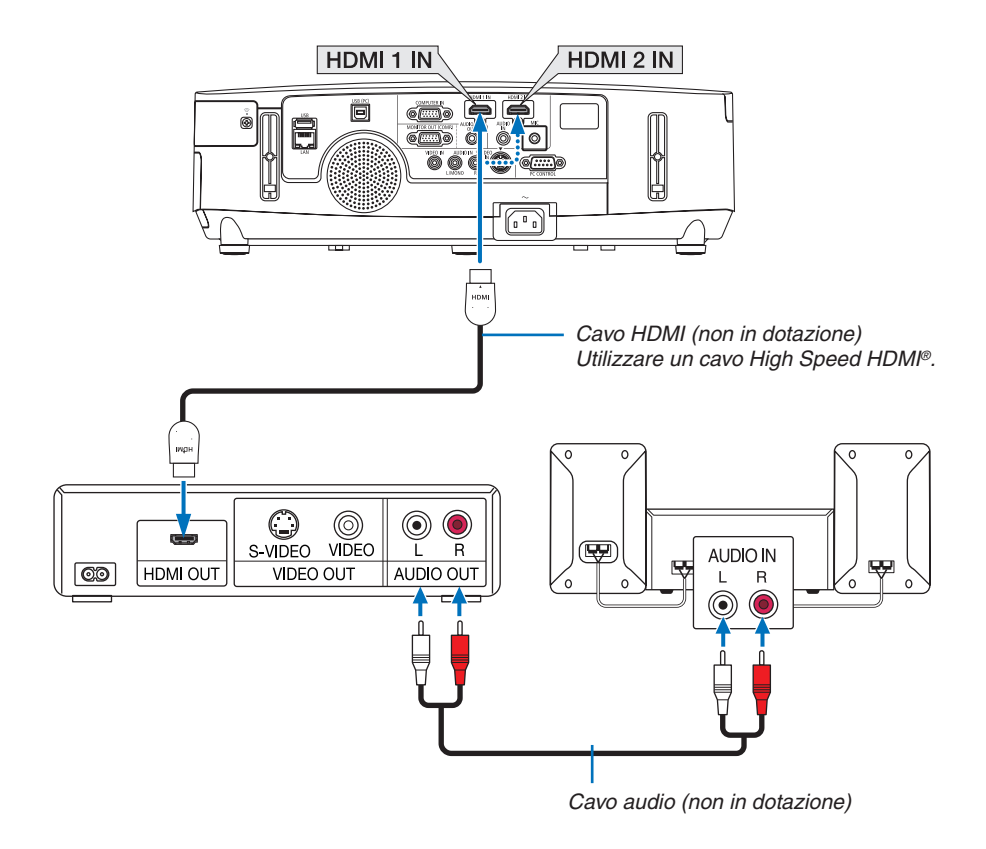

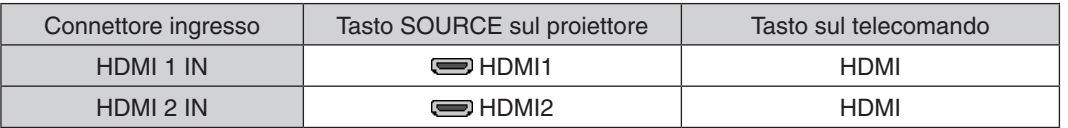

SUGGERIMENTO: per gli utenti dell'apparecchiatura audio video con connettore HDMI: Selezionate "Enhanced" anziché "Normale" se è possibile commutare l'uscita HDMI tra "Enhanced" e "Normale". In questo modo, il contrasto dell'immagine sarà migliore e le aree scure saranno più dettagliate. Per ulteriori informazioni sulle impostazioni, fate riferimento al manuale delle istruzioni dell'apparecchiatura audio video da collegare.

- Quando si collega il connettore HDMI 1 IN (o HDMI 2 IN) del proiettore al lettore DVD, il livello video del proiettore può essere impostato in base al livello video del lettore DVD. Nel menu selezionare [IMPOSTAZIONI HDMI] → [HDMI1] (o [HDMI2]) → [LIVELLO VIDEO] ed eseguire le impostazioni necessarie.
- Se il suono in ingresso HDMI non si sente, nel menu selezionare [SELEZIONE AUDIO] → [HDMI1] (o [HDMI2]).

#### <span id="page-163-0"></span>Collegamento a LAN cablata (non supportato da PE501X)

Il proiettore è dotato di una porta LAN (RJ-45) che consente una connessione LAN attraverso un cavo LAN. Per utilizzare una connessione LAN, è necessario impostare la rete LAN sul menu del proiettore. Selezionare [IM- $POST.$ ]  $\rightarrow$  [LAN CABLATA]. ( $\rightarrow$  pagina [120](#page-132-0)).

#### **Esempio di connessione LAN**

Esempio di connessione wired LAN

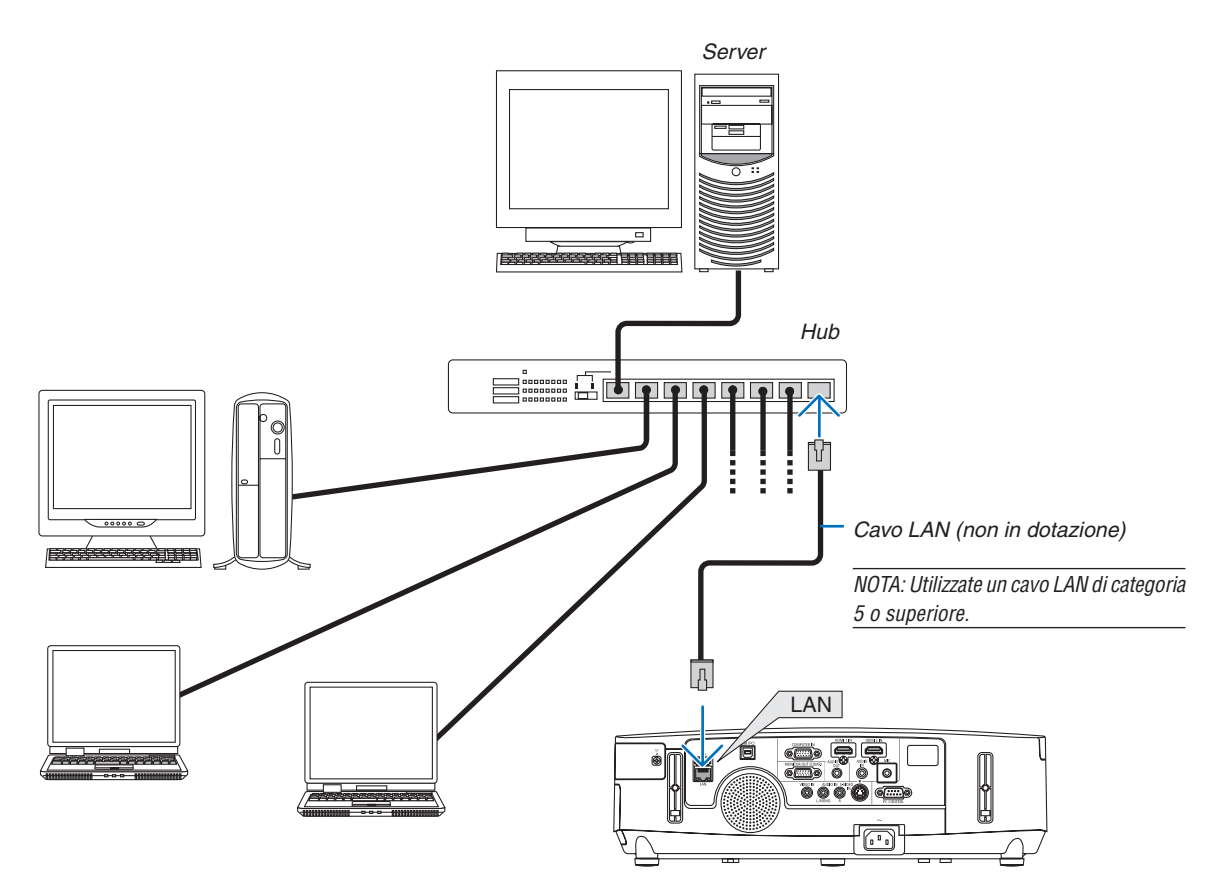

#### <span id="page-164-0"></span>Collegamento a LAN wireless (non supportato da PE501X)

L'unità wireless LAN USB offre anche una connessione LAN senza fili. Per utilizzare una connessione LAN wireless, è necessario assegnare un indirizzo IP al proiettore.

#### **Importante:**

- Se si utilizza il proiettore con l'unità wireless LAN USB in una zona in cui è vietato l'uso di dispositivi wireless LAN, rimuovere l'unità dal proiettore.
- Acquistare l'unità wireless LAN USB appropriata per il proprio paese o zona.

#### *NOTA:*

- • Il LED verde sull'unità wireless LAN USB lampeggia per mostrare che questa è funzionante.
- • L'adattatore (o l'unità) wireless LAN del computer deve essere compatibile con lo standard Wi-Fi (IEEE802.11b/g/n).

#### **Flusso di impostazione LAN senza fili**

#### *Passaggio 1:* **Attaccare l'unità wireless LAN USB al proiettore.**

*Passaggio 2:* **Collegare il computer al proiettore tramite una LAN cablata. (**→ *pagina [151](#page-163-0))*

**Utilizzare il browser del computer per visualizzare il server HTTP del proiettore. (**→ *pagina [42](#page-54-0))*

#### *Passaggio 3:* **Utilizza un server HTTP per impostare la rete LAN wireless. (**→ *pagina [45\)](#page-57-0)*

**Accedere alla funzione di server HTTP per impostare [NETWORK SETTINGS]** → **[SETTINGS]** → **[WIRELESS]** → **[EASY CONNECTION],[SIMPLE ACCESS POINT],[PROFILE1] o [PROFILE2].**

*NOTA:*

- • Per utilizzare la funzione di server HTTP, il proiettore deve essere collegato a una rete.
- In primo luogo usare la LAN cablata per collegare il proiettore a una rete e quindi utilizzare il server HTTP per impostare la rete LAN wireless.
- • Dopo aver impostato la LAN senza fili utilizzando il server HTTP, impostare [NETWORK SETTINGS] → [SETTINGS] → [WIRED]  $\rightarrow$  [DISABLE]

#### **Quando si passa ad impostare il proiettore dopo la connessione alla LAN senza fili: Utilizzare il menu per impostare la connessione wireless LAN per il proiettore.**

 $(\rightarrow$  pagina [120](#page-132-0))

Selezionare [DISABLE], [EASY CONNECTION], [SIMPLE ACCESS POINT], [PROFILE1] o [PROFILE2], impostando dal server HTTP.

#### **Collegamento dell'unità wireless LAN USB**

*NOTA:*

- • L'unità wireless LAN USB deve essere inserito nella relativa porta nella direzione corretta. Non può essere inserita nella direzione opposta. Se l'unità wireless LAN USB viene inserita nella direzione opposta con eccessiva forza, la porta USB potrebbe rompersi.
- • Prima di toccare l'unità wireless LAN USB, toccare un oggetto metallico (come la maniglia di una porta o il telaio di una finestra in alluminio) per scaricare l'elettricità statica dal proprio corpo.
- • Inserire o rimuovere sempre l'unità wireless LAN USB quando l'alimentazione principale è spenta. In caso contrario si potrebbe causare un malfunzionamento del proiettore o danni all'unità. Se il proiettore non funziona correttamente, spegnerlo, scollegare il cavo di alimentazione, quindi ricollegarlo.
- • Non inserire altri dispositivi USB nella porta dell'unità wireless LAN USB. Non inserire l'unità wireless LAN USB nella porta USB del pc (tipo B).
- Sebbene il modello PE501X non supporti la connessione LAN senza fili, sull'apparecchio è visibile il simbolo wireless ( $\widehat{\epsilon}$ ).

Munirsi di un cacciavite a croce.

- *1. Premere il tasto POWER per spegnere il proiettore, metterlo*  **in condizione di attesa e scollegare il cavo di alimentazione.**
- **2. Rimuovere il coperchio della porta USB (LAN).** Allentare la vite di fissaggio del coperchio della porta.
	- La vite non è rimovibile.

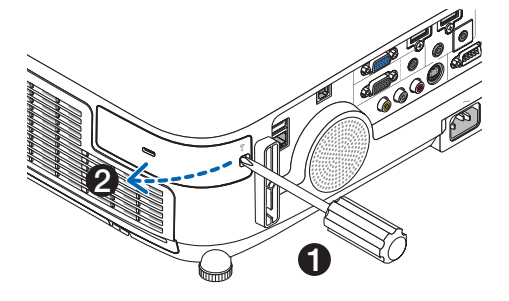

#### **3. Inserire lentamente l'unità wireless LAN USB nella porta USB (LAN).**

 Togliere il tappo dall'unità wireless LAN USB e inserirlo con la *superficie (lato indicatore) verso l'esterno. Conservare il tappo per uso successivo.*

NOTA: Non forzare l'inserimento dell'unità wireless LAN USB.

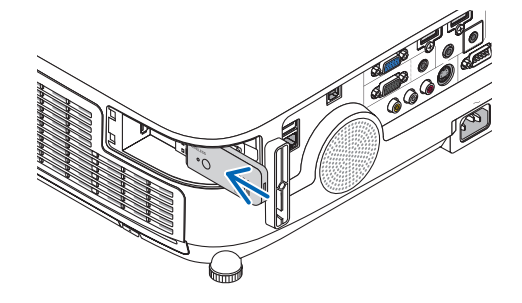

#### **4. Riposizionare il coperchio della porta USB (LAN).**

*Inserire il fermo del coperchio della porta USB (LAN) nella scanalatura del proiettore, quindi serrare la vite per fissarlo.*

Per rimuovere l'unità wireless LAN USB, scollegare il cavo di alimentazione e utilizzare la procedura di cui sopra.

#### NOTA:

- • Il LED verde sull'unità wireless LAN USB lampeggia per mostrare che questa è funzionante. Se l'unità wireless LAN USB è stata fissata male, il LED blu non lampeggia.
- • Non premete il tasto presente sull'unità wireless LAN USB. Questo tasto non funziona con il presente modello.

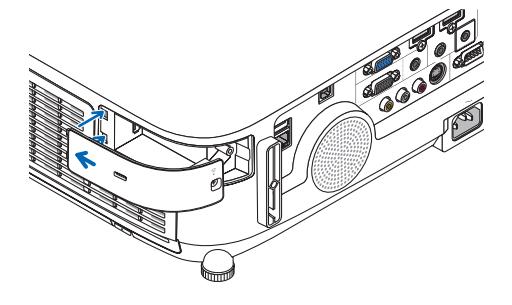

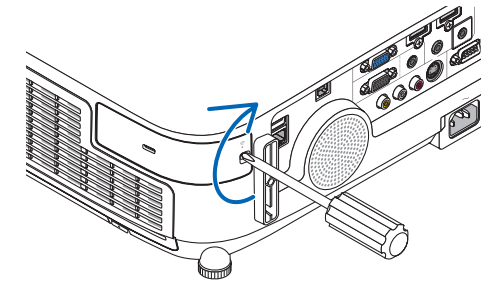

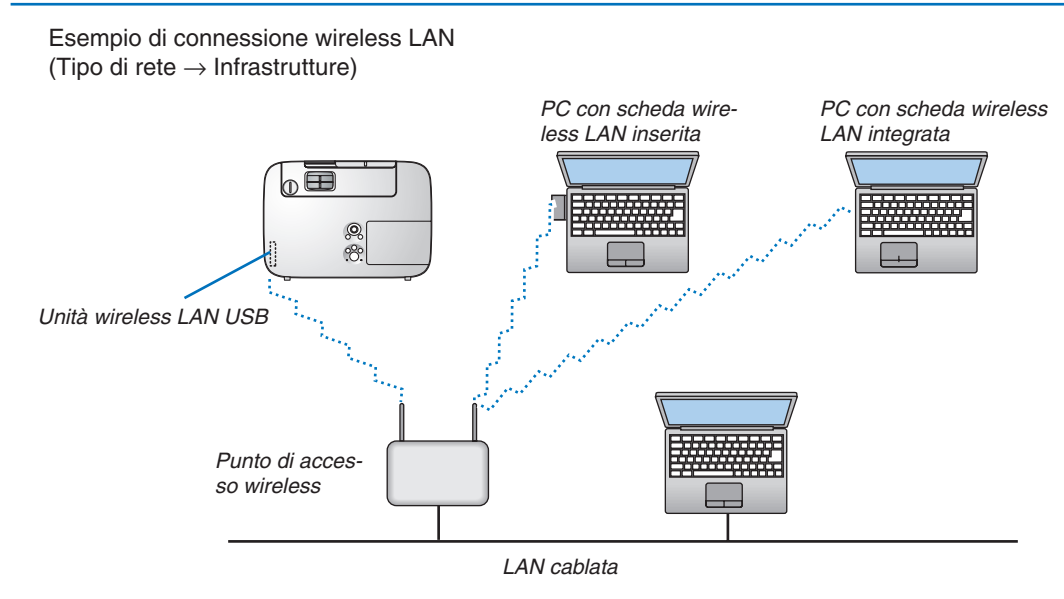

Utilizzare la funzione di server HTTP per effettuare le impostazioni. ( $\rightarrow$  pagina [42](#page-54-0))

Esempio di connessione wireless LAN (Tipo di rete  $\rightarrow$  Ad Hoc)

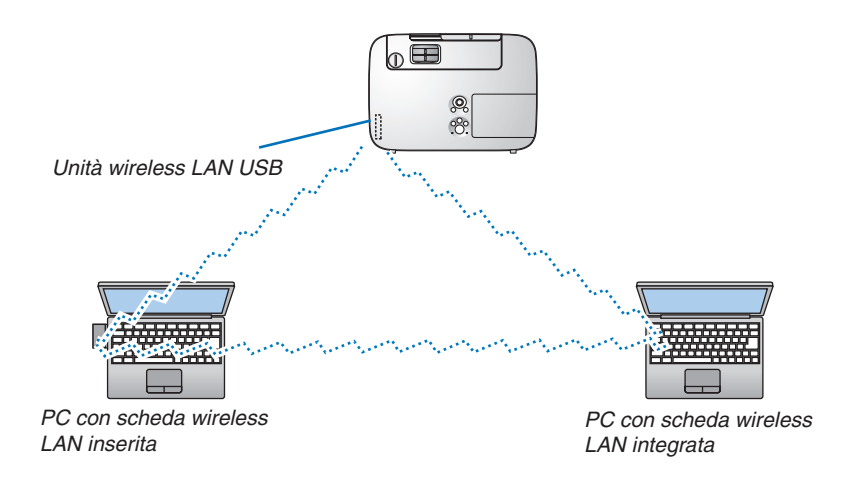

Per abilitare la comunicazione diretta (ad esempio peer-to-peer) tra il computer e i proiettori, è necessario selezionare il modo Ad Hoc.

Utilizzare la funzione di server HTTP per effettuare le impostazioni. ( $\rightarrow$  pagina [42](#page-54-0))

#### Collegamento del copricavo opzionale (NP03CV)

È disponibile un copricavo opzionale (NP03CV) per nascondere i cavi. Il copricavo NP03CV è progettato per l'uso con la serie proiettori P.

## **ATTENZIONE:**

- • Non dimenticate di serrare le viti dopo avere collegato il copricavo. La non osservanza di tale precauzione può causare il distacco e la caduta del copricavo, dando luogo a ferite o a danni al copricavo.
- • Non inserite cavi attorcigliati nel copricavo. La non osservanza di tale precauzione può dar luogo a danni al cavo di alimentazione, causando un incendio.

#### **Collegamento del copricavo**

Collegare il copricavo dopo avere installato il proiettore a soffitto e avere collegato i cavi.

- Strumento necessario per il collegamento:
- Cacciavite con testa a croce
- 1. Allineate due linquette sull'esterno del copricavo con le scanalature sul proiettore e premete la parte ter*minale superiore.*
	- • Nello stesso momento due linguette all'interno del copricavo andranno a bloccarsi nelle corrispondenti scana*lature del proiettore.*

*NOTA:*

• Fate attenzione a non bloccare cavi fra il copricavo e il proiettore.

#### **2. Serrate le viti del copricavo.**

• Non dimenticate di serrare le viti.

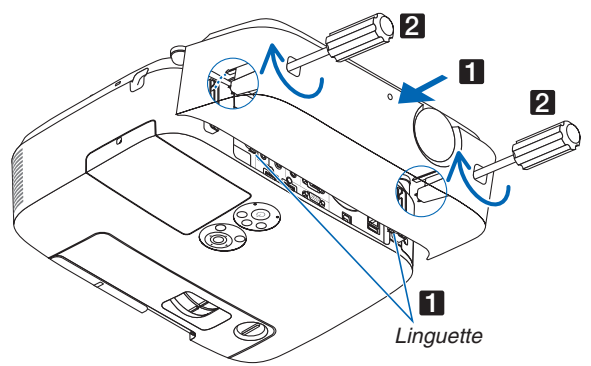

#### **Rimozione del copricavo**

1. Allentate le viti del copricavo finché il cacciavite con testa a croce non è in grado di ruotare liberamente.

#### **2. Rimuovere il copricavi.**

 Sollevare leggermente il copricavi e ruotare per rimuoverlo.

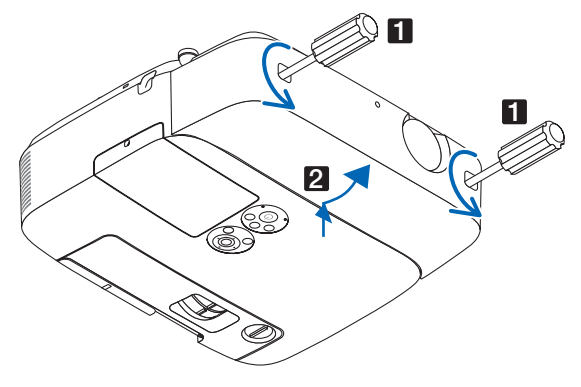

# 7. Manutenzione

Questa sezione descrive le semplici procedure di manutenzione da seguire per pulire i filtri, l'obiettivo e l'involucro del proiettore, e per sostituire la lampada e i filtri.

## ❶ Pulizia dei filtri

La spugna del filtro dell'aria evita che polvere e sporcizia penetrino all'interno del proiettore; per questo, deve essere pulita frequentemente. In caso di filtro sporco o ostruito, il proiettore potrebbe surriscaldarsi.

## **AVVERTENZE**

Non utilizzare uno spray contenente gas infiammabili per rimuovere la polvere attaccata al filtro, ecc. Ciò potrebbe causare un incendio.

NOTA: il messaggio per la pulizia del filtro viene visualizzato per un minuto dopo l'accensione o lo spegnimento del proiettore. Quando viene visualizzato il messaggio, pulire i filtri. Il tempo per pulire i filtri è impostato su [SPENTO] al momento della spedizione. Per cancellare il messaggio, premere un tasto qualsiasi sull'involucro del proiettore o sul telecomando.

Il filtro a due strati presente nel proiettore migliora il raffreddamento e le capacità di resistenza alla polvere rispetto ai modelli convenzionali.

I lati esterni (lato di ingresso) del primo e del secondo strato di filtro rimuovono la polvere. Per pulire il filtro, rimuovete l'unità filtro e il coperchio del filtro.

## **ATTENZIONE**

**3. Rimuovere i quattro filtri.**

fisarmonica (grande e piccolo).

- Prima di pulire i filtri, spegnete il proiettore, disconnettete il cavo di alimentazione, quindi lasciate raffreddare il proiettore. Una mancata osservanza di tali istruzioni può causare scosse elettriche o ferite da scottatura.
- **1. Premete verso l'alto i tasti sulla sinistra e sulla destra per sbloccare l'unità filtro ed estrarla.**

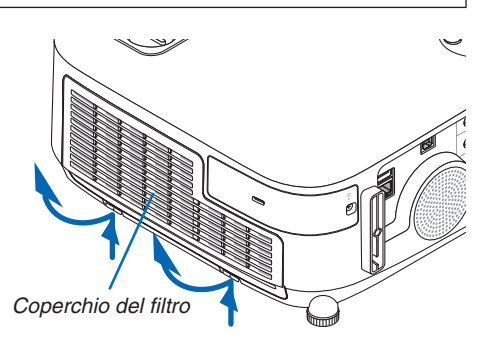

**2. Rimuovete l'unità filtro tirando fuori la linguetta.**

(1) Capovolgete l'unità filtro e tirate fuori i due filtri morbidi a

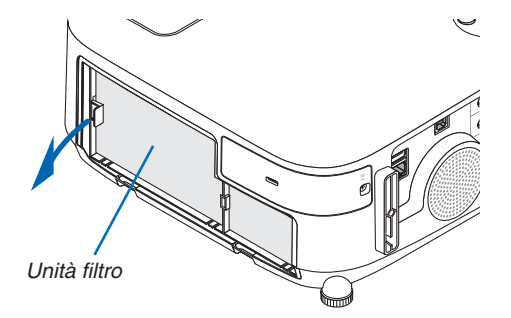

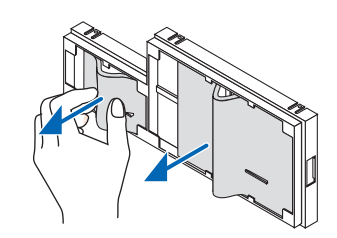

## **156**

#### 7. Manutenzione

- *(2)Premete il lato sinistro di ciascun filtro e rimuovete i due filtri*  rigidi a nido d'ape (grande e piccolo).
	- Il filtro grande non può essere rimosso premendolo sul lato *destro.*
- **4. Usate un aspirapolvere per rimuovere tutta la polvere** *presente all'interno.*

*Rimuovete la polvere dal filtro a fisarmonica*

#### *NOTA:*

- • Quando effettuate la pulizia del filtro, usate l'aspirapolvere con una bocchetta a spazzola morbida. Ciò previene danni al filtro.
- • Non lavate il filtro con acqua. Ciò potrebbe causare occlusioni al filtro.

#### **5. Rimuovete la polvere dall'unità filtro e dal coperchio del** *filtro.*

*Pulite sia l'interno sia l'esterno.*

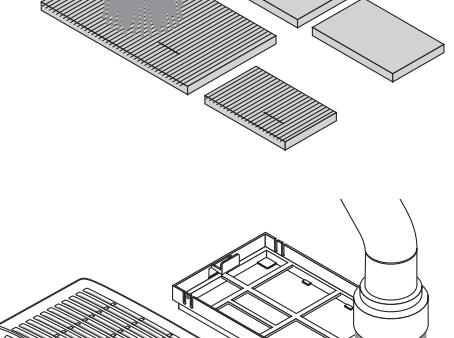

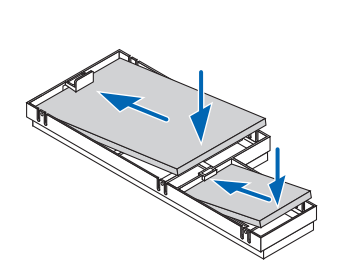

#### **6. Fissate i quattro filtri all'unità filtro.**

- (1) Dapprima inserite il lato sinistro di ciascun filtro rigido a nido d'ape (grande e piccolo), quindi il lato destro di ciascun filtro rigido a nido d'ape nell'unità filtro.
	- Il filtro grande non può essere posizionato se viene inserito *il suo lato destro.*

#### (2) Capovolgete l'unità filtro.

 • Fissate i due filtri morbidi a fisarmonica (grande e piccolo). *Ciascun filtro a fisarmonica presenta una fessura. Allineate*  la fessura con ciascuna sporgenza dell'unità filtro.

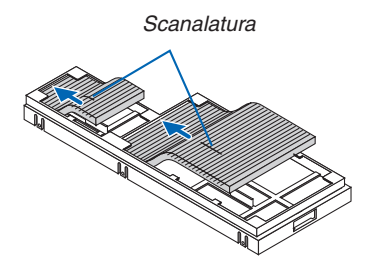

#### **7. Riposizionate l'unità filtro sul proiettore.**

*Assicuratevi che l'unità filtro sia posizionata correttamente.*

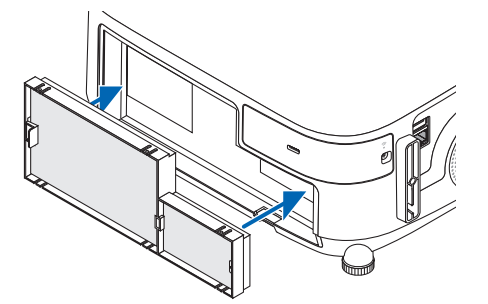

#### *8. Riposizionate il coperchio del filtro sul proiettore.*

*Inserite i due fermi del lato superiore della copertura del filtro nella scanalatura dell'involucro del proiettore, quindi premete i tasti sulla destra e sulla sinistra per chiudere la copertura del filtro.*

• Spingete la copertura del filtro finché non scatta in posizione.

#### *9. Azzerate le ore di utilizzo del filtro.*

 Collegare il cavo di alimentazione alla presa a muro, quindi *accendere il proiettore.*

*Dal menu, selezionate [AZZERA]* → *[AZZERA ORE LAMPADA]. (*→ pagina *[117\)](#page-129-0)*

*L'intervallo di tempo per pulire i filtri è impostato su [SPENTO] al momento della spedizione. Quando si utilizza il proiettore senza effettuare modifiche, non è necessario azzerare le ore di utilizzo del filtro.*

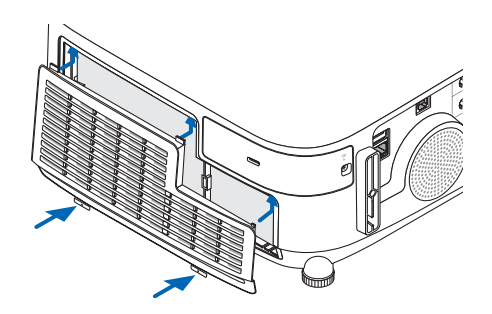

## ❷ Pulizia dell'obiettivo

- Spegnete il proiettore prima di effettuare la pulizia.
- Il proiettore dispone di un obiettivo in plastica. Usate un pulitore per obiettivi in plastica, reperibile in commercio.
- Non raschiate o rovinate la superficie dell'obiettivo, poiché gli obiettivi in plastica sono facilmente soggetti a graffi.
- Non utilizzate mai alcool o detergenti per obiettivi in vetro, poiché così facendo si danneggia la superficie dell'obiettivo in plastica.

## **AVVERTENZE**

Non utilizzare uno spray contenente gas infiammabili per rimuovere la polvere attaccata all'obiettivo, ecc. Ciò potrebbe causare un incendio.

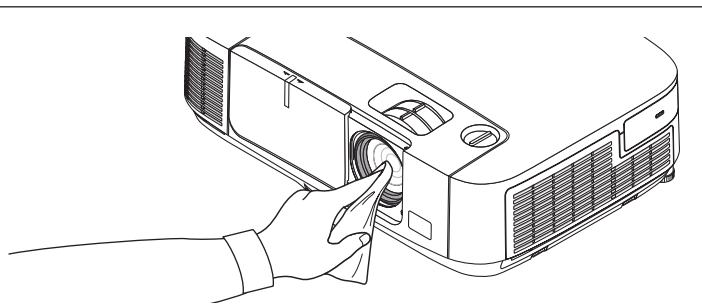

## ❸ Pulizia dell'involucro

Spegnete e scollegate il proiettore prima di pulirlo.

- Usate un panno morbido e asciutto per rimuovere la polvere dal proiettore.
- Se è molto sporco, usate un detergente delicato.
- Non usate mai detergenti aggressivi o solventi come alcool o diluenti.
- Quando effettuate la pulizia delle fessure di ventilazione o dell'altoparlante usando un aspirapolvere, non forzate la spazzola dell'aspirapolvere all'interno delle fessure.

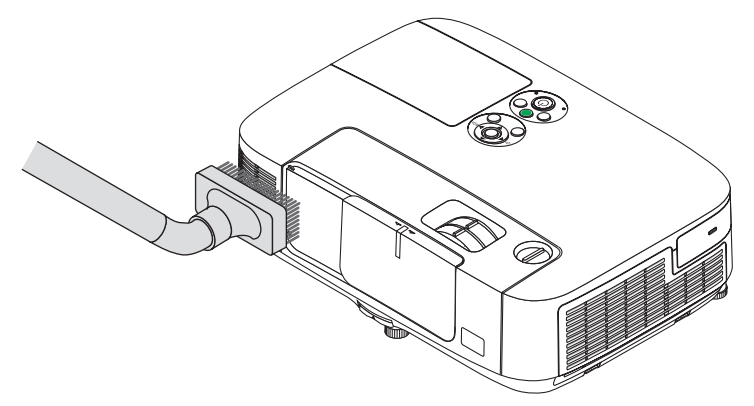

*Eliminate la polvere nelle fessure di ventilazione mediante aspirapolvere.*

- Le fessure di ventilazione intasate possono causare un aumento della temperatura interna del proiettore, dando luogo a malfunzionamenti.
- Non raschiate e non colpite il proiettore con le dita o con oggetti solidi.
- Contattate il vostro fornitore per la pulizia dell'interno del proiettore.

NOTA: non usate prodotti volatili, come insetticidi, sull'involucro del proiettore,sull'obiettivo o sullo schermo. Non lasciate prodotti in gomma o in vinile a contatto prolungato con il proiettore. In caso contrario la rifinitura della superficie si deteriorerà e il rivestimento potrebbe staccarsi.

## <span id="page-172-0"></span>❹ Sostituzione della lampada e dei filtri

Quando la lampada esaurisce la sua durata, l'indicatore LAMP nel proiettore lampeggerà in rosso e il messaggio "LA LAMPADA È ARRIVATA A FINE VITA.PER FAVORE SOSTITUIRE LA LAMPADA E IL FILTRO." (\*). Per mantenere una prestazione ottimale del proiettore, sostituite la lampada anche se questa è ancora in funzione. Dopo avere sostituito la lampada, azzerate il contatore ore della lampada.  $(\rightarrow)$  pagina [117\)](#page-129-0)

## **ATTENZIONE**

- NON TOCCARE LA LAMPADA immediatamente dopo il suo utilizzo. Sarà estremamente calda. Spegnere il proiettore e scollegare il cavo di alimentazione. Lasciare raffreddare la lampada per almeno un'ora prima di toccarla.
- Usare la lampada specificata per sicurezza e per ottenere ottime prestazioni.

 Per ordinare la lampada di ricambio, specificare il tipo di lampada.

 Lampada di sostituzione:

 NP23LP

 La lampada di ricambio è dotata di filtri.

- NON RIMUOVETE NESSUNA VITE eccetto una vite del coperchio della lampada e due viti del portalampada. Potreste subire una scossa elettrica.
- Non rompete il vetro del portalampada.

 Non lasciate impronte sulla superficie di vetro del portalampada. Le impronte digitali sulla superficie di vetro possono causare ombre indesiderate e compromettere la qualità dell'immagine.

Se si continua ad utilizzare il proiettore per altre 100 ore dopo l'esaurimento della lampada, il proiettore si spegne ed entra in modo di attesa. In tal caso, sostituite la lampada. Se continuate ad utilizzare la lampada anche dopo il suo esaurimento, essa potrebbe rompersi e i pezzi di vetro potrebbero spargersi nella scatola della lampada. Non toccate questi pezzi di vetro, altrimenti vi potreste fare male. In tal caso, rivolgetevi al vostro rivenditore NEC per la sostituzione della lampada.

\*NOTA: questo messaggio verrà visualizzato nelle seguenti condizioni:

- • per un minuto dopo l'accensione del proiettore
- • quando vengono premuti il tasto (ALIMENTAZIONE) sull'involucro del proiettore o il tasto POWER OFF sul telecomando

Per spegnere questo messaggio, premere un qualsiasi tasto sull'involucro del proiettore o sul telecomando.

Lampada e strumenti opzionali necessari per la sostituzione:

- • Cacciavite con testa a croce
- • Lampada di ricambio

#### Flusso di sostituzione della lampada e dei filtri

*Passaggio 1. Sostituire la lampada*

*Passaggio 2. Sostituire i filtri (*→ *pagina [163\)](#page-175-0)*

*Passaggio 3. Azzerare le ore di utilizzo della lampada e le ore di utilizzo del filtro (*→ *pagina [117\)](#page-129-0)*

#### **Sostituzione della lampada:**

#### **1. Rimuovete il coperchio della lampada.**

- (1) Allentate la vite del coperchio della lampada.
	- La vite del coperchio della lampada non è rimovibile.
- (2) Premete e fate scorrere il coperchio della lampada.

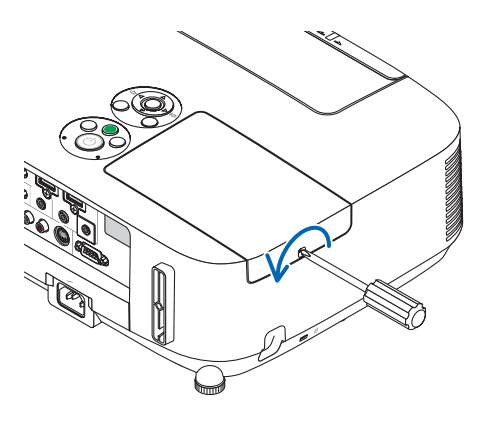

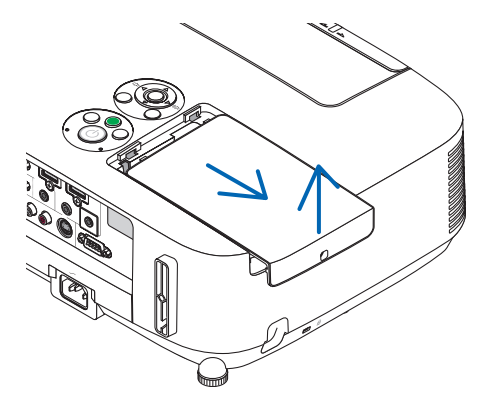

#### **2. Rimuovere il portalampada.**

(1) Allentate le due viti che fissano il portalampada finché il cacciavite a croce non è in grado di ruotare liberamente.

- Le due viti non sono rimovibili.
- Vi è una funzione di blocco in questa struttura per prevenire rischi di scosse elettriche. Non disabilitate questa funzione.
- (2) Afferrate il portalampada e rimuovetelo.

## **ATTENZIONE:**

Prima di rimuovere il portalampada assicuratevi che non sia caldo.

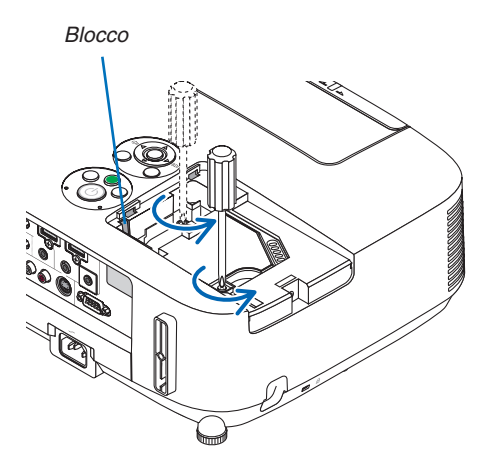

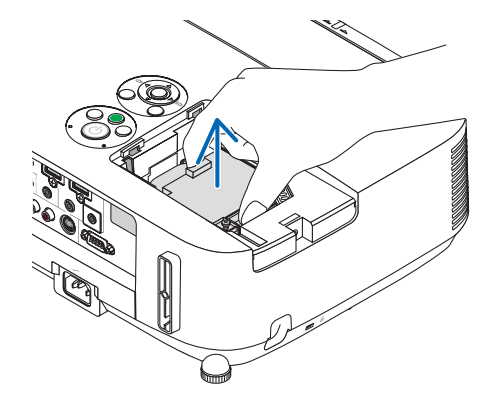

#### **3. Installate un nuovo portalampada.**

- (1) Inserite un nuovo portalampada finché questo non è inserito nella presa.
- (2) Premete la parte superiore al centro del portalampada per fissarlo.

(3) Fissarlo bene in posizione con le due viti.

 • Non dimenticate di serrare le viti.

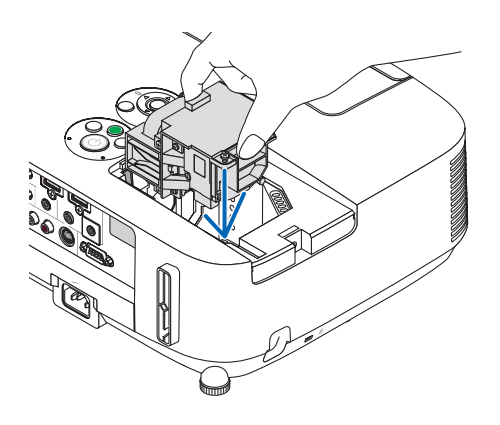

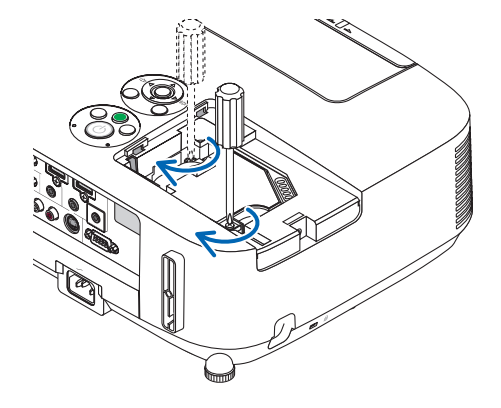

#### *4. Reinstallate il coprilampada.*

(1) Fate scorrere il coperchio della lampada verso l'interno finché non scatta in posizione.

(2) Serrare la vite per fissare il coperchio della lampada.

 • Assicuratevi di serrare la vite.

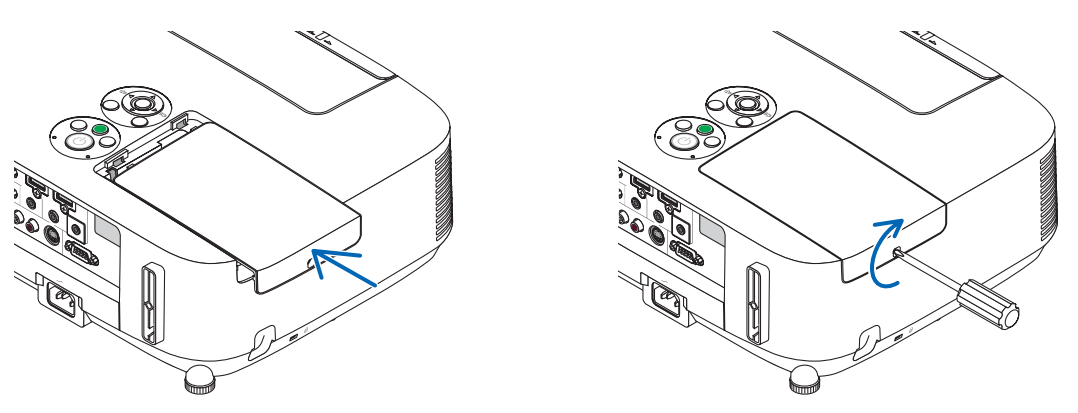

**Questo completa la sostituzione della lampada. Proseguire con la sostituzione dei filtri.**

NOTA: Se continuate ad utilizzare il proiettore per altre 100 ore dopo l'esaurimento della lampada, non sarà possibile avviare il proiettore e il menu non verrà visualizzato.

In tal caso, premete il tasto HELP sul telecomando, tenendolo premuto per 10 secondi per riportare a zero l'orologio della lampada. Quando l'orologio ore lampada viene azzerato, l'indicatore LAMP si spegne.

#### <span id="page-175-0"></span>**Per sostituire i filtri:**

Nella confezione della lampada di ricambio sono inclusi quattro filtri. Filtro a nido d'ape (a maglia grossa): dimensioni grandi e piccole (fissato all'esterno dell'unità filtro) Filtro a fisarmonica (a maglia fine): dimensioni grandi e piccole (fissato all'interno dell'unità filtro)

#### *NOTA:*

- • Sostituire tutti e quattro i filtri contemporaneamente.
- • Prima di sostituire i filtri, togliere la polvere e lo sporco dall'involucro del proiettore.
- • Il proiettore è un apparecchio di precisione. Tenerlo lontano da polvere e sporco durante la sostituzione del filtro.
- • Non lavare i filtri con acqua e sapone. Acqua e sapone danneggiano la membrana del filtro.
- • Posizionare bene i filtri. Il fissaggio non corretto di un filtro può causare l'ingresso di polvere e sporco nel proiettore.

Prima di sostituire i filtri, cambiare la lampada.  $(\rightarrow)$  pagina [160](#page-172-0))

#### **1. Premete verso l'alto i tasti sulla sinistra e sulla destra per sbloccare l'unità filtro ed estrarla.**

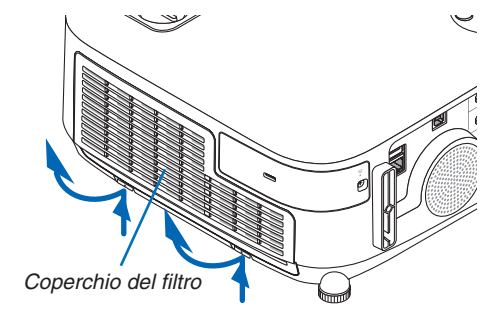

**2. Rimuovete l'unità filtro tirando fuori la linguetta.**

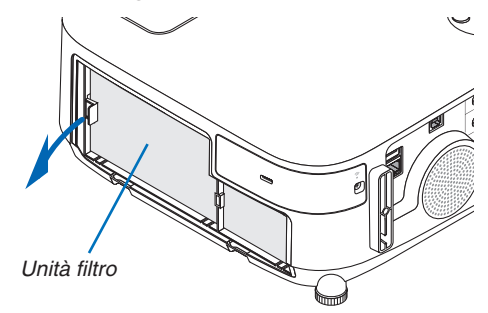

#### **3. Rimuovere i quattro filtri.**

(1) Capovolgete l'unità filtro e tirate fuori i due filtri morbidi a fisarmonica (grande e piccolo).

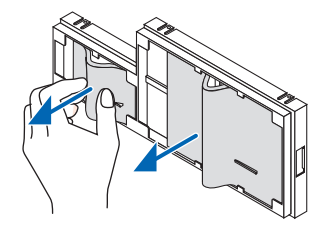

(2) Premete il lato sinistro di ciascun filtro e rimuovete i due filtri rigidi a nido d'ape (grande e piccolo). • Il filtro grande non può essere rimosso premendolo sul lato destro.

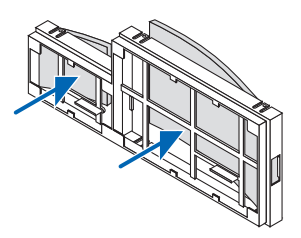

**4. Rimuovete la polvere dall'unità filtro e dal coperchio del filtro.**

*Pulite sia l'interno sia l'esterno.*

#### **5. Fissare quattro nuovi filtri all'unità filtro.**

(1) Dapprima inserite il lato sinistro di ciascun filtro rigido a nido d'ape (grande e piccolo), quindi il lato destro di ciascun filtro rigido a nido d'ape nell'unità filtro.

 • Il filtro grande non può essere posizionato se viene inserito il suo lato destro.

#### (2) Capovolgete l'unità filtro.

 • Fissate i due filtri morbidi a fisarmonica (grande e piccolo). Ciascun filtro a fisarmonica presenta una fessura. Allineate la fessura con ciascuna sporgenza dell'unità filtro.

#### **6. Riposizionate l'unità filtro sul proiettore.**

*Assicuratevi che l'unità filtro sia posizionata correttamente.*

#### *7. Riposizionate il coperchio del filtro sul proiettore.*

*Inserite i due fermi del lato superiore della copertura del filtro nella scanalatura dell'involucro del proiettore, quindi premete i tasti sulla destra e sulla sinistra per chiudere la copertura del filtro.* Spingete la copertura del filtro finché non scatta in posizione.

**Questo completa la sostituzione del filtro. Proseguire con l'azzeramento dei contatori ore di lampada e filtri.**

#### **Per azzerare le ore di utilizzo della lampada e le ore di utilizzo del filtro:**

- **1. Posizionare il proiettore dove si intende utilizzarlo.**
- **2. Collegate il cavo di alimentazione alla presa a muro, quindi accendete il proiettore.**
- *3. Azzerare le ore di utilizzo della lampada e le ore di utilizzo del filtro.*
	- *1. Dal menu selezionare [AZZERA]* → *[AZZERA ORE LAMPADA] per azzerare le ore di utilizzo della lampada.*
	- *2. Selezionare [AZZERA ORE FILTRO] per azzerare le ore di utilizzo del filtro. (*→ pagina *[117](#page-129-0))*

# 8. User Supportware

## ❶ Installazione di programmi software

#### Installazione di software Windows

I programmi, eccetto Image Express Utility Lite per Mac OS e PC Control Utility Pro 5 supportano Windows 8, Windows 7, Windows Vista e Windows XP.

*NOTA:*

- • Per installare o disinstallare ciascun programma software, l'account utente Windows deve avere privilegi di "Amministratore" (Windows 8, Windows 7, Windows Vista) o privilegi di "Amministratore del computer" (Windows XP).
- • Chiudere tutti i programmi in esecuzione prima dell'installazione. Se un altro programma è in esecuzione, l'installazione potrebbe non essere completata.
- • Per eseguire Virtual Remote Tool o PC Control Utility Pro 4 su Windows 8, Windows XP Home Edition e Windows XP Professional, è necessario "Microsoft .NET Framework Version 2.0". Microsoft .NET Framework versione 2.0, 3.0 o 3.5 è disponibile sulla pagina web di Microsoft. Scaricarlo e installarlo sul computer.
- Image Express Utility Lite verrà installato sul drive di sistema del computer. Se viene visualizzato il messaggio "Spazio libero insufficiente sulla destinazione", liberate abbastanza spazio (circa 100 MB) per effettuare l'installazione del programma.

#### **1 Inserire il CD-ROM del proiettore NEC nell'unità CD-ROM.**

*Viene visualizzata la finestra dei menu.*

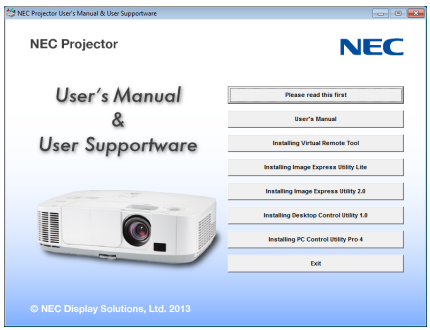

#### SUGGERIMENTO:

Se la finestra dei menu non viene visualizzata, provare la seguente procedura. Per Windows 7

- *1. Fare clic su "Start" di Windows.*
- *2. Fate clic su "Tutti i programmi"* → *"Accessori"* → *"Esegui".*
- **3. Digitare il nome dell'unità CD-ROM (esempio:"Q:\") e"LAUNCHER.EXE" in"Nome". (esempio: Q:\LAUN***-***CHER.EXE)**
- **4. Fate clic su "OK".**

*Viene visualizzata la finestra dei menu.*

*2 Fate clic su un programma software che si desidera installare, nella finestra del menu.*

*L'installazione verrà avviata.*

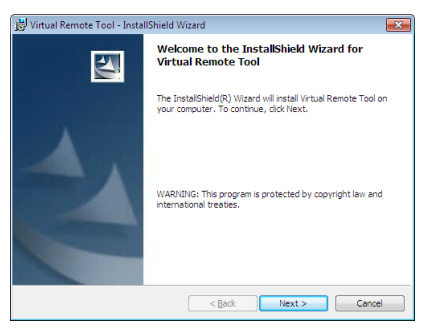

Sequite le istruzioni sulle schermate di installazione per completare l'installazione.

#### SUGGERIMENTO:

#### **Disinstallazione di programmi software**

#### **Preparazione:**

Uscire dal programma software prima di disinstallarlo. Per disinstallare i programmi software, l'account utente Windows deve avere privilegi di "Amministratore" (Windows 8, Windows 7 e Windows Vista) o privilegi di "Amministratore del computer" (Windows XP).

#### **• Per Windows 7/Windows Vista**

- **1 Fate clic su "Start", quindi su "Pannello di controllo".** *Sarà visualizzata la finestra del pannello di controllo.*
- *2 Fate clic su "Disinstalla programma" su "Programmi"* Sarà visualizzata la finestra "Programmi e funzionalità".
- *3 Selezionate il programma software e fate clic su di esso.*
- **4 Fate clic su "Disinstalla/Modifica" o "Disinstalla".**

 • Alla visualizzazione della finestra "Controllo dell'account utente", fate clic su "Continua". Seguite le istruzioni sulle schermate per completare la disinstallazione.

#### **• Per Windows XP**

- **1 Fate clic su "Start", quindi su "Pannello di controllo".** *Sarà visualizzata la finestra del pannello di controllo.*
- **2 Fate doppio clic su "Installazione/rimozione applicazioni".** Sarà visualizzata la finestra "Installazione/rimozione applicazioni".
- **3 Fate clic sul programma di software nell'elenco, quindi fate clic su "Rimuovi".**

 Seguite le istruzioni sulle schermate per completare la disinstallazione.

#### Uso su Mac OS

### Passaggio 1: Installare Image Express Utility Lite per Mac OS o PC Control Utility Pro 5 sul computer.

- **1. Inserire il CD-ROM NEC Projector nell'unità CD-ROM del Mac.** *L'icona del CD-ROM viene visualizzata sul desktop.*
- **2. Fare doppio clic sull'icona del CD-ROM.** *Viene visualizzata la finestra del CD-ROM.*
- *3. Fare doppio clic sulla cartella "Mac OS X".*
- **4. Fare doppio clic su "Image Express Utility Lite.dmg" o "PC Control utility.mpkg".** *L'installazione verrà avviata.*
- **5. Fare clic su "Next".** Viene visualizzata la schermata "END USER LICENSE AGREEMENT".
- **6. Leggere "END USER LICENSE AGREEMENT" e fare clic su "Next".**
	- *Viene visualizzata la finestra di conferma*
- *7. Fare clic su "I accept the terms in the license agreement".*  Seguire le istruzioni sulle schermate del programma di installazione per completare l'installazione.

#### SUGGERIMENTO:

- **• Disinstallazione di programmi software**
- **1. Spostare la cartella "Image Express Utility Lite" o "PC Control Utility Pro 5" sull'icona del Cestino.**
- 2. Spostare il file di configurazione di Image Express Utility Lite o PC Control Utility Pro 5 sull'icona del Ce*stino.*
	- • Il file di configurazione di Image Express Utility Lite si trova in "/Users/<your user name>/Library/Preferences/ jp.necds.Image-Express-Utility-Lite.plist".
	- Il file di configurazione di PC Control Utility Pro 5 si trova in "/Users/<your user name>/Application Data/NEC Projector User Supportware/PC Control Utility Pro 5".
## ❷ Uso del cavo per computer (VGA) per utilizzare il proiettore (Virtual Remote Tool)

Utilizzando il software dell'utility"Virtual Remote Tool", è possibile visualizzare la schermata (o la barra degli strumenti) Virtual Remote sullo schermo del computer.

Questa sezione ti aiuterà a eseguire operazioni come l'accensione/spegnimento del proiettore e la selezione del segnale tramite il cavo del computer (VGA), il cavo seriale o la connessione LAN. Solo per via seriale e per connessione LAN, si utilizza anche per mandare un'immagine al proiettore e registrarla come logo del proiettore. Dopo averlo memorizzato, è possibile bloccare il logo per evitare che cambi.

#### **Funzioni di controllo**

Accensione/spegnimento, selezione segnale, fermo immagine, escludi immagine, escludi audio, trasferimento logo al proiettore e funzionamento tramite telecomando sul PC.

Schermata Virtual Remote

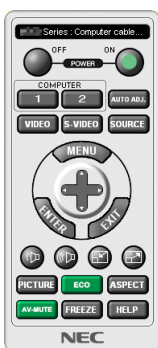

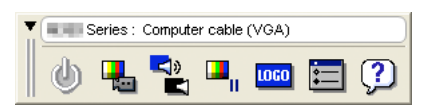

Finestra del telecomando Barra degli strumenti

Questa sezione fornisce informazioni generali sulla preparazione per l'uso di Virtual Remote Tool. Per informazioni su come utilizzare Virtual Remote Tool, vedere la Guida di Virtual Remote Tool. (→ pagina [172](#page-184-0))

SUGGERIMENTO:

- • Virtual Remote Tool può essere usato con una connessione LAN e una connessione seriale.
- • Per informazioni sugli aggiornamenti riguardanti Virtual Remote Tool, visitate il nostro sito internet: <http://www.nec-display.com/dl/en/index.html>

## *NOTA:*

- • Quando viene scelto [COMPUTER] dalla selezione del dispositivo sorgente,saranno visualizzate la schermata Virtual Remote o la barra degli strumenti, oltre allo schermo del vostro computer.
- • Utilizzare il cavo VGA in dotazione per collegare il connettore COMPUTER IN direttamente al connettore di uscita del monitor del computer per utilizzare il Virtual Remote Tool.

 L'utilizzo di un commutatore o di cavi diversi da quello per computer (VGA) in dotazione può causare errori nella comunicazione del segnale.

 Connettore del cavo VGA:

 I pin numero 12 e 15 sono richiesti per DDC/CI.

- • Virtual Remote Tool potrebbe non funzionare a seconda delle specifiche del computer e della versione degli adattatori o dei driver grafici.
- • I dati logo (grafici) che possono essere inviati al proiettore con Virtual Remote Tool hanno le seguenti restrizioni: (Solo via connessione seriale o LAN)
	- - Dimensioni file: Meno di 1 MB
	- Dimensioni immagine (risoluzione): P501X/P451X/PE501X: orizzontale 1024 punti × verticale 768 punti o meno P451W/P401W: orizzontale 1280 punti × verticale 800 punti o meno
	- Numero di colori: 256 colori o meno

#### SUGGERIMENTO:

• Il connettore COMPUTER IN del proiettore supporta DDC/CI (Display Data Channel Command Interface). DDC/CI è un'interfaccia standard per la comunicazione bidirezionale tra display/proiettore e computer.

## Passo 1: installate Virtual Remote Tool sul computer

*NOTA:*

- • Per installare il Virtual Remote Tool, l'account utente Windows deve avere privilegi di amministratore (Windows 8, Windows 7, Windows Vista e Windows XP).
- • Chiudere tutti i programmi in esecuzione prima di installare il Virtual Remote Tool. Se un altro programma è in esecuzione, l'installazione potrebbe non essere completata.

#### **1 Inserire il CD-ROM del proiettore NEC nell'unità CD-ROM.**

*Viene visualizzata la finestra dei menu.*

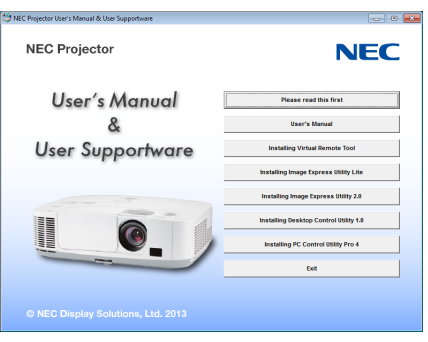

#### SUGGERIMENTO:

Se la finestra dei menu non viene visualizzata, provare la seguente procedura.

Per Windows 7

- **1. Fare clic su "Avvio" di Windows.**
- *2. Fate clic su "Tutti i programmi"* → *"Accessori"* → *"Esegui".*
- **3. Digitate il nome dell'unità CD-ROM (esempio:"Q:\") e"LAUNCHER.EXE" in"Nome". (esempio: Q:\LAUN***-***CHER.EXE)**
- **4. Fate clic su "OK".**

*Viene visualizzata la finestra dei menu.*

*2 Fate clic su un programma software che si desidera installare, nella finestra del menu.*

*L'installazione verrà avviata.*

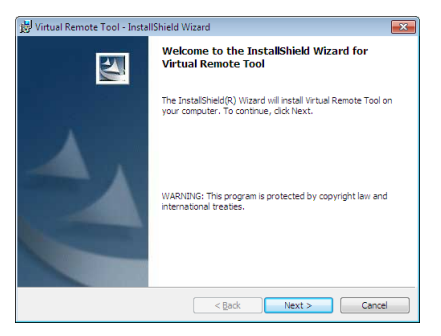

Seguite le istruzioni sulle schermate di installazione per completare l'installazione.

#### <span id="page-182-0"></span>SUGGERIMENTO:

#### **Disinstallazione di programmi software**

#### **Preparazione:**

Uscire dal programma software prima di disinstallarlo.Per disinstallare i programmi software, l'account utente Windows deve avere privilegi di "Amministratore" (Windows 8, Windows 7 e Windows Vista) o privilegi di "Amministratore del computer" (Windows XP).

#### **• Per Windows 7/Windows Vista**

- **1 Fate clic su "Avvio", quindi su "Pannello di controllo".** *Sarà visualizzata la finestra del pannello di controllo.*
- *2 Fate clic su "Disinstalla programma" su "Programmi"* Sarà visualizzata la finestra "Programmi e funzionalità".
- *3 Selezionate il programma software e fate clic su di esso.*
- **4 Fate clic su "Disinstalla/Modifica" o "Disinstalla".**
- Alla visualizzazione della finestra "Controllo dell'account utente", fate clic su "Continua". Seguite le istruzioni sulle schermate per completare la disinstallazione.

#### **• Per Windows XP**

- **1 Fate clic su "Avvio", quindi su "Pannello di controllo".** *Sarà visualizzata la finestra del pannello di controllo.*
- **2 Fate doppio clic su "Installazione / rimozione applicazioni".** Sarà visualizzata la finestra "Installazione / rimozione applicazioni".
- **3 Fate clic su Virtual Remote Tool nell'elenco, quindi fate clic su "Rimuovi".** Seguite le istruzioni sulle schermate per completare la disinstallazione.

#### Collegate il proiettore al computer

- **1 Utilizzare il cavoVGA in dotazione per collegare il connettore COMPUTER IN del proiettore direttamente al** *connettore di uscita del monitor del computer.*
- **2 Collegare il cavo di alimentazione in dotazione all'ingresso AC IN del proiettore e alla presa a muro.** *Il proiettore è nel modo di attesa.*

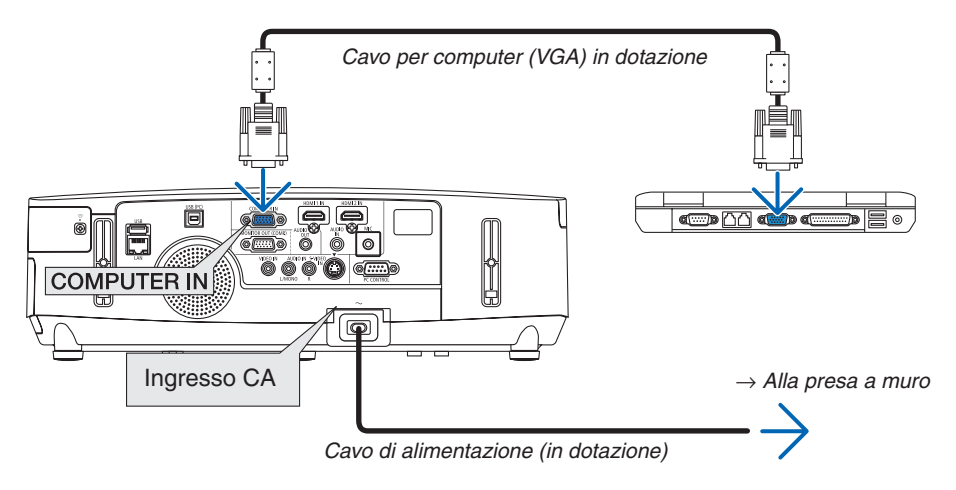

SUGGERIMENTO:

• Quando Virtual Remote Tool viene avviato per la prima volta, sarà visualizzata la finestra di "Easy Setup" che vi guiderà durante i collegamenti.

## AvviateVirtual Remote Tool

**Per avviarlo usando l'icona di scelta rapida**

**• Fate doppio clic sull'icona di scelta rapida sul desktop di Windows.**

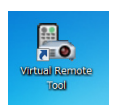

#### **Inziare dal menu Start**

**• Fate clic su [Start]** → **[Tutti i programmi] o [Programmi]** → **[NEC Projector User Supportware]** → **[Virtual Remote Tool]** → **[Virtual Remote Tool].**

 Quando Virtual Remote Tool viene avviato per la prima volta, sarà visualizzata la finestra di "Easy Setup".

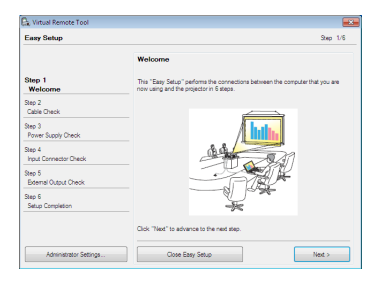

 Seguite le istruzioni sulle schermate

 Dopo il completamento di "Easy Setup", sarà visualizzata la schermata di Virtual Remote Tool.

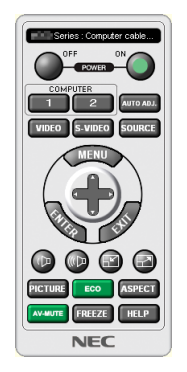

#### *NOTA:*

- • Quando è selezionato [RISPARMIO ENERGIA] per [MODO DI ATTESA] dal menu, il proiettore non può essere acceso mediante il cavo computer (VGA) o la connessione di rete (LAN cablata o senza fili).
- Quando l'opzione [NORMALE2] viene selezionata dal menu per la [MODALITÀ STANDBY], il proiettore non può essere acceso tramite la connessione di rete wireless.

#### SUGGERIMENTO:

• È possibile visualizzare la schermata (o la barra degli strumenti) di Virtual Remote Tool senza visualizzare la finestra di "Easy Setup".

Per farlo, fate clic per contrassegnare con un segno di spunta la casella Do not use Easy Setup next time" sulla schermata al passaggio 6 di "Easy Setup".

## <span id="page-184-0"></span>**Chiusura di Virtual Remote Tool**

**1 Fate clic sull'icona Virtual Remote Tool** *sulla barra delle applicazioni.*

*Verrà visualizzato un menu pop-up.*

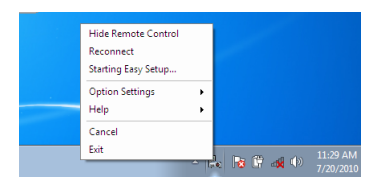

**2 Fate clic su "Exit".**

*Virtual Remote Tool sarà chiuso.*

## **Visualizzazione del file guida di Virtual Remote Tool**

- **• Visualizzazione del file guida utilizzando la barra delle applicazioni**
- **1 Fate clic sull'icona Virtual Remote Tool sulla barra delle applicazioni quando Virtual Remote Tool è in** *esecuzione.*

*Verrà visualizzato un menu pop-up.*

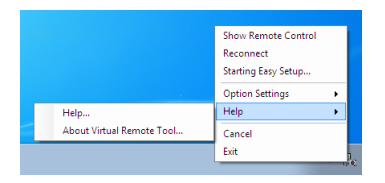

#### *2. Fate clic su "Help".*

 Verrà visualizzata la guida in linea.

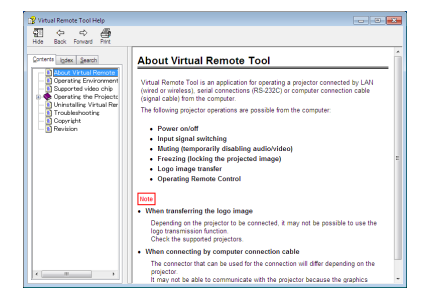

- **• Visualizzazione del file guida utilizzando il menu Start.**
- **1. Fate clic su"Avvio"."Tutti i programmi"o"Programmi"."NEC Projector User Supportware"."Virtual Remote Tool", quindi "Virtual Remote Tool Help" in questo ordine.**

 Verrà visualizzata la guida in linea.

## <span id="page-185-0"></span>❸ Proiettare l'immagine sullo schermo del computer o un video dal proiettore tramite una rete LAN (Image Express Utility Lite) (non supportato da PE501X)

Il software Image Express Utility Lite presente nel CD-ROM del proiettore NEC consente di inviare l'immagine sullo schermo del computer al proiettore tramite un cavo USB o una connessione LAN cablata o senza fili. Image Express Utility Lite è un programma compatibile con Windows.

Image Express Utility Lite per Mac OS è un programma compatibile con Mac OS. (→ pagina [179\)](#page-191-0)

Questa sezione vi mostrerà una panoramica su come collegare il proiettore a una rete LAN ed utilizzare Image Express Utility Lite. Per il funzionamento di Image Express Utility Lite, vedere la rispettiva guida.

Passaggio 1: installazione di Image Express Utility Lite sul computer. Passaggio 2: Collegare il proiettore ad una rete LAN.

Passaggio 3: Avviare Image Express Utility Lite.

#### SUGGERIMENTO:

• Image Express Utility Lite (per Windows) può essere avviato con la maggior parte dei supporti rimovibili disponibili in commercio come memorie USB o schede SD senza che sia necessario installarlo sul vostro computer.  $(\rightarrow$  pagina [178\)](#page-190-0)

## Che cosa si può fare con Image Express Utility Lite

## **• Trasmissione dell'immagine (per Windows e Mac OS)**

- La schermata del computer può essere inviata al proiettore tramite una rete cablata o wireless senza cavo VGA.
- Utilizzando la funzione "EASY CONNECTION", è possibile semplificare le impostazioni di rete complesse e il computer si collegherà automaticamente al proiettore.
- La schermata del computer può essere inviata a un massimo di quattro proiettori allo stesso tempo.

### **• Capacità di trasferire l'audio (solo per Windows)**

- Image Express Utility Lite consente di inviare l'immagine e l'audio del computer al proiettore tramite collegamento LAN cablato/wireless o collegamento USB.
- La capacità di trasferimento dell'audio è disponibile soltanto quando il computer si connette al proiettore in una rete peer-to-peer.

#### **• Riproduzione di video in streaming (solo per Windows)**

Image Express Utility Lite permette di trasferire streaming video dal computer a un proiettore singolo tramite rete LAN cablata o wireless senza la necessità di connettere un cavo per computer. Per l'elenco dei file di filmato supportati e per i requisiti di riproduzione, si veda pagina [59](#page-71-0) di "4. Utilizzo del Viewer".

#### **• Display USB (solo per Windows)**

- L'immagine sulla schermata del computer può essere proiettata tramite un cavo USB, senza dover collegare un cavo per computer (VGA).
- Basta collegare il computer e il proiettore attraverso un cavo USB per rendere disponibile la funzione di Display USB (Plug & Play), anche senza installare Image Express Utility Lite sul computer. (→ pagina [40](#page-52-0))

## **• Geometric Correction Tool [GCT] (solo per Windows)**

Vedere "❹ Proiezione di un'immagine da un angolo (Geometric Correction Tool in Image Express Utility Lite)". (→ pagina [180](#page-192-0))

#### *NOTA:*

• Quando Image Express Utility Lite viene usato, il suono emesso dal mini jack COMPUTER AUDIO IN (mini stereo) potrebbe non essere sincronizzato con il video.

## Uso su Windows Passaggio 1: installazione di Image Express Utility Lite sul computer.

*NOTA:*

- • Per installare o disinstallare il programma, l'account utente Windows deve avere privilegi di amministratore (Windows 7, Windows Vista e Windows XP).
- • Chiudere tutti i programmi in esecuzione prima dell'installazione. Se un altro programma è in esecuzione, l'installazione non può essere completata.
- • Image Express Utility Lite verrà installato sul drive di sistema del computer. Se viene visualizzato un messaggio del tipo "Spazio libero insufficiente sulla destinazione", liberate abbastanza spazio (circa 100 MB) per poter effettuare l'installazione del programma.
- **1. Inserire il CD-ROM del proiettore NEC nell'unità CD-ROM.**

*Viene visualizzata la finestra dei menu.*

#### SUGGERIMENTO:

Se la finestra dei menu non viene visualizzata, provare la seguente procedura. Per Windows 7:

*1. Fare clic su "Start" di Windows.*

- *2. Fare clic su "Tutti i programmi"* → *"Accessori"* → *"Esegui".*
- **3. Digitare il nome dell'unità CD-ROM (esempio: "Q: \") e "LAUNCHER.EXE" in "Nome". (esempio: Q:\ LAUNCHER.EXE)**
- **4. Fare clic su "OK".**

*Viene visualizzata la finestra dei menu.*

**2. Fare clic su "Installing Image Express Utility Lite" sulla finestra dei menu.**

*L'installazione verrà avviata.*

 "Viene visualizzata la schermata "END USER LICENSE AGREEMENT".

 Leggere con attenzione l'"END USER LICENSE AGREEMENT"

#### **3. Se si è accordo, fare clic su "I agree" e fare clic su "Next".**

- • Seguire le istruzioni sulle schermate di installazione per completare l'installazione.
- • A installazione completa, si torna alla finestra dei menu.
- A installazione completa, verrà visualizzato un messaggio di completamento.

## **4. Fare clic su "OK".**

*L'installazione è completa.*

#### SUGGERIMENTO:

• Disinstallazione di Image Express Utility Lite

Per disinstallare Image Express Utility Lite, seguire le stesse procedure descritte in "Disinstallazione di Virtual Remote Tool". Leggere "Virtual Remote Tool" come "Image Express Utility Lite" ( $\rightarrow$  pagina [170\)](#page-182-0)

### Passaggio 2: Collegare il proiettore ad una rete LAN.

Collegare il proiettore ad una rete LAN seguendo le istruzioni in "Collegamento a LAN cablata" (→ pagina [151](#page-163-0)), "Collegamento a LAN wireless" (→ pagina [152](#page-164-0)) e "9 Controllo del proiettore tramite un browser HTTP" (→ pagina [42](#page-54-0))

#### Passaggio 3: Avviare Image Express Utility Lite.

*1. In Windows, fare clic su "Start"* → *"Tutti i programmi"* → **"NEC Projector User Supportware"** → *"Image*  **Express Utility Lite"** → **"Image Express Utility Lite".**

 Image Express Utility Lite verrà avviato.

*Viene visualizzata la finestra di selezione per la connessione di rete*

#### **2. Selezionare la Rete e fare clic su "OK".**

 La finestra di selezione per la destinazione mostra un elenco dei proiettori collegabili.

• Per collegare il computer direttamente al proiettore "uno a uno", si consiglia la "Connessione facile".

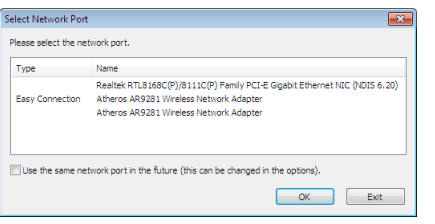

- **• Quando vengono trovate una o più reti per "FACILE COLLEGAMENTO", viene mostrata la finestra "Easy Connection Selection Screen".**
- **• Per controllare la rete disponibile per i proiettori collegati, dal menu, selezionate [INFO]** → **[LAN SENZA FILI]** → **[SSID].**
- *3. Selezionare la rete a cui si desidera connettersi e fare clic su "Select".* Viene visualizzata la finestra di selezione target.
- **4. Mettete una spunta sui proiettori da collegare, quindi fate clic su "Connect".**
	- • Quando vengono visualizzati uno o più proiettori. dal menu sul proiettore, selezionate [INFO] → *[LAN SENZA FILI]* → *[INDIRIZZO IP].*

*Quando è stabilita una connessione con il proiettore, è possibile usare la finestra di controllo per controllare il proiettore. (*→ pagina *[41,](#page-53-0) [176\)](#page-188-0)*

#### *NOTA:*

• Quando le opzioni [RISPARMIO ENERGIA] o [NORMALE2] vengono selezionate dal menu per la [MODALITÀ STANDBY], il proiettore spento non verrà visualizzato come destinazione nella finestra di selezione.

#### <span id="page-188-0"></span>5. Utilizzo della finestra di controllo.

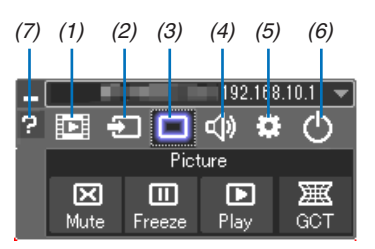

- (1) [D] (Streaming) Visualizza la finestra di streaming. I file video possono essere trasferiti dal PC al proiettore attraverso la rete e riprodotti sul proiettore. Fare riferimento a "Funzione streaming filmati" nel file guida di Image Express Utility Lite.
- (2) **D** (Fonte)....... Seleziona una fonte di ingresso del proiettore.
- (3) | (Immagine) Attiva o disattiva AV-MUTE (disattivazione immagine), attiva o disattiva FREEZE (fermo immagine),
- (4) <<a>(Audio) ...... Attiva o disattiva AV-MUTE (audio muto), riproduce il suono e aumenta/diminuisce il volume.
- (5) ........ Utilizza "Aggiorna", "Server HTTP"\*, "Impostazioni" e "Informazioni". (non supportato da PE501X) \* Non è possibile selezionare il server HTTP se è collegato un cavo USB.
- (6) O (Esci) ......... Chiude Image Express Utility Lite. È anche possibile spegnere il proiettore allo stesso tempo.
- (7) <sup>2</sup> (Guida)......... Visualizza la guida di Image Express Utility Lite.

#### <span id="page-189-0"></span>SUGGERIMENTO:

## **Visualizzazione del file "Help" di Image Express Utility Lite**

- **• Visualizzazione del file della Guida di Image Express Utility Lite mentre è in esecuzione.** Fare clic sull'icona [?] (guida) nella finestra di controllo. *Viene visualizzata la schermata della Guida.*
- **• Visualizzazione del file della Guida GCT mentre è in esecuzione.** Cliccare su "Help"  $\rightarrow$  "Help" nella finestra di modifica. *Viene visualizzata la schermata della Guida.*
- **• Visualizzazione del file della guida tramite menu Start.** Fare clic su "Start" → "Tutti i programmi" o "Programmi" → "NEC Projector User Supportware" → "Image Express *Utility Lite"* → "Image Express Utility Lite Help". *Viene visualizzata la schermata della Guida.*

## <span id="page-190-0"></span>Avvio di Image Express Utility Lite da memoria USB o scheda SD

Image Express Utility Lite, se precedentemente copiato, può essere avviato con la maggior parte dei supporti rimovibili disponibili in commercio come memorie USB o schede SD. Ciò elimina la necessità di installare Image Express Utility Lite sul computer.

**1. Copiare Image Express Utility Lite su un supporto rimovibile.**

 Copiare tutti i file e le cartelle (dimensione totale ca. 6MB) dalla cartella "IEU\_Lite (removable media)" del NEC *Projector CD-ROM nella directory root del supporto rimovibile.*

#### **2. Inserire il supporto rimovibile nel computer.**

 La schermata "AutoPlay" verrà visualizzata sul computer. SUGGERIMENTO:

• Se la schermata "AutoPlay" non viene visualizzata, aprire la cartella da "Computer" ("Risorse del Computer" per Windows XP).

**3. Fare clic su "Aprire la cartella per visualizzare i file"**

Verranno visualizzati IEU Lite.exe e altri file e cartelle.

**4. Fare doppio clic sull'icona "IEU\_Lite.exe" (** *).*

 Image Express Utility verrà avviato.

*NOTA:*

• La funzione "EASY CONNECTION" non è supportata quando Image Express Utility Lite viene avviato da un supporto rimovibile.

## <span id="page-191-0"></span>Uso su Mac OS

#### Passaggio 1: installare Image Express Utility Lite per Mac OS sul computer

**1. Inserire il NEC Projector CD-ROM nell'unità CD-ROM del vostro Mac.**

*L'icona del CD-ROM viene visualizzata sul desktop.*

- **2. Fare doppio clic sull'icona del CD-ROM.** *Viene visualizzata la finestra del CD-ROM.*
- *3. Fare doppio clic sulla cartella "Mac OS X".*
- **4. Fare doppio clic sulla cartella "Image Express Utility Lite".**

**5. Fare doppio clic su "Image Express Utility Lite.dmg".**

 Verrà visualizzata la finestra "Image Express Utility Lite".

**6. Trascinare e rilasciare la cartella "Image Express Utility Lite" nella cartella Applicazioni in Mac OS.**

## Passaggio 2: Collegare il proiettore ad una rete LAN

Collegare il proiettore ad una rete LAN seguendo le istruzioni in "Collegamento a LAN cablata" (→ pagina [151](#page-163-0)), "Collegamento a LAN wireless" (→ pagina [152](#page-164-0)) e "❾ Controllo del proiettore tramite un browser HTTP" (→ pagina [42](#page-54-0))

## Passaggio 3: avviare Image Express Utility Lite per Mac OS

- *1. Aprire la cartella delle Applicazioni in Mac OS.*
- **2. Fare doppio clic sulla cartella "Image Express Utility Lite".**
- **3. Fare doppio clic sull'icona "Image Express Utility Lite".**

 Quando Image Express Utility Lite per Mac OS si avvia, viene visualizzata la finestra di selezione per la destina*zione.*

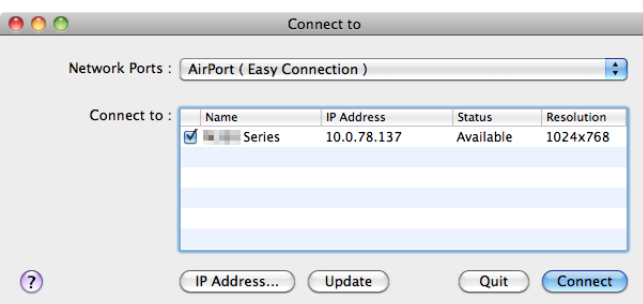

• Al primo avvio, prima della finestra di selezione per la destinazione, viene visualizzata la schermata, "END USER *LICENSE AGREEMENT".*

 Leggere il contratto "END USER LICENSE AGREEMENT", selezionare "I accept the terms in the license agreement" e fare clic su "OK".

#### **4. Selezionare un proiettore da collegare, quindi fare clic su "Connect".**

*La schermata del desktop verrà visualizzata sul proiettore.*

#### SUGGERIMENTO:

Visualizzare la Guida di Express Utility Lite per Mac OS

• Dalla barra menu, cliccare su "Help"  $\rightarrow$  "Image Express Utility Lite Help" mentre Image Express Utility è in *esecuzione.* 

*Viene visualizzata la schermata della Guida*

## <span id="page-192-0"></span>❹ Proiezione di un'immagine da un angolo (Geometric Correction Tool in Image Express Utility Lite) (non supportato da PE501X)

La Geometric Correction Tool (GCT) consente di correggere anche la distorsione delle immagini proiettate da un angolo.

## Cosa è possibile realizzare con GCT

- Lo strumento GCT include le tre sequenti funzioni
	- • **4-point Correction:** É possibile proiettare facilmente un'immagine entro i bordi della schermata facendone combaciare i quattro angoli.
	- • **Multi-point Correction:** É possibile correggere un'immagine distorta sull'angolo di una parete o su una schermata dalla forma irregolare utilizzando diversi schermi separati. In questo modo l'immagine viene corretta come con la 4-point Correction.
	- • **Parameters Correction:** É possibile correggere un'immagine distorta utilizzando una combinazione di norme di conversione preparate in anticipo.

Questa sezione mostra un esempio per l'uso della 4-point Correction.

Per informazioni su "Multi-point Correction" e "Parameters Correction", fare riferimento al file della guida di Image Express Utility Lite. ( $\rightarrow$  pagina [177](#page-189-0), [179\)](#page-191-0)

- I dati di correzione possono essere memorizzati nel proiettore o sul computer e possono essere recuperati secondo necessità.
- La funzione GCT è disponibile con un cavo USB, una connessione LAN cablata o senza fili e un cavo video.

## Proiezione di un'immagine da un angolo (GCT)

Questa sezione mostra un esempio di uso con Display USB (utilizzando un cavo USB da collegare al computer e al proiettore).

- La funzione USB display visualizza automaticamente la finestra di controllo
- Per il cavo video o la connessione LAN, dapprima installare sul computer e avviare Image Express Utility Lite. ( $\rightarrow$ pagina [173](#page-185-0))

Preparazione: regolare la posizione del proiettore o lo zoom cosicché l'immagine proiettata possa coprire l'intera area dello schermo.

*1. Fare clic sul 'icona "* **"(Picture) e quindi sul pulsante "** *".*

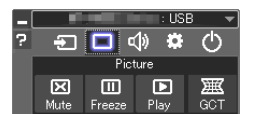

 Viene visualizzata la schermata "4-point Correction".

- **2. Fare clic sul pulsante "Start Correction" e poi sul pulsante "Start 4-point Correction".**
	- Vengono visualizzati una cornice verde e un puntatore mouse ( *).*
	- Appaiono quattro  $\lceil \bullet \rceil$  segnali ai quattro angoli della cornice verde

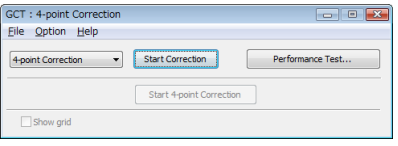

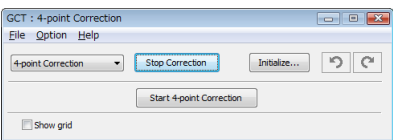

**3. Utilizzare il mouse per fare clic sul [** • **] segnale dell'angolo che si vuole spostare.** Il segnale [ • *] selezionato diventa rosso.*

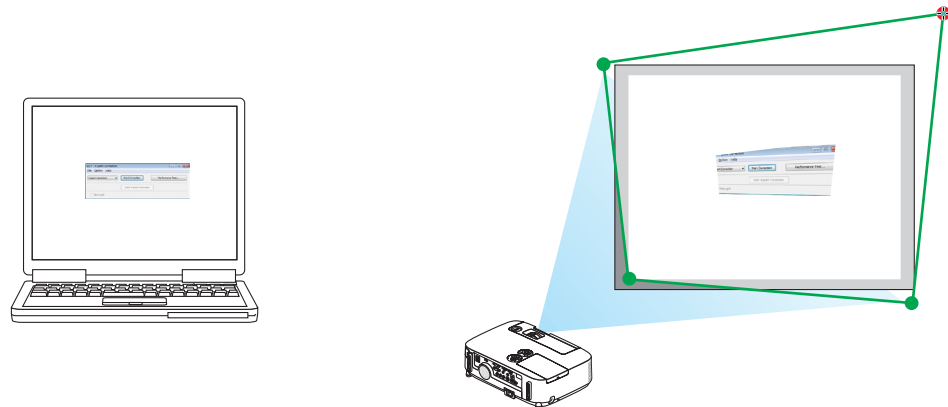

*(Nell'esempio sopra descritto, sono state omesse per chiarezza le schermate di Windows).*

- **4. Trascinare il segnale [ ] selezionato fino al punto che si vuole correggere e rilasciare.**
	- • Quando si fa clic in un punto qualsiasi all'interno dell'area dell'immagine proiettata, il segnale [ *] più vicino si sposta nella posizione del cursore del mouse.*

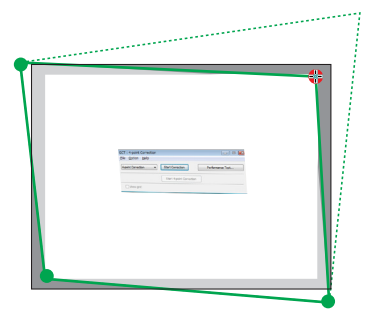

*5. Ripetere i Passi 3 e 4 per correggere la distorsione dell'immagine proiettata.*

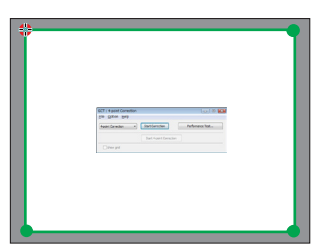

*6. Dopo il completamento, fare clic col tasto destro del mouse.*

 La cornice verde e il puntatore del mouse scompaiono dall'area dell'immagine proiettata. Ciò completerà la corre*zione.*

**7. Fare clic sul pulsante "X" (chiudi) nella schermata "4-point Correction".**

 La schermata "4-point Correction" scompare e la 4-point correction viene realizzata.

*8. Fare clic sul pulsante "* **" nella finestra di controllo per uscire da GCT.**

## SUGGERIMENTO:

- • Dopo l'esecuzione della 4-point correction, è possibile salvare i dati della 4-point correction facendo clic su "File" → "Export to the projector…" nella schermata "4-point correction".
- • Fare riferimento alla Guida di Image Express Utility Lite per utilizzare la schermata della "4-point correction" e funzioni diverse da GCT. ( $\rightarrow$  pagina [177,](#page-189-0) [179\)](#page-191-0)

# ❺ Proiettare immagini dal Proiettore tramite una rete LAN (Image Express Utility 2.0) (non supportato da PE501X)

## Che cosa si può fare con Image Express Utility 2.0

L'uso di Image Express Utility 2.0 permette di inviare le schermate dei vostri computer al proiettore, attraverso una LAN cablata/senza fili.

 La differenza da Image Express Utility Lite è che le immagini proiettate possono essere inviate da un computer non solo a un proiettore, ma anche a due o più proiettori contemporaneamente.

 Quando è usato il "Meeting Mode", le immagini proiettate possono essere inviate e ricevute fra due o più computer.

**• Trasmissioni di immagini ad alta velocità e di alta qualità, basate su un algoritmo di compressione originale NEC.**

 L'algoritmo di compressione originale NEC permette l'invio di immagini ad alta qualità attraverso la rete, ad alta velocità, dal vostro computer al proiettore.

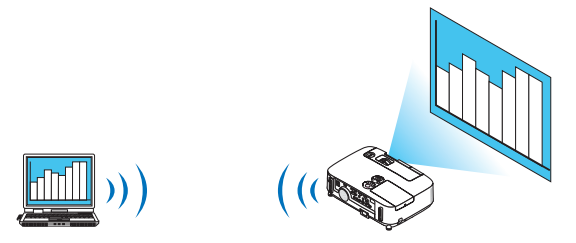

#### **• Proiezione simultanea da proiettori multipli.**

 Le immagini possono essere inviate da un computer non solo ad un proiettore, ma anche a due o più proiettori contemporaneamente.

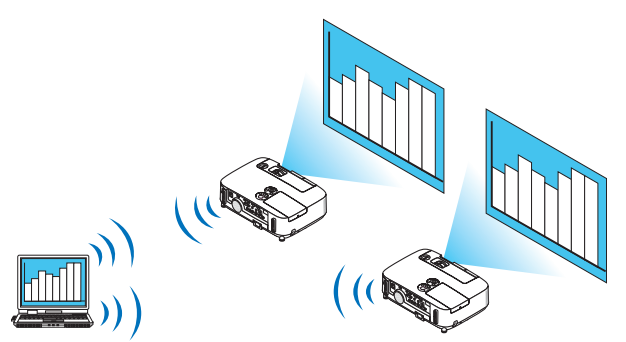

**• "Funzione Easy Connection " per collegare LAN senza fili**

 Usando la funzione " Easy Connection " \*1, le impostazioni complesse della LAN senza fili possono essere semplificate.

\*1 Questa funzione può essere usata quando è usato Windows XP come sistema operativo e quando si hanno previlegi di "Amministratore del sistema". Se il sistema operativo è Windows 7/Windows Vista, potrebbe apparire una schermata che richiede la password per l'"Amministratore".

#### **• Le immagini proiettate possono essere trasferite e salvate su computer.**

 Quando si usa "Meeting Mode", le immagini proiettate possono essere inviate ai computer di tutti i partecipanti a un "Meeting". Le immagini ricevute possono essere salvate sul computer con degli appunti (dati di testo) allegati.

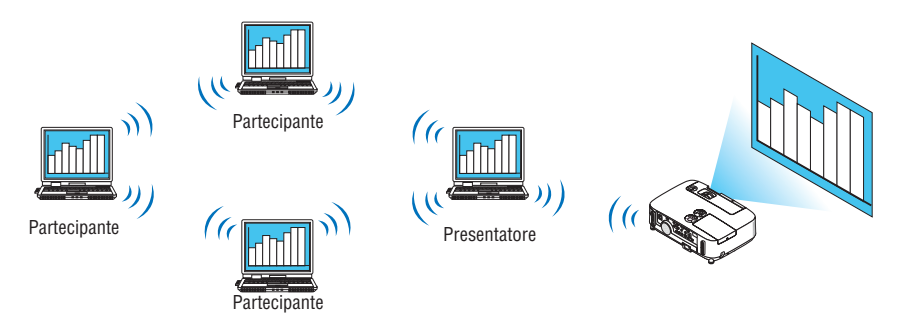

#### **• Cambio di presentatore con 1 clic**

 Quando si cambia presentatore durante una conferenza, i partecipanti possono semplicemente fare clic su un tasto per passare al nuovo presentatore.

#### **• Gestione centralizzata del computer proiettato**

 Usando il Training Mode (Modo Formazione) è possibile usare un singolo computer (Manager) per gestire quale altro computer (Partecipante) venga proiettato. Le operazioni possibili includono la commutazione dei computer da cui proiettare, come anche l'interruzione temporanea della comunicazione con il proiettore.

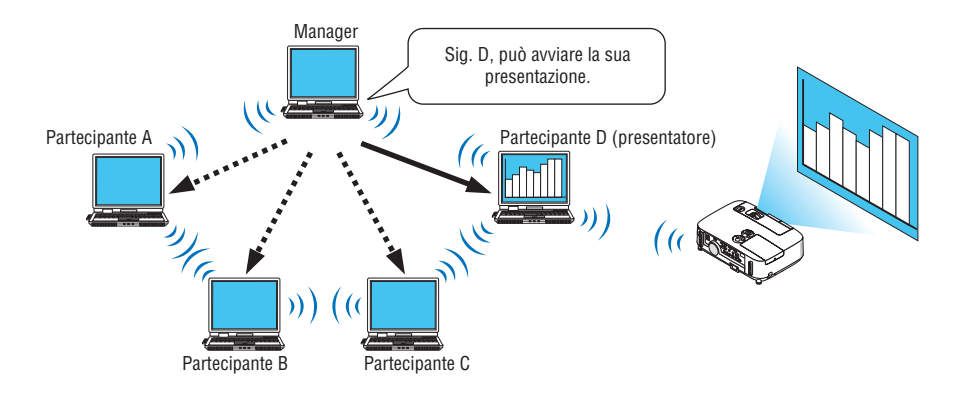

#### *NOTA::*

Il Training Mode non è installato mediante l'opzione di installazione "Typical" quando viene installato Image Express Utility 2.0. Per usare il Training Mode, selezionare l'opzione di installazione "Extension" nella schermata di selezione installazione visualizzata mentre è in corso l'installazione di Image Express Utility 2.0, quindi selezionare "Training Mode (Attendant)" o "Training Mode (Manager)".

## Connessione del proiettore a una LAN

Collegare il proiettore alla LAN seguendo le istruzioni in "Collegamento a LAN cablata" (→ pagina [151](#page-163-0)), "Collegamento a LAN wireless" ( $\rightarrow$  pagina [152](#page-164-0)) e "9 Menu applicazioni" ( $\rightarrow$  pagina [118](#page-130-0))

## <span id="page-196-0"></span>Operazioni di base di Image Express Utility 2.0

Questa sezione spiega i seguenti tre casi come esempi di funzionamento di Image Express Utility 2.0.

- (1) Trasferimento di immagini al proiettore
- (2) Tenere una conferenza
- (3) Partecipare ad una conferenza

#### **Invio di immagini al proiettore**

- **• Connessione del proiettore**
- **1 Accendete il proiettore per cui è stata impostata la LAN.**
- **2 Fate clic su [Start] diWindows** → **[Tutti i programmi]** → **[NEC Projector User Supportware]** → **[Image Express Utility 2.0]** → **[Image Express Utility 2.0], in questo ordine.**

 Viene visualizzata la finestra "Selection Of Network Connections".

*Viene visualizzata una lista dei dispositivi di rete connessi al computer.*

#### IMPORTANTE:

Viene mostrata una schermata come quella in basso quando il software viene avviato su un PC installato con Windows XP Service Pack 2 (SP2) (o successivi).

Fate clic su "Sblocca" qualora fosse visualizzato.

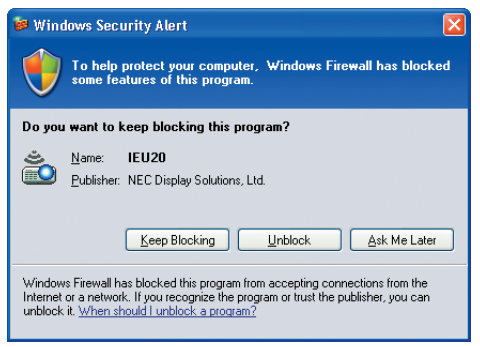

**3 Selezionate il dispositivo di rete da utilizzare e poi fate clic su [OK].**

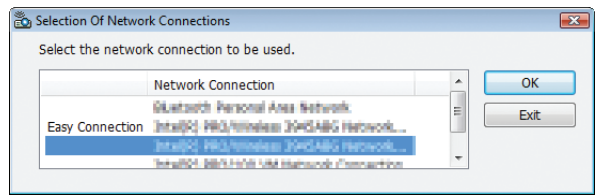

 Selezionate il dispositivo di rete che visualizza " Easy Connection " se le impostazioni LAN del prodotto sono " Easy Connection ." Ciò richiamerà la finestra "Projector List".

*4 Mettete un segno di spunta (* **) sul proiettore che si desidera collegare e fate clic su [Connect].** Se il nome del proiettore da collegare non è nell'elenco o è nascosto, fate clic su [Update].

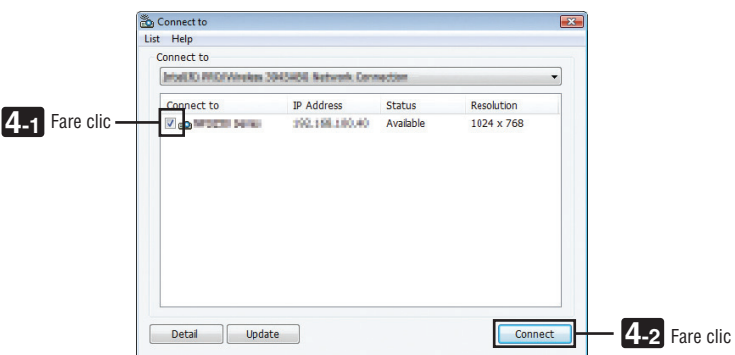

*La schermata del computer verrà proiettata dal proiettore.*

 In questo momento, il segnale in ingresso del proiettore cambierà automaticamente a " NETWORK ".

#### **• Trasferimento di immagini**

Quando il computer è collegato al proiettore, la schermata del computer è proiettata dal proiettore così com'è. Per creare una presentazione usando un file PowerPoint, aprire il file PowerPoint e avviare la presentazione.

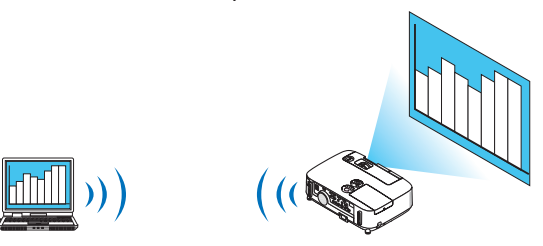

#### <span id="page-198-0"></span>**• Fermare e riavviare la trasmissione di immagini**

La trasmissione della schermata del computer al proiettore può essere temporaneamente fermata e successivamente riavviata.

*1 Fate clic sull'icona del proiettore ( ) nella barra dei processi di Windows.*

*Verrà visualizzato un menu pop-up.*

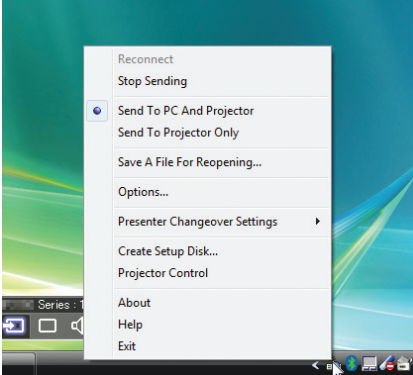

#### **2 Fate clic su [Stop Sending].**

L'icona del proiettore sulla barra dei processi diventerà

*NOTA:*

Anche se la schermata del computer è cambiata mentre si trova in questo stato, l'immagine proiettata dal proiettore non cambia. Per manipolare una schermata che non deve essere vista (ossia proiettata), interropete la trasmissione.

*3 Fate clic sull'icona del proiettore ( ) nella barra dei processi di Windows.*

*Verrà visualizzato un menu pop-up.*

#### **4 Fate clic su [Start Sending].**

*L'icona del proiettore sulla barra dei processi diventerà (* → *).*

*La trasmissione della schermata del computer viene riavviata, e la schermata corrente del computer viene proiettata.*

#### **• Terminare la trasmissione di immagini**

Uscite da Image Express Utility 2.0.

*1 Fate clic sull'icona del proiettore ( ) nella barra dei processi di Windows.*

*Verrà visualizzato un menu pop-up.*

**2 Fate clic su [Exit].**

## **Tenere conferenze**

#### **• Tenere conferenze**

1 Sequite i passaggi da 1 a 4 in "Connessione del proiettore" di "Inviare immagini al proiettore" (→ pagina *[184\)](#page-196-0).*

*La schermata del computer verrà proiettata dal proiettore.*

**• Mostrare un file ai partecipanti alla conferenza.**

#### *NOTA:*

Per mostrare un file ai partecipanti, è possibile una selezione solo nelle unità con cartelle. Di conseguenza, deve essere creata in anticipo una cartella contenente solo file che possono essere mostrati ai partecipanti.

*1 Fate clic sull'icona del proiettore ( ) nella barra dei processi di Windows.*

*Verrà visualizzato un menu pop-up.*

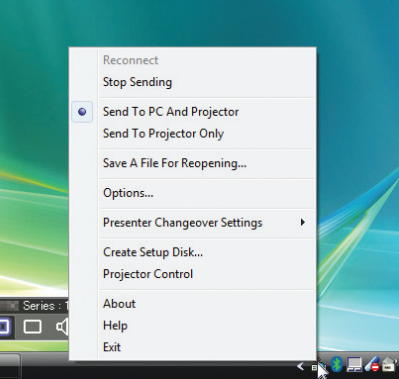

- 2 Prima di fare clic su [Send to PC and Projector], controllate che vi sia applicato un segno " ".
- **3 Fate clic sul tasto [Image Express Utility 2.0] sulla barra dei processi.**

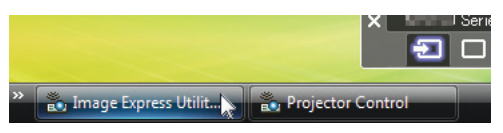

*Viene visualizzata la finestra del presentatore.*

**4 Fate clic su [Select Folder]..**

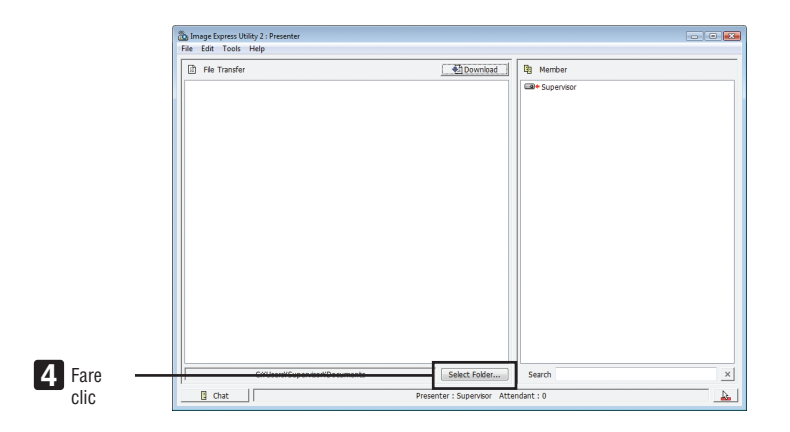

## **5 Selezionate una cartella contenente il file da mostrare ai partecipanti e fate clic su [OK].**

*Il file nella cartella selezionata verrà mostrato nella lista dei file da trasferire.*

#### **6 Fate clic su [Download].**

*Il file verrà mostrato ai partecipanti.*

*NOTA:*

Quando il computer è collegato al proiettore, la schermata del computer è proiettata dal proiettore così com'è. Per manipolare una schermata che non deve essere mostrata (non proiettata), interrompete temporaneamente la trasmissione ( $\rightarrow$  pagina [186\)](#page-198-0).

#### **• Terminare una conferenza**

#### **1 Fate clic su [File] nella finestra del presentatore, quindi fate clic su [Exit].**

 È inoltre possibile terminare la conferenza anche facendo clic su [×] nell'angolo in alto a destra della finestra del *presentatore.*

#### **Partecipare a una conferenza**

#### **• Partecipare a conferenze**

**1 Fate clic su [Start] diWindows** → **[Tutti i programmi]** → **[NEC Projector User Supportware]** → **[Image Express Utility 2.0]** → **[Image Express Utility 2.0].**

 Viene visualizzata la finestra "Selection Of Network Connections".

*Viene visualizzata una lista dei dispositivi di rete connessi al computer.*

#### IMPORTANTE:

Viene mostrata una schermata come quella in basso quando il software viene avviato su un PC installato con XP Service Pack 2 (SP2) (o successivi).

Fate clic su "Sblocca" qualora fosse visualizzato.

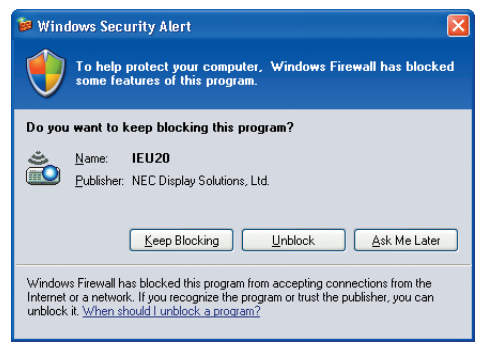

**2 Selezionate il dispositivo di rete da utilizzare e poi fate clic su [OK].**

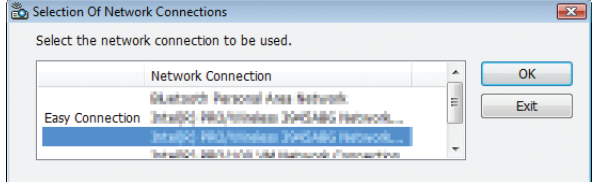

 Selezionate il dispositivo di rete che visualizza " Easy Connection " se le impostazioni LAN del prodotto sono " Easy Connection ." Ciò richiamerà la finestra "Meeting List".

**3 Fate clic sul nome Meeting da fare partecipare, quindi fate clic su [Connect].**

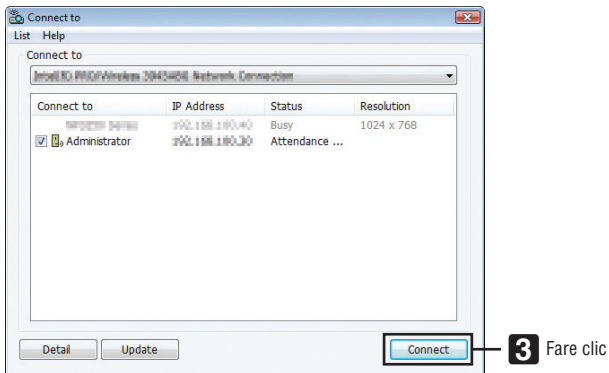

 Il computer verrà collegato alla conferenza selezionata e verrà visualizzata la finestra di partecipazione.

 Se il presentatore seleziona "Send to PC And Projector", l'immagine proiettata dal proiettore viene mostrata nella *finestra del partecipante.*

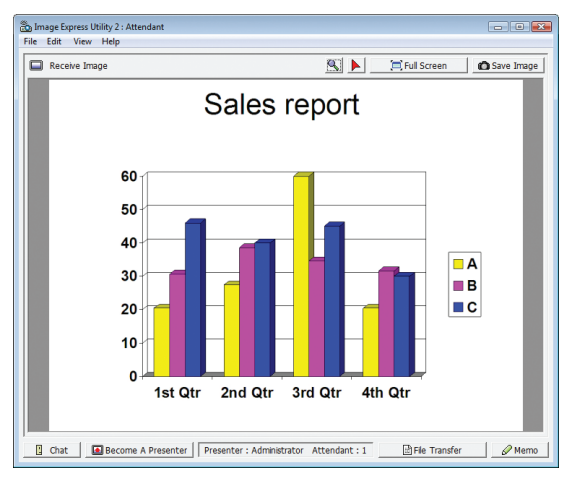

## **• Salvare le immagini ricevute**

**1 Fate clic su [Memo] nella finestra del partecipante.**

*Viene visualizzato un pannello di appunti.*

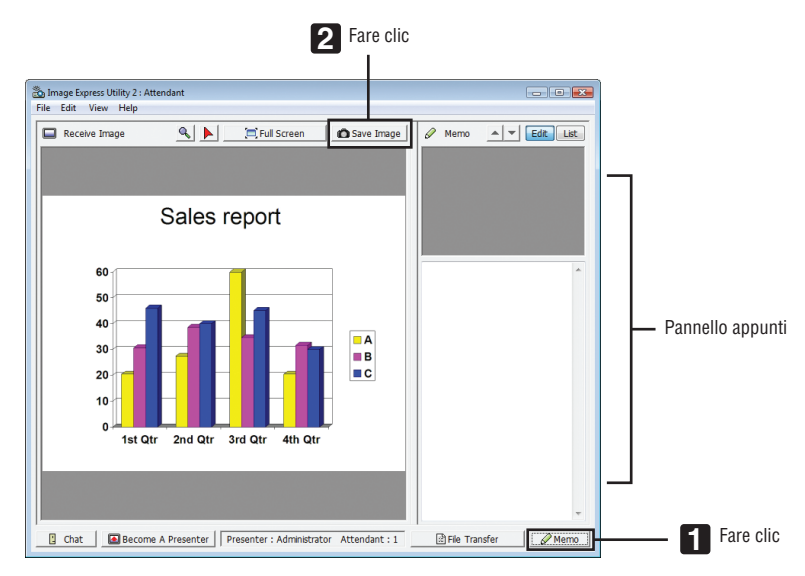

## **2 Fate clic su [Save Image] nella finestra del partecipante.**

 L'immagine visualizzata nella finestra del partecipante verrà salvata.

- • L'immagine salvata viene aggiunta alla lista degli appunti e viene visualizzata un'anteprima.
- • È possibile allegare degli appunti all'immagine salvata.

#### RIF.:

- • Nel caso di Windows XP, un file creato viene salvato in "Documenti\ImageExpress\" se si usano le impostazioni predefinite. Nel caso di Windows 7/Windows Vista, "Documenti\ImageExpress\" è la cartella predefinita per il salvataggio dei file creati.
- • Una sotto-cartella viene creata all'interno della cartella predefinita, in base all'ora e data della conferenza, e l'immagine viene salvata come file nella cartella creata.

 Ad esempio, se una conferenza viene tenuta alle 11:20 il 14 maggio 2009, il nome della cartella predefinita in Windows XP sarà "Documenti\ImageExpress\2009-05-14\_11-20\_Meeting Records".

 In questa cartella, verrà creato un file HTML chiamato "Meeting Records". L'immagine viene salvata nella cartella "Images".

## **• Scaricare il file mostrato**

### **1 Fate clic su [File Transfer] nella finestra del partecipante.**

 Viene visualizzata la finestra "File Transfer".

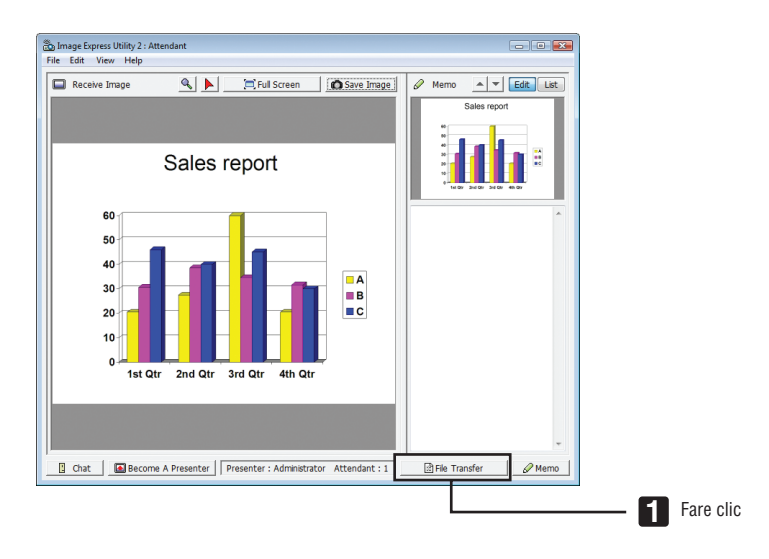

## **2 Selezionate un file da scaricare, quindi fate clic su [Download].**

*Lo scaricamento ha inizio.*

 Il progresso dello scaricamento viene visualizzato in basso a sinistra nella finestra.

**3 Quando lo scaricamento è completo,fate clic su [File] nella finestra"FileTransfer", quindi fate clic su [Exit].** La finestra "File Transfer" viene chiusa.

RIF:

- • Se è selezionato "Open After Downloading", il file viene aperto dalla applicazione di Windows specificata, una volta completato lo scaricamento.
- • Nel caso di Windows XP, un file creato viene salvato in "Documenti\ImageExpress\" se si usano le impostazioni predefinite. Nel caso di Windows 7/Windows Vista, "Documenti\ImageExpress\" è la cartella predefinita per il salvataggio dei file creati.
- • Una sotto-cartella viene creata all'interno della cartella predefinita, in base all'ora e data della conferenza e l'immagine viene salvata come file nella cartella creata.

 Ad esempio, se una conferenza viene tenuta alle 11:20 il 14 maggio 2009, la cartella predefinita in Windows XP sarà "Documenti\ ImageExpress\2009-05-14\_11-20\_Meeting Records".

## **• Cambio di presentatore**

È possibile effettuare tre tipi di impostazione per cambiare il presentatore: "Not Approved", "Approved" e "Changing Prohibited" (i tipi possono essere selezionati solo dal presentatore stesso).

Nel seguente esempio è selezionato "Not Approved".

**• Fate clic su [Become A Presenter] nella finestra del partecipante.**

*Si passerà così da partecipante a presentatore.*

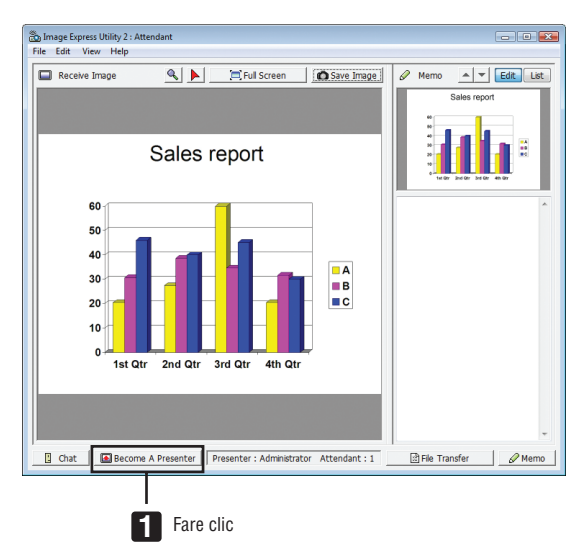

#### **• Abbandonare la conferenza**

Abbandonare la conferenza e uscire da Image Express Utility 2.0.

**• Fate clic su [File] nella finestra del partecipante, quindi fate clic su [Exit].**

 È inoltre possibile abbandonare la conferenza facendo clic su [×] nell'angolo in alto a destra della finestra di par*tecipazione.*

## ❻ Uso del proiettore per utilizzare un computer mediante una LAN (Desktop Control Utility 1.0) (non supportato da PE501X)

L'uso di Desktop Control Utility 1.0 consente di utilizzare a distanza il computer posizionato lontano dal proiettore mediante una rete (LAN cablata o senza fili).

## Che cosa si può fare conDesktop Control Utility 1.0

- Un mouse USB reperibile in commercio è collegato al proiettore per far funzionare il computer.
- Supponiamo, ad esempio, che un file PowerPoint da presentare in una conferenza sia salvato in un computer che si trova nel vostro ufficio. Se questo computer è collegato al proiettore nella sala delle conferenze tramite LAN quando si tiene la conferenza, può essere proiettata la schermata desktop del computer che si trova nell'ufficio (Windows 8/Windows 7/Windows Vista/Windows XP) e il file Power-Point può essere presentato adoperando il proiettore. In altre parole, non è necessario portare il computer nella sala delle conferenze.

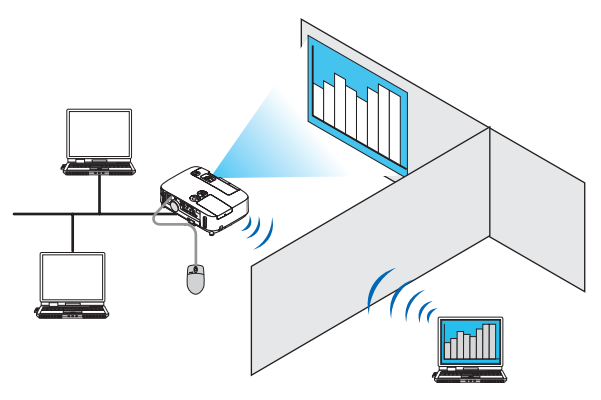

#### IMPORTANTE:

- • È possibile usare Desktop Control Utility 1.0 per far funzionare un computer posizionato in una stanza differente da quella in cui è il proiettore, tramite rete. Dunque, è necessario assicurarsi che terzi non possano accedere alla visione dello schermo del computer (in caso di documenti importanti), copiare file o spegnerne l'alimentazione. NEC non può essere ritenuto responsabile per alcuna perdita o danno derivanti da fughe di informazioni o guasti di sistema mentre si utilizza Desktop Control Utility 1.0.
- • La connessione LAN si interrompe se il computer entra in modo di attesa mentre si usa Desktop Control Utility 1.0. In Windows 8/Windows 7/Windows Vista, selezionate [Pannello di controllo] → [Hardware e suoni] → [Opzioni di alimentazione]. Impostate [Commuta quando il computer è in pausa] su [Mai]. In Windows XP, fate clic su [Pannello di controllo] → [Performance and Maintenance] → [Opzioni risparmio energia] → [Standby]  $\rightarrow$  [Mai].
- • La funzione salvaschermo è disattivata mentre è in esecuzione Desktop Control Utility 1.0.

## Connessione del proiettore a una LAN

Collegare il proiettore alla LAN seguendo le istruzioni in "Collegamento a LAN cablata" (→ pagina [151](#page-163-0)), "Collegamento a LAN wireless" ( $\rightarrow$  pagina [152](#page-164-0)) e "9 Menu applicazioni" ( $\rightarrow$  pagina [118](#page-130-0))

## Uso del proiettore per la messa in funzione della schermata desktop del computer

#### IMPORTANTE:

• Se si usa Windows 8/Windows 7/Windows Vista, disabilitate il controllo dell'account utente prima di usare Desktop Control Utility 1.0.

 Windows Vista ha la funzione "Controllo account utente" per proteggere il computer. Potrebbe essere visualizzata una finestra di conferma dell'account utente.

 Poiché Desktop Control Utility 1.0 non può trasferire la finestra di conferma dell'account utente, questa finestra rende impossibile il funzionamento. Prima di usare Desktop Control Utility 1.0, è necessario disabilitare il controllo dell'account utente di Windows 8/Windows 7/Windows Vista. Dopo l'autenticazione come amministratore, seguite la procedura di seguito per cambiare le impostazioni:

## **[Procedura di cambio]**

#### **<Per Windows 8/Windows 7>**

- **1 Fate clic su [Pannello di controllo].**
- **2 Fate clic su [Account utente e Sicurezza] (solo Windows 8).**
- **3 Fate clic su [Account utente].**
- **4 Fate clic su [Cambia le impostazioni del controllo account utente].**
- **5 Impostate [Scegli quando essere notificato sulle modifiche al computer] su [Non notificare] e poi fate clic su [OK].**
- • Se è richiesto un riavvio, fate clic su [Riavvia ora].

#### **<Per Windows Vista>**

- **1 Fate clic su [Pannello di controllo] dal Menu Start (Avvio).**
- **2 Fate clic su [Account utente e Sicurezza].**
- **3 Fate clic su [Account utente].**
- **4 Fate clic su [Abilita/disabilita il controllo account utente].**
- **5 Rimuovete la spunta da [Usa Controllo account utente (UAC) per aumentare la protezione del computer], quindi fate clic su [OK].**
- Se è richiesto un riavvio, fate clic su [Riavvia ora].

Al completamento di Desktop Control Utility, si consiglia di ripristinare il controllo dell'account utente.

#### **• Funzionamento sul computer**

**1 Fate clic su [Start] di Windows** → **[Tutti i programmi]** → **[NEC Projector User Supportware]** → **[Desktop Control Utility 1.0]** → **[Desktop Control], in questo ordine.**

 Viene visualizzata la finestra "Selection Of Network Connections".

*Essa mostra una lista dei dispositivi di rete connessi al computer utilizzato.*

**2 Selezionate il dispositivo di rete da utilizzare e poi fate clic su [OK].**

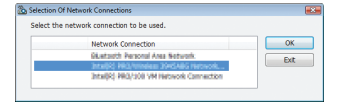

 Viene visualizzata la finestra "Startup password settings".

• Se si usa Windows 7/Windows Vista, viene visualizzata la finestra del controllo account utente. Fate clic su [OK] *o immettete la password dell'amministratore.*

Schermata quando Desktop Control Utility 1.0 è già stato *avviato più di una volta*

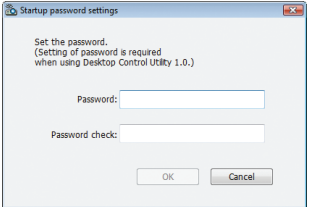

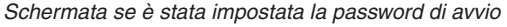

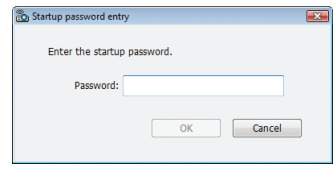

#### IMPORTANTE:

- • Assicuratevi di annotare la password nel caso sia difficile da ricordare.
- • La password di avvio deve essere immessa ogni volta che si avvia Desktop Control Utility 1.0.
- • Nel caso dimentichiate la password di avvio, reinstallate Desktop Control Utility 1.0.

Viene mostrata una schermata come quella in basso quando il software viene avviato su un PC installato con XP Service Pack 2 (SP2) (o successivi).

Fate clic su "Sblocca" qualora fosse visualizzato.

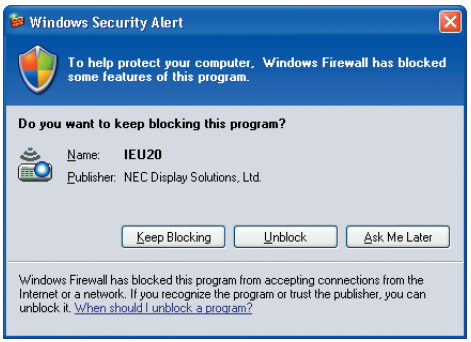

**3 Immettete la password di avvio per Desktop Control Utility 1.0, quindi fate clic su [OK].**

 Viene visualizzata la finestra "Current password".

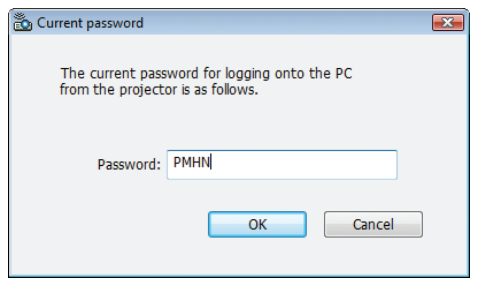

### *NOTA:*

La stringa di caratteri visualizzata nel campo della password varia ogni volta che si avvia Desktop Control Utility 1.0.

#### **4 Annotate la stringa di caratteri visualizzata nel campo password.**

 Scrivete "PMHN" nell'esempio di schermata del passaggio 3.

## **5 Fate clic su [OK].**

*Viene avviato Desktop Control Utility 1.0.*

 Spostatevi nella stanza dove è installato il proiettore, con il foglio su cui avete annotato la password nel passaggio *4.*

- **• Funzionamento del proiettore (connessione al computer)**
- **1 Collegate un mouse USB reperibile in commercio al proiettore.**

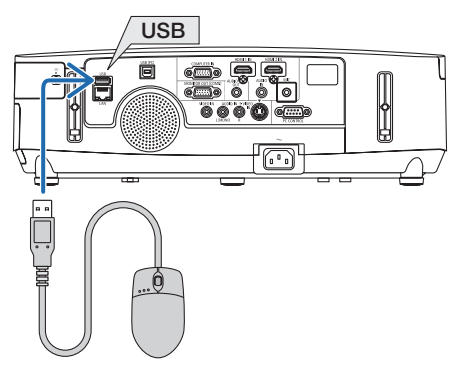

- *2 Accendete l'alimentazione del proiettore. Dapprima impostate la LAN del proiettore.*
- **3 Premete il tasto SOURCE sull'involucro del proiettore.**

*Viene visualizzata la lista delle fonti.*

*In caso di controllo remoto, premete il tasto NETWORK .*

 La schermata " network menu " verrà visualizzata, procedete al passaggio 5.

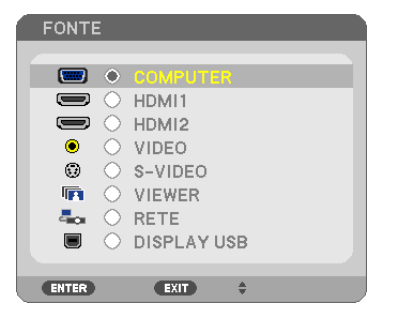

**4 Premete i tasti SELECT** ▼**/**▲ **per selezionare [RETE], quindi premete il tasto ENTER.**

 Viene visualizzata la schermata "menu di rete".

• Le operazioni rimanenti possono essere effettuate usando un mouse USB collegato al proiettore.

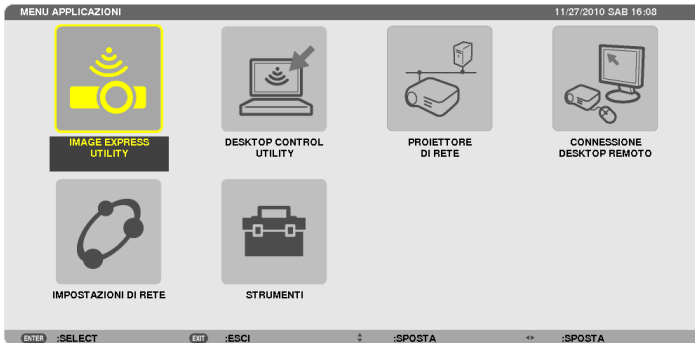

## **5 Fate clic su [DESKTOP CONTROL UTILITY].**

 Viene visualizzata la schermata "DESKTOP CONTROL UTILITY".

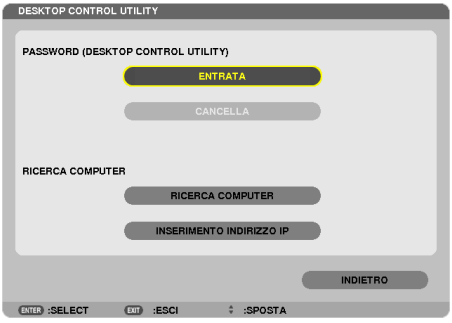

## **6 Fate clic su "ENTRY".**

*Viene visualizzata una schermata di immissione password.*

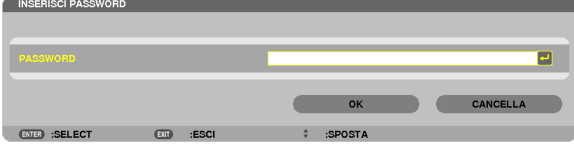

- **7 Inserite la password che avete annotato al passaggio 4 di "Funzionamento sul computer".**
	- • Fate clic sul tasto [BS] sul lato destro del campo [PASSWORD] per cancellare il carattere alla sinistra del punto *di inserimento caratteri.*
- **8 Dopo avere immesso la password, fate clic sul tasto sul lato destro del campo [PASSWORD].** Si torna alla schermata del menu "DESKTOP CONTROL UTILITY".
- **9 Fate clic su [ COMPUTER SEARCH ].**

 Viene visualizzata la schermata "COMPUTER LIST".

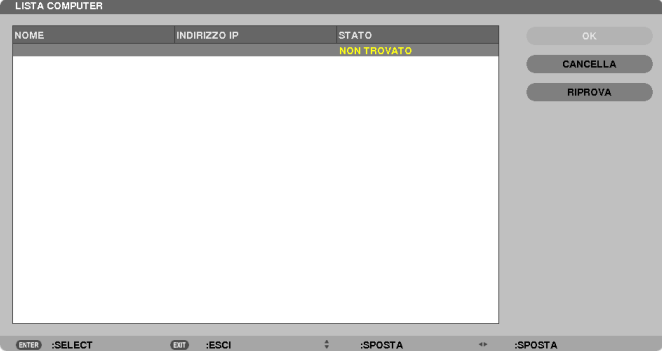

*Se la destinazione di connessione non è stata trovata come risultato di una COMPUTER SEARCH , cercare la destinazione di connessione immettendo l'indirizzo IP del computer come destinazione di connessione, quindi fate*  clic su "Input IP Address".

#### **10 Fate clic sul computer alla destinazione di connessione, quindi fate clic su [OK].**

*Viene visualizzata la schermata del desktop del computer alla destinazione di connessione.*

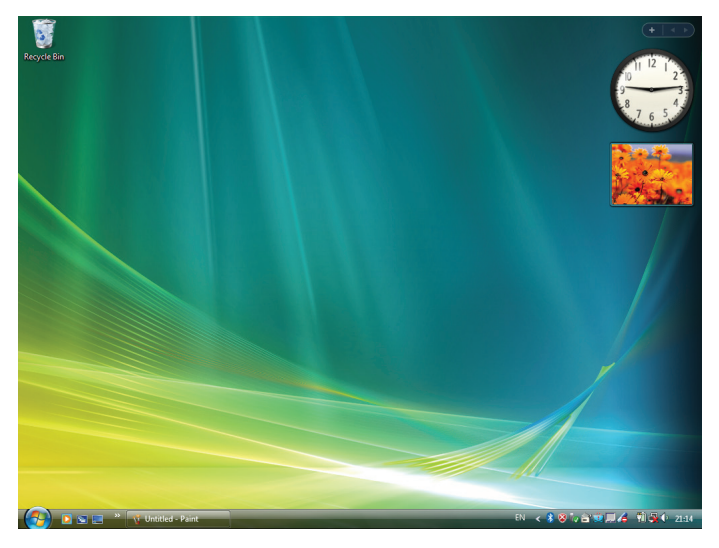

## **• Funzionamento del proiettore (manipolazione della schermata desktop)**

La schermata desktop visualizzata può essere manipolata usando un mouse USB collegato al proiettore. Se viene premuto il tasto EXIT del proiettore o del telecomando, mentre è visualizzata la schermata del desktop, viene visualizzata una barra operativa aggiuntiva nella zona in basso a sinistra dello schermo. Manipolate la barra operativa aggiuntiva usando i tasti sul proiettore o sul telecomando.

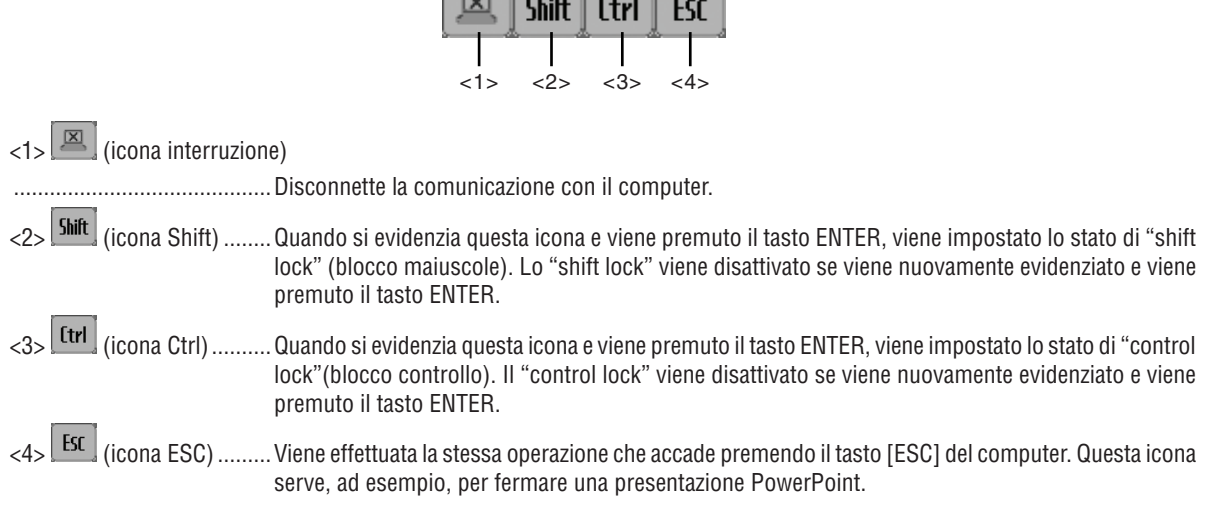

 $\sqrt{2}$ 

## • Funzionamento del proiettore (disconnessione delle comunicazioni)

#### 1 Premete il pulsante EXIT quando è visualizzata la schermata del desktop.

Viene visualizzata una barra operativa aggiuntiva in basso a sinistra nello schermo.

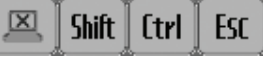

## 2 Evidenziate (E) (icona interruzione) e premete il tasto ENTER.

La comunicazione verrà interrotta e si tornerà alla schermata del menu "DESKTOP CONTROL UTILITY". Per ripristinare la comunicazione, fate clic su [ COMPUTER SEARCH ]. In seguito, seguite il passaggio 10 della pagina precedente.

#### $RIF:$

La comunicazione può inoltre essere disconnessa facendo clic sull'icona del proiettore sulla barra dei processi e poi facendo clic su "Disconnect" mentre si visualizza la schermata del desktop.

- **• Funzionamento del proiettore (uscire da Desktop Control Utility 1.0)**
- 1 Fate clic sull'icona del proiettore **in alla parametere del processi mentre si visualizza la schermata del desktop.**

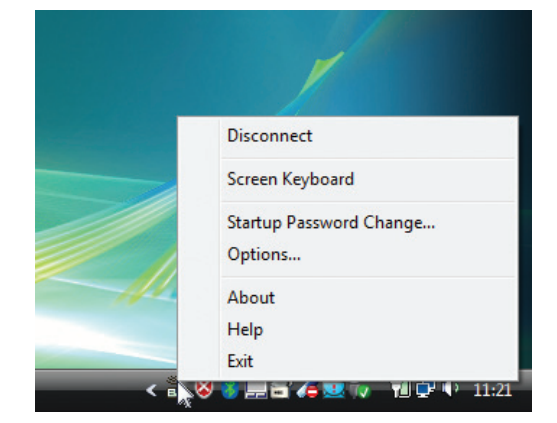

#### **2 Fate clic su [Exit].**

*Viene chiuso Desktop Control Utility 1.0.*

- **3 Premete il tasto EXIT sull'involucro del proiettore o sul telecomando.** Viene visualizzata la schermata " network menu ".
- **4 Premete il tasto MENU sull'involucro del proiettore o sul telecomando.** *Viene visualizzato il menu sullo schermo.*
- **5 Selezionate una fonte d'ingresso diversa da [ NETWORK ].**

## ❼ Controllo del proiettore da una LAN (PC Control Utility Pro 4/ Pro 5)

Utilizzando il software "PC Control Utility Pro 4" o "PC Control Utility Pro 5" incluso nel CD-ROM NEC Projector allegato, è possibile controllare il proiettore da un computer tramite una rete LAN.

PC Control Utility Pro 4 è un programma compatibile con Windows. ( $\rightarrow$  questa pagina)

PC Control Utility Pro 5 è un programma compatibile con Mac OS. (→ pagina [205](#page-217-0))

#### **Funzioni di controllo**

Accensione/spegnimento, selezione del segnale, fermo immagine, silenziamento video, silenziamento audio, regolazione, notifica di messaggio di errore, programma evento..

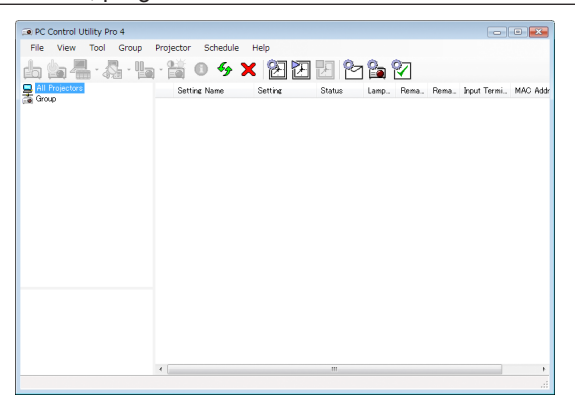

Schermata di PC Control Utility Pro 4

Questa sezione fornisce una preparazione all'uso di PC Control Utility Pro 4/Pro 5. Per informazioni su come utilizzare PC Control Utility Pro 4/Pro 5, vedere la guida di PC Control Utility Pro 4/Pro 5. (→ pagina [204](#page-216-0), [205](#page-217-0))

Passaggio 1: installare PC Control Utility Pro 4/Pro 5 sul computer. Passaggio 2: collegare il proiettore alla LAN. Passaggio 3: avviare PC Control Utility Pro 4/Pro 5.

• Per eseguire PC Control Utility Pro 4 su Windows 8, Windows XP Home Edition e Windows XP Professional. è necessario "Microsoft .NET Framework". Microsoft .NET Framework versione 2.0, 3.0 o 3.5 è disponibile sulla pagina web di Microsoft. Scaricarlo e installarlo sul computer.

#### SUGGERIMENTO:

- • PC Control Utility Pro 4 può essere utilizzata anche con un collegamento seriale.
- • PE501X supporta PC Control Utility Pro 4 solo quando il proiettore è utilizzato con una connessione seriale.

## Uso su Windows

## Passaggio 1: installazione di PC Control Utility Pro 4 sul computer

*NOTA:*

- • Per installare o disinstallare il programma, l'account utente Windows deve avere privilegi di amministratore (Windows 8, Windows 7, Windows Vista e Windows XP)
- • Chiudere tutti i programmi in esecuzione prima dell'installazione. Se un altro programma è in esecuzione, l'installazione non può essere completata.

#### **1 Inserire il CD-ROM del proiettore NEC nell'unità CD-ROM.**

*Viene visualizzata la finestra dei menu.*

## SUGGERIMENTO:

Se la finestra dei menu non viene visualizzata, provare la seguente procedura. Per Windows 7:

- *1. Fare clic su "Start" di Windows.*
- *2. Fare clic su "Tutti i programmi"* → *"Accessori"* → *"Esegui".*
- **3. Digitare il nome dell'unità CD-ROM (esempio: "Q: \") e "LAUNCHER.EXE" in "Nome". (esempio: Q:\ LAUNCHER.EXE)**
- **4. Fare clic su "OK".**

*Viene visualizzata la finestra dei menu.*

**2 Fare clic su "PC Control Utility Pro 4" sulla finestra dei menu.**

*L'installazione verrà avviata.*

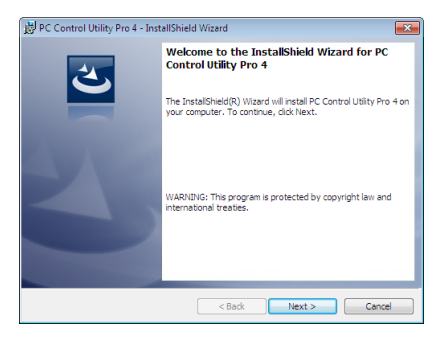

*A installazione completa, verrà visualizzata la finestra di benvenuto.*

## **3 Fare clic su "Next".**

 "Viene visualizzata la schermata "END USER LICENSE AGREEMENT".

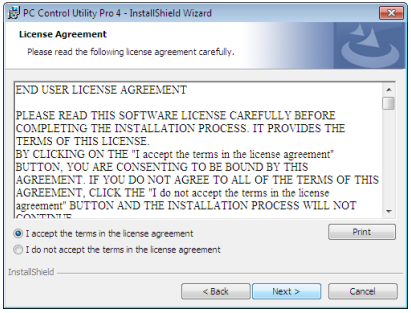

 Leggere con attenzione l'"END USER LICENSE AGREEMENT".

- 4 Se si è accordo, fare clic su "I accept the terms in the license agreement" e fare clic su "Next".
	- • Seguire le istruzioni sulle schermate di installazione per completare l'installazione.
	- • A installazione completa, si torna alla finestra dei menu.

#### SUGGERIMENTO:

• Disinstallazione di PC Control Utility Pro 4

Per disinstallare PC Control Utility Pro 4, seguire le stesse procedure descritte in "Disinstallazione di Virtual Remote Tool". Leggere "Virtual Remote Tool" come "PC Control Utility Pro 4" ( $\rightarrow$  pagina [170](#page-182-0))
#### Passaggio 2: Collegare il proiettore ad una rete LAN.

Collegare il proiettore ad una rete LAN seguendo le istruzioni in "Collegamento a LAN cablata" (→ pagina [151](#page-163-0)), "Collegamento a LAN wireless" (→ pagina [152](#page-164-0)) e "9 Controllo del proiettore tramite un browser HTTP" (→ pagina [42](#page-54-0))

#### Passaggio 3: avviare PC Control Utility Pro 4

Fare clic su "Start" → "Tutti i programmi" o "Programmi" → "NEC Projector User Supportware" → "PC Control Utility Pro 4" → "PC Control Utility Pro 4".

#### $NOTA$

• Per utilizzare la funzione Schedule del PC Control utility Pro 4, è necessario che il computer sia in funzione e non in modalità standby/sospendi. Dal "Pannello di controllo" di Windows, selezionare "Opzioni risparmio energia" e disattivare la modalità standby/sospendi prima di attivare lo scheduler.

[Esempio] Per Windows 7:

Selezionare "Pannello di controllo" → "Sistema e sicurezza" → "Opzioni risparmio energia" → "Modifica impostazioni di sospensione del computer"  $\rightarrow$  "Sospensione computer"  $\rightarrow$  "Mai".

*NOTA:*

- • Quando è selezionato [RISPARMIO ENERGIA] per [MODO DI ATTESA] dal menu, il proiettore non può essere acceso mediante la connessione di rete (LAN cablata o wireless).
- • Quando l'opzione [NORMALE2] viene selezionata dal menu per la [MODALITÀ STANDBY], il proiettore non può essere acceso tramite la connessione di rete wireless.

#### SUGGERIMENTO:

#### **Visualizzare la guida in linea di PC Control Utility Pro 4**

**• Visualizzare la guida in linea di PC Control Utility Pro 4 mentre questo è in uso.** Fare clic su "Help (H)"  $\rightarrow$  "Help (H) ..." nella finestra PC Control Utility Pro 4 in questo ordine. *Verrà visualizzato un menu pop-up.*

**• Visualizzare la guida in linea utilizzando il menu Start.**

 Fare clic su "Start" → "Tutti i programmi" o "Programmi" → "NEC Projector User Supportware" → "PC Control Utility *Pro 4" → "PC Control Utility Pro 4 Help".* 

 Verrà visualizzata la guida in linea.

#### Uso su Mac OS

#### Passaggio 1: installazione di PC Control Utility Pro 5 sul computer

**1. Inserire il NEC Projector CD-ROM nell'unità CD-ROM del vostro Mac.**

*L'icona del CD-ROM viene visualizzata sul desktop.*

**2. Fare doppio clic sull'icona del CD-ROM.** *Viene visualizzata la finestra del CD-ROM.*

*3. Fare doppio clic sulla cartella "Mac OS X".*

**4. Fare doppio clic su "PC Control Utility.mpkg".**

*L'installazione verrà avviata.*

**5. Fare clic su "Next".**

 Viene visualizzata la schermata del contratto"END USER LICENSE AGREEMENT".

- **6. Leggere il contratto "END USER LICENSE AGREEMENT" e fare clic su "Next".** *Viene visualizzata la finestra di conferma*
- *7. Fare clic su "I accept the terms in the license agreement".*

 Seguire le istruzioni sulle schermate del programma di installazione per completare l'installazione.

#### Passaggio 2: collegare il proiettore ad una rete LAN

Collegare il proiettore ad una rete LAN seguendo le istruzioni in "Collegamento a LAN cablata"(→ [151](#page-163-0)), "Collegamento a LAN wireless" (→ pagina [152](#page-164-0)) e "❾ Controllo del proiettore tramite un browser HTTP" (→ pagina [42](#page-54-0))

#### Passaggio 3: avviare PC Control Utility Pro 5

- *1. Aprire la cartella delle Applicazioni in Mac OS.*
- **2. Fare clic sulla cartella "PC Control Utility Pro 5" .**
- **3. Fare clic sull'icona "PC Control Utility Pro 5" .**

*PC Control Utility Pro 5 verrà avviato.*

 $\overline{MOTA}$ 

- • Per far sì che la funzione Programma di PC Control utility Pro 5 funzioni, è necessario che il computer sia in esecuzione e non in modalità sospensione. Selezionare "Risparmio energia" da "Preferenze di sistema" nei Mac e disattivare la modalità sospensione prima di avviare il programma.
- • Quando [RISPARMIO ENERGIA] viene selezionato per [MODO DI ATTESA] dal menu, il proiettore non può essere acceso tramite la connessione di rete (LAN cablata/LAN wireless).
- • Quando l'opzione [NORMALE2] viene selezionata dal menu per la [MODALITÀ STANDBY], il proiettore non può essere acceso tramite la connessione di rete wireless.

#### SUGGERIMENTO:

#### **Visualizzare la Guida di PC Control Utility Pro 5**

**• Visualizzare la Guida di PC Control Utility Pro 5 mentre è in esecuzione.**

**• Dalla barra menu, cliccare su "Help"** → **"Help" in questo ordine.**

*Viene visualizzata la schermata della Guida.*

- **• Visualizzare la Guida tramite Dock**
- **1. Per Mac OS, aprire "Cartella applicazioni" .**
- **2. Fare clic sulla cartella "PC Control Utility Pro 5" .**
- **3. Fare clic sull'icona "PC Control Utility Pro 5 Help" .**

*Viene visualizzata la schermata della Guida.*

# <span id="page-218-0"></span>9. Appendice

# ❶ Risoluzione dei problemi

Questa sezione vi aiuta a risolvere eventuali problemi che sorgono durante l'impostazione o l'utilizzo del proiettore. Messaggi dell'indicatore

#### **Indicatore di alimentazione (POWER)**

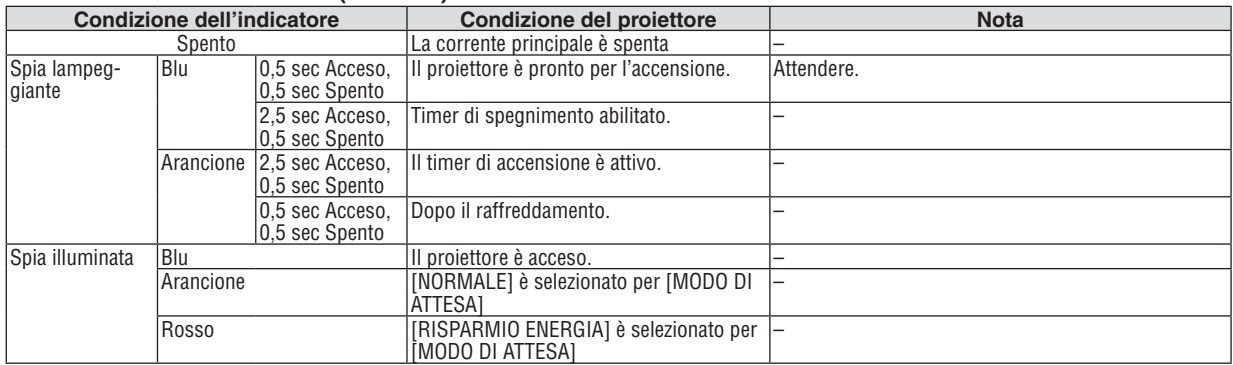

#### **Indicatore dello stato (STATUS)**

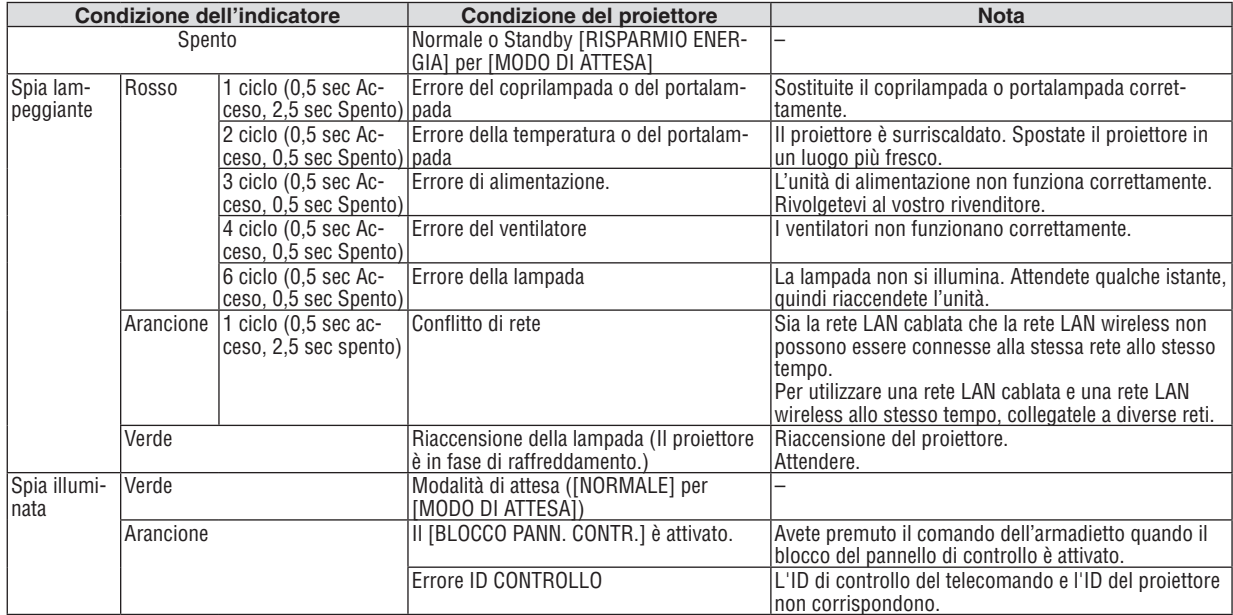

#### **Indicatore della lampada (LAMP)**

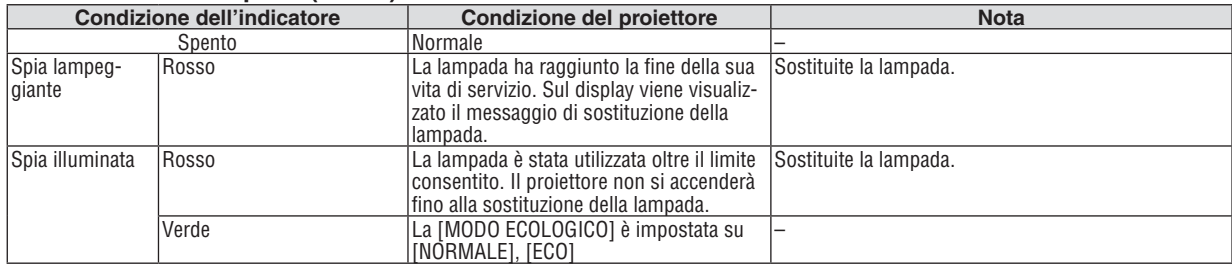

#### **Dispositivo di protezione sovra-temperatura**

Se la temperatura all'interno del proiettore aumenta troppo, il dispositivo di protezione dalla sovra-temperatura disattiva automaticamente la lampada e l'indicatore STATUS lampeggia (2 cicli di accensione e spegnimento). In tal caso, procedete come segue:

- • Scollegate il cavo di alimentazione quando le ventole di raffreddamento si arrestano.
- • Spostate il proiettore in un luogo più fresco se la stampa in cui eseguite la presentazione è troppo calda.
- • Pulite i fori di ventilazione se si ostruiscono con la polvere.
- • Attendete circa 60 minuti fi nché il proiettore non si raffredda suffi cientemente.

### Problemi comuni e soluzioni

(→ "Indicatore alimentazione/stato/lampada" a pagina [206](#page-218-0).)

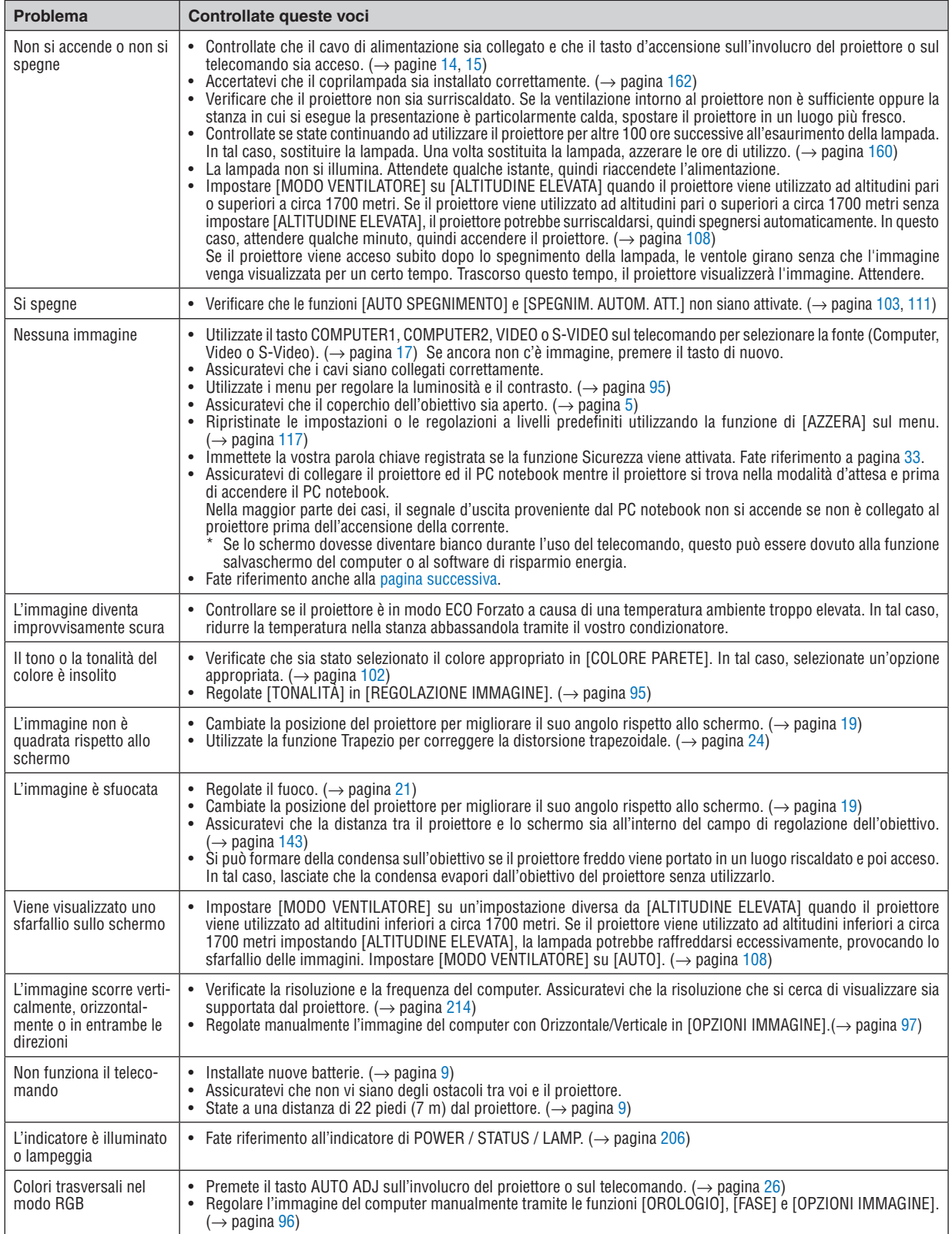

#### <span id="page-220-0"></span>Se non è presente alcuna immagine o se l'immagine non è visualizzata correttamente.

Processo alimentazione accesa per il proiettore e il PC.

 Assicuratevi di collegare il proiettore ed il PC notebook mentre il proiettore si trova nella modalità d'attesa e prima di accendere il PC notebook.

 Nella maggior parte dei casi, il segnale d'uscita proveniente dal PC notebook non si accende se non è collegato al proiettore prima dell'accensione della corrente.

NOTA: potete controllare la frequenza orizzontale del segnale corrente nel menu del proiettore in Informazioni. Se il valore è "0 kHz", non vi sono segnali emessi dal computer. Fate riferimento alla pagina [114](#page-126-0) o passate al passaggio successivo.

Attivazione del display esterno del computer

 La visualizzazione di un'immagine sullo schermo del computer portatile non significa necessariamente che viene emesso un segnale al proiettore. Quando si utilizza un computer portatile compatibile, una combinazione di tasti funzioni consentiranno di attivare/disattivare il display esterno. In genere, la combinazione del tasto "Fn" insieme a uno dei 12 tasti funzione consente di attivare/disattivare il display esterno. Ad esempio, i computer portatili NEC utilizzano la combinazione di tasti Fn + F3, mentre i portatili Dell utilizzano Fn + F8 per attivare/disattivare le selezioni del display esterno.

Nessun segnale standard emesso dal computer

 Se il segnale emesso dal computer portatile non è conforme agli standard industriali, l'immagine proiettata può non essere visualizzata correttamente. In tal caso, disattivate lo schermo LCD del computer portatile quando è in uso il display del proiettore. Ciascun computer portatile disattiva/riattiva gli schermi LCD locali in modo diverso come descritto al passaggio precedente. Per ulteriori informazioni, fate riferimento alla documentazione del computer in uso.

L'immagine è visualizzata in modo errato quando si utilizza un Mac

 Quando utilizzate un Mac con il proiettore, impostate l'interruttore DIP dell'adattatore Mac (non in dotazione con il proiettore) in base alla risoluzione. Al termine dell'impostazione, riavviate il Mac per rendere attive le modifiche.

 Per le modalità di visualizzazione delle impostazioni diverse da quelle supportate dal Mac e dal proiettore, se cambiate l'interruttore DIP sull'adattatore Mac, l'immagine può ripetersi o può non venire visualizzata. In tal caso, impostate l'interruttore DIP sul modo fisso a 13 pollici, quindi riavviate il Mac. Dopodiché ripristinate gli interruttori DIP a una modalità visualizzabile, quindi riavviate nuovamente il Mac.

NOTA: per un MacBook che non dispone di un connettore mini D-Sub a 15 spinotti, è necessario un cavo adattatore video prodotto a Apple Inc.

- Mirroring su un MacBook
	- Quando utilizzate il proiettore con un MacBook, l'uscita può essere impostata su 1024  $\times$  768 a meno che il "mirroring" è disattivato sul MacBook. Per ulteriori informazioni sul mirroring, fate riferimento al manuale dell'utente in dotazione con il computer Mac.
- Le cartelle e le icone sono nascoste sullo schermo Mac

 Le cartelle e le icone possono non essere visualizzate sullo schermo Mac. In tal caso, selezionate [View] → [Arrange] dal menu Apple e ordinate le icone.

## ❷ Specifiche

Questa sezione fornisce delle informazioni tecniche sulle prestazioni del proiettore.

#### Sezione ottica

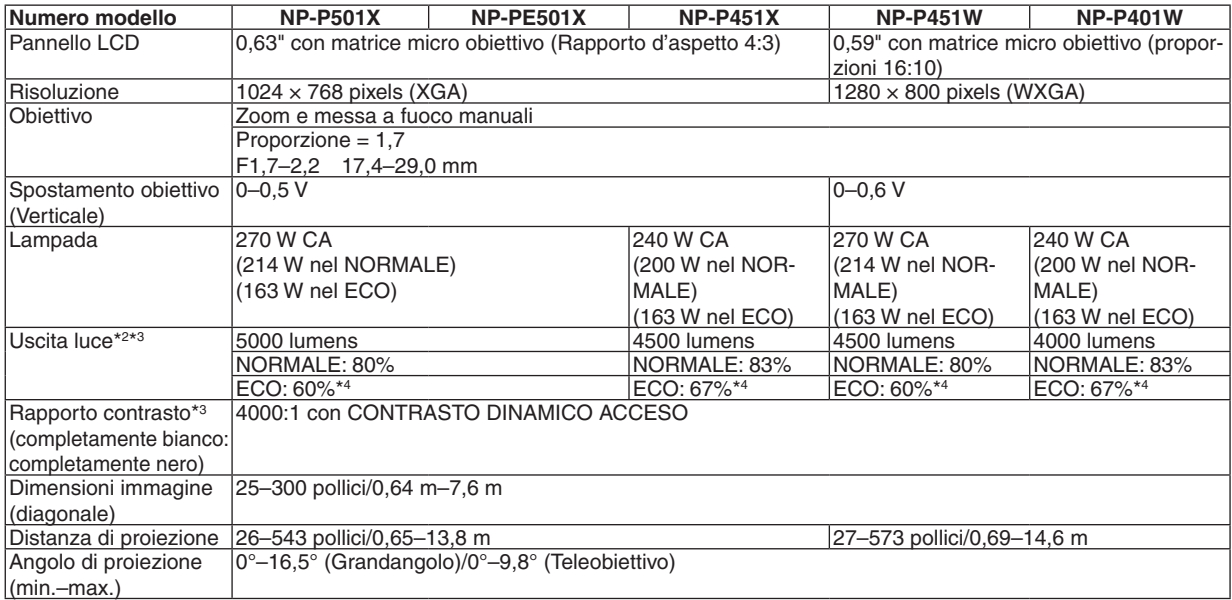

\*1 I pixels effettivi sono più di 99,99%.

\*2 Questo è il valore di uscita luce (lumens) quando la modalità [PRESELEZIONARE] è impostata su [ALTA LUMIN.]. Se viene impostata come [PRESELEZIONARE] una qualsiasi altra modalità il valore di uscita luce potrebbe diminuire leggermente.

\*3 Conformità a ISO21118-2005

\*4 La potenza massima diventa equivalente a quella in NORMALE (MODO ECOLOGICO).

#### Sezione elettrica

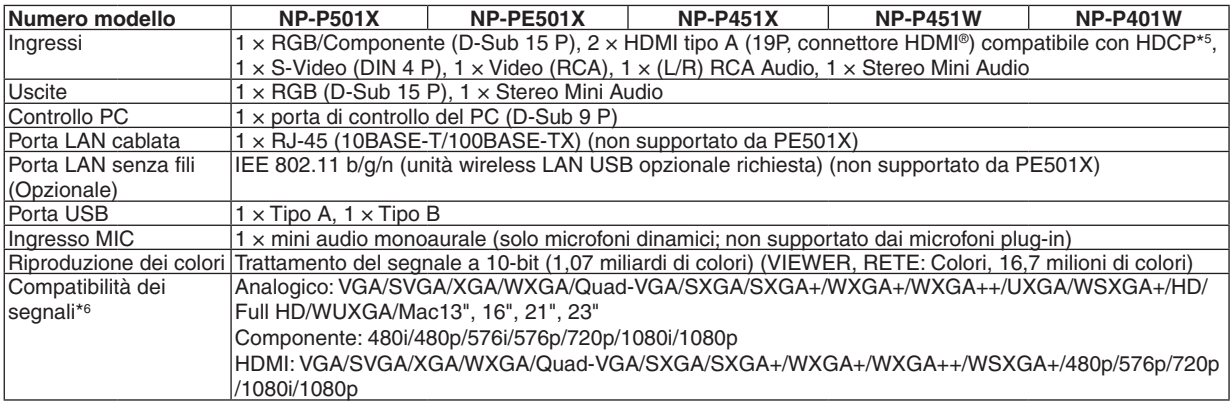

\*5 HDMI® (Deep Color, Lip Sync) con HDCP

 Che cos'è la tecnologia HDCP/HDCP?

 HDCP è l'acronimo di High-bandwidth Digital Content Protection (elevata protezione dei contenuti digitali su banda larga) . Highbandwidth Digital Content Protection (HDCP), è un sistema per evitare la copia illegale di dati video inviati tramite High-Definition Multimedia Interface (HDMI) (interfaccia multimediale ad alta definizione).

 Se non riuscite a visualizzare il materiale tramite l'ingresso HDMI, ciò non significa necessariamente che il proiettore non funzioni correttamente. Con l'implementazione del protocollo HDCP, può succedere che del contenuto sia protetto dall'HDCP e non venga visulizzato a causa della decisione/intenzione della comunità HDCP (Digital Content Protection, LLC). Video: Deep Color; 8/10/12-bit, LipSync

 Audio: LPCM; fino a 2 canali, frequenza di campionamento 32/44.1/48 KHz, bit di campionamento; 16/20/24-bit

\*6 Un'immagine con una risoluzione superiore o inferiore a quella originaria del proiettore (P501X/P451X/PE501X: 1024 × 768/ P451W/P401W: 1280 × 800) sarà visualizzata con Advanced AccuBlend.

#### 9. Appendice

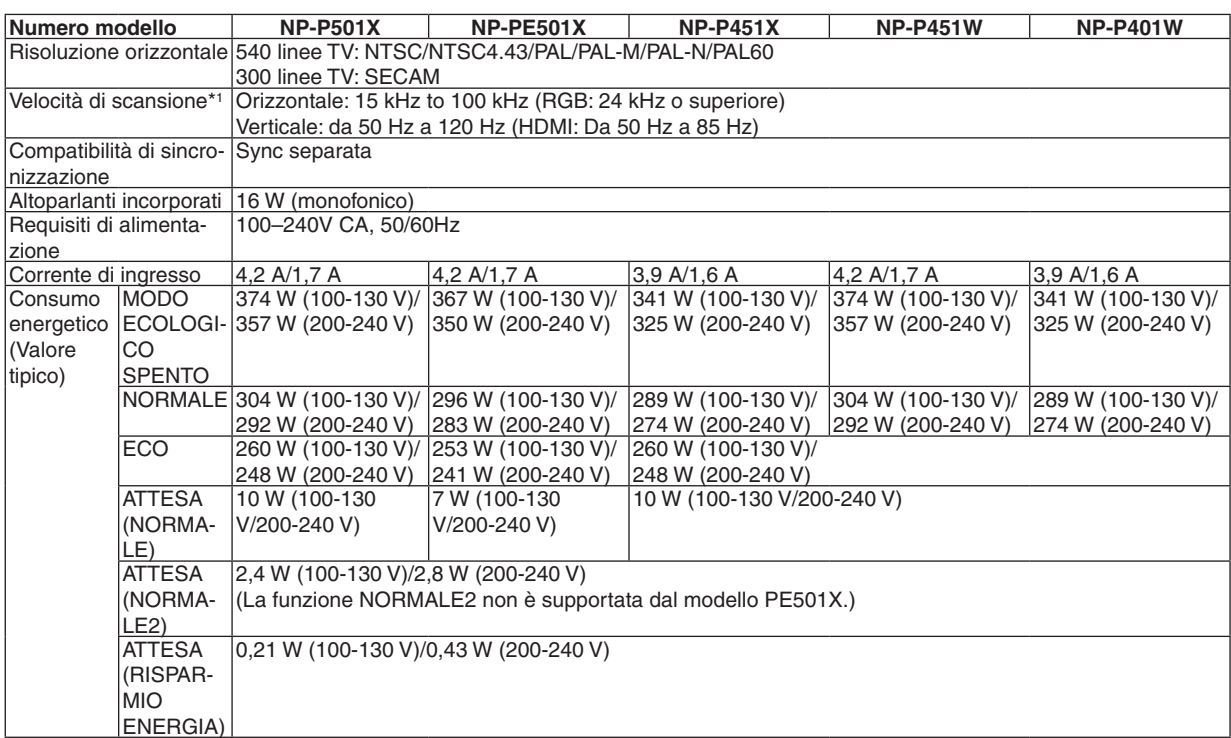

\*1 Alcune frequenze di scansione non sono supportate a seconda della risoluzione del segnale di ingresso.

#### Sezione meccanica

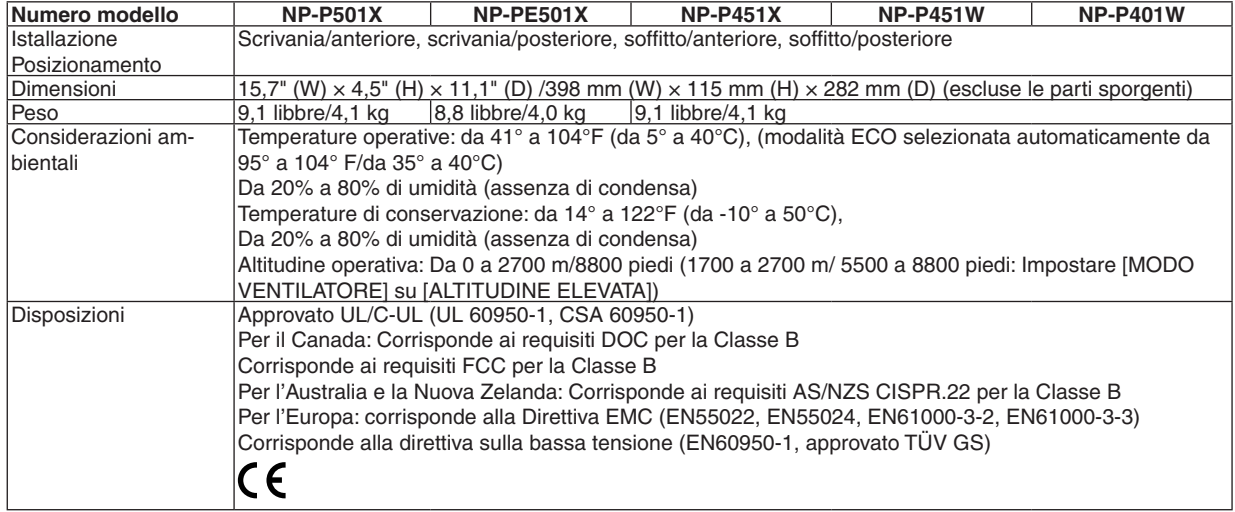

Per ulteriori informazioni, visitate i siti:

USA : <http://www.necdisplay.com/>

Europa : <http://www.nec-display-solutions.com/>

Globale : <http://www.nec-display.com/global/index.html>

Per informazioni riguardo gli accessori opzionali, visitate il nostro sito web o consultate la nostra brochure.

Le specifiche sono soggette a modifiche senza preavviso.

# ❸ Dimensioni del proiettore

**NP-P501X/NP-P451X/NP-P451W/NP-P401W**

Unità: mm (pollici)

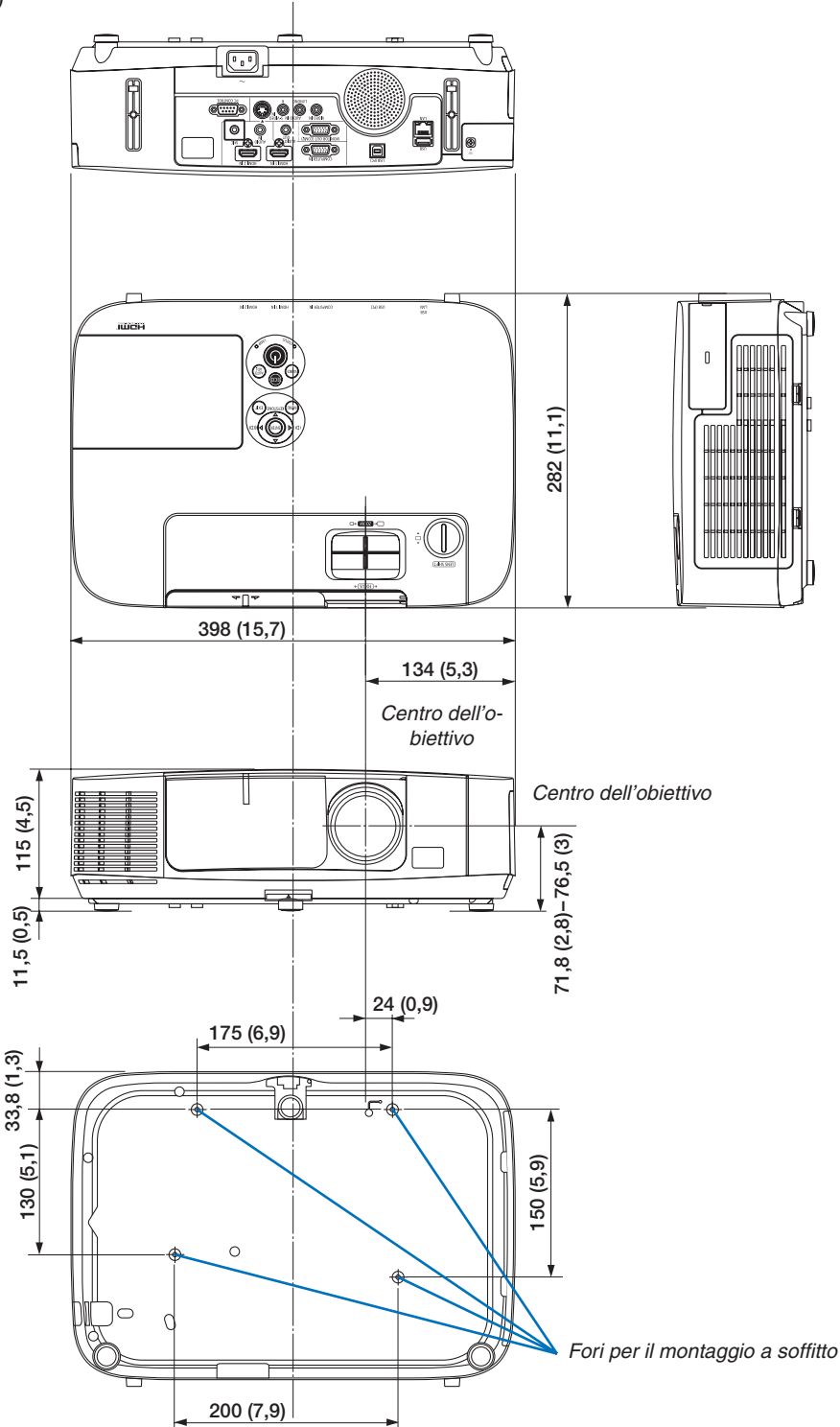

#### **NP-PE501X**

Unità: mm (pollici)

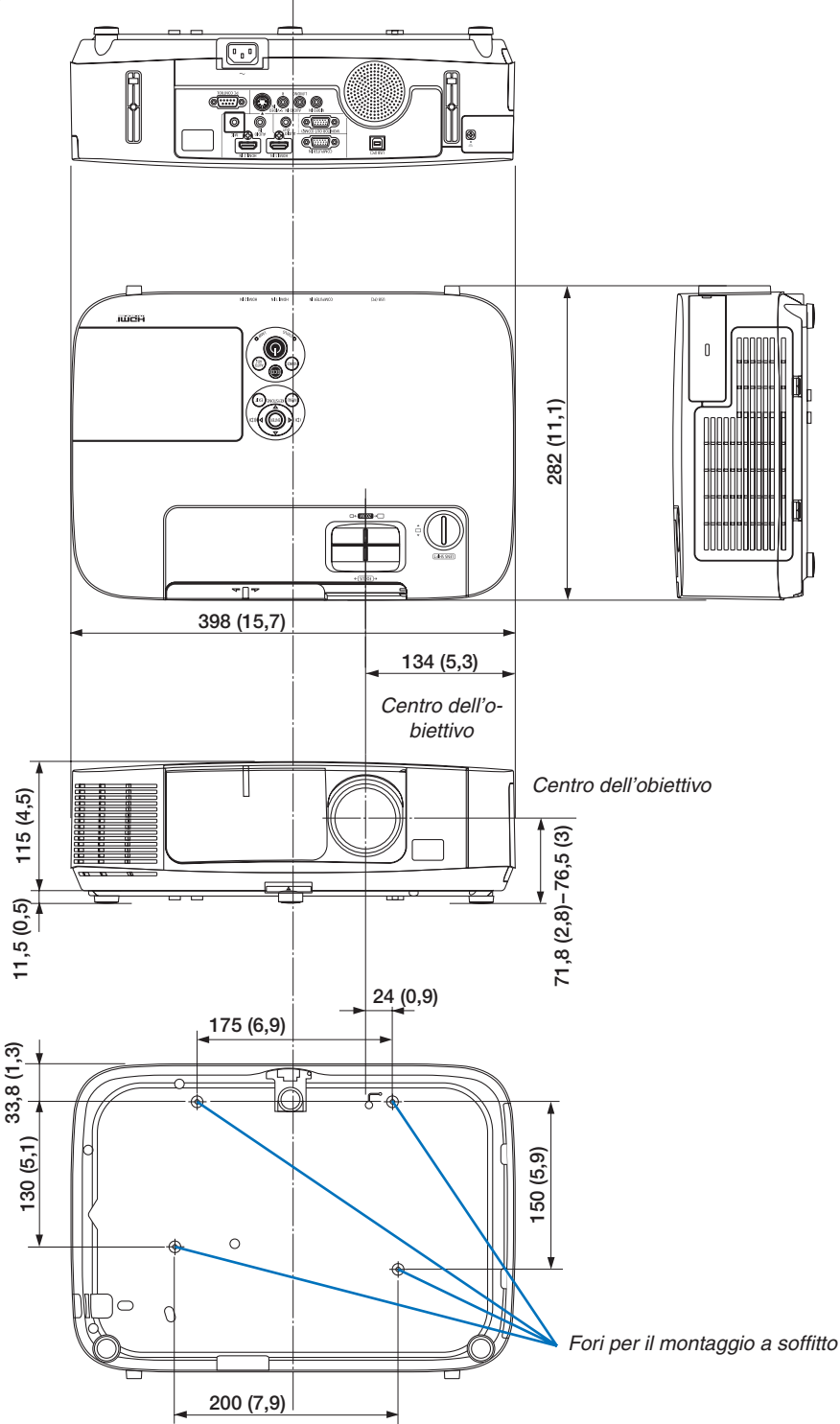

# ❹ Assegnazione pin del connettore di ingresso COMPUTER D-Sub

### Connettore mini D-Sub a 15 spinotti

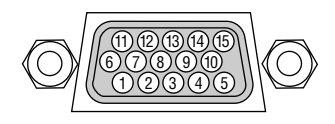

Livello dei segnali Segnale video: 0,7 Vp-p (analogico) Segnale di sincronizzazione: livello TTL

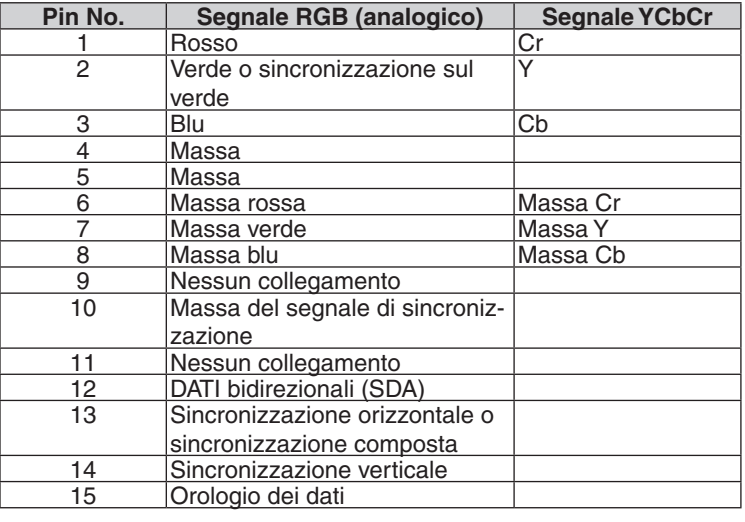

#### **COMPUTER IN**

NOTA: I pin 12 e 15 sono richiesti per DDC/CI.

### <span id="page-226-0"></span>❺ Elenco dei segnali d'ingresso compatibili

#### **RGB analogico**

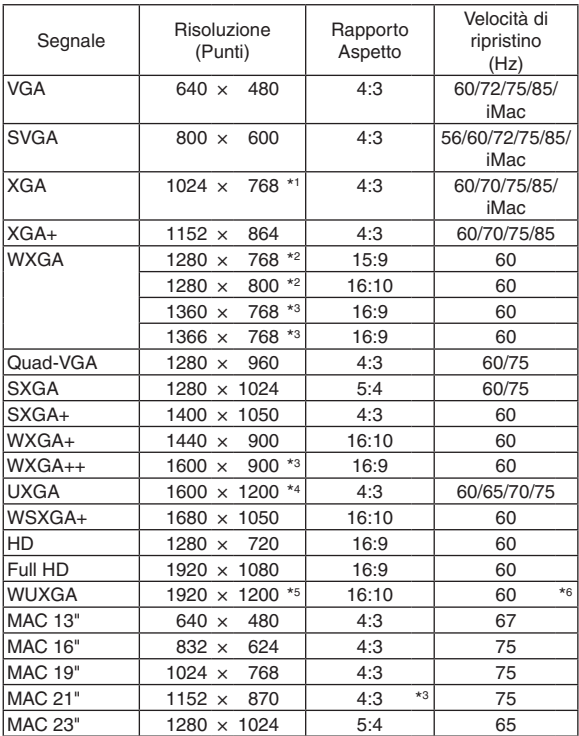

#### **Component**

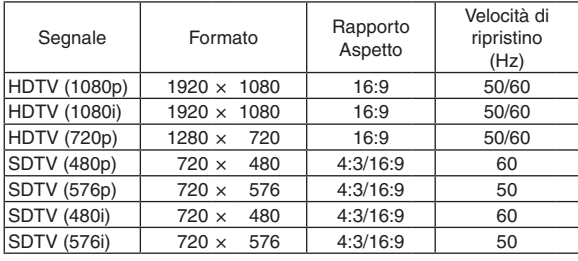

#### **Composito Video/S-Video**

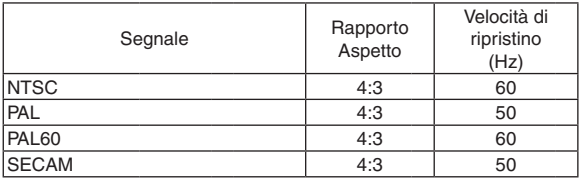

#### *NOTA:*

- Un'immagine con una risoluzione più alta o più bassa di quella originale del proiettore (P501X/P451X/PE501X: 1024 × 768 / P451W/P401W: 1280 × 800) sarà visualizzata con Advanced Accublend.
- I segnali sync on green e composite sync non sono supportati.
- • I segnali diversi da quelli specificati nella tabella sopra possono non essere visualizzati correttamente. In tal caso, cambiate la velocità di ripristino o di risoluzione del PC. Fate riferimento alle Proprietà del display del vostro PC per ulteriori informazioni sulle procedure.

#### **HDMI**

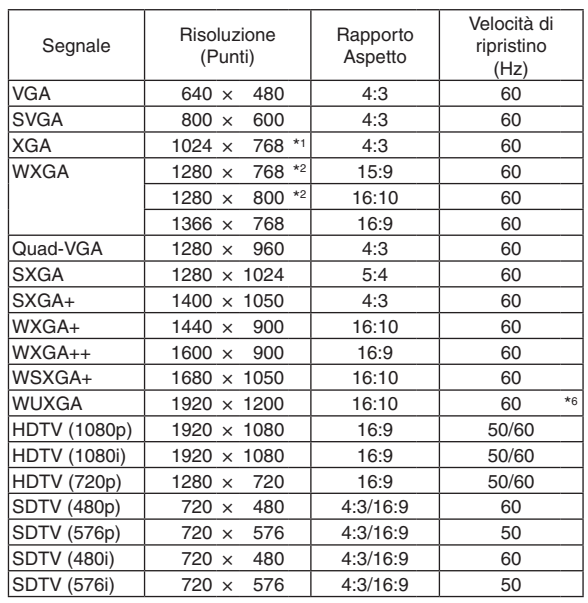

- \*1 Risoluzione originale sul modello XGA (P501X/P451X/PE501X)
- \*2 Risoluzione originale sul modello WXGA (P451W/P401W)

\*3 Il proiettore potrebbe non riuscire a visualizzare correttamente questi segnali quando è selezionato [AUTO] per [RAPPORTO ASPETTO] nel menu su schermo. L'impostazione predefinita di fabbrica è [AUTO] per [RAPPORTO

ASPETTO]. Per visualizzare questi segnali, selezionare [16:9] per [RAPPORTO ASPETTO]. \*4 MODO WXGA: SPENTO

\*5 MODO WXGA: ACCESO

\*6 RB (blanking ridotto): fino a 154 MHz

## ❻ Codici di controllo del PC e collegamenti dei cavi

### Codici di controllo del PC

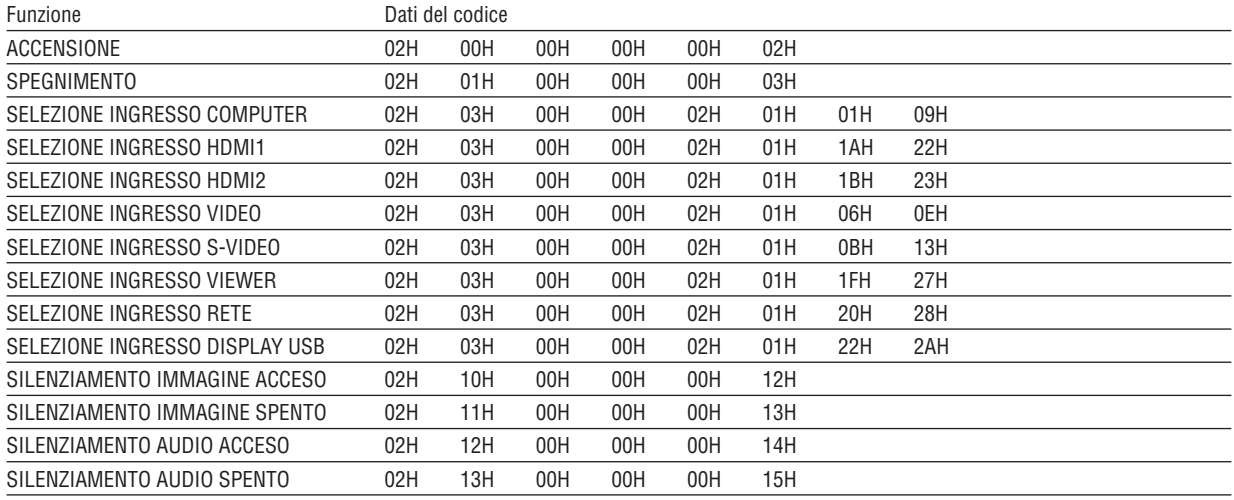

NOTA: rivolgetevi al rivenditore locale per richiedere un elenco completo dei codici di comando del PC, se necessario.

#### Collegamento del cavo

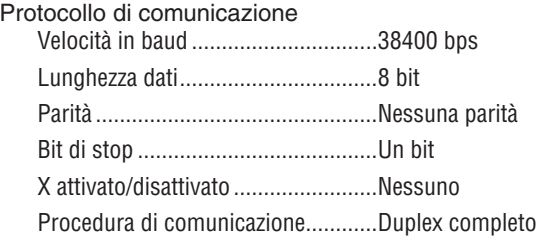

NOTA: a seconda dell'apparecchiatura, è consigliabile utilizzare una velocità in baud inferiore per i cavi lunghi.

#### Connettore di controllo PC (D-SUB-9P)

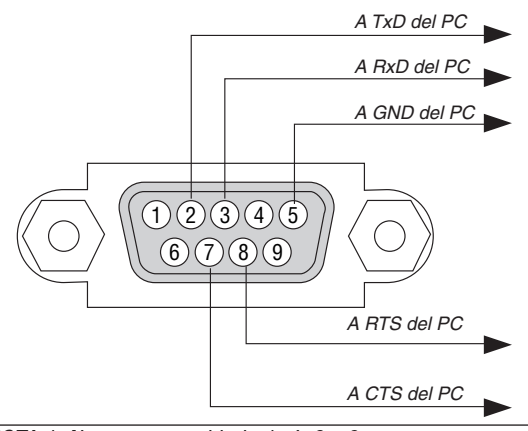

NOTA 1: Non sono usati i pin 1, 4, 6 e 9.

NOTA 2: I jumper "Request to Send" (Richiesta trasmissione) e "Clear to Send" (Pronta per la trasmissione) sono collegati alle estremità del cavo per semplificare il collegamento del cavo.

NOTA 3: per i cavi lunghi si consiglia di impostare la velocità di comunicazione su 9600 bps dal menu del proiettore.

### ❼ Elenco di controllo per la risoluzione dei problemi

Prima di rivolgervi al rivenditore o al personale di assistenza, controllate il seguente elenco per accertarvi che è necessaria la riparazione, facendo inoltre riferimento alla sezione "Risoluzione dei problemi" del manuale dell'utente. L'elenco di controllo riportato di seguito contribuisce a risolvere i problemi in modo più efficace.

\* Stampate questa pagina e la prossima per vostro riferimento.

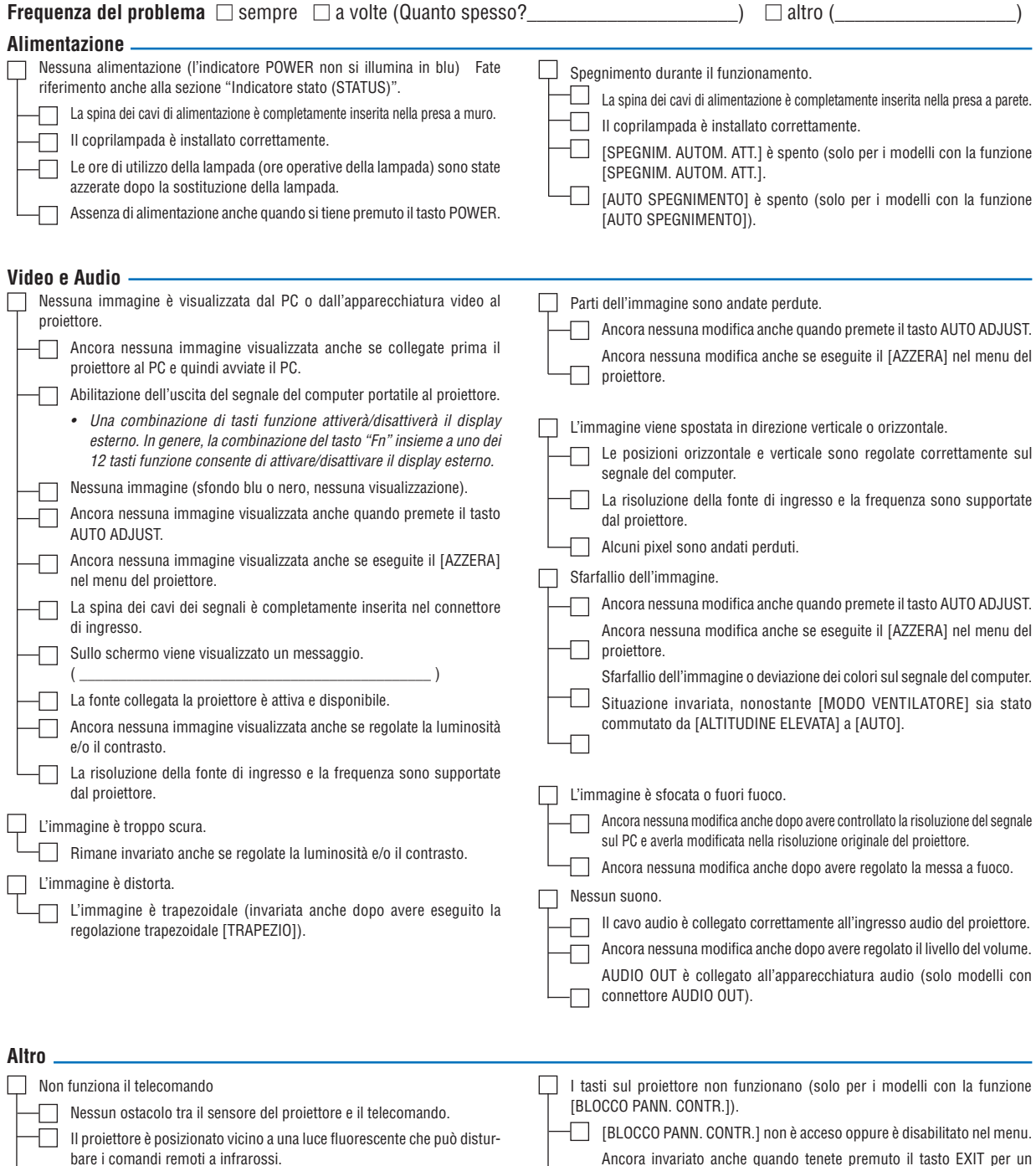

Le batterie sono nuove e non sono invertite per l'installazione.

Ancora invariato anche quando tenete premuto il tasto EXII per un minimo di 10 secondi.

L

**Descrivete il problema in dettaglio nello spazio di seguito.**

#### **Le informazioni sull'applicazione e l'ambiente in cui è utilizzato il proiettore**

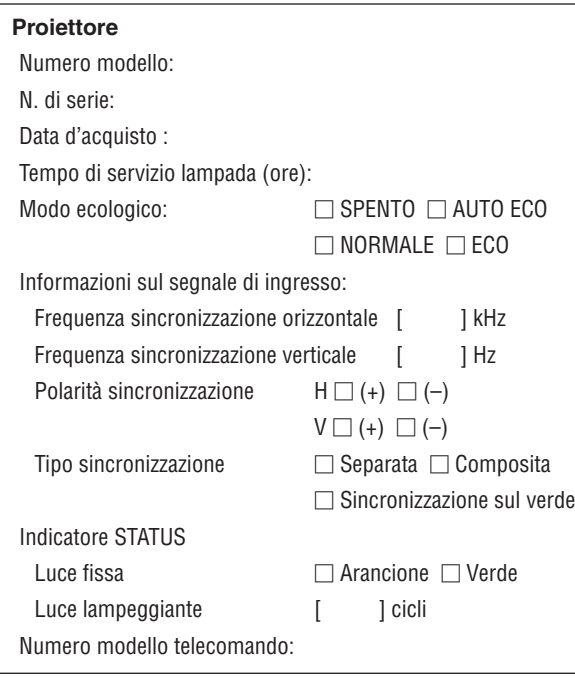

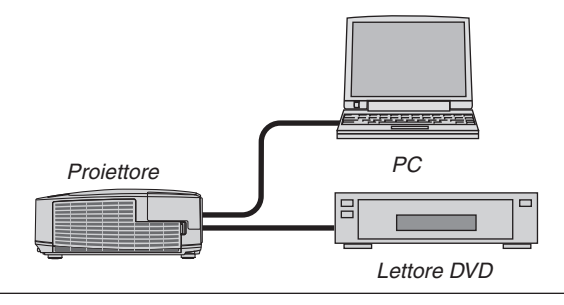

#### **Cavo dei segnali**

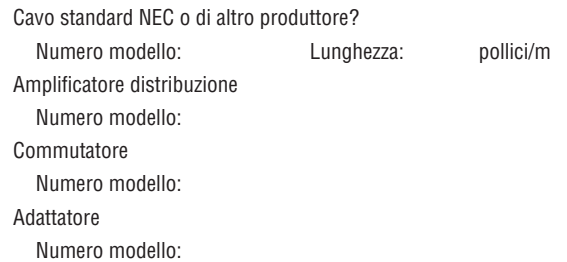

#### **Ambiente di installazione**

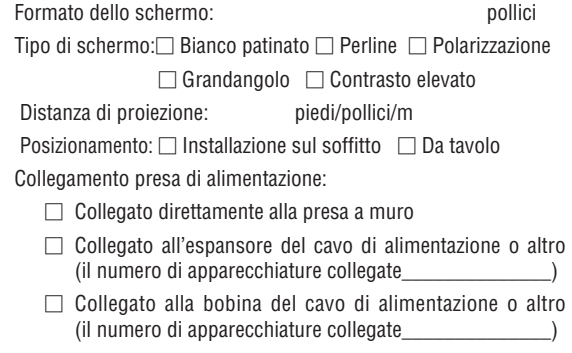

### **Computer** Produttore: Numero modello: PC portatile  $\Box$  / Desktop  $\Box$ Risoluzione originale: Velocità di ripristino Adattatore video: Altro:

#### **Apparecchiatura video**

Videoregistratore, lettore DVD, videocamera, videogioco o altro

Produttore:

Numero modello:

### ❽ REGISTRATE IL VOSTRO PROIETTORE! (per i residenti di Stati Uniti, Canada e Messico)

Approfittatene e registrate il vostro nuovo proiettore. Questo attiverà la garanzia limitata sui pezzi e sul lavoro nonché il programma di manutenzione InstaCare.

Visitate il nostro sito web all'indirizzo www.necdisplay.com, fate clic su centro di supporto/registra il prodotto e inviate il vostro modulo compilato on-line.

Una volta ricevuto, invieremo una lettera di conferma con tutti i dettagli di cui avrete bisogno per trarre tutti i vantaggi di una garanzia rapida e affidabile nonché dei programmi di manutenzione forniti dal leader del settore, NEC Display Solutions of America, Inc.

# **NEC**